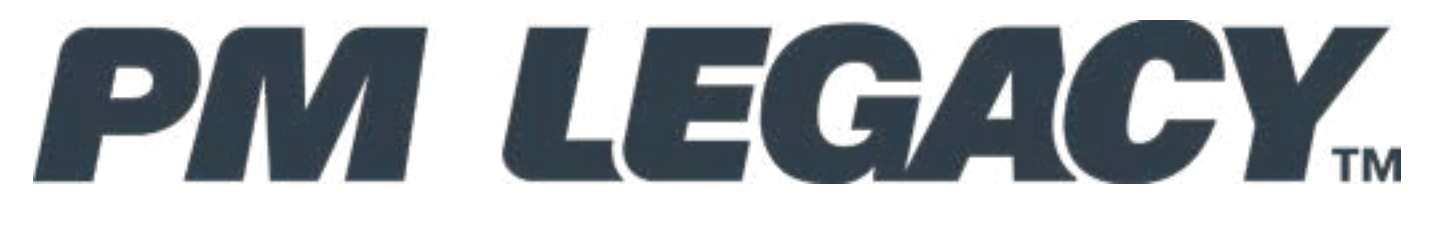

## PM3 PID Controller

## User Guide

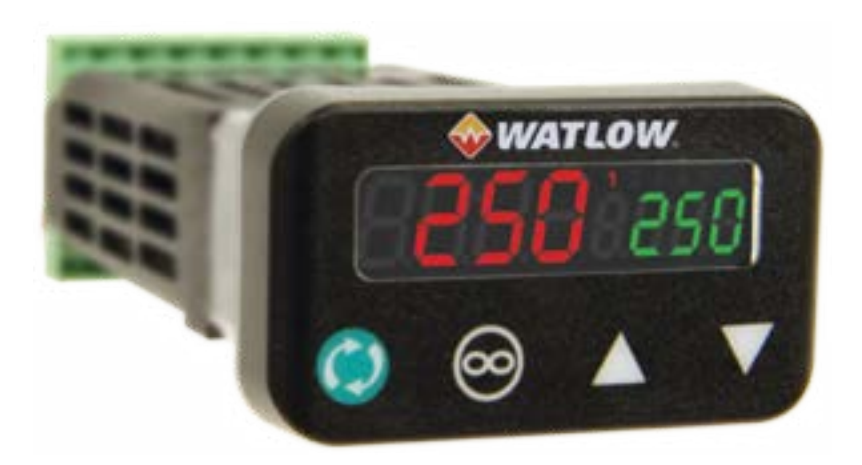

For Configurations:  $PM3$  \_ \_ [A, C, E, F, K] [A, C, J, K] - \_ AAAN \_ \_

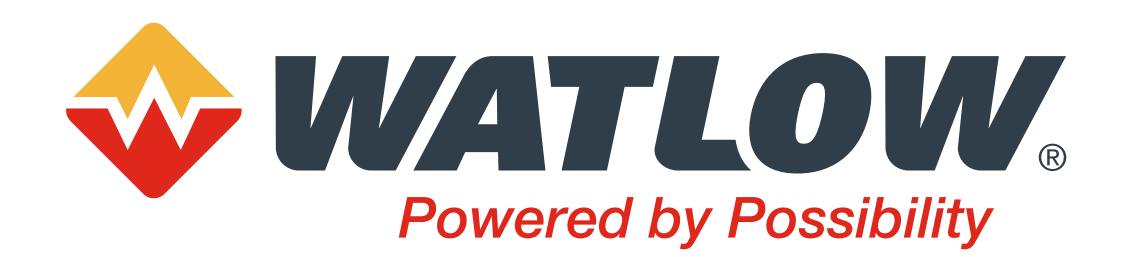

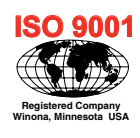

1241 Bundy Boulevard., Winona, Minnesota USA 55987 Phone: +1 (507) 454-5300, Fax: +1 (507) 452-4507 http://www.watlow.com

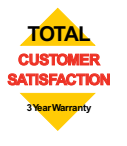

Document #10-43723, Rev.-, December 2020 Made in USA

## **Warranty**

The PM3 LEGACY™ PID is manufactured by ISO 9001-registered processes and is backed by a three-year warranty to the first purchaser for use, providing that the units have not been misapplied. Since Watlow has no control over their use, and sometimes misuse, we cannot guarantee against failure. Watlow's obligations hereunder, at Watlow's option, are limited to replacement, repair or refund of purchase price, and parts which upon examination prove to be defective within the warranty period specified. This warranty does not apply to damage resulting from transportation, alteration, misuse or abuse. The purchaser must use Watlow parts to maintain all listed ratings.

## Technical Assistance

If you encounter a problem with your Watlow controller, review your configuration information to verify that your selections are consistent with your application: inputs, outputs, alarms, limits, etc. If the problem persists, you can get technical assistance from your local Watlow representative (see back cover), by e-mailing your questions to wintechsupport@watlow.com or by dialing +1 (507) 494-5656 between 7 a.m. and 5 p.m., Central Standard Time (CST). Ask for an Applications Engineer. Please have the following information available when calling:

• Complete model number • All configuration information • User's Guide • Factory Page

## Return Material Authorization (RMA)

- 1. If you are an End User, and this PM is installed in an OEM System, please contact the OEM to get the PM repaired. If you are an OEM or Watlow Distributor, please go to www.watlow.com/rma to start the RMA process. Watlow Customer Service will then respond back with the RMA number via an e-mail.
- 2. A Return Merchandise Authorization number from the Customer Service Department is required when returning any product for credit, repair or evaluation. Make sure the Return Merchandise Authorization number is on the outside of the carton and on all paperwork returned. Ship on a Freight Prepaid basis.
- 3. After we receive your return, we will examine it and try to verify the reason for returning it.
- 4. In cases of manufacturing defect, we will enter a repair order, replacement order or issue credit for material returned. In cases of customer misuse, we will provide repair costs and request a purchase order to proceed with the repair work.
- 5. To return products that are not defective, goods must be in new condition, in the original boxes and they must be returned within 60 days of receipt. A 35 percent restocking charge is applied for all returned stock controls and accessories.
- 6. If the unit cannot be repaired, you will receive a letter of explanation and be given the option to have the unit returned to you at your expense or to have us scrap the unit.
- 7. Watlow reserves the right to charge for no trouble found (NTF) returns.

## **Copyrights**

This PM3 LEGACY™ PID User's Guide is copyrighted by Watlow Electric, Inc., © October 2020 with all rights reserved.

## TC Table of Contents

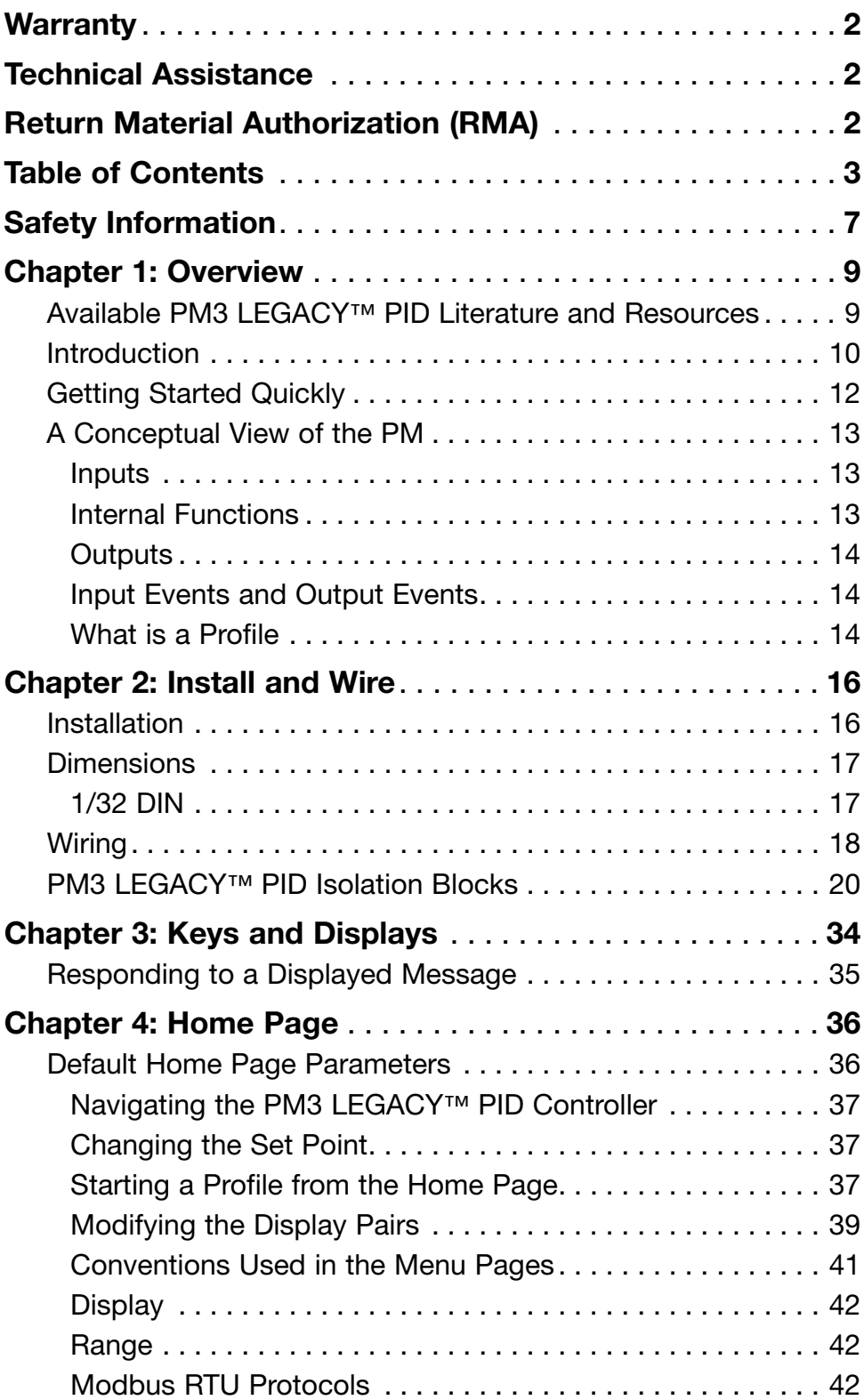

# TC Table of Contents (cont.)

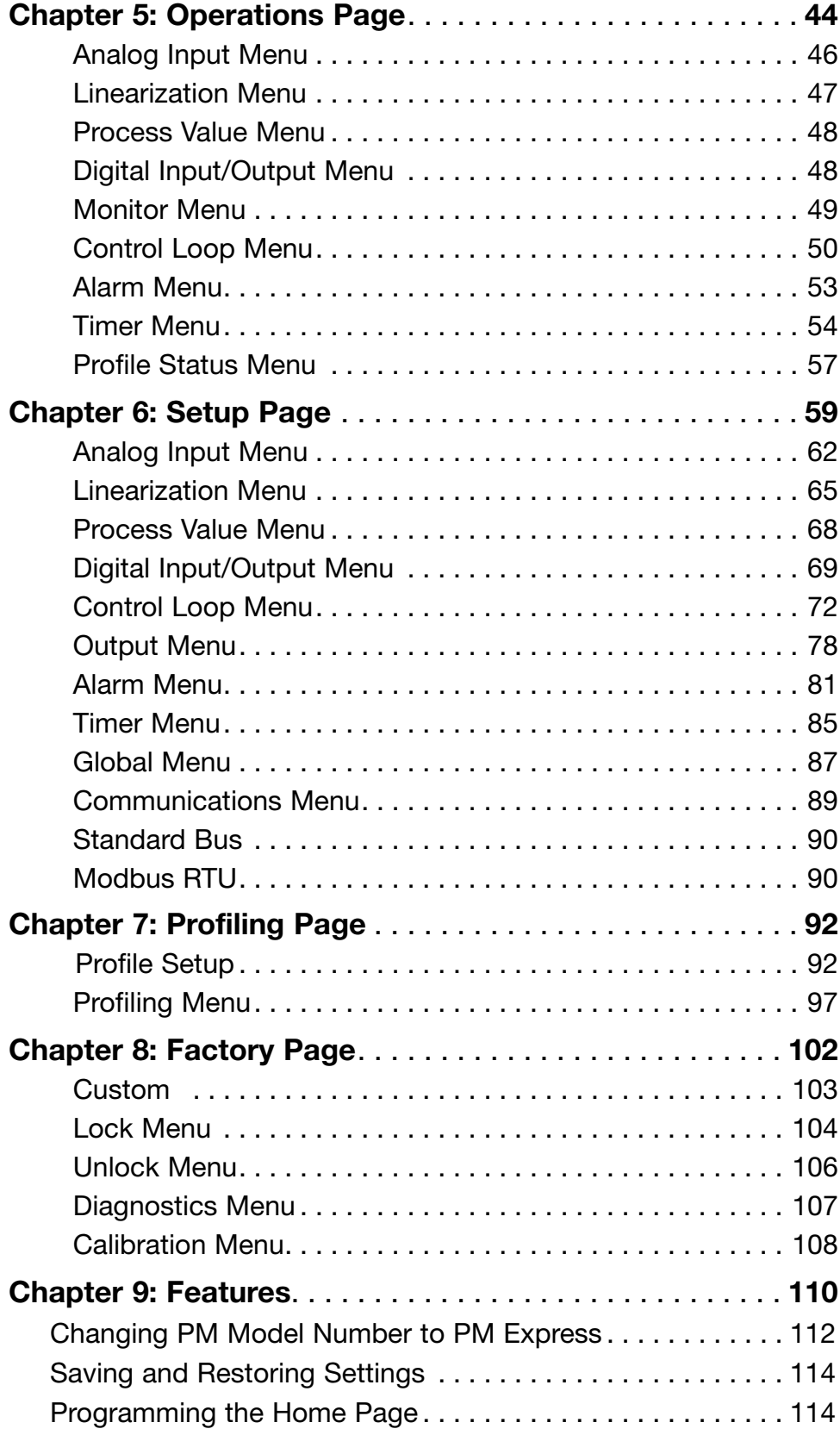

# TC Table of Contents (cont.)

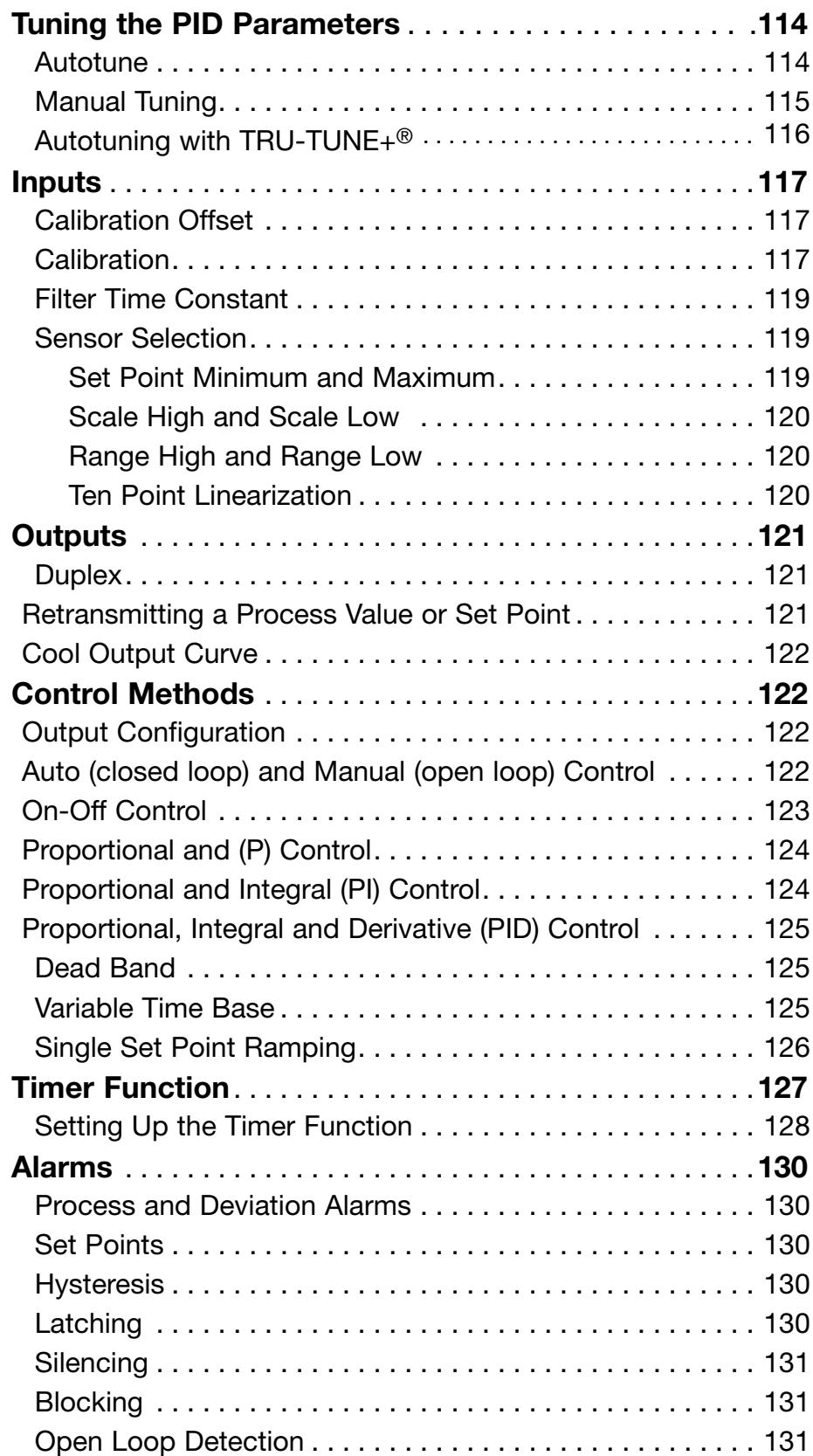

# TC Table of Contents (cont.)

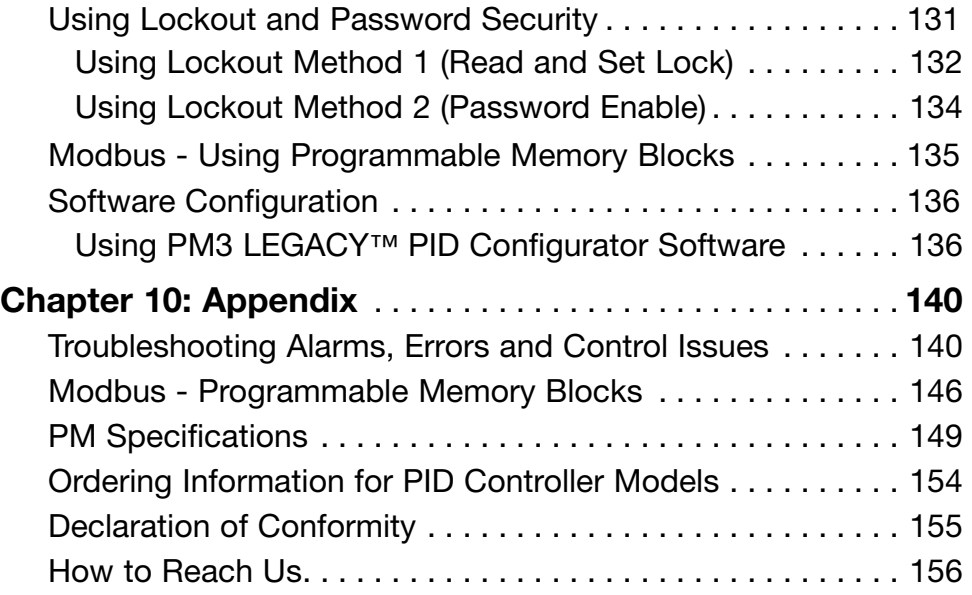

## Safety Information

We use note, caution and warning symbols throughout this book to draw your attention to important operational and safety information.

A "NOTE" marks a short message to alert you to an important detail.

- A "CAUTION" safety alert appears with information that is important for protecting your equipment and performance. Be especially careful to read and follow all cautions that apply to your application.
- A "WARNING" safety alert appears with information that is important for protecting you, others and equipment from damage. Pay very close attention to all warnings that apply to your application.
- The electrical hazard symbol,  $O$  (a lightning bolt in a triangle) precedes an electric shock hazard CAUTION or WARNING safety statement.

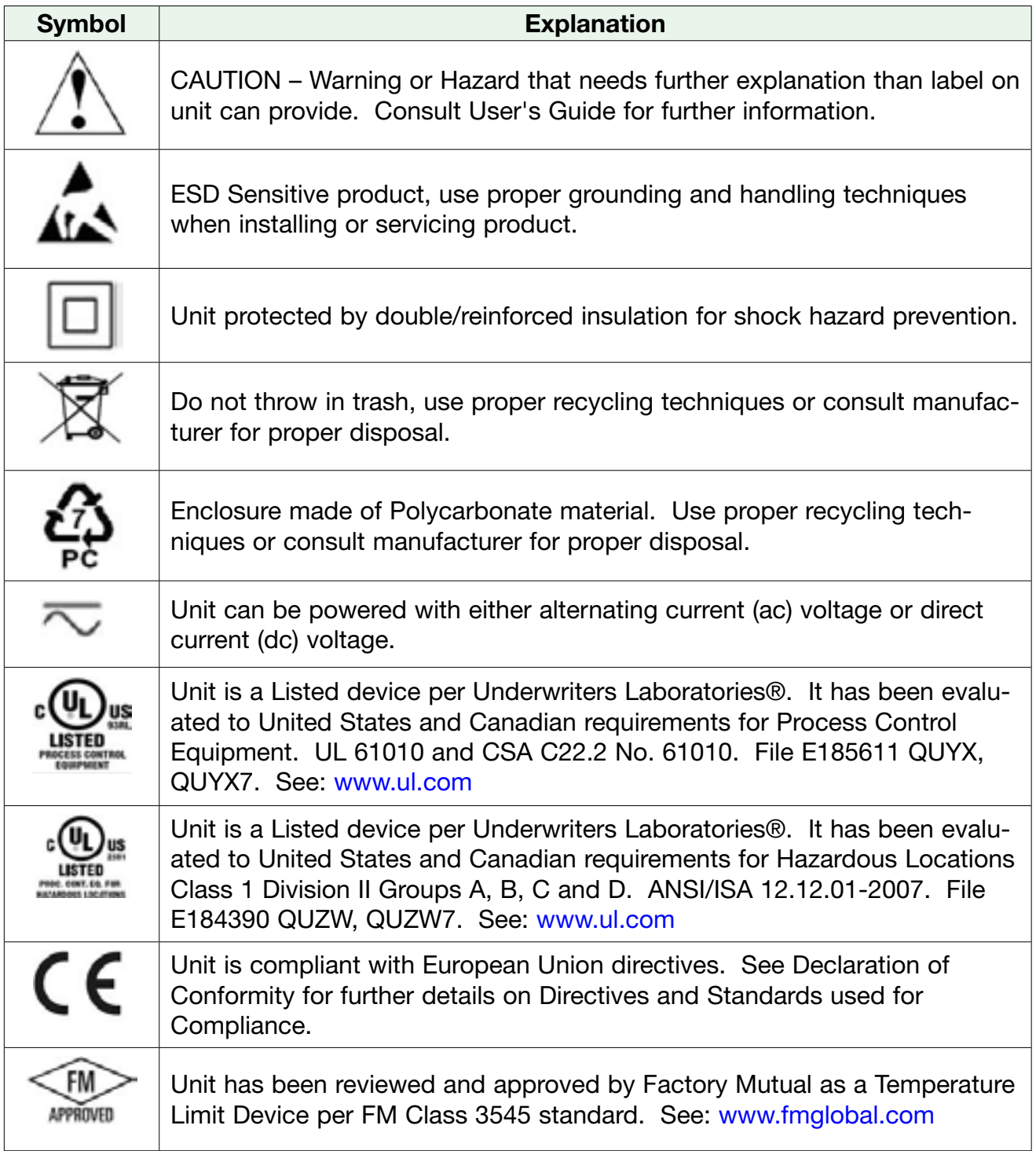

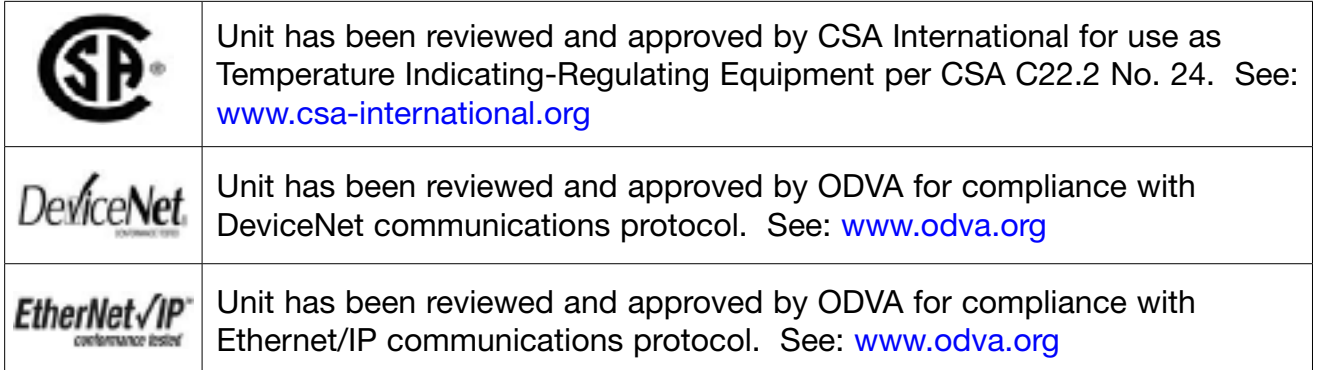

## <span id="page-8-0"></span>**Chapter 1: Overview**

## Available PM3 LEGACY™ PID Literature and Resources

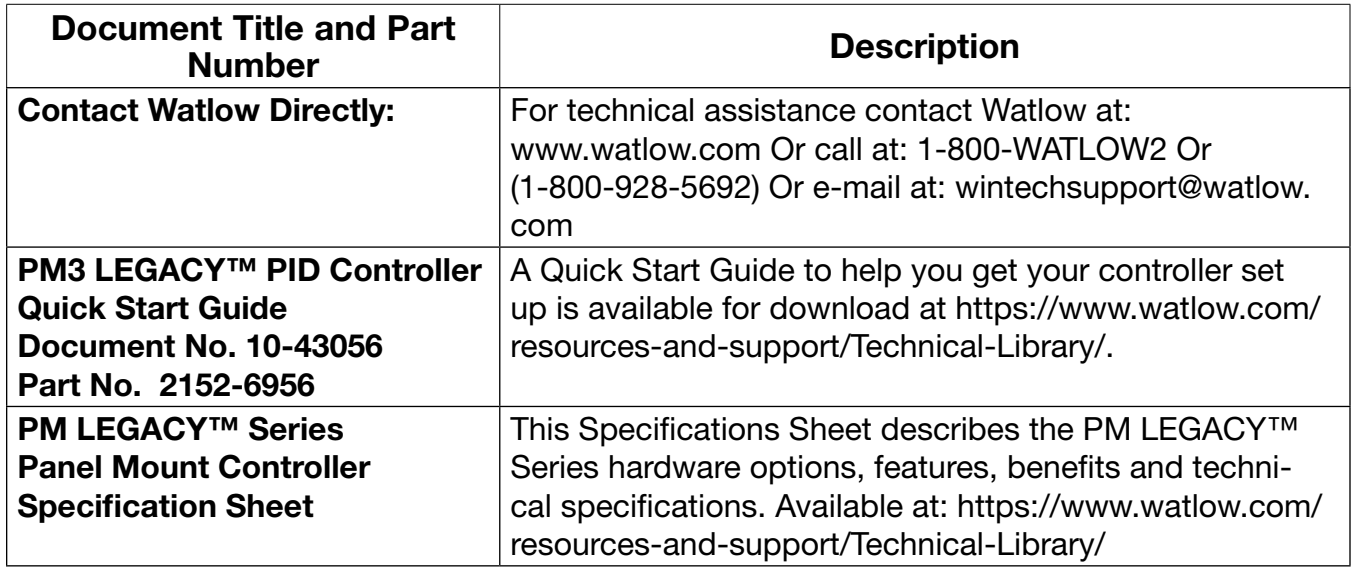

All of the user documentation described above can be found on the Watlow website. Click on the following link to find your document of choice:

<http://www.watlow.com/literature/index.cfm>. Once there, simply type in the desired part number (or name) into the search box and download free copies. Printed versions of all user documents can also be purchased here as well.

## Your Comments are Appreciated

In an effort to continually improve our technical literature and ensure that we are providing information that is useful to you, we would very much appreciate your comments and suggestions. Please send any comments you may have to the following e-mail address: [TechlitComments@watlow.com](mailto:TechlitComments%40watlow.com?subject=)

## <span id="page-9-0"></span>Introduction

The PM3 LEGACY™ PID takes the pain out of solving your thermal loop requirements. Watlow's PM3 LEGACY<sup>™</sup> PID controllers offer options to reduce system complexity and the cost of control loop ownership. You can order the PM3 LEGA-CY™ PID as a PID controller.

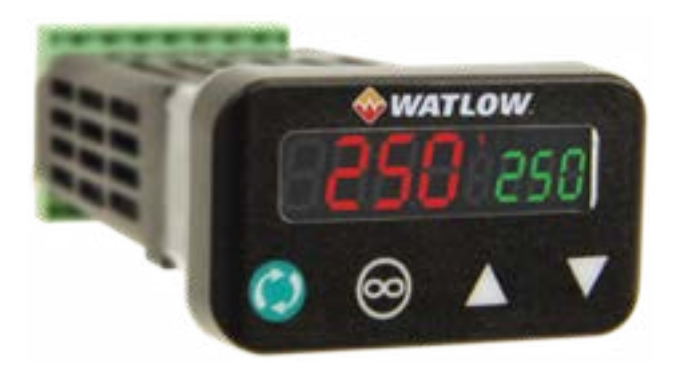

## Features and Benefits

#### PID auto-tune

• Provides auto-tune for fast, efficient start-up

#### Standard bus communications

- Allows easy product configuration via PC communications protocol and free software
- Saves time, simplifies programming process and improves reliability of controller setup

#### Touch-safe package

- Increases installer and operator safety
- Complies with IP2X requirements

#### EZ-LINK™ mobile application for iPhone® and Android™

- Expedites controller setup with intuitive navigation
- Simplifies setting parameters with plain text names and descriptions
- Connects quickly and easily via Bluetooth® wireless communications

## Features and Benefits (Continued)

#### SMOOTH TOUCH<sup>™</sup> keypad

- Eliminates contamination points on the front of the controller
- Prevents premature failure of mechanical components
- Creates a better seal on front panel
- Ensures an easy to clean surface

#### Agency approvals: UL® listed, CSA, CE, RoHS, W.E.E.E., FM, SEMI F47-0200, Class 1, Div. 2 rating on selected models

- Assures prompt product acceptance
- Reduces end product documentation costs

#### P3T armor sealing system

- Compiles to NEMA 4X, IP66 and IP67 specifications
- Allows controller to be cleaned and washed
- Certified UL® 50 independent to NEMA 4X specification

#### Consistent Termination Labeling (CTL) connection system

- Simplifies switching between products
- Speeds up user's system documentation

#### Three-year warranty

• Demonstrates Watlow's reliability and product support

## <span id="page-11-0"></span>Getting Started Quickly

The PM control has a page and menu structure that is listed below along with a brief description of its purpose.

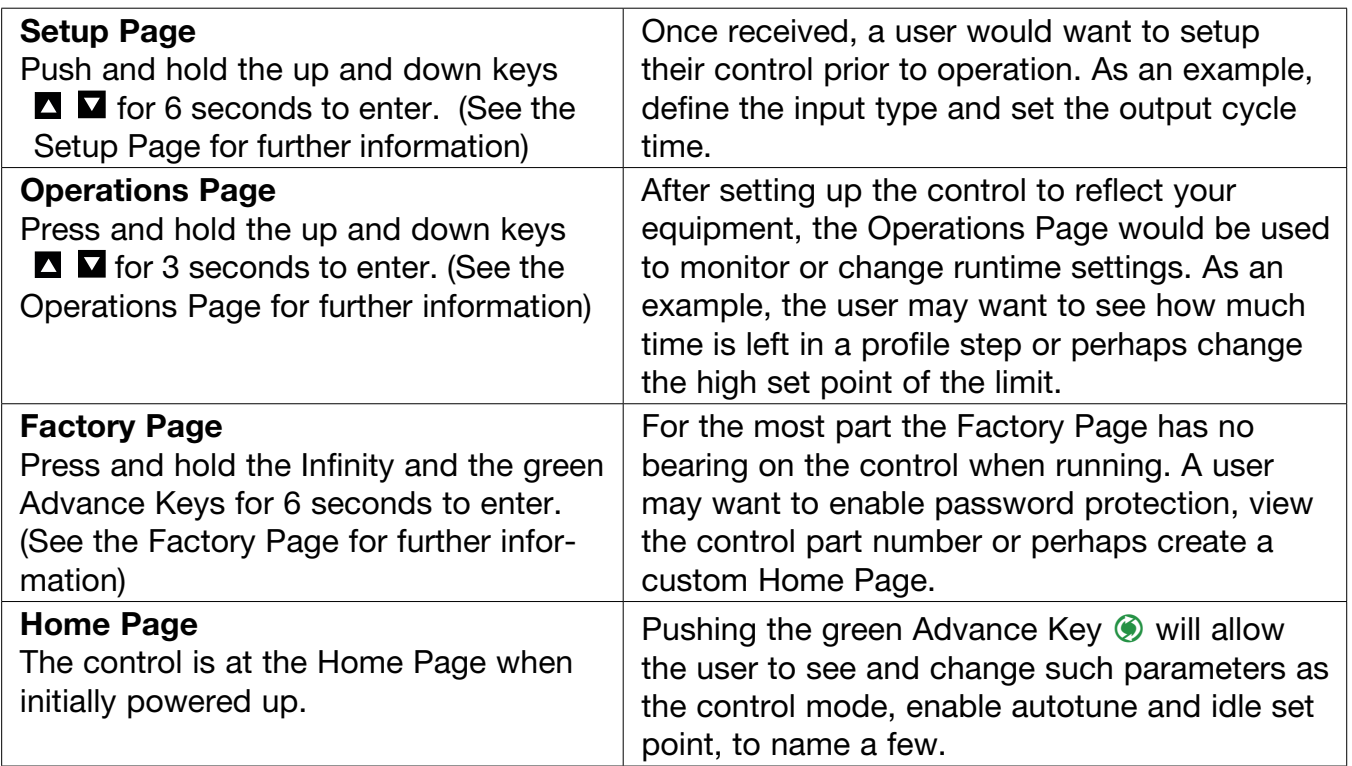

The default PM loop configuration from the factory is shown below:

- Analog Input functions set to thermocouple, type J
- Heat algorithm set for PID, Cool set to off
- Output 1 set to Heat
- Control mode set to Auto
- Set point set to 75 °F

If you are using the input type shown above, simply connect to input and output devices the control. Power up the control and push the up arrow  $\blacksquare$  on the face of the control to change the set point from the default value of 75°F to the desired value. As the Set Point increases above the Process Value, output 1 will come on and it will now begin driving your output device.

Note: The output cycle time will have a bearing on the life of mechanical relay outputs and can be different based on the type of output ordered. The output cycle time can be changed in the Setup Page under the Output Menu.

### PM LEGACY<sup>™</sup> PID Default Configuration

<span id="page-12-0"></span>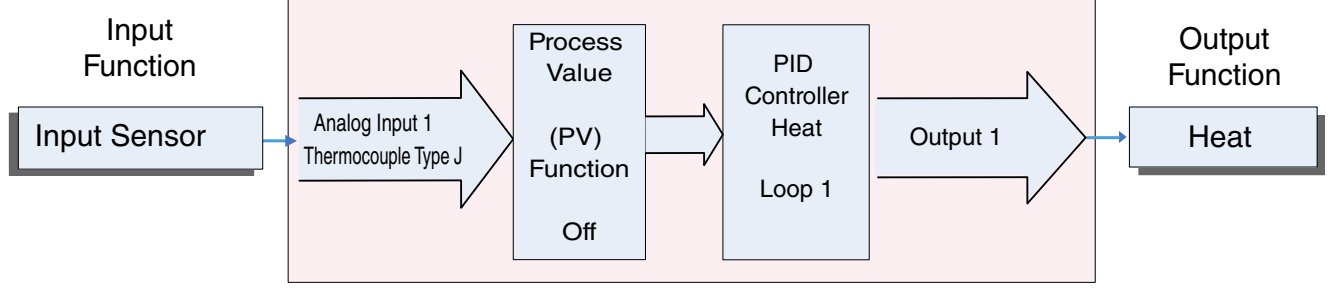

## A Conceptual View of the PM

The flexibility of the PM's software and hardware allows a large range of configurations. Acquiring a better understanding of the controller's overall functionality and capabilities while at the same time planning out how the controller can be used will deliver maximum effectiveness in your application.

It is useful to think of the controller in three parts: inputs; procedures; and outputs. Information flows from an input to a procedure to an output when the controller is properly configured. A single PM controller can carry out several procedures at the same time, for instance closedloop control, monitoring for several different alarm situations and operating switched devices, such as lights and motors. Each process needs to be thought out carefully and the controller's inputs, procedures and outputs set up properly.

## Inputs

The inputs provide the information that any given programmed procedure can act upon. In a simple form, this information may come from an operator pushing a button or from a sensor monitoring the temperature of a part being heated or cooled.

Each analog input typically uses a thermocouple or RTD to read the process temperature. It can also read volts, current or resistance, allowing it to use various devices to read a wide array of values.

A PM with digital input/output (DIO) hardware includes two sets of terminals where each of which can be used as either an input or an output. Each pair of terminals must be configured to function as either an input or output with the direction parameter in the Digital Input/Output Menu (Setup Page). Each digital input reads whether a device is active or inactive.

## Internal Functions

The controller will use input signals to calculate a value and then perform an operation. A sample of some functions may be as simple as:

- Compare an input value to the set point and calculate the optimal power for a heater
- Detect a failure of the primary sensing device and trip a contactor to remove power from the heating element
- Reading a digital input to set a state to true or false
- Evaluate an incoming temperature to determine an alarm state (on or off)

To set up a function, it's important to define the source, or instance, to use. For example, if the control is equipped with DIO they can be configured to respond to an alarm. If configured as such, the digital output must be tied to the desired alarm instance (1 to 4). Using this as an example, the Function for the digital output would be defined as an Alarm where the Instance would be selected as 1, 2, 3, or 4 corresponding to the alarm instance that will drive the output.

<span id="page-13-0"></span>Keep in mind that a function is a user-programmed internal process that does not execute any action outside of the controller. To have any effect outside of the controller, an output must be configured to respond to a function.

## **Outputs**

Outputs can perform various functions or actions in response to information provided by a function such as, removal of the control voltage to a contactor; operating a heater, turning a light on or off, unlocking a door, etc..

Assign a Function to any available output on the Setup Page within the Output Menu or Digital Input/Output Menu. Then select which instance of that function will drive the selected output. For example, you might assign an output to respond to alarm 4 (instance 4).

You can assign more than one output to respond to a single instance of a function. For example, alarm 2 could be used to trigger a light connected to output 1 and a siren connected to digital output 5.

## Input Events and Output Events

Input and output events are internal states that are used exclusively by profiles. The source of an event input can come from a real-world digital input or an output from another function. Likewise, event outputs may control a physical output such as an output function block or be used as an input to another function.

## What is a Profile

A profile is a set of instructions consisting of a sequence of steps. When a profile runs, the controller automatically executes its steps in sequence. The step type determines what action the controller performs. Steps can change temperatures and other process values gradually over time, maintain the temperatures and process values for specific periods, or repeat a sequence of steps numerous times. At each step the profile can activate or deactivate outputs that control other equipment. Also a step can have the controller wait for specific conditions before proceeding such as, waiting for a switch closure and/or a specific process value to be detected by a sensor.

## PM LEGACY™ PID Model System Diagram

Universal Sensor Input, Configuration Communications, Red/Green 7-Segment Display

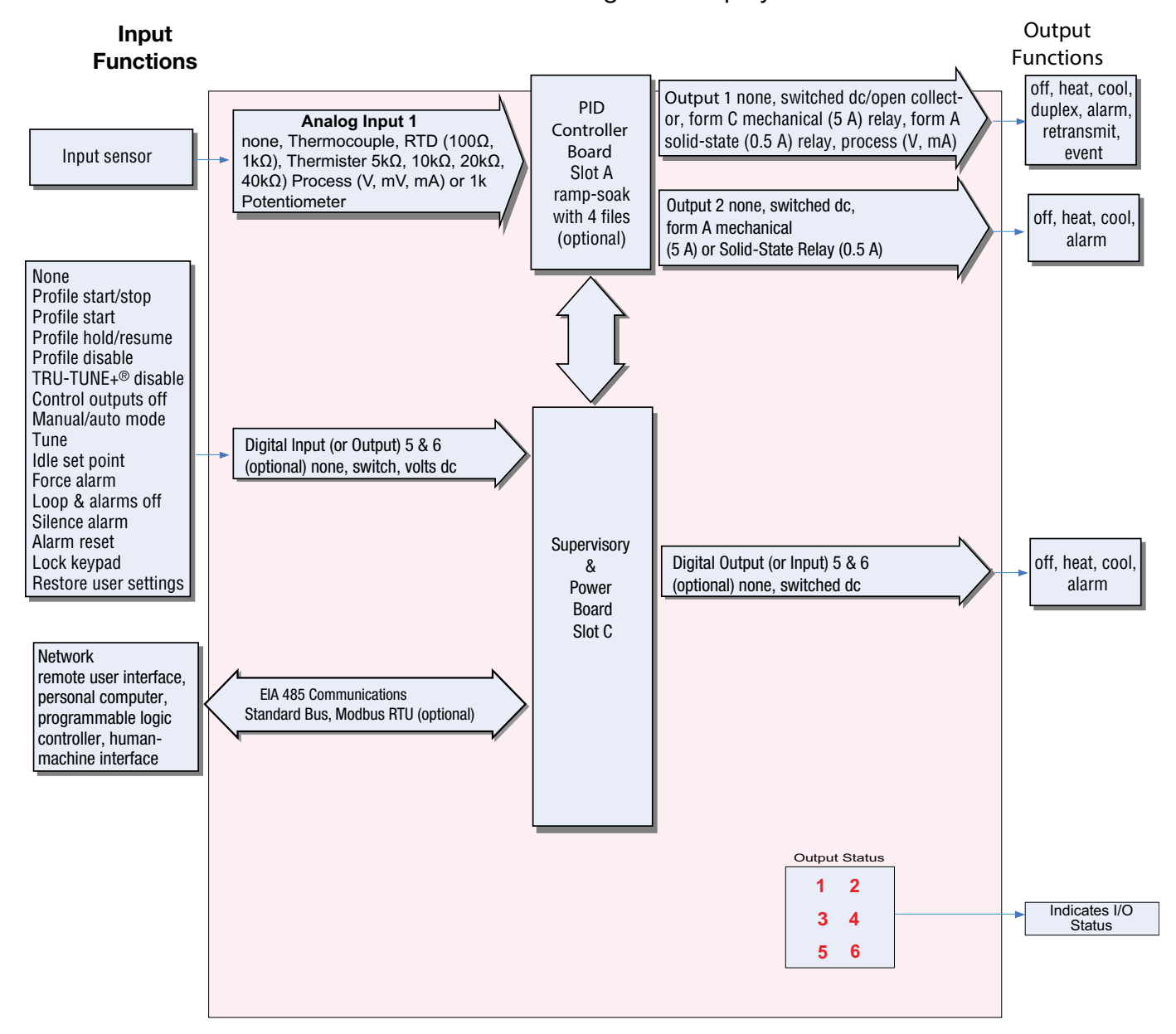

## <span id="page-15-0"></span>2 Chapter 2: Install and Wire

## Installation

- 1. Make the panel cutout using the measurements in figure 1.
- 2. Remove the green terminal connectors and the mounting collar assembly.
- 3. Insert the controller into the panel cutout from the front.
- 4. Orient the collar base so the flat side faces front and the screw openings are on the sides (see figure 2), then slide the base over the back of the controller.
- 5. Slide the mounting bracket over the controller with the screws aligned to the collar base. Push the bracket gently but firmly until the hooks snap into the slots in the case.
- 6. Tighten the two #6-19 x 1.5 in. screws with a phillips screwdriver until the device is flush to the panel

(3 to 4 in-lbs torque).

7. Reinstall the terminal connectors to their original locations. (Or first connect field wiring as indicated in this guide and then reinstall the connectors).

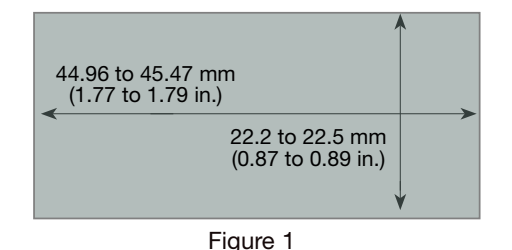

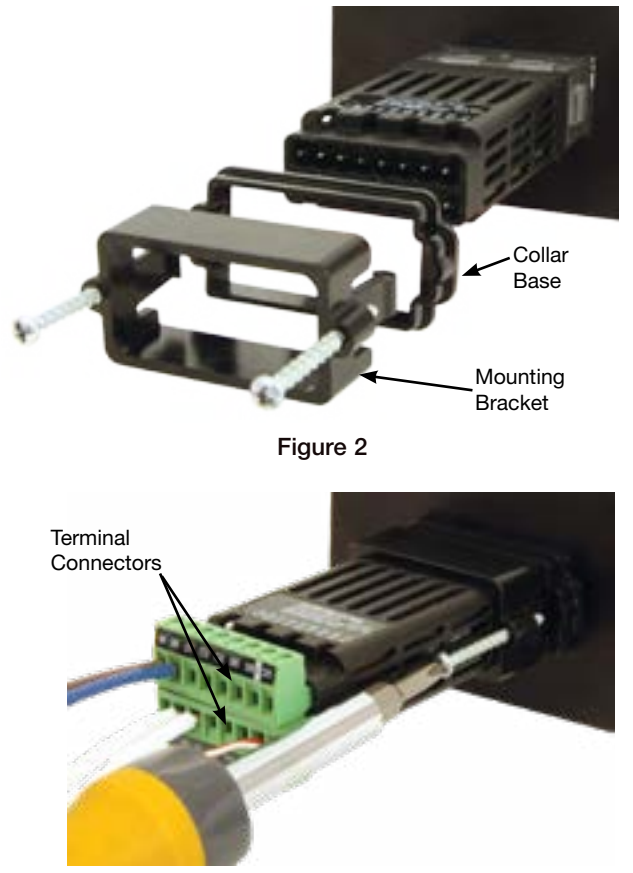

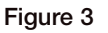

## Chemical Compatibility

This product is compatible with acids, weak alkalis, alcohols, gamma radiation and ultraviolet radiation. This product is not compatible with strong alkalis, organic solvents, fuels, aromatic hydrocarbons, chlorinated hydrocarbons, esters and keytones.

## WARNING!  $\sqrt{N}$

All electrical power to the controller and controlled circuits must be disconnected before removing the controller from the front panel or disconnecting other wiring. Failure to follow these instructions may cause an electrical shock and/or sparks that could cause an explosion in class 1, div. 2 hazardous locations.

## <span id="page-16-0"></span>Dimensions 1/32 DIN

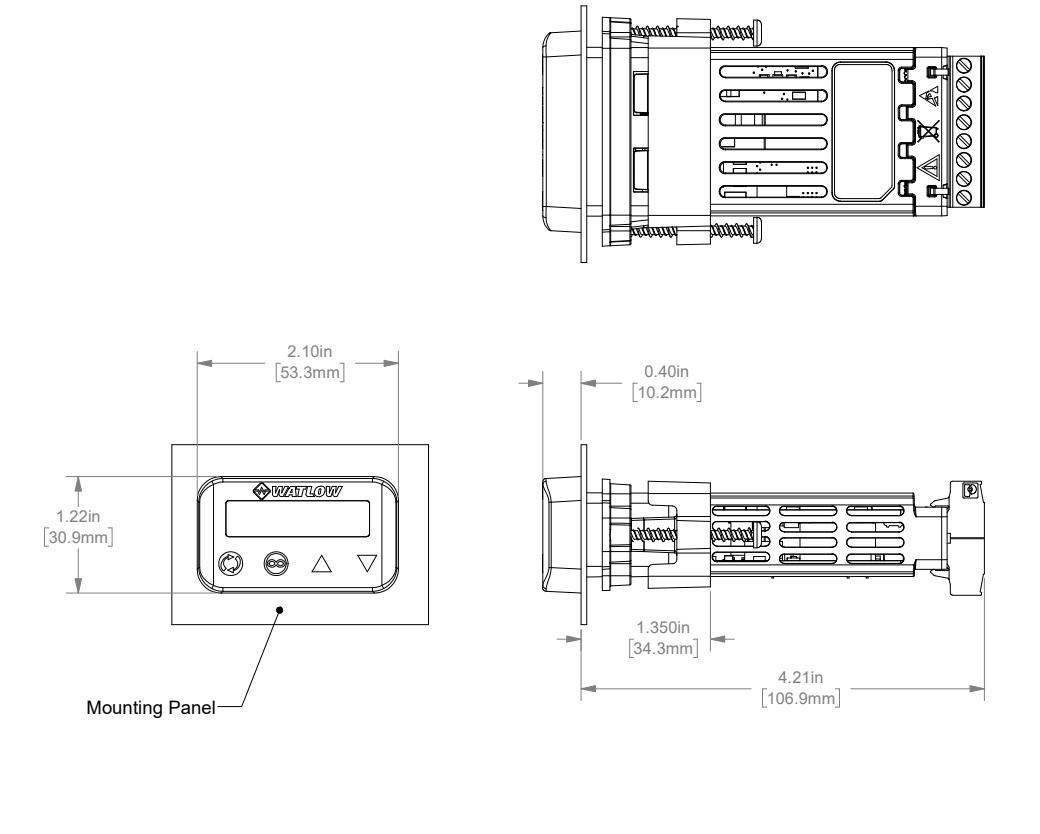

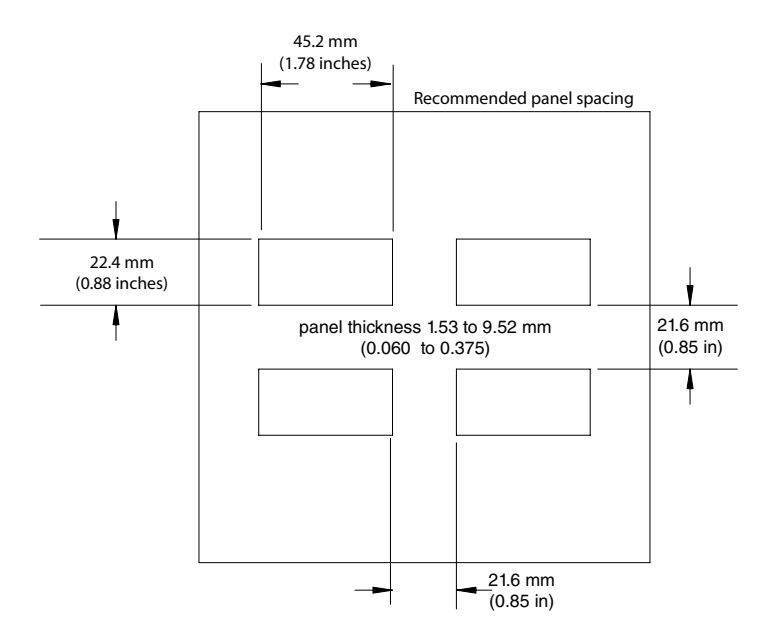

## <span id="page-17-0"></span>**Wiring**

## Terminal Definitions for Slots A

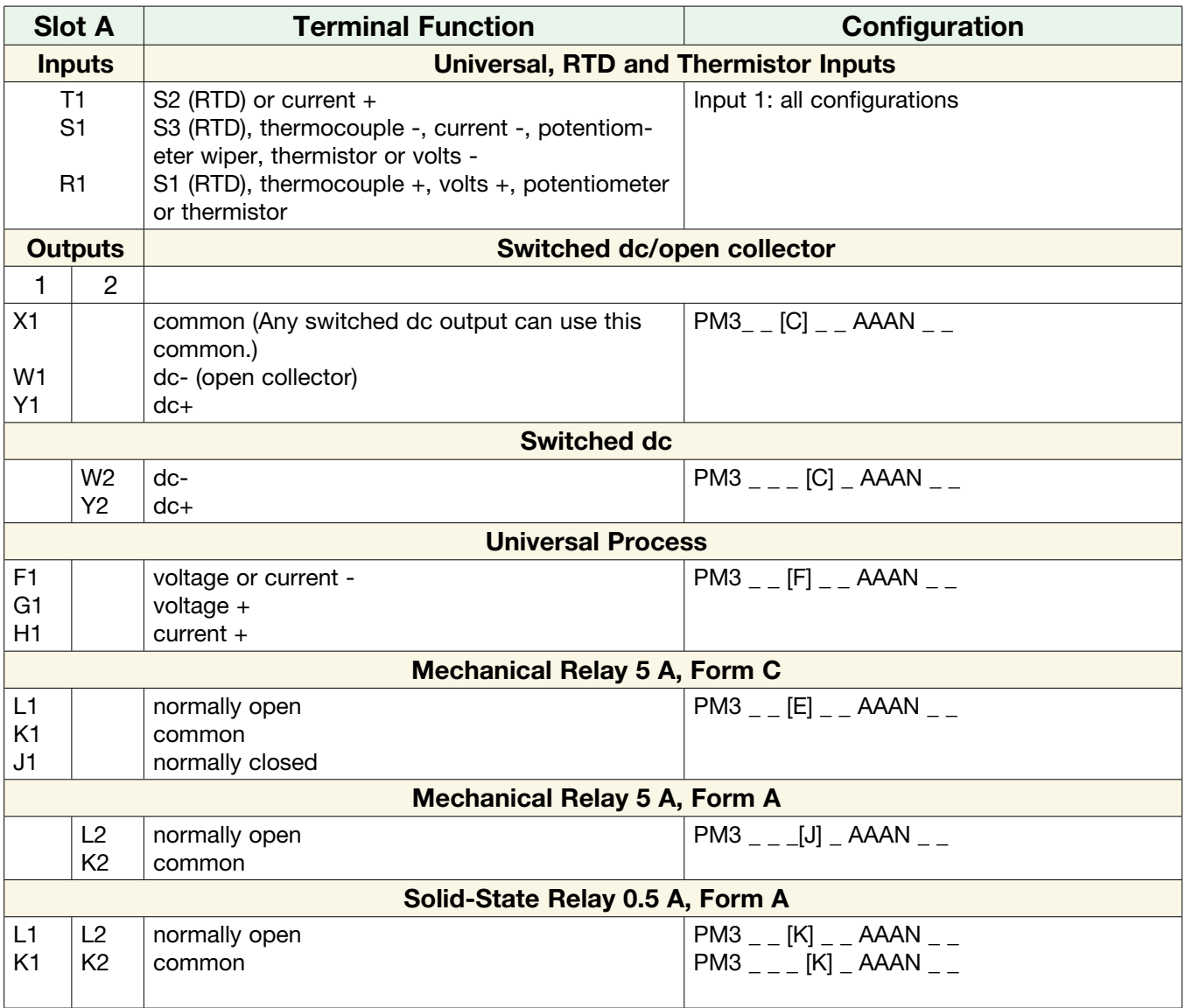

## Terminal Definitions for Slot C

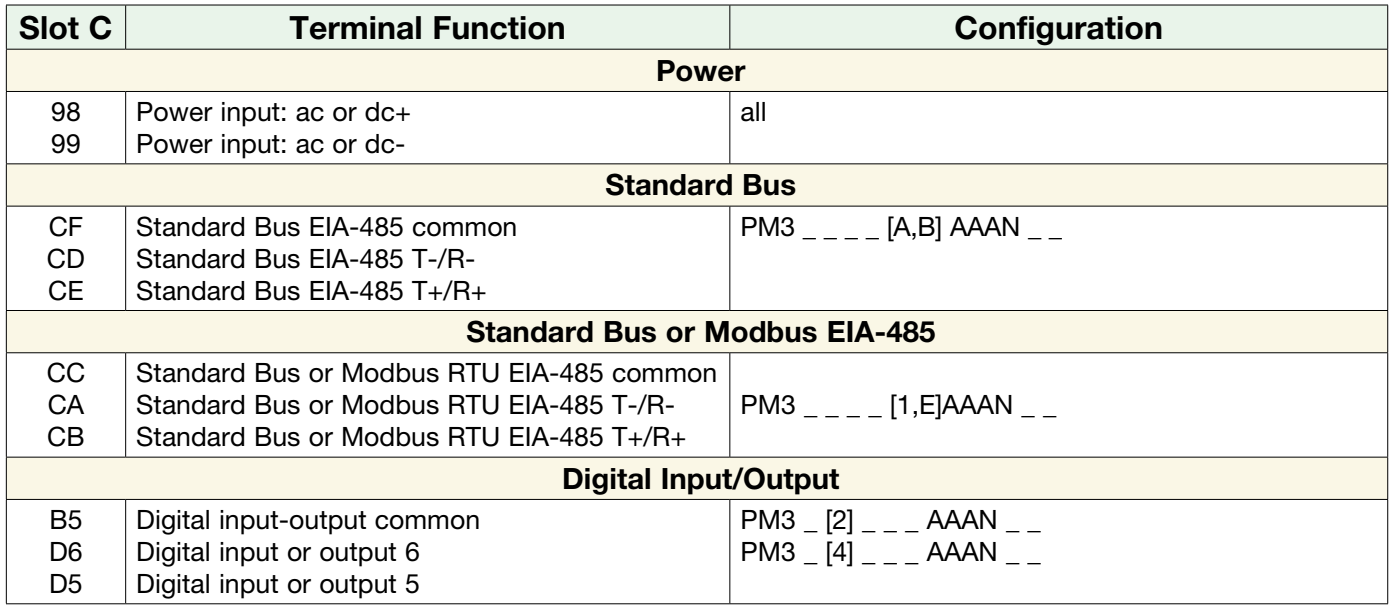

## Slot Orientation - Back View

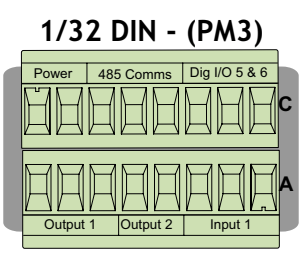

## <span id="page-19-0"></span>PM3 LEGACY™ PID PM Isolation Blocks

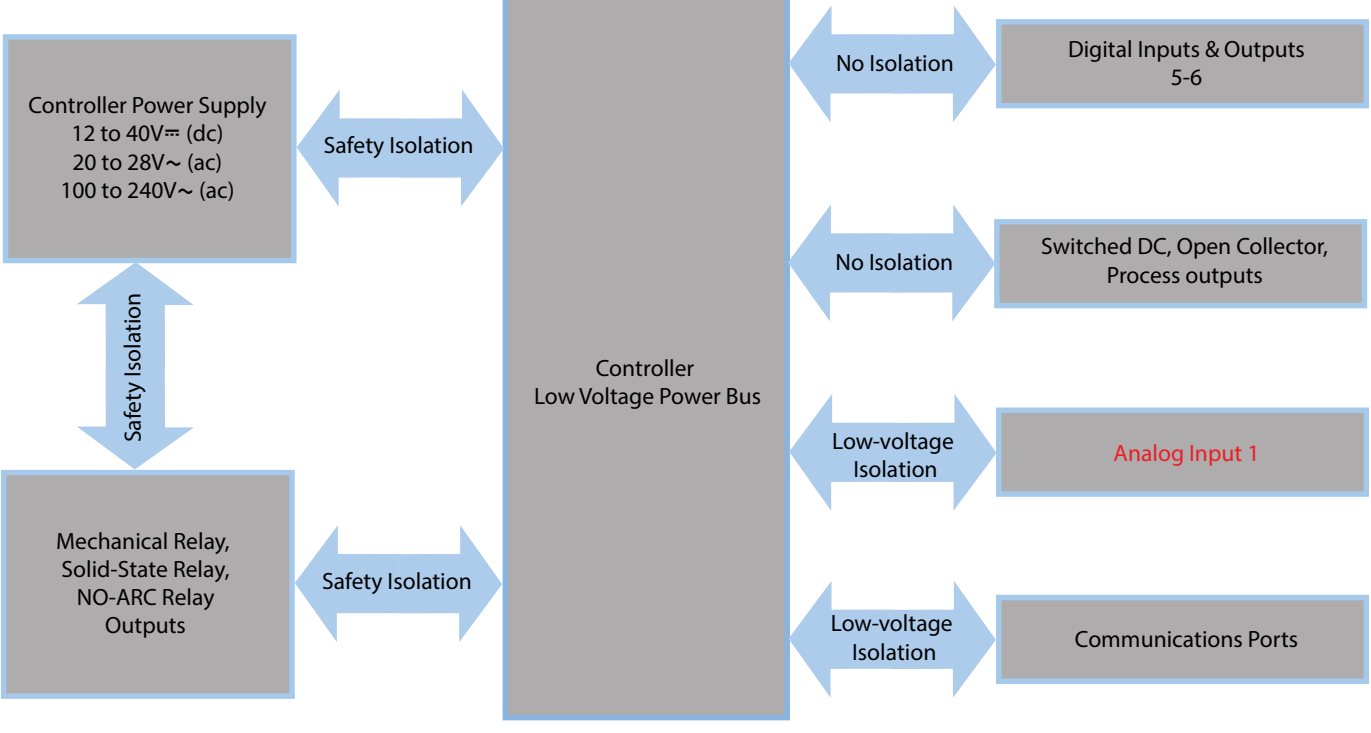

**Low-voltage Isolation: 42V peak Safety Isolation: 2300V**Å **(ac)**

#### Warning:  $\sqrt{!}$

Use National Electric (NEC) or other country-specific standard wiring and safety practices when wiring and connecting this controller to a power source and to electrical sensors or peripheral devices. Failure to do so may result in damage to equipment and property, and/or injury or loss of life.

#### Note:

Maximum wire size termination and torque rating:

- 0.0507 to 3.30 mm<sup>2</sup> (30 to 12 AWG) single-wire termination or two 1.31 mm<sup>2</sup> (16 AWG)
- 0.56 Nm (5.0 in-lb.) torque

#### Note:

Adjacent terminals may be labeled differently, depending on the model number.

#### Note:

To prevent damage to the controller, do not connect wires to unused terminals.

#### Note:

Analog Input 1 is always isolated in this model.

#### Note:

This equipment is suitable for use in CLASS I, DIVISION 2, Groups A, B, C and D or Non-Hazardous locations only. Temperature Code T4A

#### Warning:  $\sqrt{!}$

Explosion Hazard - Dry contact closure Digital Inputs shall not be used in Class I Division 2 Hazardous Locations unless switch used is approved for this application.

#### Warning:  $\sqrt{!}$

Explosion Hazard – Substitution of component may impair suitability for CLASS I, DIVISION 2.

#### Warning:  $\sqrt{?}$

Explosion Hazard - Do not disconnect while the circuit is live or unless the area is known to be free of ignitable concentrations of flammable substances.

## Slot C

 $\mathbb{H}$ |98 99 CF CD CE B5 D6 D5

 $\sqcap$ 

power

fuse

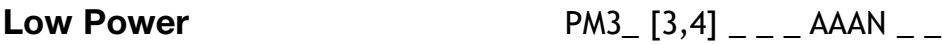

- Minimum/Maximum Ratings
- 12 to  $40V = (dc)$
- 20 to 28V $\sim$  (ac) Semi Sig F47
- 47 to 63 Hz
- 10VA maximum power consumption (PM6)

High Power  $PM3 - [1,2]_{---}$  AAAN  $_{---}$ 

- Minimum/Maximum Ratings
- 85 to 264 $V \sim$  (ac)
- $\bullet$  100 to 240V $\sim$  (ac) Semi Sig F47
- 47 to 63 Hz
- 10VA maximum power consumption

**Digital Input 5, 6** PM3  $[2,4]$   $\begin{bmatrix} -2.4 & -2.5 \\ -2.4 & -2.5 \end{bmatrix}$  AAAN  $\begin{bmatrix} -2.4 & -2.5 \\ -2.5 & -2.5 \end{bmatrix}$ 

Power

power power 98 99 CF CD CE B5 D6 D5

fuse

Slot C

 $\Box$ 

#### Slot C Digital Input

- Update rate 10 Hz
- Dry contact or dc voltage

#### **DC Voltage**

- Input not to exceed  $36V$ <sup> $\dots$ </sup> (dc) at 3mA
- Input active when  $> 3V = (dc) @ 0.25$ mA
- Input inactive when  $< 2V$

#### Dry Contact

- Input inactive when >  $500\Omega$
- Input active when < 100Ω
- Maximum short circuit 13mA

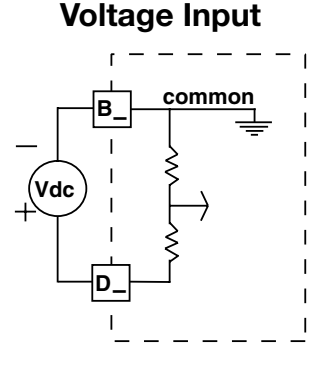

#### Dry Contact

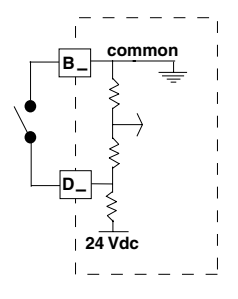

#### 98 99 **CF** CD CE B5 common

DC Input

DC Input

D6 D5

Input 1 Thermocouple PM3 [C,R,T] \_ \_ \_ \_ \_ AAAN \_ \_

#### Warning:  $\sqrt{ }$

Use National Electric (NEC) or other country-specific standard wiring and safety practices when wiring and connecting this controller to a power source and to electrical sensors or peripheral devices. Failure to do so may result in damage to equipment and property, and/or injury or loss of life.

#### Note:

Maximum wire size termination and torque rating:

- 0.0507 to 3.30 mm<sup>2</sup> (30 to 12 AWG) single-wire termination or two 1.31 mm<sup>2</sup> (16 AWG)
- 0.56 Nm (5.0 in-lb.) torque

#### Note:

Adjacent terminals may be labeled differently, depending on the model number.

#### Note:

To prevent damage to the controller, do not connect wires to unused terminals.

#### Note:

Analog Input 1 is always isolated in this model.

#### Note:

This equipment is suitable for use in CLASS I, DIVISION 2, Groups A, B, C and D or Non-Hazardous locations only. Temperature Code T4A

## Warning:  $\sqrt{!}$

Explosion Hazard - Dry contact closure Digital Inputs shall not be used in Class I Division 2 Hazardous Locations unless switch used is approved for this application.

#### Warning:  $\sqrt{?}$

Explosion Hazard – Substitution of component may impair suitability for CLASS I, DIVISION 2.

#### Warning:  $\angle$ !

Explosion Hazard - Do not disconnect while the circuit is live or unless the area is known to be free of ignitable concentrations of flammable substances.

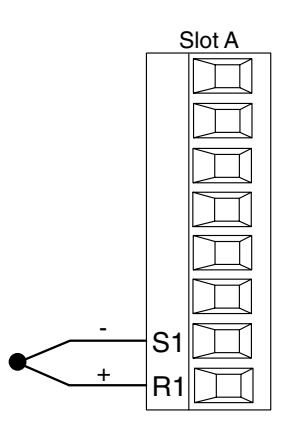

- Slot A 2kΩ maximum source resistance
	- > 20MΩ input impedance
	- 3µA open-sensor detection
	- Thermocouples are polarity sensitive. The negative lead (usually red) must be connected to S1.
	- To reduce errors, the extension wire for thermocouples must be of the same alloy as the thermocouple.

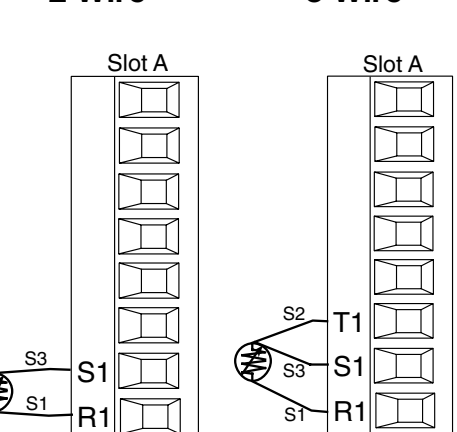

- Platinum, 100 and 1kΩ @  $0^{\circ}$ C
- Calibration to DIN curve (0.00385 Ω/Ω/°C)
- 20Ω total lead resistance
- RTD excitation current of 0.09mA typical. Each ohm of lead resistance may affect the reading by 0.03°C.
- For 3-wire RTDs, the S1 lead (usually white) must be connected to R1.
- For best accuracy use a 3-wire RTD to compensate for lead-length resistance. All three lead wires must have the same resistance.

## $Input 1 Process$  PM3  $[C,R,T]_{---}$  AAAN  $_{---}$

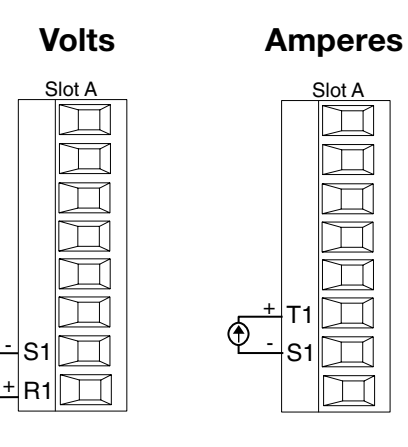

- 0 to 20mA @ 100Ω input impedance
- 0 to 10V= (dc) @ 20k $\Omega$  input impedance
- 0 to 50mV= $(dc)$  @ 20k $\Omega$  input impedance
- Scalable

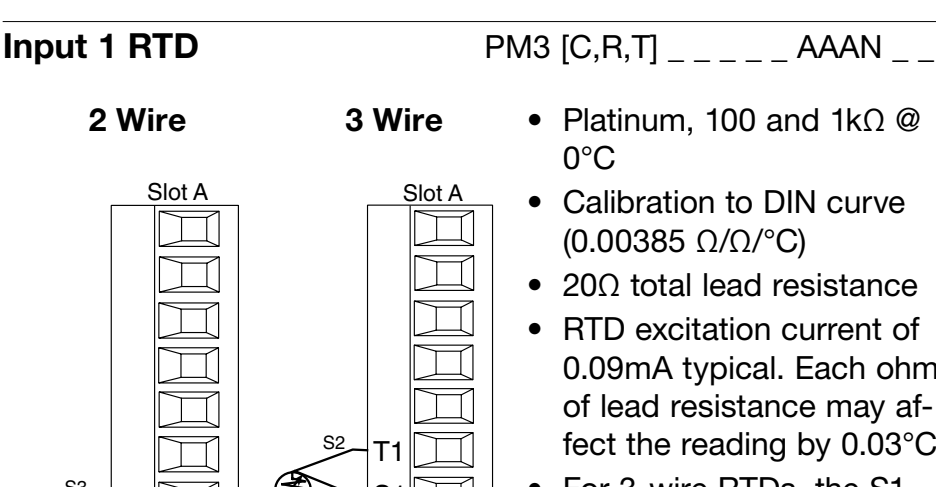

#### Warning:  $\sqrt{ }$

Use National Electric (NEC) or other country-specific standard wiring and safety practices when wiring and connecting this controller to a power source and to electrical sensors or peripheral devices. Failure to do so may result in damage to equipment and property, and/or injury or loss of life.

#### Note:

Maximum wire size termination and torque rating:

- 0.0507 to 3.30 mm<sup>2</sup> (30 to 12 AWG) single-wire termination or two 1.31 mm2 (16 AWG)
- 0.56 Nm (5.0 in-lb.) torque

#### Note:

Adjacent terminals may be labeled differently, depending on the model number.

#### Note:

To prevent damage to the controller, do not connect wires to unused terminals.

#### Note:

Analog Input 1 is always isolated in this model.

#### Note:

This equipment is suitable for use in CLASS I, DIVISION 2, Groups A, B, C and D or Non-Hazardous locations only. Temperature Code T4

#### Warning:  $\sqrt{!}$

Explosion Hazard – Substitution of component may impair suitability for CLASS I, DIVISION 2.

## Warning:  $\sqrt{!}\setminus$

Explosion Hazard - Do not disconnect while the circuit is live or unless the area is known to be free of ignitable concentrations of flammable substances.

#### Quencharc Note:

Switching pilot duty inductive loads (relay coils, solenoids, etc.) with the mechanical relay, solid state relay or open collector output options requires use of an R.C. suppressor. Watlow Part # 0804-0147-0000.

Slot A

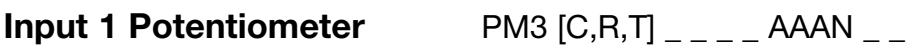

• Use a 1kΩ potentiometer

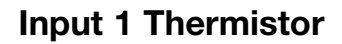

S1 R1

CW

CCW

\_

Я

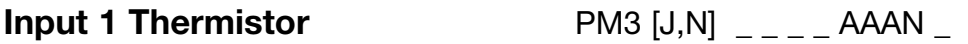

- $S$ lot A  $\longrightarrow$  >20M $\Omega$  input impedance
	- 3µA open-sensor detection

\*PM4,8 & 9 only

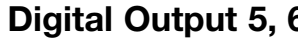

98 99 CF ЭD CE B5 D6 D<sub>5</sub>

#### Slot C<sub>,</sub> **Digital Output**

- SSR drive signal
	- Update rate 10 Hz
- Maximum open circuit voltage is 22 to  $25V = (dc)$
- PNP transistor source
- **Digital Output 5, 6** PM3  $[2,4]_{---}$  AAAN
	- Typical drive; 21mA @ 4.5V for DO5, and 11mA @ 4.5V for DO6
	- Current limit 24mA for Output 5 and 12mA Output 6
	- Output 5 capable of driving one 3-pole DIN-A-MITE
	- Output 6 capable of driving one 1-pole DIN-A-MITE

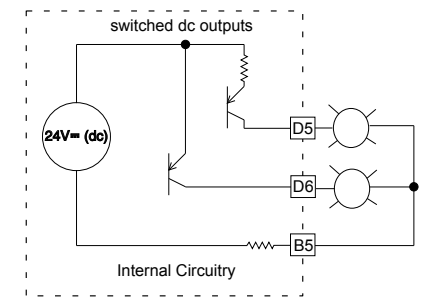

**Note:** See output curves pg 24.

Watlow PM3 LEGACY<sup>™</sup> PID Controller • 23 • Chapter 2 Install and Wire

S1 R1

#### Warning:  $\sqrt{$

Use National Electric (NEC) or other country-specific standard wiring and safety practices when wiring and connecting this controller to a power source and to electrical sensors or peripheral devices. Failure to do so may result in damage to equipment and property, and/or injury or loss of life.

#### Note:

Maximum wire size termination and torque rating:

- 0.0507 to 3.30 mm<sup>2</sup> (30 to 12 AWG) single-wire termination or two 1.31 mm2 (16 AWG)
- 0.56 Nm (5.0 in-lb.) torque

#### Note:

Adjacent terminals may be labeled differently, depending on the model number.

#### Note:

To prevent damage to the controller, do not connect wires to unused terminals.

#### Note:

Analog Input 1 is always isolated in this model.

#### Note:

This equipment is suitable for use in CLASS I, DIVISION 2, Groups A, B, C and D or Non-Hazardous locations only. Temperature Code T4

#### Warning:  $\sqrt{!}$

Explosion Hazard – Substitution of component may impair suitability for CLASS I, DIVISION 2.

#### Warning:  $\angle$

Explosion Hazard - Do not disconnect while the circuit is live or unless the area is known to be free of ignitable concentrations of flammable substances.

#### Quencharc Note:

Switching pilot duty inductive loads (relay coils, solenoids, etc.) with the mechanical relay, solid state relay or open collector output options requires use of an R.C. suppressor. Watlow Part # 0804-0147-0000.

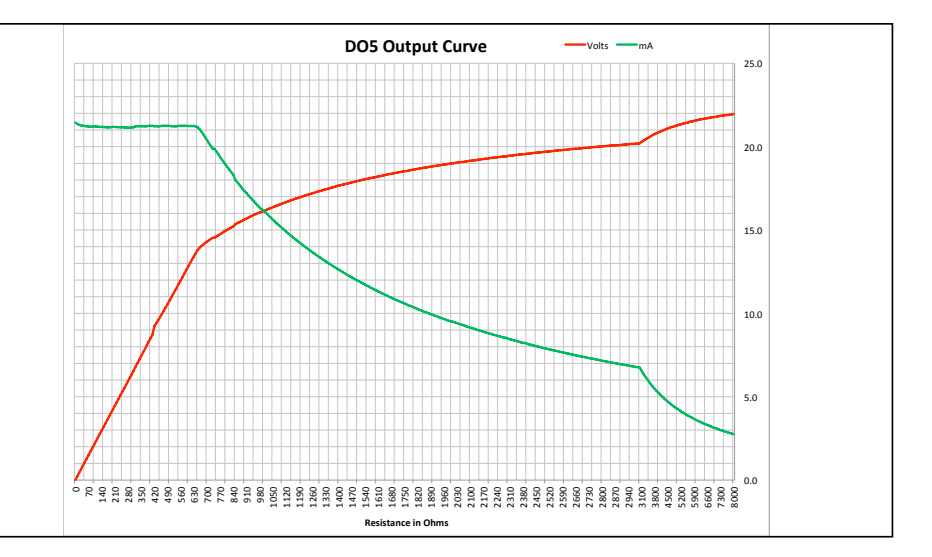

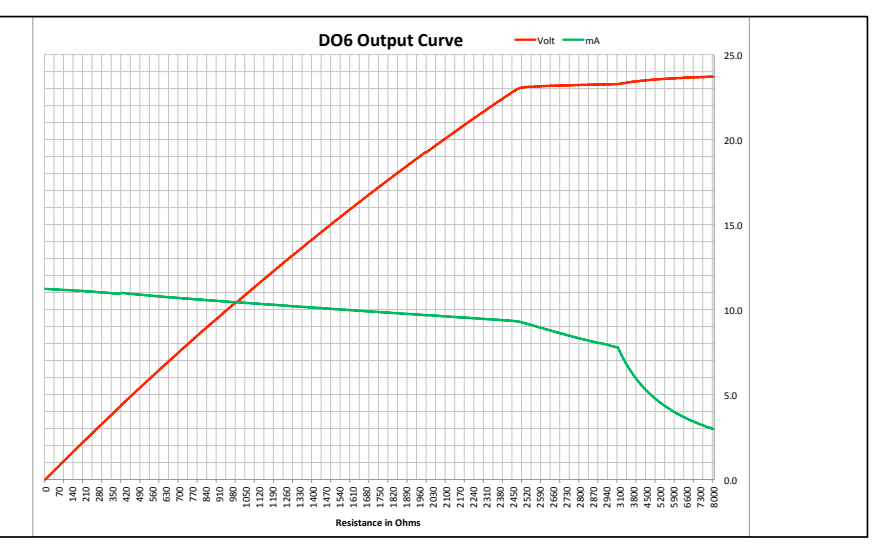

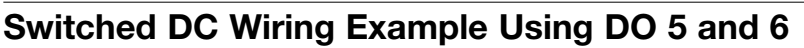

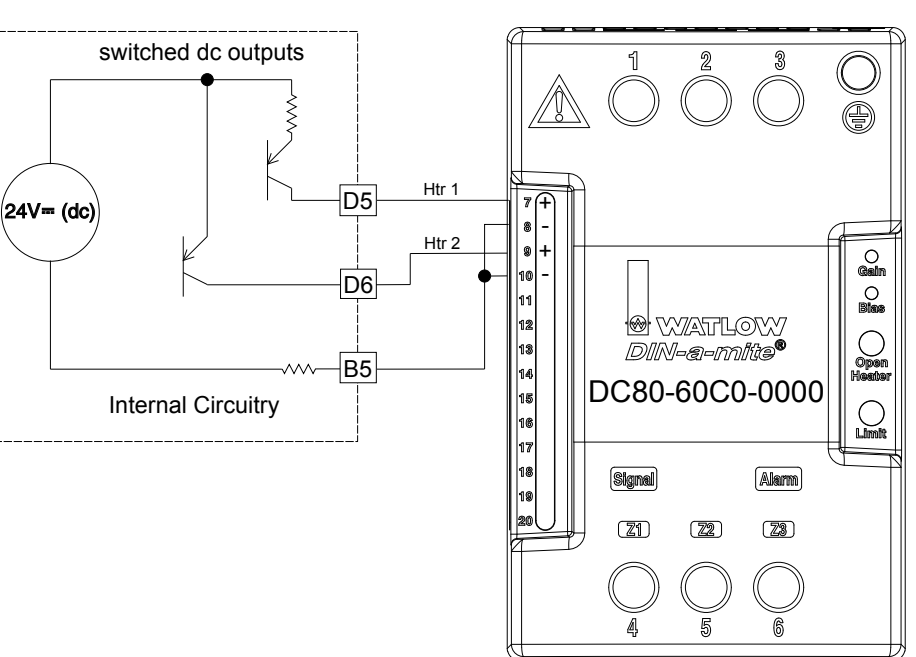

#### Warning:  $\sqrt{!}$

Use National Electric (NEC) or other country-specific standard wiring and safety practices when wiring and connecting this controller to a power source and to electrical sensors or peripheral devices. Failure to do so may result in damage to equipment and property, and/or injury or loss of life.

dc - (open collector) dc +

W1 Y1

Slot A

 $\Box$ ᆔ

 $\Box$ 

common

#### Note:

Maximum wire size termination and torque rating:

- 0.0507 to 3.30 mm<sup>2</sup> (30 to 12 AWG) single-wire termination or two 1.31 mm2 (16 AWG)
- 0.56 Nm (5.0 in-lb.) torque

#### Note:

Adjacent terminals may be labeled differently, depending on the model number.

#### Note:

To prevent damage to the controller, do not connect wires to unused terminals.

#### Note:

Analog Input 1 is always isolated in this model.

#### Note:

This equipment is suitable for use in CLASS I, DIVISION 2, Groups A, B, C and D or Non-Hazardous locations only. Temperature Code T4

#### Warning:  $\sqrt{!}$

Explosion Hazard – Substitution of component may impair suitability for CLASS I, DIVISION 2.

## Warning:  $\sqrt{!}\setminus$

Explosion Hazard - Do not disconnect while the circuit is live or unless the area is known to be free of ignitable concentrations of flammable substances.

#### Quencharc Note:

Switching pilot duty inductive loads (relay coils, solenoids, etc.) with the mechanical relay, solid state relay or open collector output options requires use of an R.C. suppressor. Watlow Part # 0804-0147-0000.

## Output 1 Switched DC/Open Collector

 $PM3$   $[CI_{---}$   $AAAN_{---}$ 

#### Switched DC

- Maximum open circuit voltage is 22 to  $25V =$ (dc)
- 30mA max. per single output / 40mA max. total per paired outputs (1 & 2)
- Typical drive;  $4.5V = (dc)$ @ 30mA
- Short circuit limited to <50mA
- NPN transistor sink
- Use dc- and dc+ to drive external solid-state relay
- 1-pole DIN-A-MITE: up to 4 in parallel or 4 in series
- 2-pole DIN-A-MITE: up to 2 in parallel or 2 in series
- 3-pole DIN-A-MITE: up to 2 in series

#### Open Collector

- 100mA maximum output current sink
- $30V = (dc)$  max. supply voltage
- Any switched dc output can use the common terminal.
- Use an external power supply to control a dc load, with the load positive to the positive of the power supply, the load negative to the open collector and common to the power supply negative.

See Quencharc note.

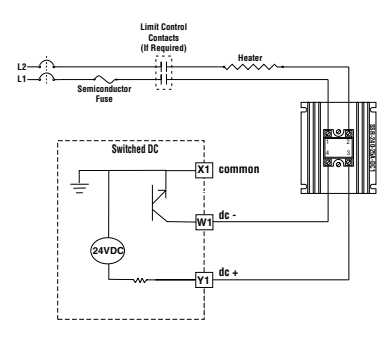

Switched DC

## **Open Collector**

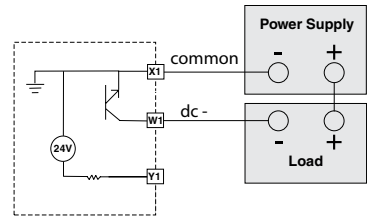

#### Warning:  $\sqrt{ }$

Use National Electric (NEC) or other country-specific standard wiring and safety practices when wiring and connecting this controller to a power source and to electrical sensors or peripheral devices. Failure to do so may result in damage to equipment and property, and/or injury or loss of life.

#### Note:

Maximum wire size termination and torque rating:

- 0.0507 to 3.30 mm<sup>2</sup> (30 to 12 AWG) single-wire termination or two 1.31 mm2 (16 AWG)
- 0.56 Nm (5.0 in-lb.) torque

#### Note:

Adjacent terminals may be labeled differently, depending on the model number.

#### Note:

To prevent damage to the controller, do not connect wires to unused terminals.

#### Note:

Analog Input 1 is always isolated in this model.

#### Note:

This equipment is suitable for use in CLASS I, DIVISION 2, Groups A, B, C and D or Non-Hazardous locations only. Temperature Code T4

#### Warning:  $\sqrt{!}$

Explosion Hazard – Substitution of component may impair suitability for CLASS I, DIVISION 2.

#### Warning:  $\sqrt{?}$

Explosion Hazard - Do not disconnect while the circuit is live or unless the area is known to be free of ignitable concentrations of flammable substances.

#### Quencharc Note:

Switching pilot duty inductive loads (relay coils, solenoids, etc.) with the mechanical relay, solid state relay or open collector output options requires use of an R.C. suppressor. Watlow Part # 0804-0147-0000.

## Output 1 Mechanical Relay, Form C

• 5A at 240V $\sim$  (ac) or  $30V = (dc)$  maximum resistive load

- 20mA at 24V minimum load
- 125 VA pilot duty at  $120/240V \sim$  (ac), 25 VA at  $24V \sim$  (ac)
- 100,000 cycles at rated load
- Output does not supply power.
- For use with ac or dc

See Quencharc note.

 $PM3$   $_{-}$   $_{-}$  [E]  $_{-}$   $_{-}$ 

AAAN \_ \_

#### Output 1 Universal Process

- volts or current current + volts + F1 G1 H1
- $\bullet$  0 to 20mA into 800Ω maximum load
- 0 to  $10V =$  (dc) into 1kΩ minimum load
- Scalable
- Output supplies power
- Cannot use voltage and current outputs at same time
- Output may be used as retransmit or control.

 $PM3$  \_ [F] \_ \_ \_  $AAAN$   $-$ 

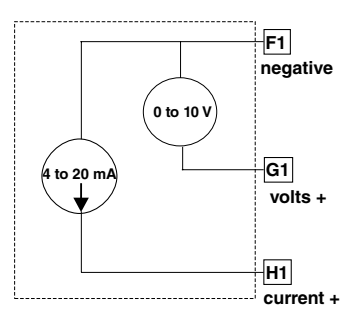

**normally open**

**common**

**i**norm

**L1**

**K1**

**J1**

normally closed K1 J1

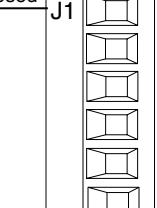

L1

normally open

common

#### Warning:  $\sqrt{!}$

Use National Electric (NEC) or other country-specific standard wiring and safety practices when wiring and connecting this controller to a power source and to electrical sensors or peripheral devices. Failure to do so may result in damage to equipment and property, and/or injury or loss of life.

#### Note<sup>.</sup>

Maximum wire size termination and torque rating:

- 0.0507 to 3.30 mm2 (30 to 12 AWG) single-wire termination or two 1.31 mm2 (16 AWG)
- 0.56 Nm (5.0 in-lb.) torque

#### Note:

Adjacent terminals may be labeled differently, depending on the model number.

#### Note:

To prevent damage to the controller, do not connect wires to unused terminals.

#### Note:

Analog Input 1 is always isolated in this model.

#### Note:

This equipment is suitable for use in CLASS I, DIVISION 2, Groups A, B, C and D or Non-Hazardous locations only. Temperature Code T4

#### Warning:  $\sqrt{!}$

Explosion Hazard – Substitution of component may impair suitability for CLASS I, DIVISION 2.

## Warning:  $\sqrt{!}\setminus$

Explosion Hazard - Do not disconnect while the circuit is live or unless the area is known to be free of ignitable concentrations of flammable substances.

#### Quencharc Note:

Switching pilot duty inductive loads (relay coils, solenoids, etc.) with the mechanical relay, solid state relay or open collector output options requires use of an R.C. suppressor. Watlow Part # 0804-0147-0000.

## Output 1 Solid-State Relay, Form A

- normally op common L1 K1
- $\bullet$  0.5A at 20 to 264VÅ (ac) maximum resistive load
	- 20VA 120/240V $\sim$  (ac) pilot duty
	- Opto-isolated, without contact suppression
	- Maximum off state leakage of 105µA
	- Minimum holding current of 10mA
	- Output does not supply power
	- Do not use on dc loads.
	- See Quencharc note.

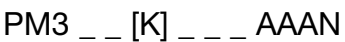

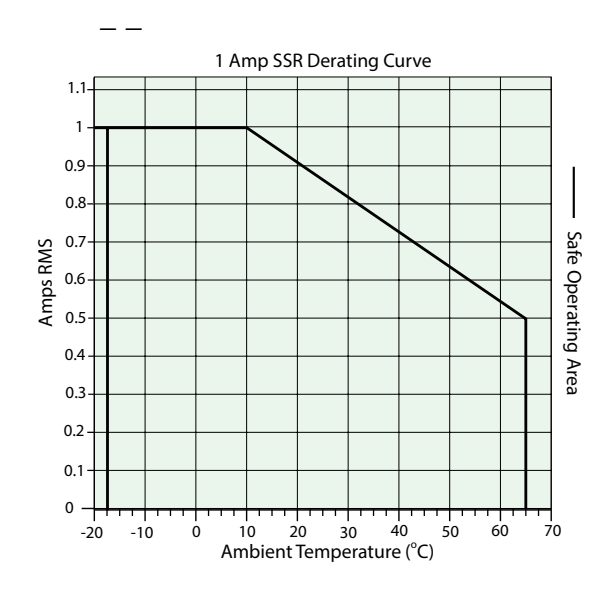

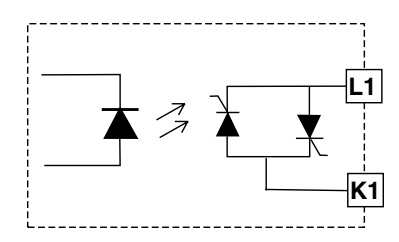

#### Warning:  $\sqrt{ }$

Use National Electric (NEC) or other country-specific standard wiring and safety practices when wiring and connecting this controller to a power source and to electrical sensors or peripheral devices. Failure to do so may result in damage to equipment and property, and/or injury or loss of life.

#### Note:

Maximum wire size termination and torque rating:

- 0.0507 to 3.30 mm<sup>2</sup> (30 to 12 AWG) single-wire termination or two 1.31 mm<sup>2</sup> (16) AWG)
- 0.56 Nm (5.0 in-lb.) torque

#### Note:

Adjacent terminals may be labeled differently, depending on the model number.

#### Note:

To prevent damage to the controller, do not connect wires to unused terminals.

#### Note:

Analog Input 1 is always isolated in this model.

#### Note:

This equipment is suitable for use in CLASS I, DIVISION 2, Groups A, B, C and D or Non-Hazardous locations only. Temperature Code T4A

#### Warning:  $\sqrt{!}$

Explosion Hazard - Dry contact closure Digital Inputs shall not be used in Class I Division 2 Hazardous Locations unless switch used is approved for this application.

#### Warning:  $\angle$ !

Explosion Hazard – Substitution of component may impair suitability for CLASS I, DIVISION 2.

#### Warning:  $\sqrt{2}$

Explosion Hazard - Do not disconnect while the circuit is live or unless the area is known to be free of ignitable concentrations of flammable substances.

## Output 2 Mechanical Relay, Form A

- $\bullet$  5A at 240V $\sim$  (ac) or 30Vî (dc) maximum resistive load
	- 20mA at 24V minimum load
	- 125VA pilot duty @ 120/240V $\sim$  (ac), 25 VA at  $24V \sim$  (ac)
	- 100,000 cycles at rated load
- Output does not supply power.
- For use with ac or dc

#### See Quencharc note.

 $PM3$   $_{\sim}$   $_{\sim}$  [J]  $_{\sim}$   $_{\sim}$  AAAN  $_{\sim}$   $_{\sim}$ 

## Output 2 Switched DC

- Maximum open circuit voltage is 22 to  $25V =$ (dc)
- 30mA max. per single output / 40mA max. total per paired outputs (1 & 2)
- Typical drive; 4.5VDC @ 30mA
- Short circuit limited to <50mA
- NPN transistor sink
- Use dc- and dc+ to drive external solidstate relay
- 1-pole DIN-A-MITE: up to 4 in parallel or 4 in series
- 2-pole DIN-A-MITE: up to 2 in parallel or 2 in series
- 3-pole DIN-A-MITE: up to 2 in series

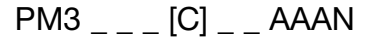

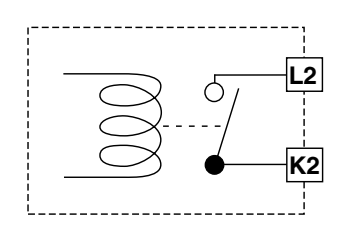

**dc + dc -**

**Heater**

1(–) (+)2 4(–) (+)3 **SSR-240-25A-DC1**

(-) (+)

**W2 Y2**

**Limit Control Contacts (If Required)**

**24VDC**

**Semiconductor Fuse**

**L2 L1**

**Switched DC**

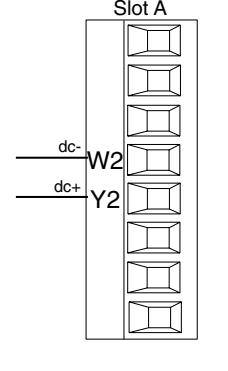

common normally ope

K2

#### Warning:  $\sqrt{!}$

Use National Electric (NEC) or other country-specific standard wiring and safety practices when wiring and connecting this controller to a power source and to electrical sensors or peripheral devices. Failure to do so may result in damage to equipment and property, and/or injury or loss of life.

#### Note:

Maximum wire size termination and torque rating:

- 0.0507 to 3.30 mm<sup>2</sup> (30 to 12 AWG) single-wire termination or two 1.31 mm<sup>2</sup> (16 AWG)
- 0.56 Nm (5.0 in-lb.) torque

#### Note:

Adjacent terminals may be labeled differently, depending on the model number.

#### Note:

To prevent damage to the controller, do not connect wires to unused terminals.

#### Note:

Analog Input 1 is always isolated in this model.

#### Note:

This equipment is suitable for use in CLASS I, DIVISION 2, Groups A, B, C and D or Non-Hazardous locations only. Temperature Code T4A

#### Warning:  $\sqrt{!}$

Explosion Hazard - Dry contact closure Digital Inputs shall not be used in Class I Division 2 Hazardous Locations unless switch used is approved for this application.

#### Warning:  $\sqrt{!}$

Explosion Hazard – Substitution of component may impair suitability for CLASS I, DIVISION 2.

#### Warning:  $\frac{1}{2}$

Explosion Hazard - Do not disconnect while the circuit is live or unless the area is known to be free of ignitable concentrations of flammable substances.

- $\bullet$  0.5A at 20 to 264V $\sim$  (ac) maximum resistive load
	- 20VA 120/240V $\sim$  (ac) pilot duty
	- Opto-isolated, without contact suppression
	- Maximum off state leakage of 105µA
	- Minimum holding current of 10mA
	- Output does not supply power.
	- Do not use on dc loads.

See Quencharc note.

 $PM3$   $[K]$   $AAAN$ 

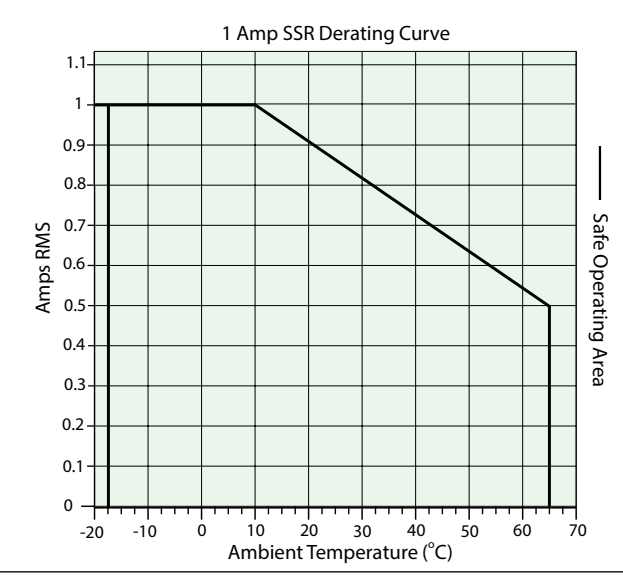

## Quencharc Wiring Example

In this example the Quencharc circuit (Watlow part# 0804-0147- 0000) is used to protect PM internal circuitry from the counter electromagnetic force from the inductive user load when deengergized. It is recommended that this or an equivalent Quencharc be used when connecting inductive loads to PM outputs.

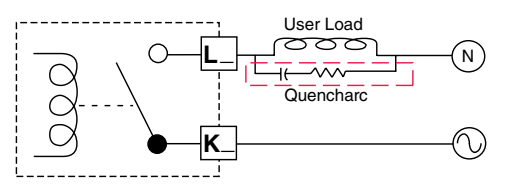

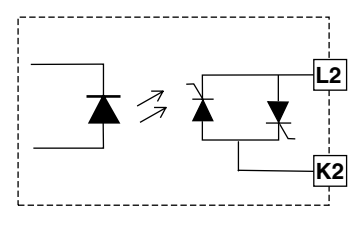

## Output 2 Solid-State Relay, Form A

common normally open L1 K1 J1 L2 K2 T1 S1 R1

#### Standard Bus EIA-485 Communications

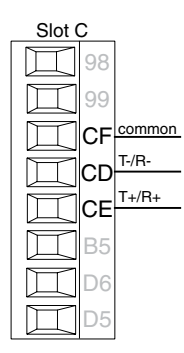

- Wire T-/R- to the A terminal of the EIA-485 port.
- Wire T+/R+ to the B terminal of the EIA-485 port.
- Wire common to the common terminal of the EIA-485 port.
- Do not route network wires with power wires. Connect network wires in daisy-chain fashion when connecting multiple devices in a network.
- Do not connect more than 16 PM3 LEGACY™ PID controllers on a network.
- Maximum network length: 1,200 meters (4,000 feet)
- 1/8th unit load on EIA-485 bus

 $PM3$   $_{---}$   $_{---}$  [A,B]  $_{---}$  AAAN  $_{---}$ 

#### Note:

A 120Ω termination resistor may be required across T+/R+ and T-/R-, placed on the last controller on the network.

#### Note:

Do not leave a USB to EIA-485 converter connected to Standard Bus without power (i.e., disconnecting the USB end from the computer while leaving the converter connected on Standard Bus). Disturbance on the Standard Bus may occur.

#### Modbus RTU or Standard Bus EIA-485 Communications

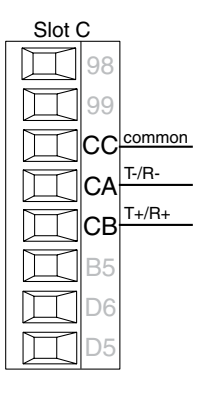

- Wire T-/R- to the A terminal of the EIA-485 port.
- Wire T+/R+ to the B terminal of the EIA-485 port.
- Wire common to the common terminal of the EIA-485 port.
- Do not route network wires with power wires. Connect network wires in daisy-chain fashion when connecting multiple devices in a network.
- A termination resistor may be required. Place a 120  $\Omega$  resistor across T+/ R+ and T-/R- of last controller on network.
- Only one protocol per port is available at a time: either Modbus RTU or Standard Bus.
- Do not connect more than 16 PM3 LEGACY™ PID controllers on a Standard Bus network.
- Do not connect more than 247 PM3 LEGACY™ PID controllers on a Modbus RTU network.
- Maximum network length: 1,200 meters (4,000 feet)
- 1/8th unit load on EIA-485 bus.

 $PM3$  \_ \_ \_ \_ [1,E] \_ AAAN \_ \_

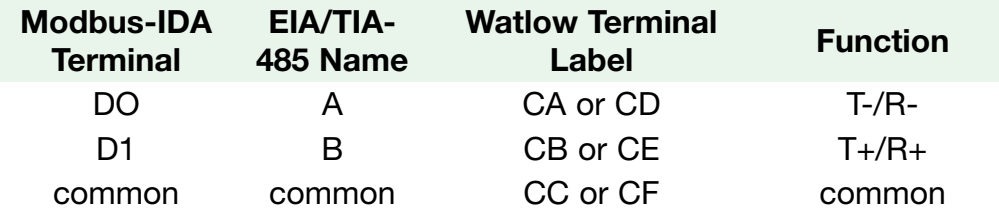

#### Note:

Do not leave a USB to EIA-485 converter connected to Standard Bus without power (i.e., disconnecting the USB end from the computer while leaving the converter connected on Standard Bus). Disturbance on the Standard Bus may occur.

#### Wiring a Serial EIA-485 Network

Two example networks are shown below where the first one is using Watlow's Standard Bus and the other showing connections over Modbus. Do not route network wires with power wires. Connect network wires in daisy-chain fashion when connecting multiple devices in a network. A termination resistor may be required. Place a 120  $\Omega$  resistor across T+/R+ and T-/ R- of the last controller on a network. Only one protocol per port is available at a time: either Modbus RTU or Standard Bus.

### A Network Using Watlow's Standard Bus and an RUI/Gateway

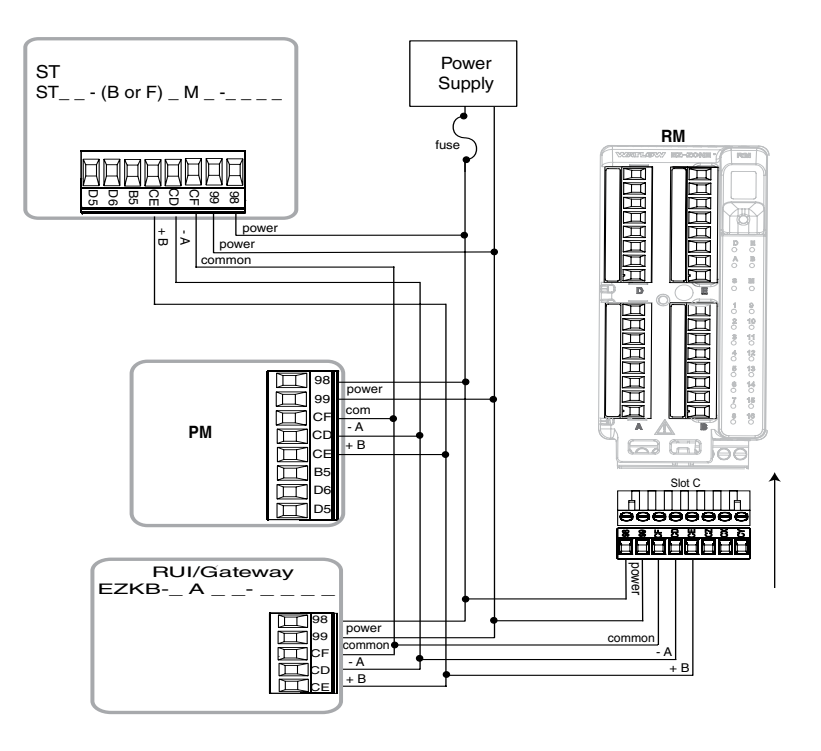

 $\sim$ 

## A Network Using Modbus RTU

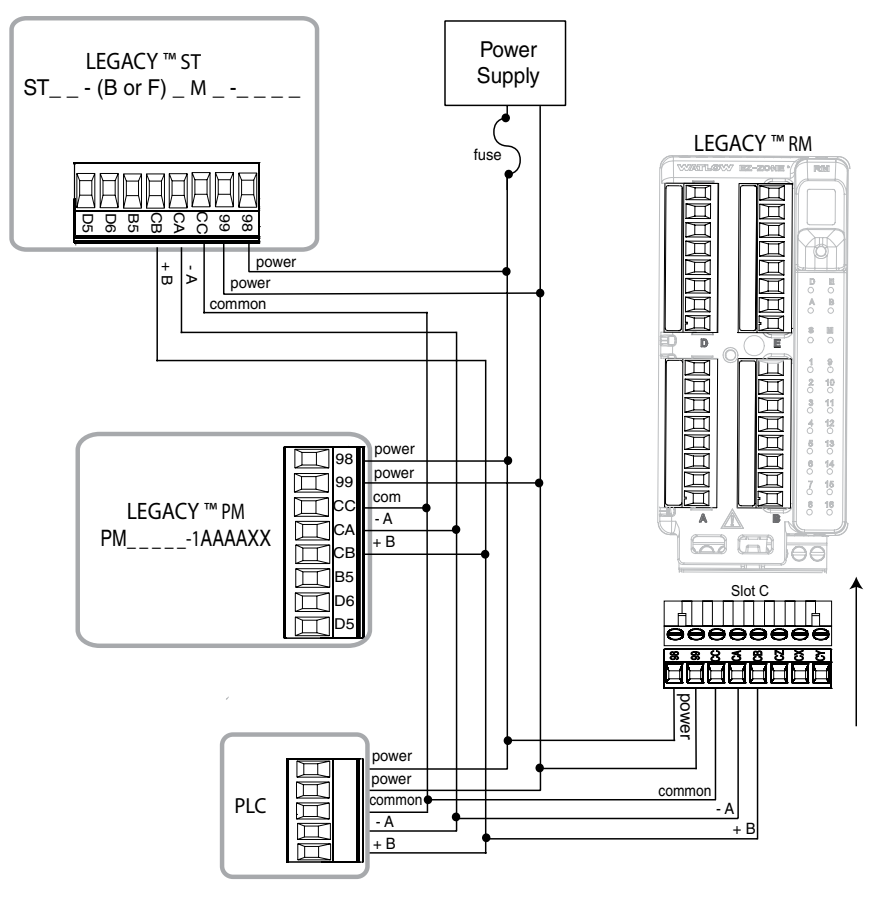

Connecting a Computer to PM Controls Using B&B 485 to USB Converter

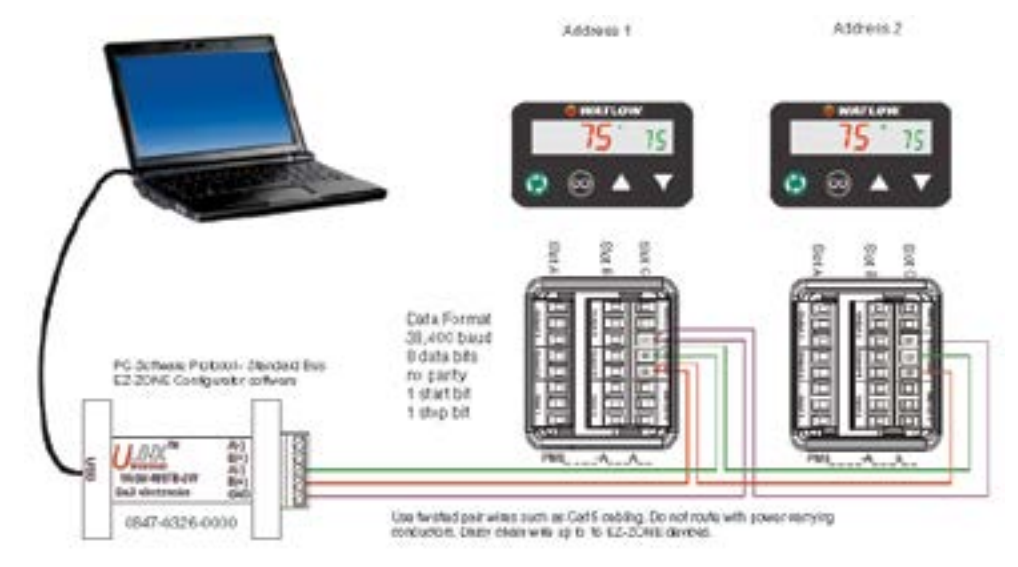

#### Note:

Do not leave a USB to EIA-485 converter connected to Standard Bus without power (i.e., disconnecting the USB end from the computer while leaving the converter connected on Standard Bus). Disturbance on the Standard Bus may occur.

#### Note:

When connecting the USB converter to the PC it is suggested that the Latency Timer be changed from the default of 16 msec to 1 msec. Failure to make this change may cause communication loss between the PC running EZ-ZONE Configurator software and the control.

#### To modify Latency Timer settings follow the steps below:

- 1. Navigate to Device Manager.
- 2. Double click on Ports.
- 3. Right click on the USB serial port in use and select Properties.
- 4. Click the tab labeled Port settings and then click the Advance button.

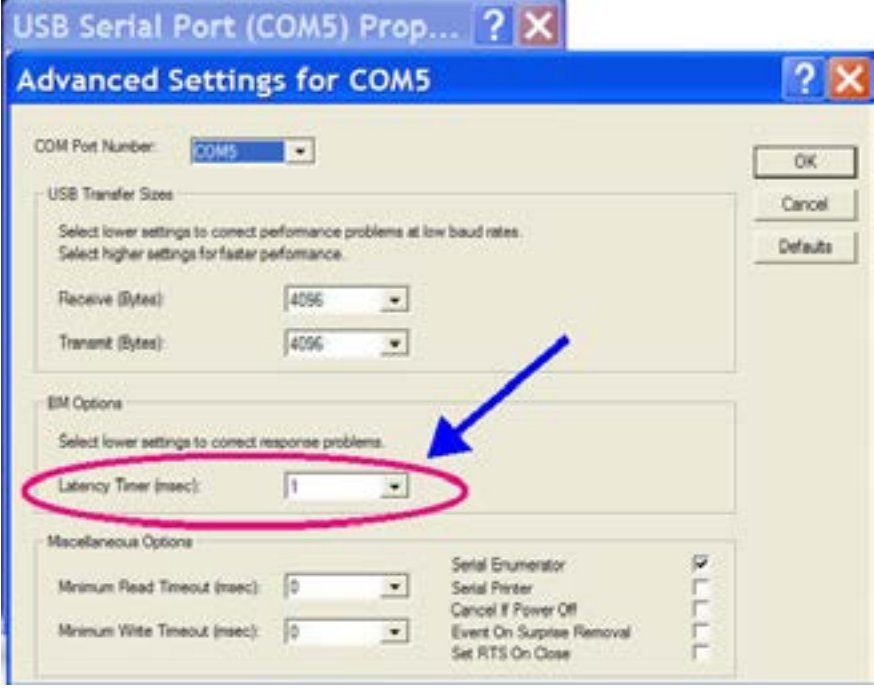

## <span id="page-33-0"></span>3 Chapter 3: Keys and Displays

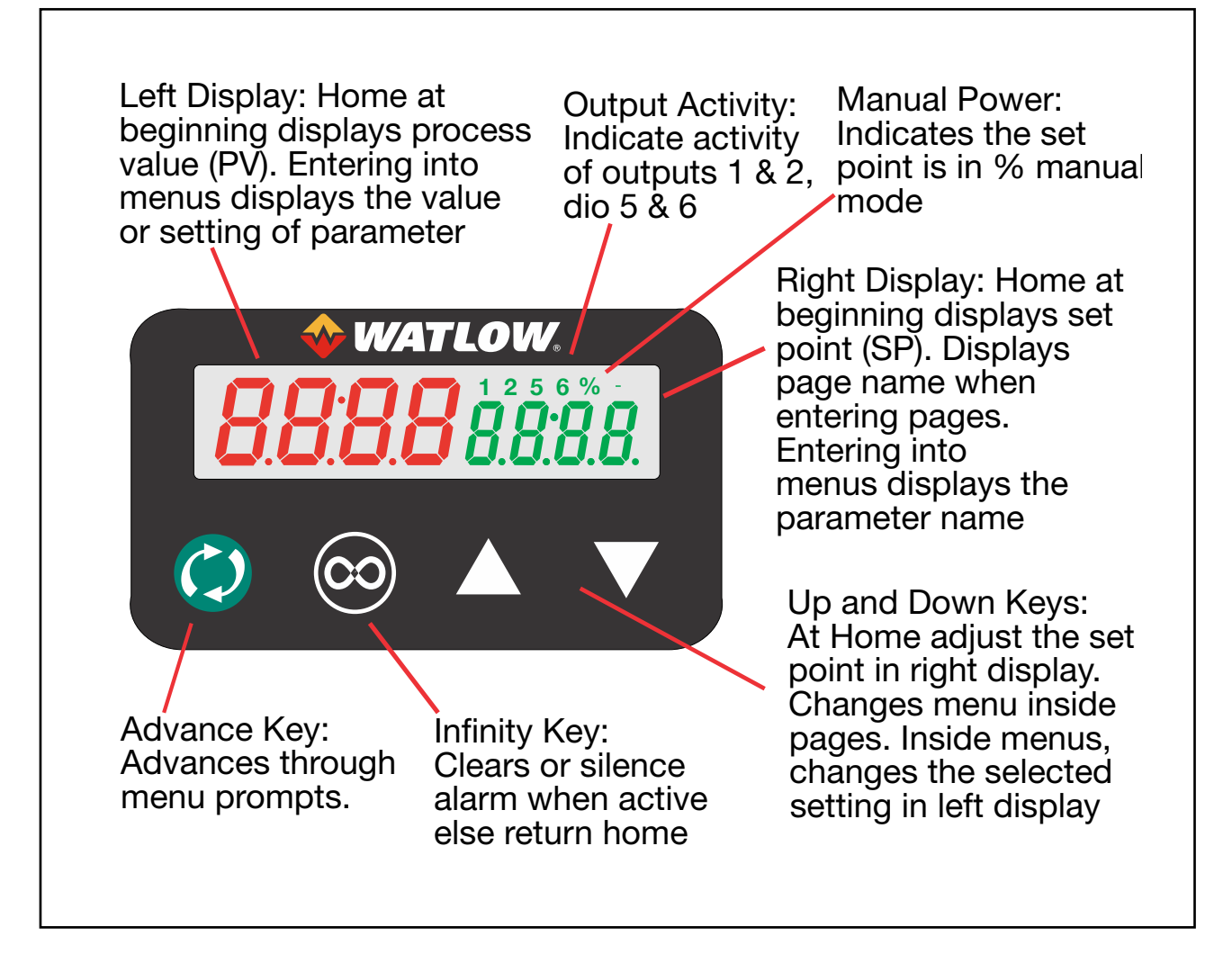

## <span id="page-34-0"></span>Responding to a Displayed Message

An active message will cause the display to toggle between the normal settings and the active message in the red display and  $B \varepsilon \varepsilon_n$  in the green display.

Your response will depend on the message and the controller settings. Some messages, such as Ramping and Tuning, indicate that a process is underway. If the message was generated by a latched alarm and the condition no longer exists or if an alarm has silencing enabled it can be silenced simply by pushing the Infinity  $\bigcirc$  key. Alternatively, use the method below to view all and then clear.

Push the Advance Key to display  $\sqrt{g_{\text{air}}}$  in the red display and the message source (such as  $R_{L,h,i}$ ) in the green display. Use the Up  $\blacksquare$  or Down  $\blacksquare$  keys to scroll through possible responses, such as Clear  $EL_r$  or Silence 5  $/L$ , then push the Advance  $\circledast$  or Infinity  $\circledast$  key to execute the action. See the Home Page for further information on the Attention Codes.

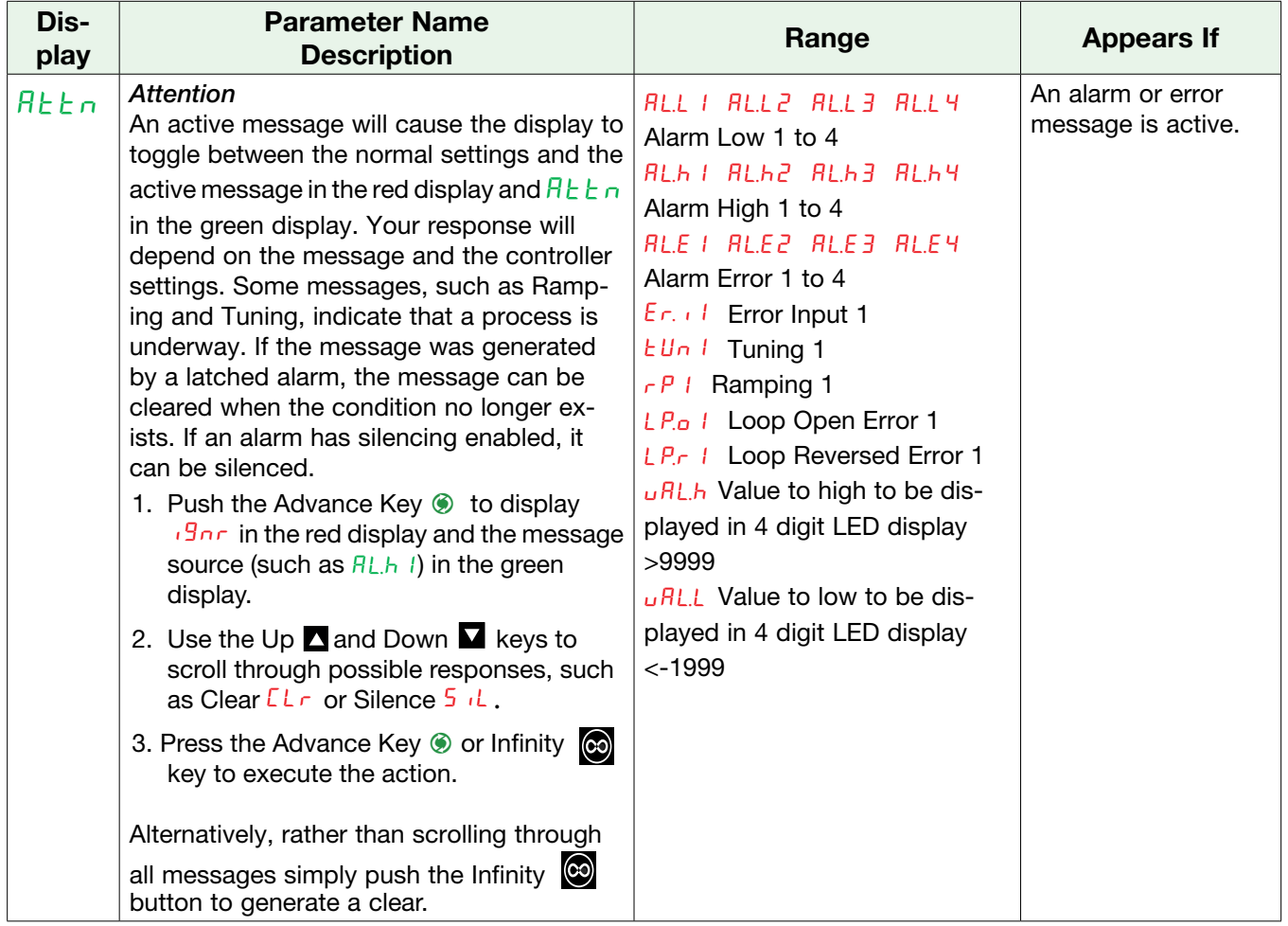

# <span id="page-35-1"></span><span id="page-35-0"></span>4 Chapter 4: Home Page

## Default Home Page Parameters

Watlow's patented user-defined menu system improves operational efficiency. The user-defined Home Page provides you with a shortcut to monitor or change the parameter values that you use most often. The default Home Page is shown on the following page. When a parameter normally located in the Setup Page or Operations Page is placed in the Home Page, it is accessible through both. If you change a parameter in the Home Page, it is automatically changed in its original page. If you change a parameter in its original page it is automatically changed in the Home Page.

Use the Advance Key <sup>®</sup> to step through the other parameters. When not in pairs, the parameter prompt will appear in the green display, and the parameter value will appear in the red display. You can use the Up  $\blacksquare$  and Down  $\blacksquare$  keys to change the value of writable parameters, just as you would in any other menu.

#### Note:

If a writable value is placed on the red display and is paired with another read only parameter on the green display, the arrow keys affect the setting of the red display. If two writable parameters are paired, the arrow keys affect the green display.

- The Attention  $B_t$   $\vdash$  parameter appears only if there is an active message. An example of an active message could be a Input Error  $E_{r,1}$  i, or it could be for information only like Autotune  $E_{1n,1}$ taking place.
- If Control Mode is set to Auto, the Process Value is in the red display and the Set Point (readwrite) is in the green display.
- If a profile is running, the process value is in the red display and the Target Set Point (read only) is in the green display. If Control Mode is set to Manual, the Process Value is in the red display and Manual Power (read-write) is in the green display.
- If Control Mode is set to Off, the Process Value is in the red display and  $_{\text{o}}$ FF (read only) is in the green display.
- If a sensor failure has occurred, dashes ---- will be displayed in the red display and the Manual Power (read-write) is in the green display.
- 0 to 100% activates the heat output and 0 to 100% activates the cooling output in manual mode.
## Navigating the PM3 LEGACY*™* PID Controller

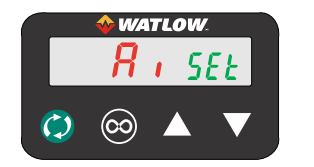

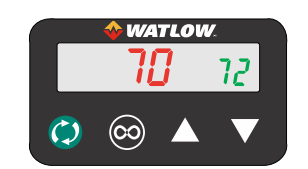

Home Page from anywhere: Press the Infinity Key  $\circledcirc$  for two seconds to return to the Home page.

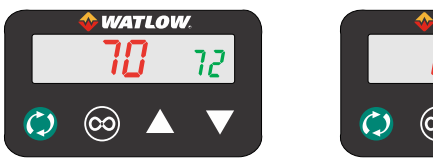

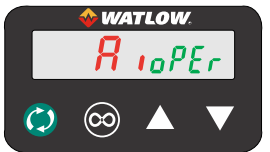

Operations Page from Home Page: Press both the Up  $\blacksquare$  and Down  $\blacksquare$  keys for three seconds.

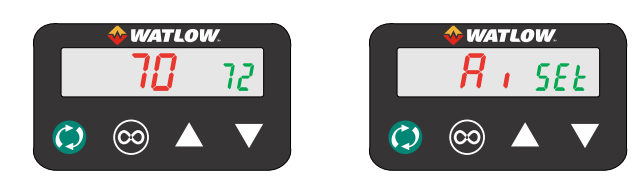

Setup Page from Home Page: Press both the Up  $\blacksquare$  and Down  $\blacksquare$  keys for six seconds.

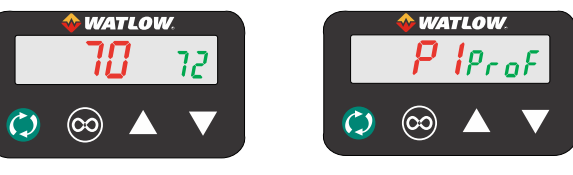

Profiling Page from Home Page: Press the Advance Key  for three seconds.

## Changing the Set Point

You can change the set point by using the Up  $\blacksquare$  or Down  $\blacksquare$  keys when a profile is not running.

## Starting a Profile from the Home Page

- 1. When at the Home Page, press the Advance Key © to locate Profile Start and select the file or step number to start. The display will show  $\ell$  and the green display will show P.5  $\ell$  .
- 2. Press the Up  $\blacksquare$  or Down  $\blacksquare$  key to choose the file number.
- 3. Press the Advance Key  $\odot$  to select the Profile Action Request. The red display will show  $n \circ nE$ and the green display will show  $P, F \in \mathcal{F}$ .
- 4. Press the Up  $\blacksquare$  or Down  $\blacksquare$  keys to select the Profile Start. The red display will show  $P_{\blacksquare}F$  and the green display will show  $P.HC1$ .
- 5. Press the Infinity  $\odot$  Key to return Home. The Profile will start.

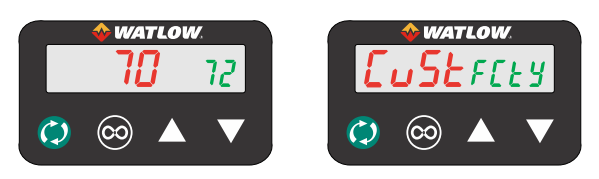

Factory Page from Home Page: Press both the Advance  $\odot$  and Infinity  $\odot$  keys for six seconds.

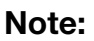

Keys must be held continuously until  $55E$  is displayed in green. If keys are released when  $DPE<sub>r</sub>$  is displayed, press the infinity key or reset key to exit and repeat until  $5EE$  is displayed.

#### Ending a Profile from the Home Page

- 1. Press the Advance Key  $\circledast$  to select the Profile Action Request. The red display will show  $nonE$  and the green display will show P.A.E. 1.
- 2. Press the Up  $\Box$  or Down  $\Box$  keys to select the End. The red display will show  $\epsilon_{nd}$  and the green display will show  $P,$   $P,$   $\ell$ .
- 3. Press the Infinity  $\circled{e}$  Key to return Home. The Profile will End.

## Modifying the Home Page

- 1. Push and hold the Advance  $\bullet$  key and the Infinity  $\bullet$  key for approximately six seconds. Upon entering the Factory Page the first menu will be the Custom Menu LUSE.
- 2. Push the Advance  $\odot$  key where the green display will show  $E \cup 5E$  and the red display will show *I*.
- 3. Push the Advance  $\odot$  button where the prompt for the Process Value  $B E.P u$  will be displayed on top and Parameter  $P_{\text{RF}}$  in the bottom. There are twenty positions available that can be customized.
- 4. Pushing the Up  $\blacksquare$  or Down  $\blacksquare$  arrow keys will allow for a customized selection to be made (see list of available parameters below).

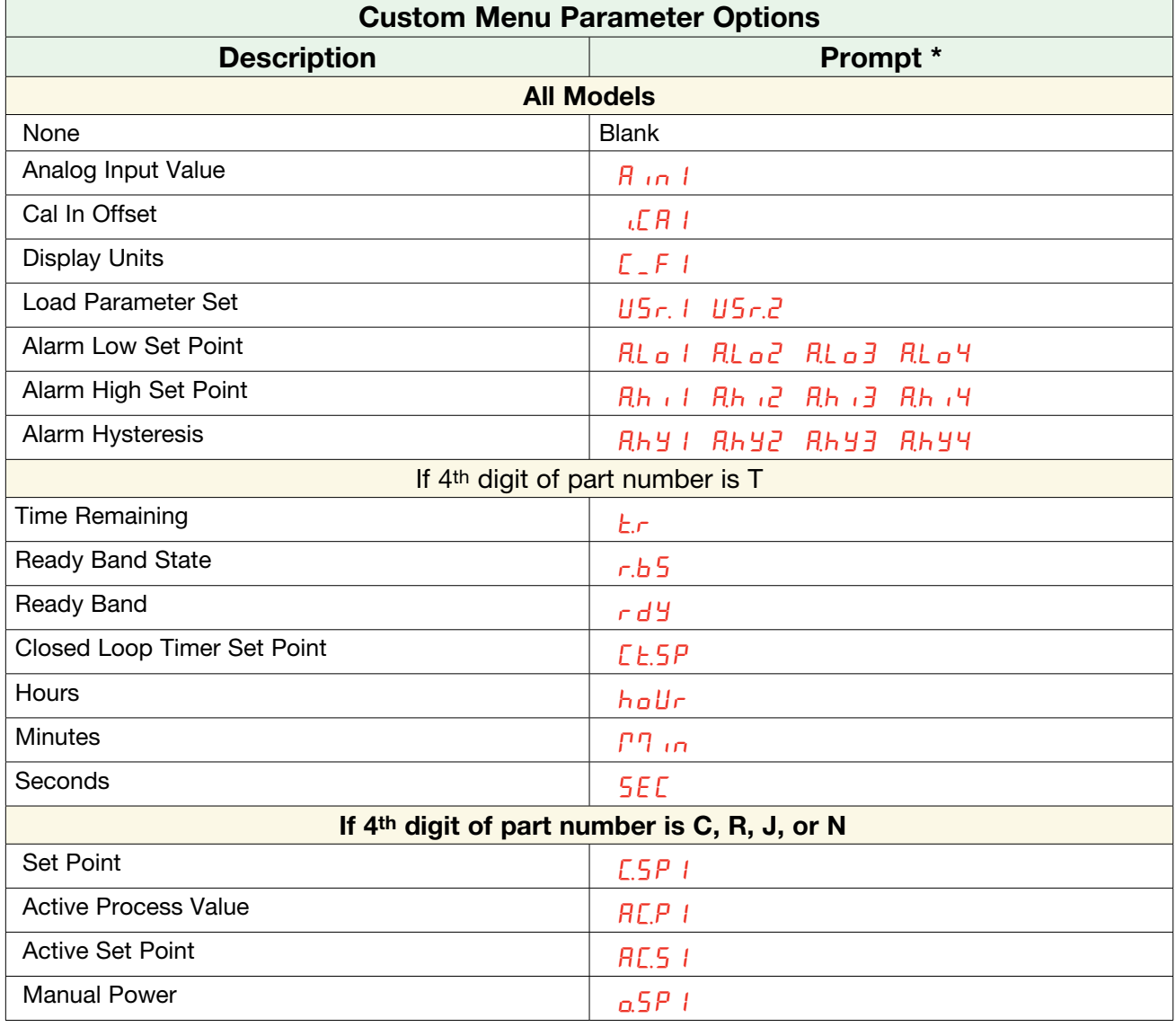

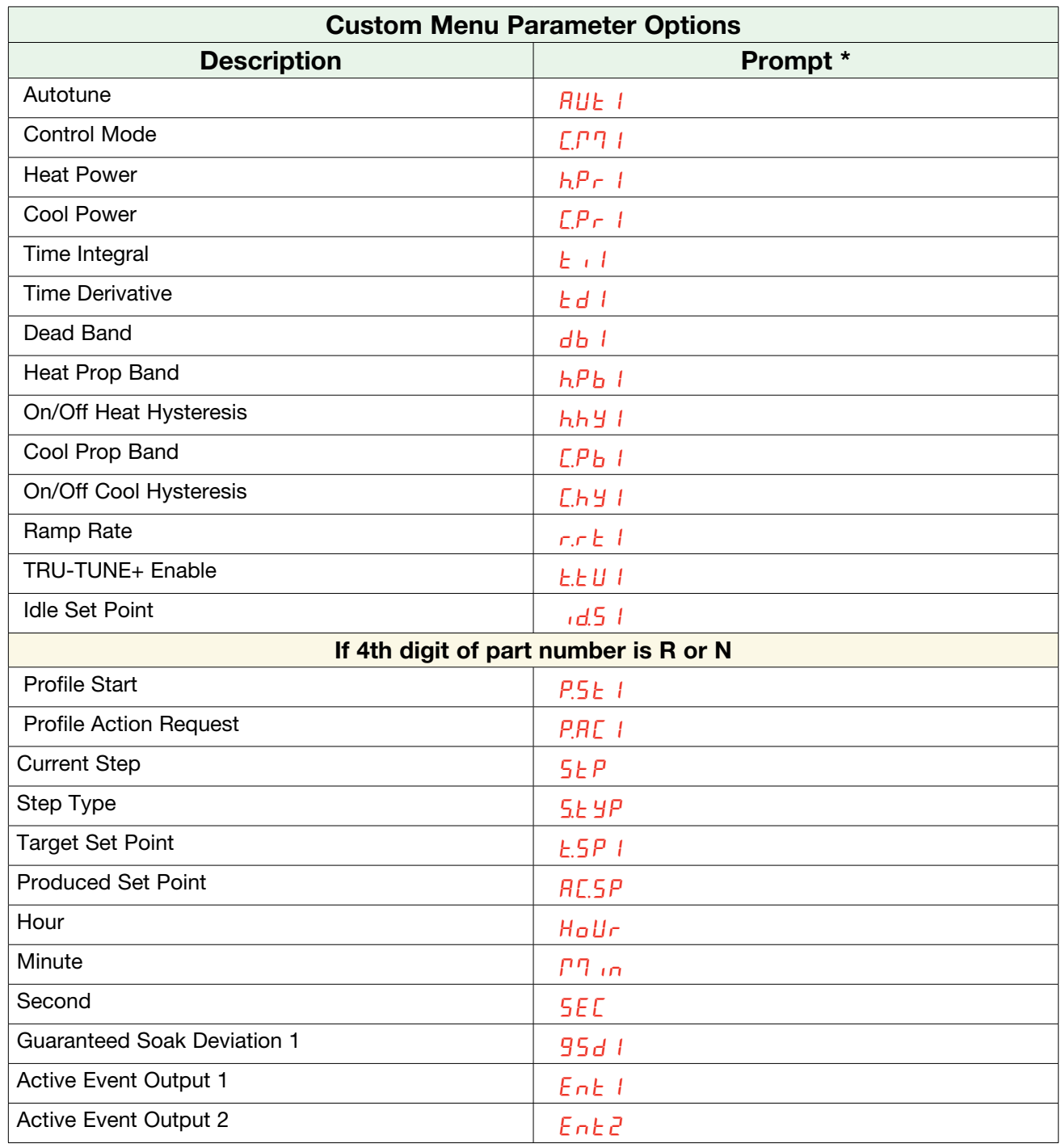

## Modifying the Display Pairs

The Home Page, being a customized list of as many as 20 parameters, can be configured in pairs of up to 10 via the Display Pairs  $dP \in 5$  prompt found in the Global Menu  $9LbL$  (Setup Page). The listing in the table that follows is what one may typically find in the Home Page as defaults based on controller part numbers. It is important to note that some of the prompts shown may not appear simply because the feature is not being used or is turned off. As an example, the prompt shown in position 7 (loop 1) and position 12 (loop 2)  $\mathbb{CP}_{\mathbb{CP}}$  will not appear unless the Cool algorithm  $E$ R<sub>9</sub> is turned on in the Setup Page under the Loop menu.

As stated above, the user can define pairs of prompts to appear on the display every time the Advance 
Wey is pushed. The first pair will always be as defined in the Custom Menu and as stated, will default (factory settings) to the Active Process Value loop 1  $R_{\text{L}}P_{\text{U}}$ , and the Active Set Point loop 1  $RLSP$ . If two channels are present the first 2 pairs will be the same in that the first pair will represent channel 1 Active Process Value and Active Set Point and the second being the same for channel 2. If another pair is created where the Display Pairs  $dP \rvert 5$  prompt is equal to 3 using the default prompts, when the Advance Key ◉ is pushed two times from the Home Page the red display will reflect the current control mode and the green display would show the output power. When configuring the Custom Menu to your liking it should be noted that if a writable value is placed on the red display and is paired with another read only parameter on the green display, the arrow keys will affect the setting of the red display. Also, if 2 changeable (writable) prompts are displayed in a Pair, i.e., Control Mode on top and Idle Set Point on the bottom, only the green display (Idle Set Point) can be changed.

The display can be configured to scroll customized pairs by going to the Setup Page under the Global Menu and changing the Display Time  $dE$ , prompt to something greater than 0 and by changing the Display Pairs  $dP \rightharpoonup 5$  to something greater than 1. If the Display Time  $dE$ , is set to 2, the display will toggle every 2 seconds from the first display pair to the second and then the third, etc... The display will continue to toggle through all of the custom pairs at the specified time interval.

When configuring the Custom Menu to your liking, it should be noted that if two writable prompts are displayed in a pair, for example, Control Mode on top and Idle Set Point on the bottom, only the green display (Idle Set Point) can be changed. If a writable value is placed on the red display and is paired with another read only parameter on the green display, the arrow keys affect the setting of the red display.

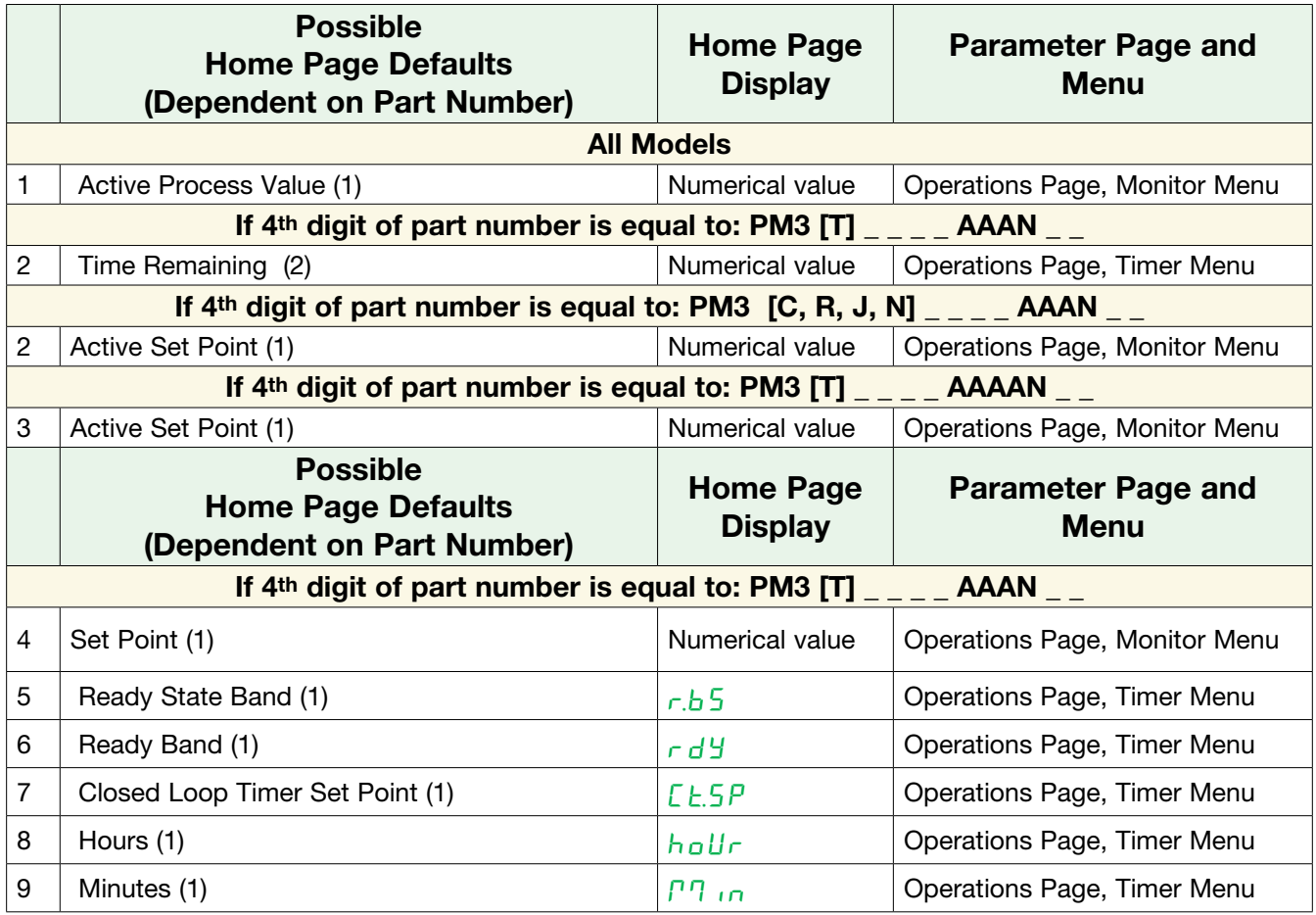

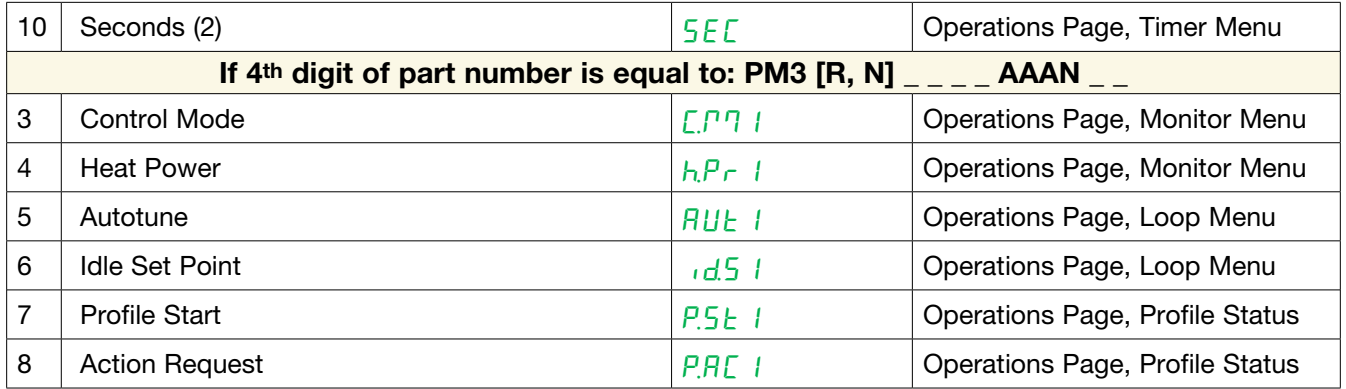

#### Note:

The numerical digit shown in the prompts (last digit) and within the parenthesize above, represents the parameter instance and can be greater than one.

## Conventions Used in the Menu Pages

To better understand the menu pages that follow review the naming conventions used. When encountered throughout this document, the word "default" implies as shipped from the factory. Each page (Operations, Setup, Profile and Factory) and their associated menus have identical headers defined below:

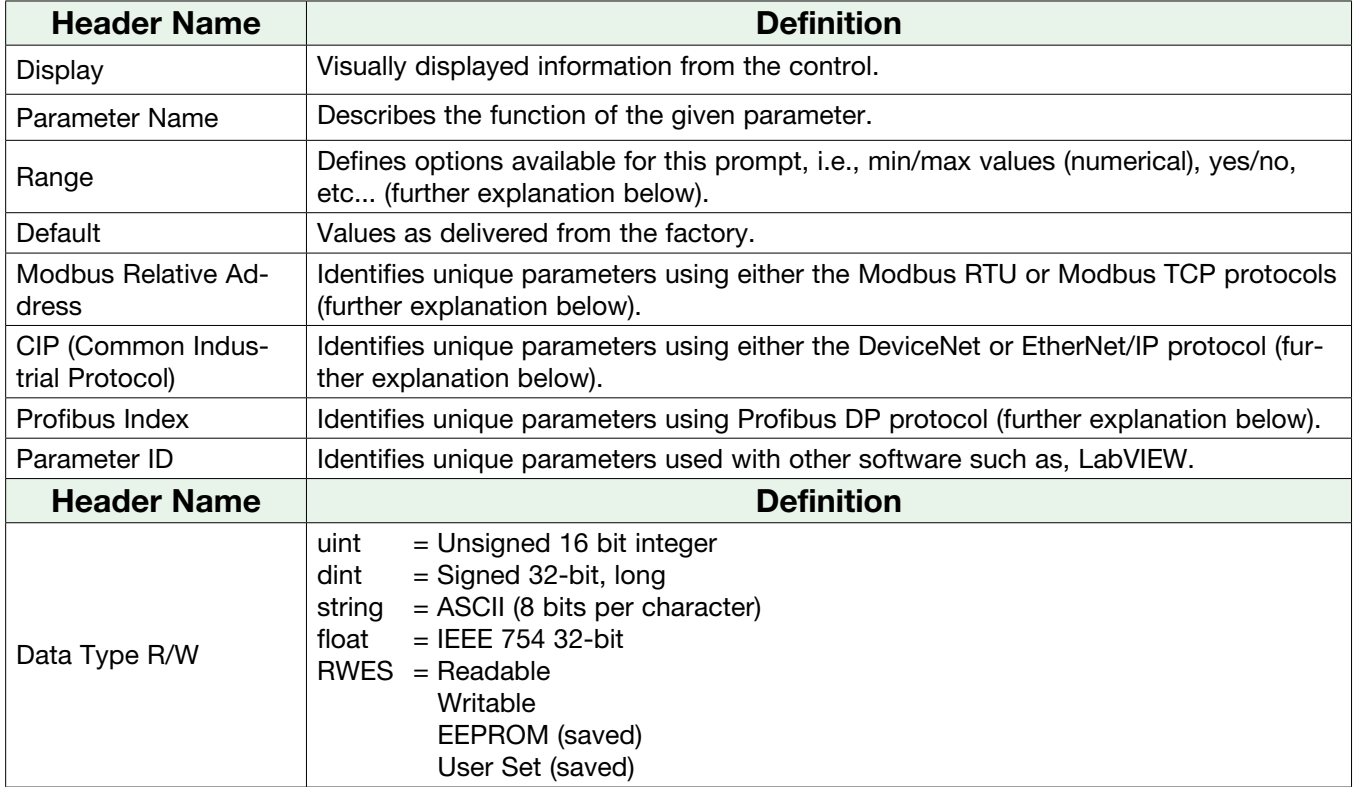

## **Display**

Visual information from the control is displayed to the observer using a fairly standard 7 segment display. Due to the use of this technology, several characters displayed need some interpretation, see the list below:

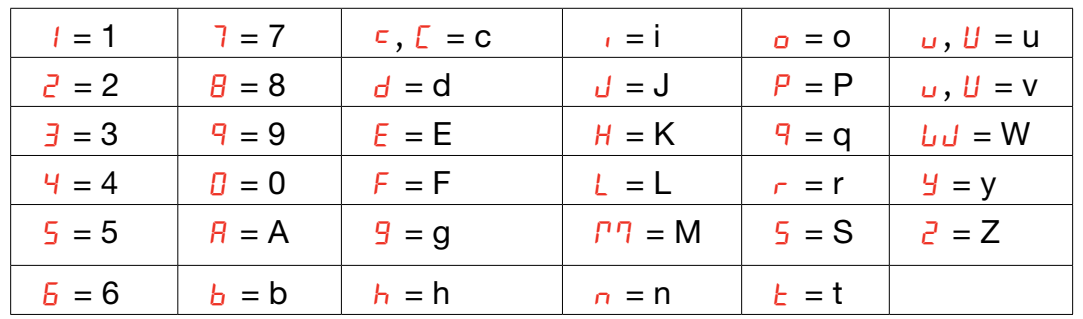

## Range

Within this column notice that on occasion there will be numbers found within parenthesis. This number represents the enumerated value for that particular selection. Range selections can be made simply by writing the enumerated value of choice using any of the available communications protocols. As an example, turn to the Setup Page and look at the Analog Input  $\overline{B}$  menu and then the Sensor Type  $5E_{B}$  prompt. To turn the sensor off using Modbus simply write the value of 62 (off) to register 368 and send that value to the control.

## Modbus RTU Protocols

All Modbus registers are 16-bits and as displayed in this manual are relative addresses (actual). Some legacy software packages limit available Modbus registers to 40001 to 49999 (5 digits). Many applications today require access to all available Modbus registers which range from 400001 to 465535 (6 digits). Watlow controls support 6 digit Modbus registers. For parameters listed as float notice that only one (low order) of the two registers is listed, this is true throughout this document. By default the low order word contains the two low bytes of the 32-bit parameter. As an example, look in the Operations Page for the Process Value. Find the column identified in the header as Modbus and notice that it lists register 360. Because this parameter is a float it is actually represented by registers 360 (low order bytes) and 361 (high order bytes). Because the Modbus specification does not dictate which register should be high or low order, Watlow provides the user the ability to swap this order (Setup Page,  $\epsilon_{0}$ Pn Menu) from the default low/high  $L_0 h$  to high/low  $h/L_0$ .

#### Note:

With the release of firmware revision 7.00 and above new functions where introduced into this product line. With the introduction of these new functions there was a reorganization of Modbus registers. Notice in the column identified as Modbus the reference to Map 1 and Map 2 registers for each of the various parameters. If the new functions, namely; Linearization, Process Value and Real Time Clock are to be used than use Map 2 Modbus regis ters. The Data Map  $PTAP$  for Modbus registers can be changed in the Setup Page under the  $\sqrt{\frac{1}{2}n^2}$  Menu. This setting will apply across the control.

It should also be noted that some of the cells in the Modbus column contain wording pertaining to an offset. Several parameters in the control contain more than one instance; such as, profiles (4), alarms (4), analog inputs (2), etc.. The Modbus register shown always represents instance one. Take for an example the Alarm Silence parameter found in the Setup Page under the Alarm menu. Instance one of Map 1 is shown as address 1490 and +50 is identified as the offset to the next instance. If there was a desire to read or write to instance 3 simply add 100 to 1490 to find its address, in this case, the instance 3 address for Alarm Silence is 1590.

Watlow PM3 LEGACY<sup>™</sup> PID Controller • 42 • Chapter 4 Home Page

To learn more about the Modbus protocol point your browser to [http://www.modbus.org.](http://www.modbus.org)

#### Note:

There are two columns shown in the menus that follow for communications protocols identified as CIP (Common Industrial Protocol) and Profibus. These columns will be useful if this control is used in conjunction with the PM3 LEGACY™ PID Remote User Interface/Gateway (RUI/GTW) where those protocols can be selected as optional hardware. For this control, as a secondary protocol beyond Standard Bus, Modbus RTU can be ordered as optional hardware.

To learn more about the RUI/GTW point your browser to the link below and search for keyword gateway.

<http://www.watlow.com/en/Resources-And-Support/Technical-Library/User-Manuals>

# 5 Chapter 5: Operations Page

## PM Operation Page Parameters

*To navigate to the Operations Page, follow the steps below:*

- 1. From the Home Page, press both the Up  $\Box$  and Down  $\Box$  keys for three seconds.  $B \cup$  will appear in the red display and  $_0$ PE<sub>r</sub> will appear in the green display.
- 2. Press the Up  $\blacksquare$  or Down  $\blacksquare$  key to view available menus.
- 3. Press the Advance Key ‰ to enter the menu of choice.
- 4. If a submenu exists (more than one instance), press the Up  $\blacksquare$  or Down  $\blacksquare$  key to select and then press the Advance Key <sup>®</sup> to enter.
- 5. Press the Up  $\blacksquare$  or Down  $\blacksquare$  key to move through available menu prompts.
- 6. Press the Infinity Key  $\circledcirc$  to move backwards through the levels: parameter to submenu, submenu to menu, menu to Home Page.
- 7. Press and hold the Infinity Key  $\odot$  for two seconds to return to the Home Page.

On the following pages, top level menus are identified with a yellow background color.

#### Note:

Some of these menus and parameters may not appear, depending on the controller's options. See model number information in the Appendix for more information. If there is only one instance of a menu, no submenus will appear.

#### Note:

Some of the listed parameters may not be visible. Parameter visibility is dependent upon controller part number.

## $R_{\perp}$

#### $oPEr$  Analog Input Menu

- **R**<sub>in</sub> Analog Input Value
- $iE \in$  Input Error
- i.CA Calibration Offset

## Lnr

#### $oPE<sub>F</sub>$  Linearization Menu

- Su.a Source Value A
- $oF5E$  Offset
- o.u Output Value

## $P_{II}$

#### $\alpha$ PEr Process Value Menu

- Su.A Source Value A
- oFSt Offset
- o.u Output Value

#### dio

#### $oPE \cap$  Digital Input/Output Menu

- 5
- $d_{10}$  Digital Input/Output (5 to 6)
	- do.S Output State
	- di.S Input State
	- $E, 5$  Event Status

#### $P$ תמ $\theta$

#### $\overline{OPE}$ r Monitor Menu

- **C.Л. R. Control Mode Active**
- **h.Pr** Heat Power
- C.pr Cool Power
- C.sp Closed-Loop Set Point
- $P<sub>u</sub>B$  Process Value Active

## Loop

## $\sigma$ PEr Loop Menu

- C.ЛЏ Control Mode
- **ALSP** Autotune Set Point
- **RUE** Autotune
- C.sp Closed Loop Set Point
- id.5 Idle Set Point
- h.P.b Heat Proportional Band
- h.hy On/Off Heat Hysteresis
- C.pb Cool Proportional Band
- C.hy On/Off Cool Hysteresis
- $t_i$  Time Integral
- $F<sub>d</sub>$  Time Derivative
- db Dead Band
- o.sp Manual Power

## aLЛЏ

## $\alpha$ PEr Alarm Menu

- 1
- $RLPT$  Alarm (1 to 4)
	- RL<sub>o</sub> Low Set Point
	- Rh High Set Point
	- $RLL \sim$  Clear Alarm
	- $B5$  is Silence Alarm
	- **R5L** Alarm State

## $EPTc$

## $\alpha$ PEr Timer Menu

- Su.A Source Value A
- Su.C Source Value C
- Su.d Source Value D
- P.5P I Produced Set Point 1
- *E.o.1* Timer Event Output 1
- tE.o2 Timer Event Output 2
- tE.o3 Timer Event Output 3
- t.r Time Remaining
- r.bS Ready Band State
- hoUr Hours
- ЛЏin Minutes
- SEC Seconds
- Ct.SP Closed Loop Timer Set Point

## P.SER

## opEr Profile Status Menu

- P.5<sub>kr</sub> Profile Start
- **PRCr** Profile Action Request
- **SEP** Current Step
- **SEYP** Step Type
- t.Sp1 Target Set Point Loop 1
- AC.sp Produced Set Point 1
- hoUr Hours Remaining
- *P. In* Minutes Remaining
- **SEC** Seconds Remaining
- Ent<sub>1</sub> Active Event Output 1
- Ent2 Active Event Output 2
- J<sub>L</sub> Jump Count Remaining

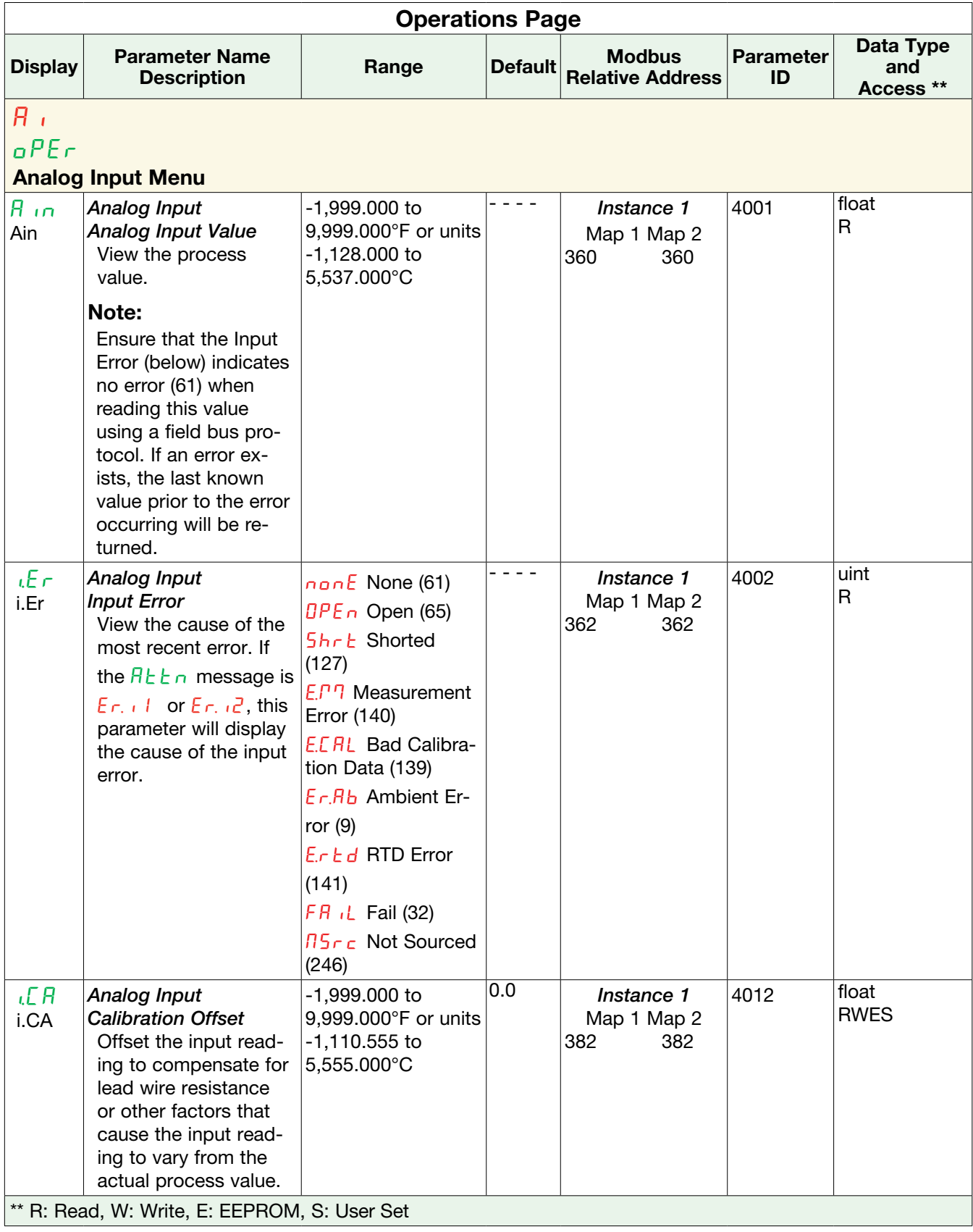

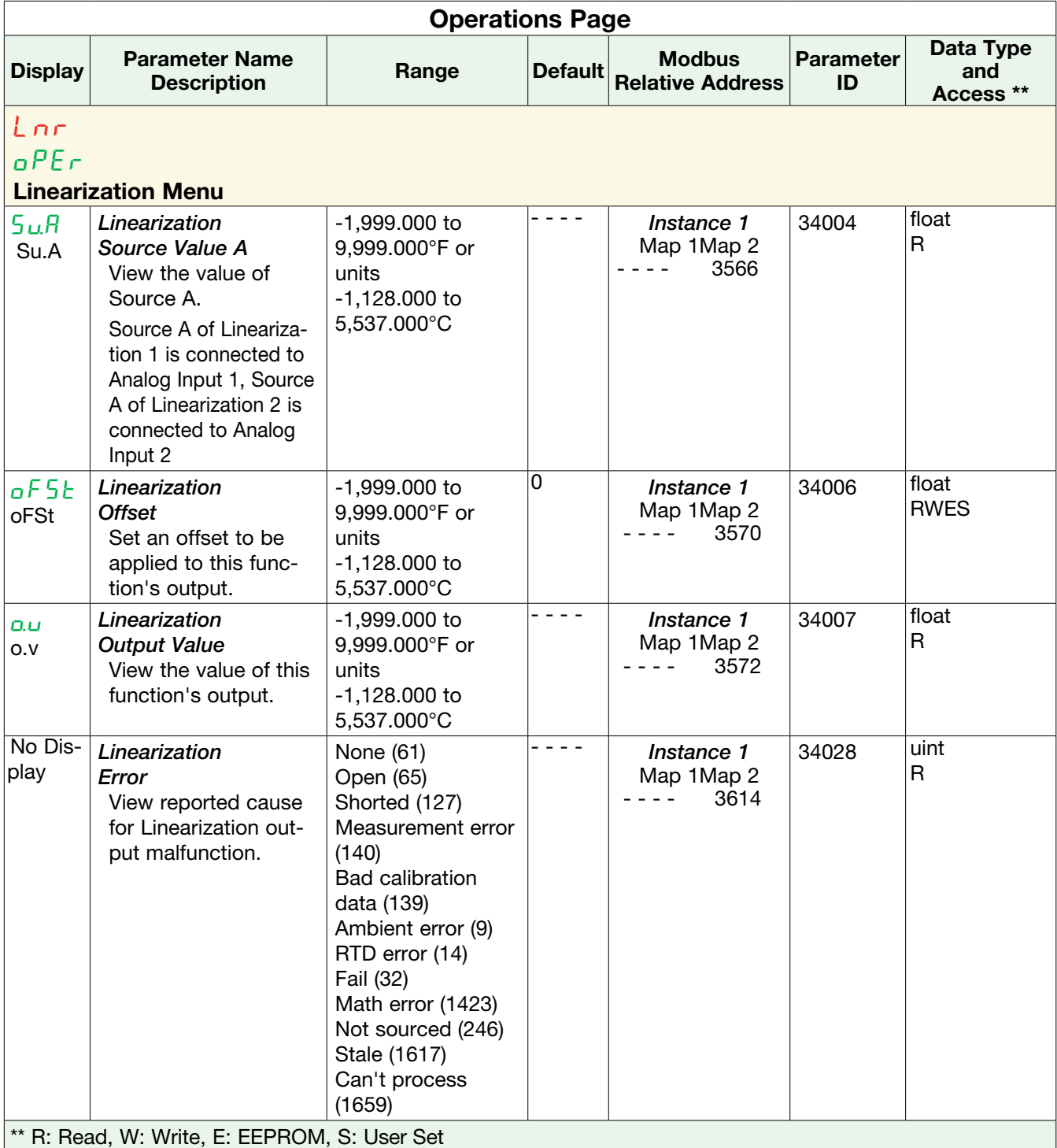

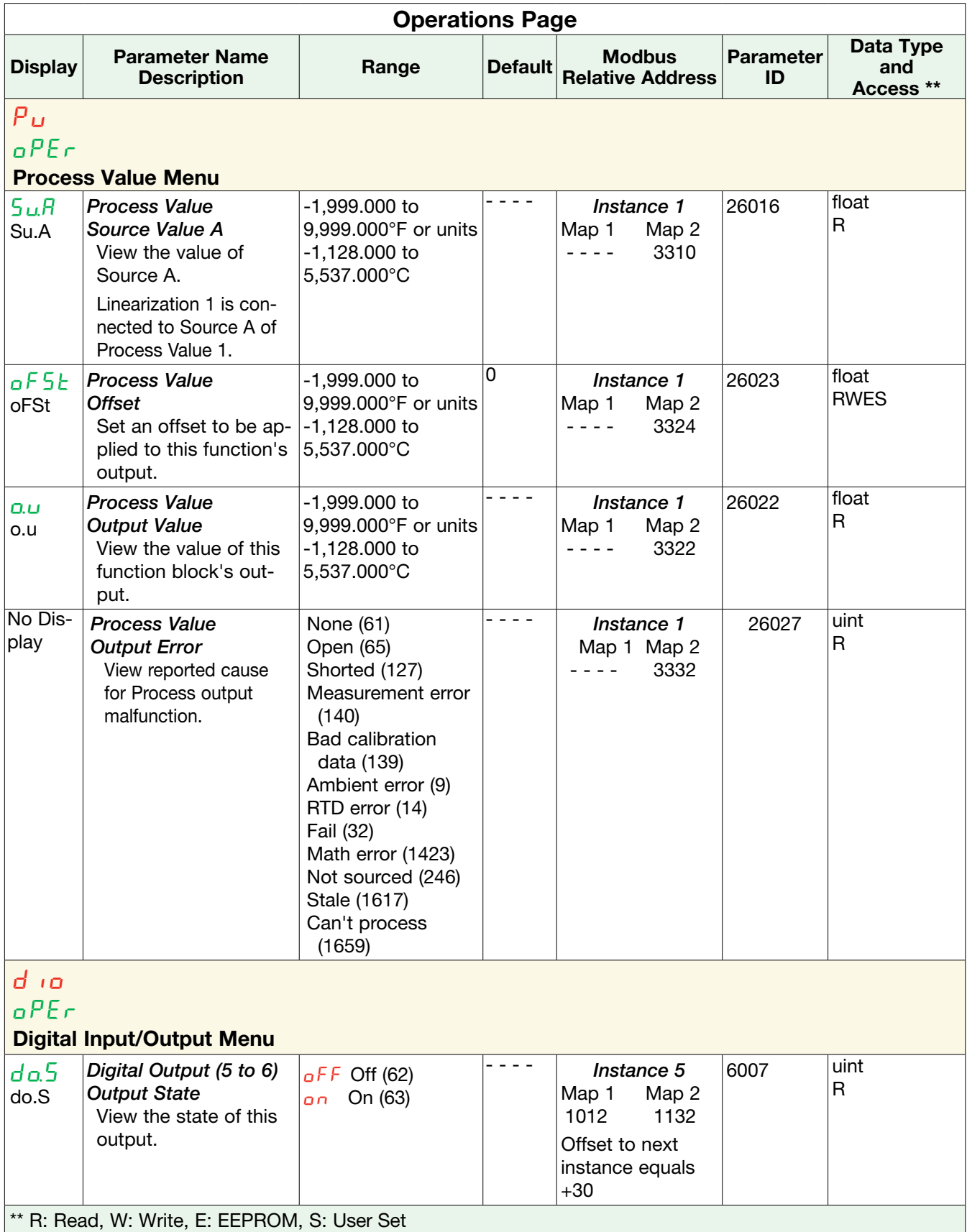

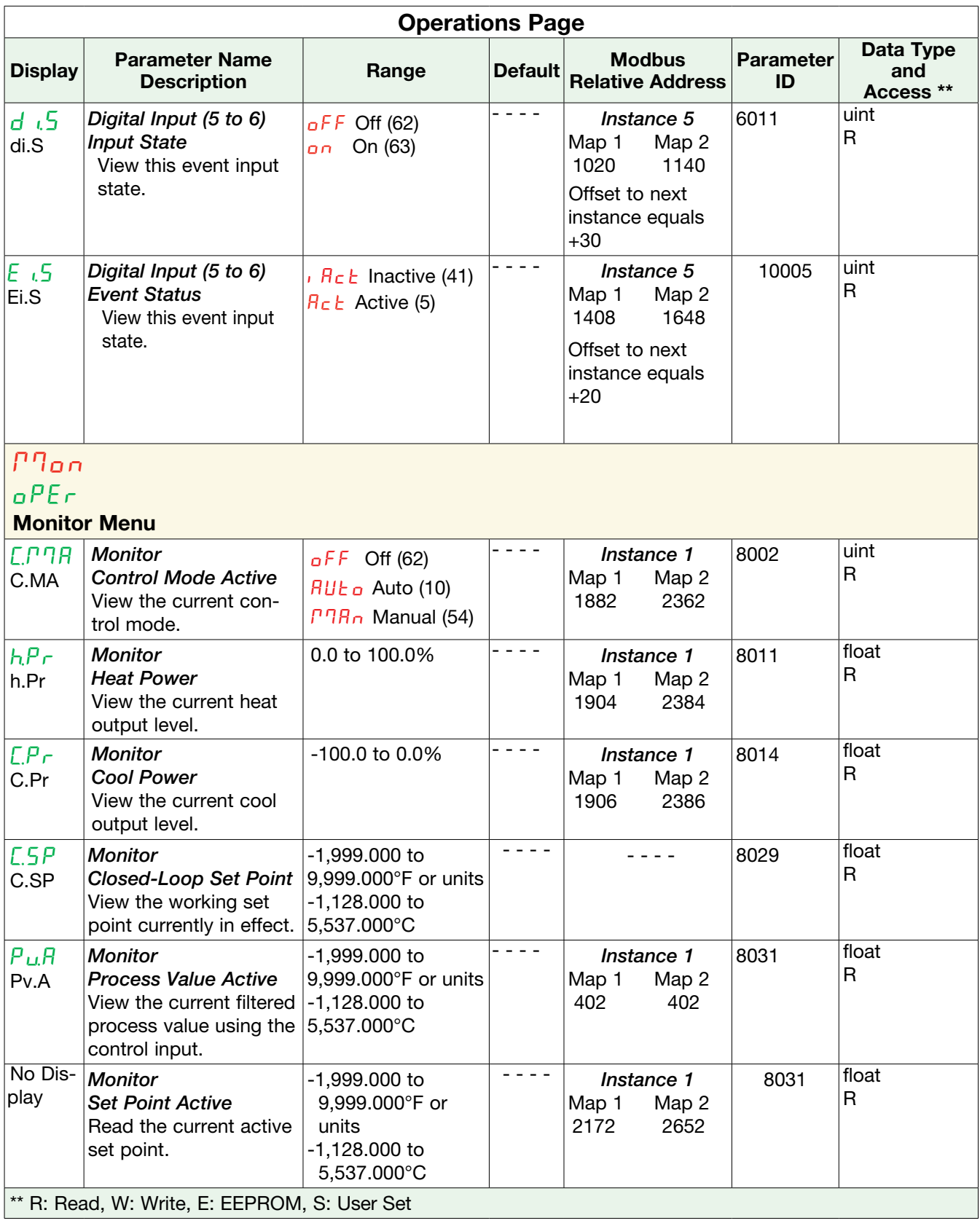

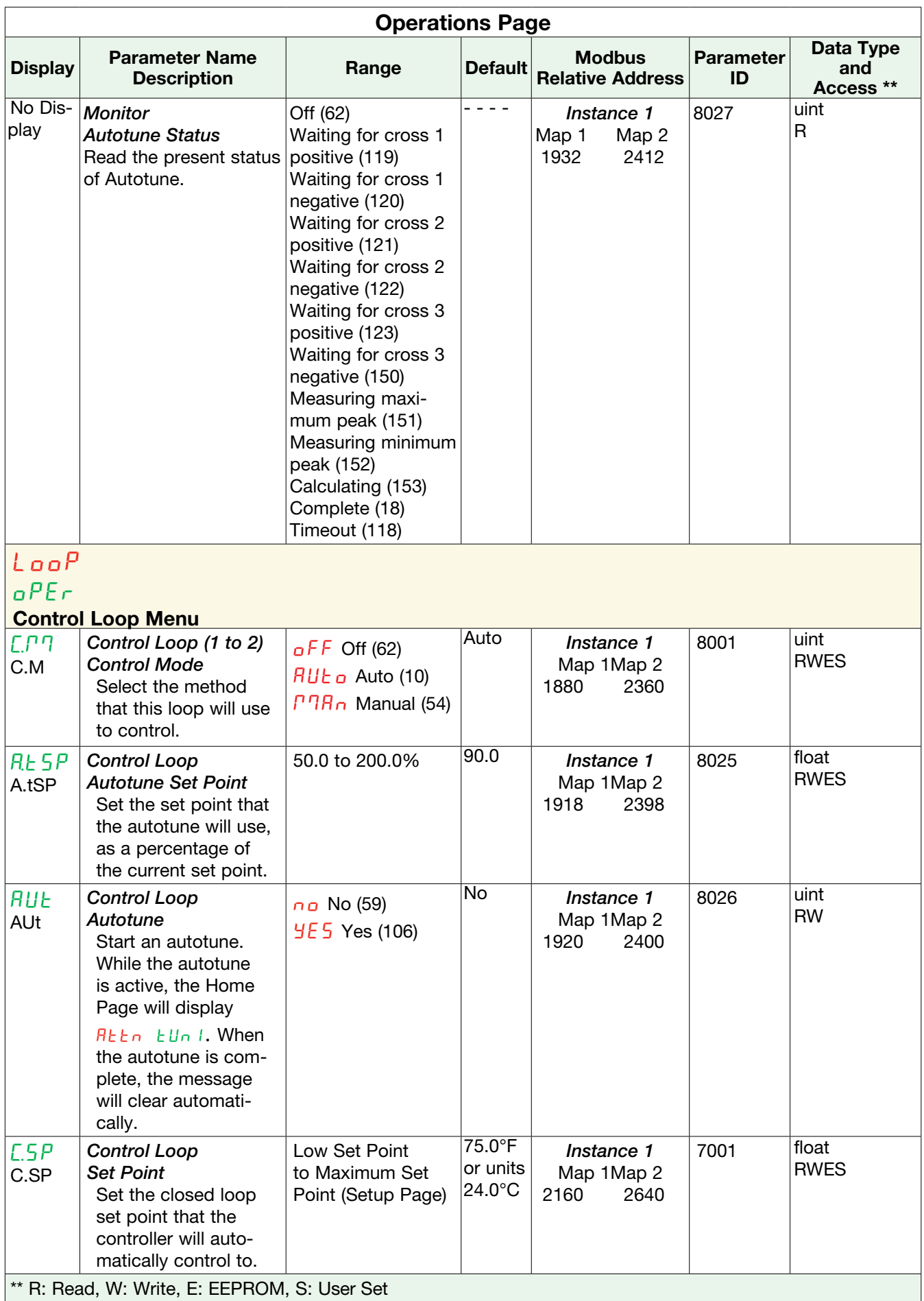

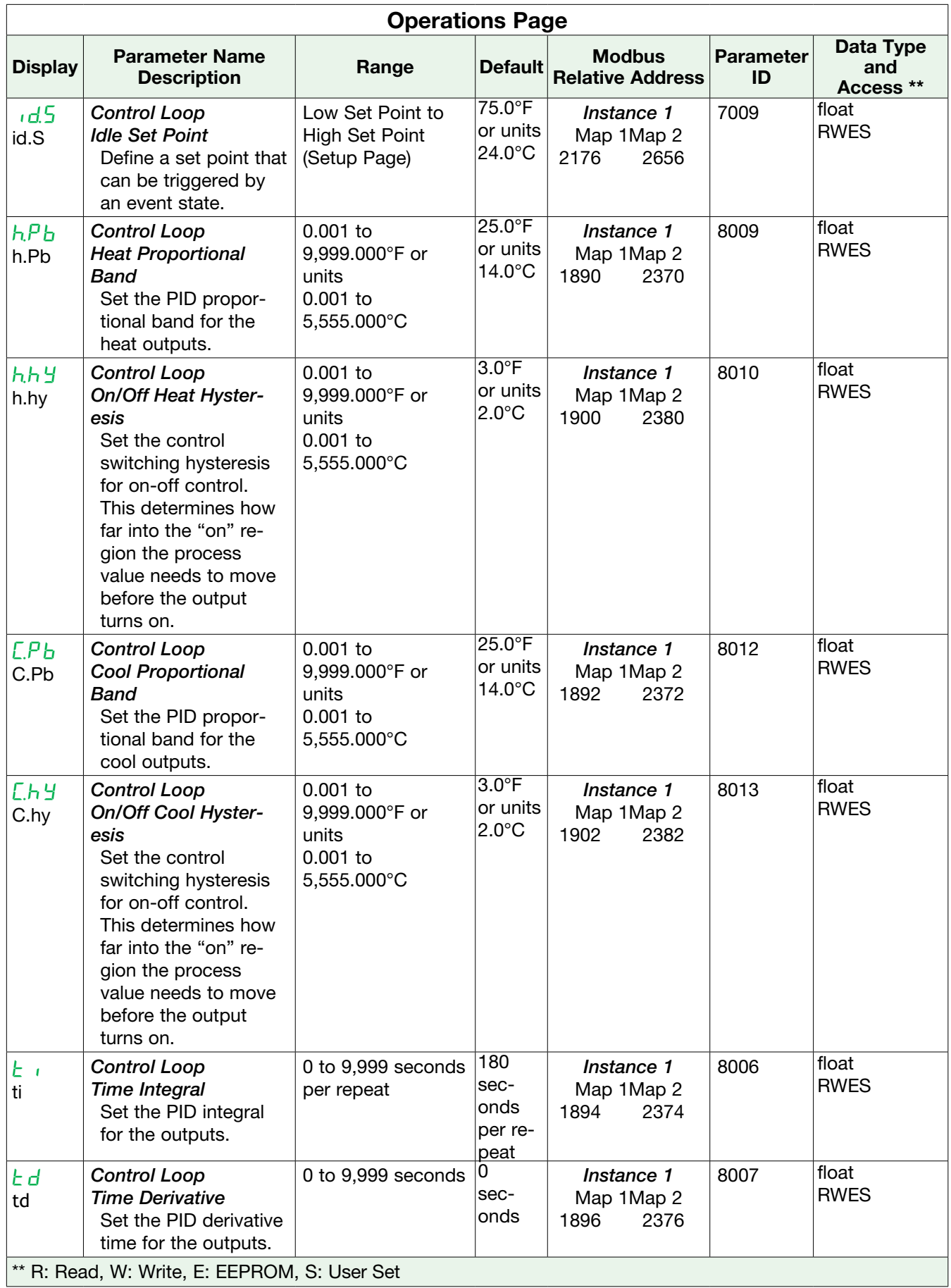

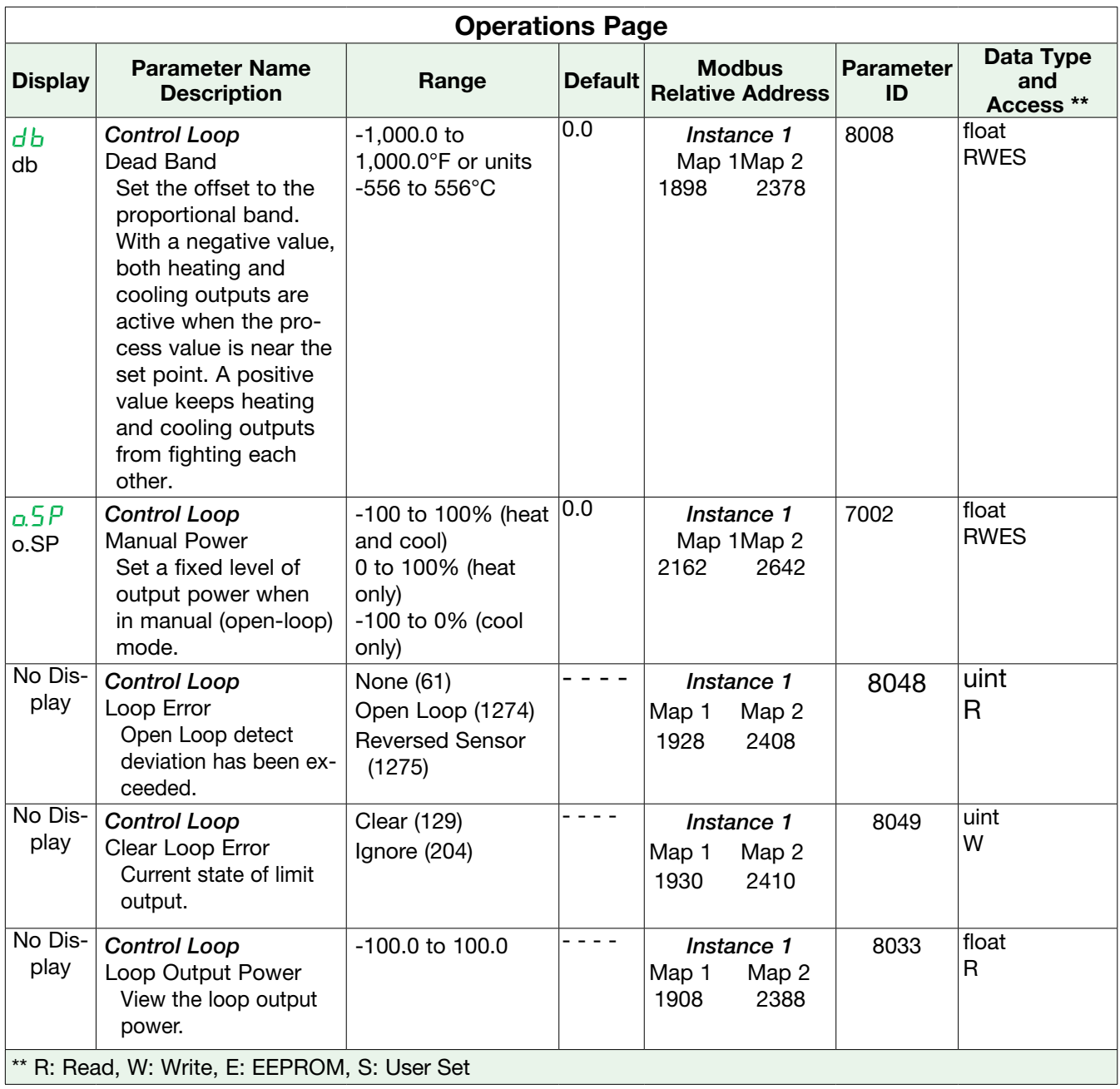

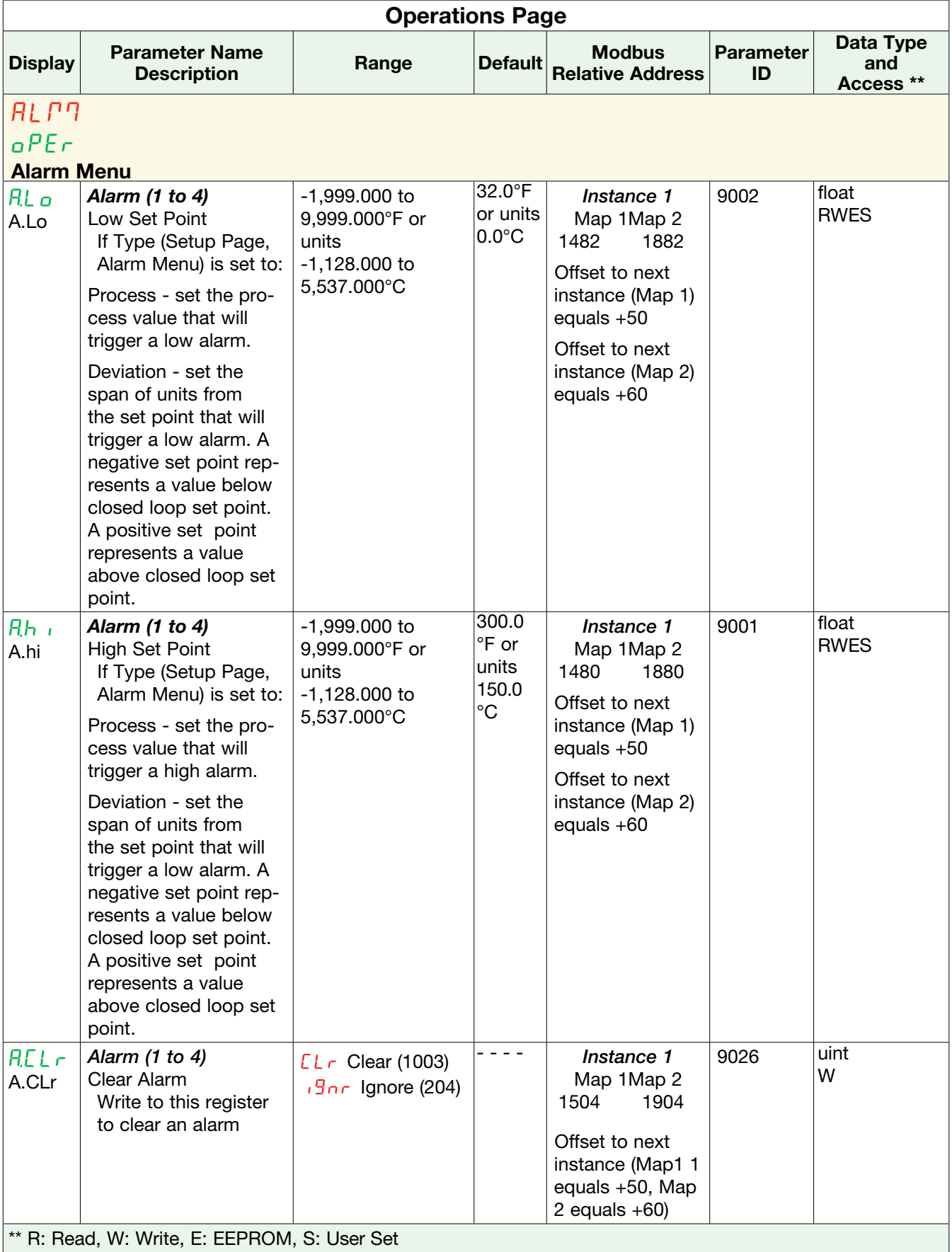

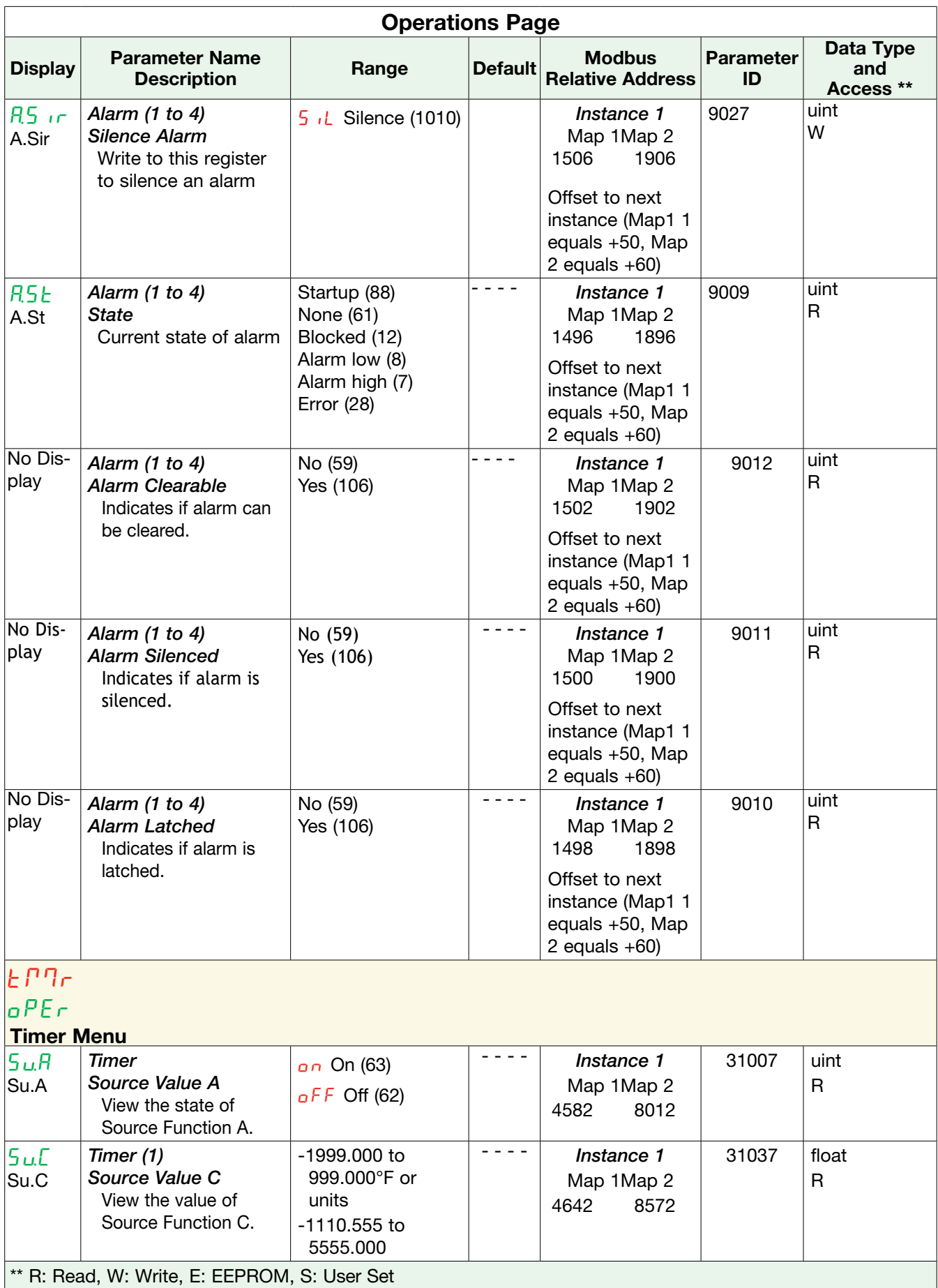

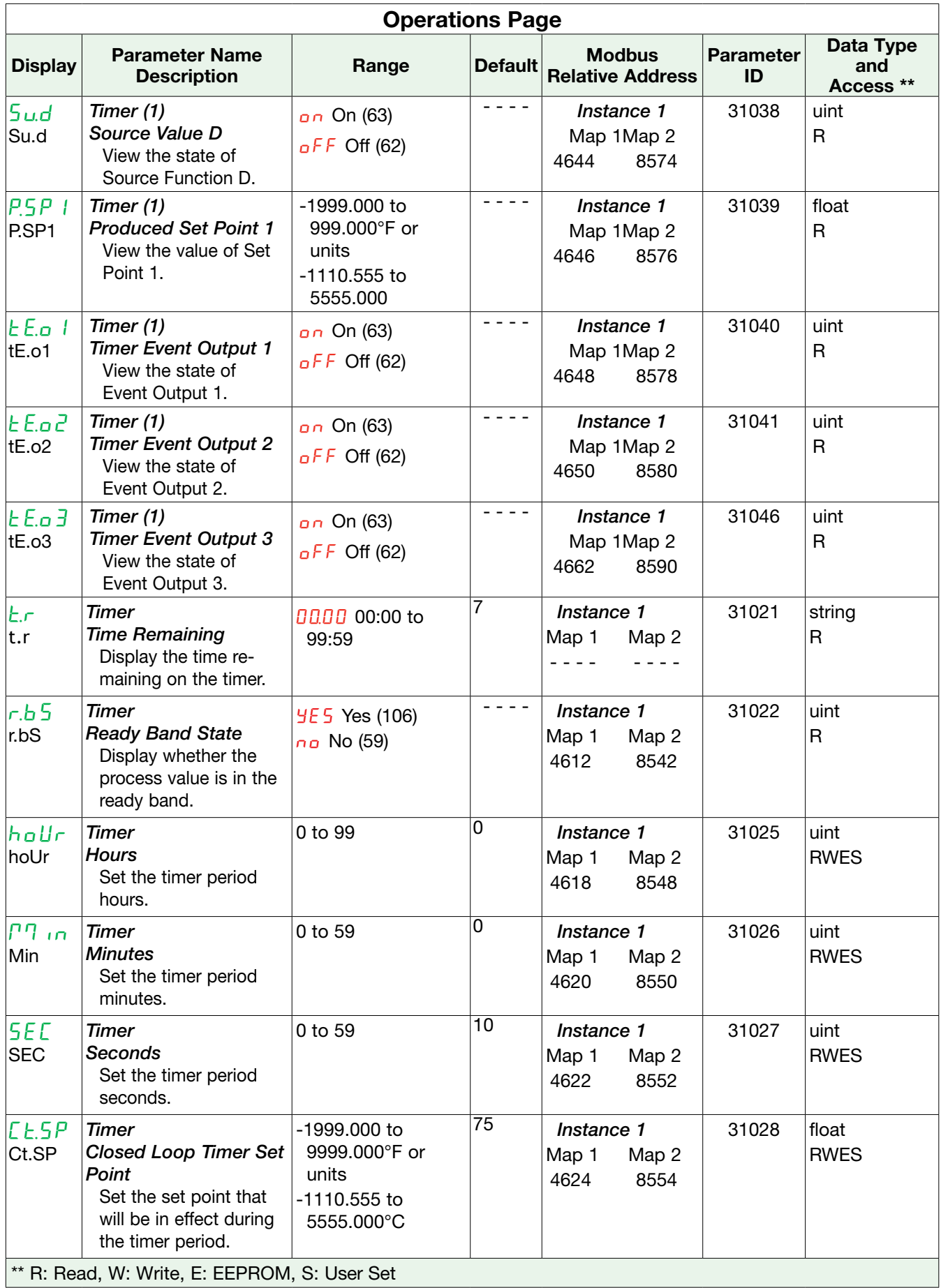

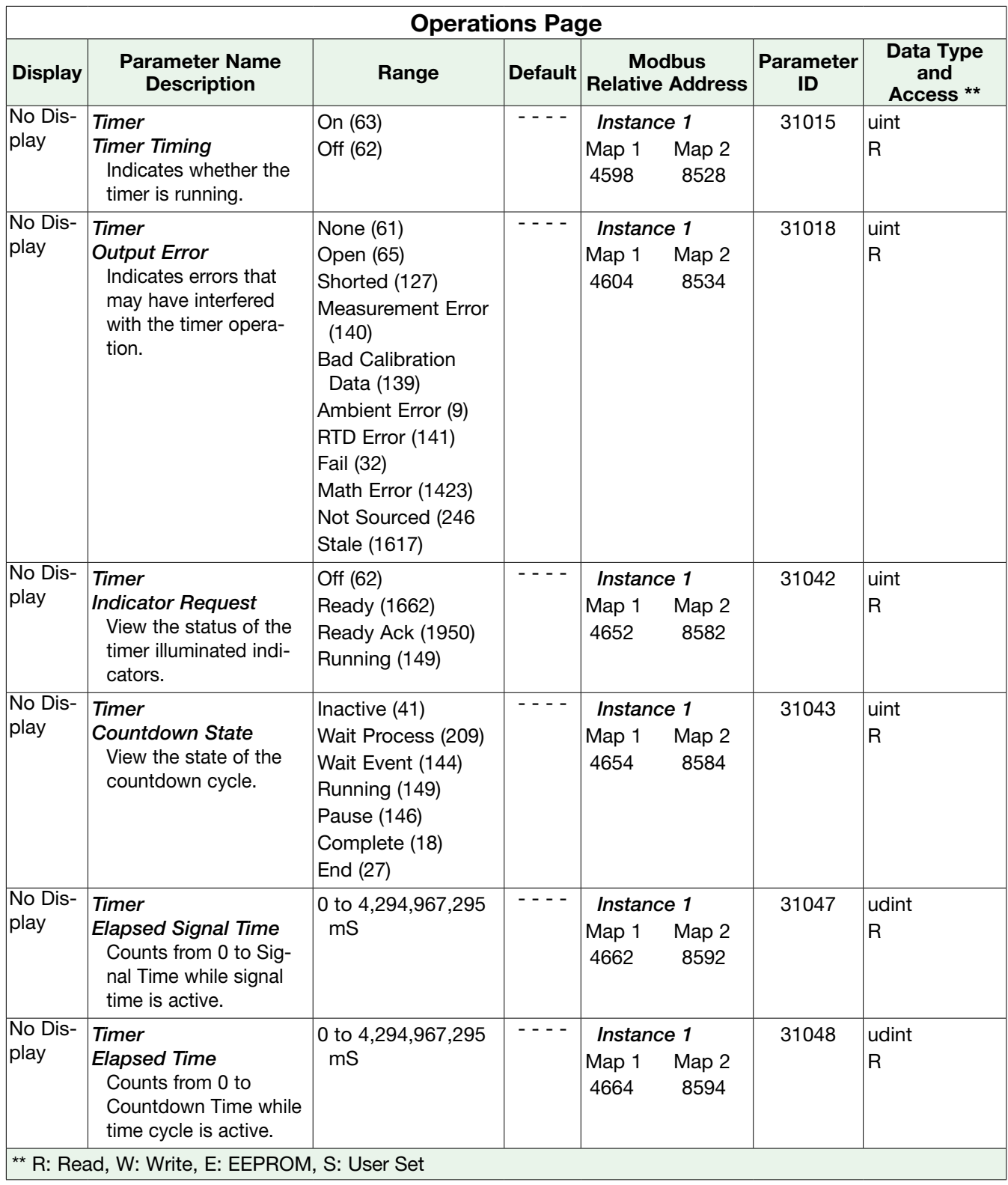

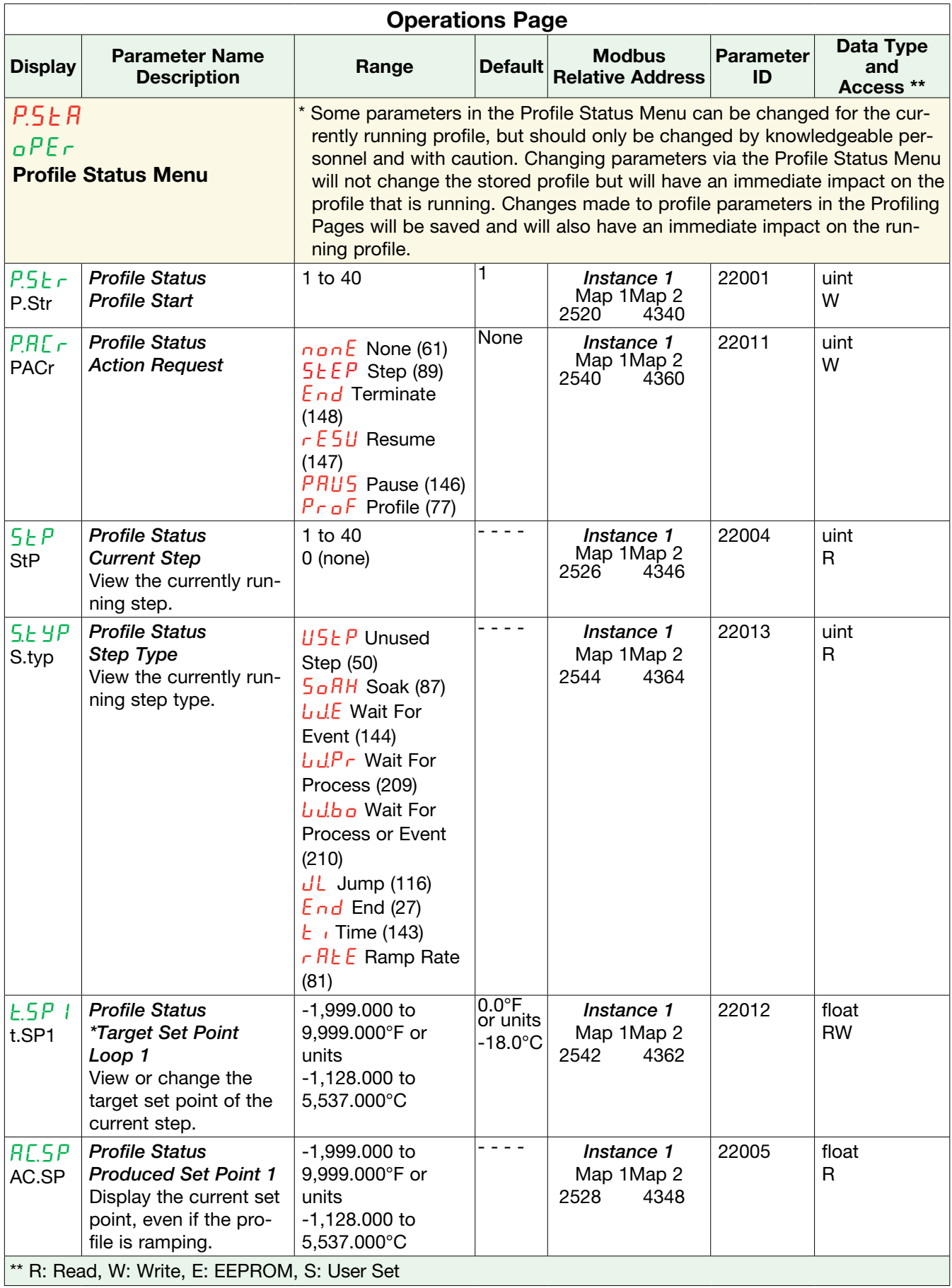

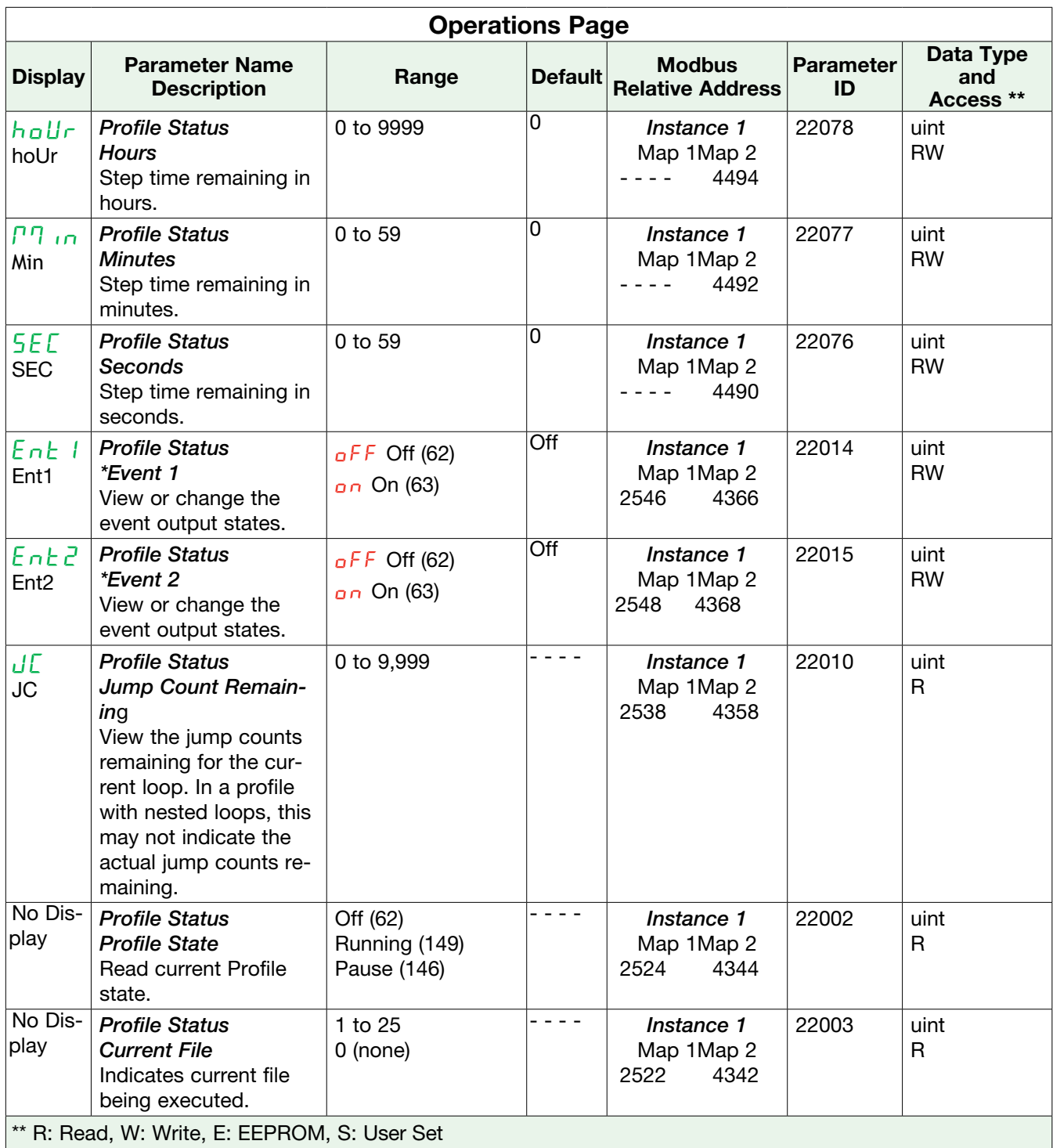

## 6 Chapter 6: Setup Page

## Navigating the Setup Page

To navigate to the Setup Page follow the steps below:

- 1. From the Home Page, press and hold both the Up  $\blacksquare$  and Down  $\blacksquare$  keys for six seconds.  $R_{\blacksquare}$ will appear in the red display and  $5EE$  will appear in the green display. If the up and down arrow keys are released where  $_0$   $PE$  is displayed, simply press and hold those same keys for an additional 3 seconds.
- 2. Press the Up  $\blacksquare$  or Down  $\blacksquare$  key to view available menus.
- 3. Press the Advance Key ‰ to enter the menu of choice.
- 4. If a submenu exists (more than one instance), press the Up  $\bullet$  or Down  $\blacksquare$  key to select and then press the Advance Key  $\odot$  to enter.
- 5. Press the Up  $\blacksquare$  or Down  $\blacksquare$  key to move through available menu prompts.
- 6. Press the Infinity Key  $\circledcirc$  to move backwards through the levels: parameter to submenu, submenu to menu, menu to Home Page.
- 7. Press and hold the Infinity Key  $\bigcirc$  for two seconds to return to the Home Page.

On the following pages, top level menus are identified with a yellow background color.

#### Note:

Some of these menus and parameters may not appear, depending on the controller's options. See model number information in the Appendix for more information. If there is only one instance of a menu, no submenus will appear.

#### Note:

Some of the listed parameters may not be visible. Parameter visibility is dependent upon controller part number.

## $R_{\perp}$

#### **SEL Analog Input Menu**

- sEn Sensor Type
- L<sub>in</sub> TC Linearization
- rt.L RTD Leads
- $U_0$  if Units
- $SL<sub>n</sub>$  Scale Low
- $5h$  , Scale High
- r.Lo Range Low
- $r.h$  Range High
- P.EE Process Error En able
- **P.E.L.** Process Error Low Value
- **E.C.** Thermistor Curve
- r.r Resistance Range
- $F/L$  Filter
- $iE_r$  Input Error Latch-

ing

- dEC Display Precision
- $LFA$  Calibration Offset \*
- $B_{10}$  Analog Input Value \*
- $iE \in$  Input Error \*

#### Lnr

#### **SEE** Linearization Menu

- $F_n$  Function
- **SE<sub>O</sub>R** Source Function A
- 5 *B* Source Instance A
- $U_0$ <sub>it</sub> Units
- ip.1 Input Point 1
- $oP$ . 1 Output Point 1
- $iP.2$  Input Point 2
- op.2 Output Point 2
- ip.3 Input Point 3
- op.3 Output Point 3

- ip.4 Input Point 4
- op.4 Output Point 4
- ip.5 Input Point 5
- op.5 Output Point 5
- $i$ *P.6* Input Point 6 op.6 Output Point 6
- ip.7 Input Point 7
- op.7 Output Point 7
- $i$ *P.B* Input Point 8
- op.8 Output Point 8
- ip.q Input Point 9
- o P.9 Output Point 9
- ip.10 Input Point 10
- op.10 Output Point 10

## $P_{II}$

#### **SEE Process Value**

 $F_{n}$  Function p.unt Pressure Units  $RunE$  Altitude Units **b.Pr** Barometric Pres sure  $F/L$  Filter

## dio

#### **SEE Digital Input/Output** Menu

#### 5

- dio Digital Input/Output (5 to 6)
	- dir Direction
	- $F_{n}$  Function
	- $F_i$  Output Function Instance
	- o.Ct Time Base Type
	- $a + b$  Fixed Time Base
	- al a Low Power Scale
	- ah High Power Scale
	- $LE_U$  Active Level
	- $F_n$  Action Function
	- $F_{i}$  Function Instance

## Loop

#### **SEE Control Loop Menu**

- h.ag Heat Algorithm C.ag Cool Algorithm
- **C.Cr** Cool Output Curve
- h.pb Heat Proportional Band \*
- h.hy On/Off Heat Hyster esis \*
- C.pb Cool Proportional Band \*
- C.hy On/Off Cool Hyster esis \*
- $t_i$  Time Integral  $*$
- *Ed* Time Derivative \*
- db Dead Band \*
- $t.HU_0$  TRU-TUNE+<sup>®</sup> Enable
- t.bnd TRU-TUNE+ Band
- $F9a$  TRU-TUNE+ Gain
- RESP Autotune Set Point \*
- **LR9-** Autotune Aggressiveness
- P.d.L Peltier Delay
- $UFR$  Auto-to-Manual Power
- **FB** *I* Input Error Power
- $PIB<sub>0</sub>$  Fixed Power
- L.dE Open Loop Detect Enable
- L.dt Open Loop Detect Time
- L.dd Open Loop Detect **Deviation**
- $rP$  Ramp Action
- r.sC Ramp Scale
- $r.r.t$  Ramp Rate
- L.sp Minimum Set Point
- h.sp Maximum Set Point
- C.sp Set Point\*
- id.<sub>5</sub> Idle Set Point \*
- $5PI_0$  Minimum Manual Power
- **SP.h.** Maximum Manual

Watlow PM3 LEGACY<sup>™</sup> PID Controller • 60 • Chapter 6 Setup Page

#### Power

- a<sub>5</sub>P Manual Power \*
- C.ЛЏ Control Mode \*

## otpt

## **SEL Output Menu**

- 1
- $oEPE$  Output Digital (1 to 2)
- $F_n$  Function
- $F_i$  Function
- o.Ct Time Base Type
- o.tb Fixed Time Base
- o.Lo Low Power Scale
- a.h. High Power Scale
- ot Pt Output Process 1
	- $aEY$  Type
	- $F_n$  Function
	- r.sr Retransmit Source
	- $F_i$  Output Function Instance
- $5!a$  Scale Low
- $5h$ , Scale High
- r.Lo Range Low
- $r.h$  Range High
- $aFA$  Calibration Offset
- aLЛЏ

1

#### sEt Alarm Menu

- $H L T$ <sup>7</sup> Alarm (1 to 4)
	- $REY$  Type
- sr.a Alarm Source
- **Rhy** Hysteresis
- RL 9 Logic
- R<sub>5d</sub> Sides
- $B\overline{L}$  Low Set Point \*
- Rh , High Set Point \*
- $RLR$  Latching
- RbL Blocking
- $R5$  Silencing
- Rd5P Display
- **RdL** Delay Time REL<sub>F</sub> Clear Alarm<sup>\*</sup>
- $R5$  in Silence Alarm  $*$
- **A.s.** Alarm State \*

## $FPTc$

- **SEE Timer Menu** 
	- $F \cup F_n$  Timer Enable
	- **E**<sub>15</sub>E Timer Start Method
	- $5F<sub>n</sub>H$  Source Function A
	- 5 *A* Source Instance A **SEnF** Source Function C
	- 5 *I.C* Source Instance C
	- **SF<sub>nd</sub>** Source Function D
	- 5 d Source Instance D
	- $E.r$  Time Remaining
	- r.bS Ready Band State
	- rdy Ready Band
	- t.For Time Format
	- hoUr Hours
	- P<sub>10</sub> Minutes
	- **SECONDITY**
	- Ct.SP Closed Loop Timer Set Point
	- **5***E* Signal Time

## gLbL

#### **SEE Global Menu**

- C\_f Display Units
- **RELF** AC Line Frequency
- $r.t$  *HP* Ramping Type
- P.E YP Profile Type
- gsE Guaranteed Soak Enable
- 95d / Guaranteed Soak Deviation 1
- 5 **B** Source Instance A
- 5 **b** Source Instance B
- Pot **Power Off Time**
- sutb Synchronized Vari able Time Base
- **C.L.E.d.** Communications LED Action
- 2onE Zone
- Chan Channel
- $d.P 5$  Display Pairs
- $d.f.$  Display Time
- Usr.s Save Settings As
- Usr.r Restore Settings From
- btth Bluetooth

## COЛЏ

## **SEE** Communications Menu

- pCoL Protocol
- R<sub>d</sub> 5 Standard Bus Address
- **RAPT** Modbus Address
- **bRUd Baud Rate**
- P<sub>R</sub> Parity
- ЛЏ.hL Modbus Word Order
- C\_f Display Units
- **ЛЯР** Data Map
- $nU5$  Non-volatile Save

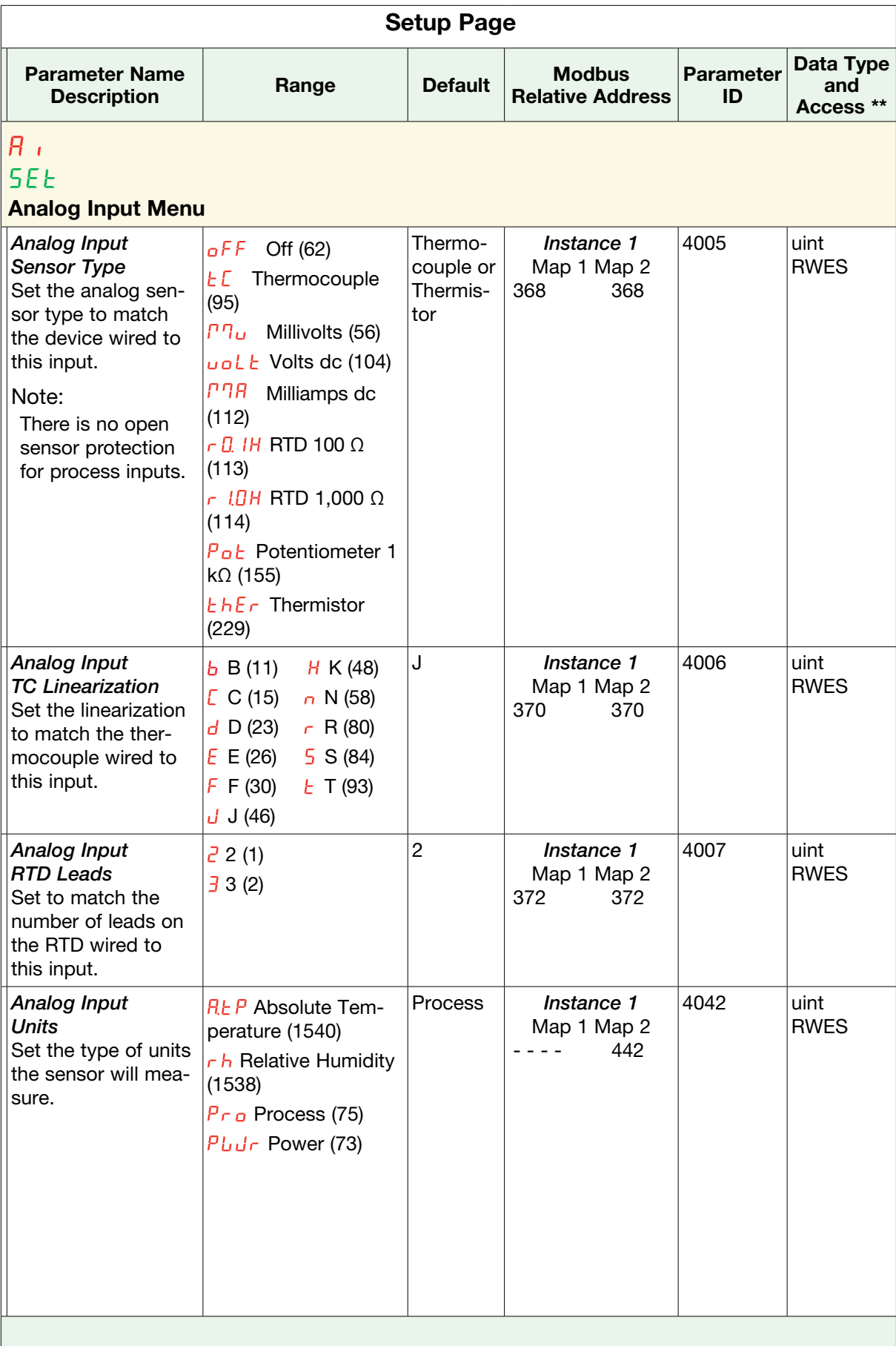

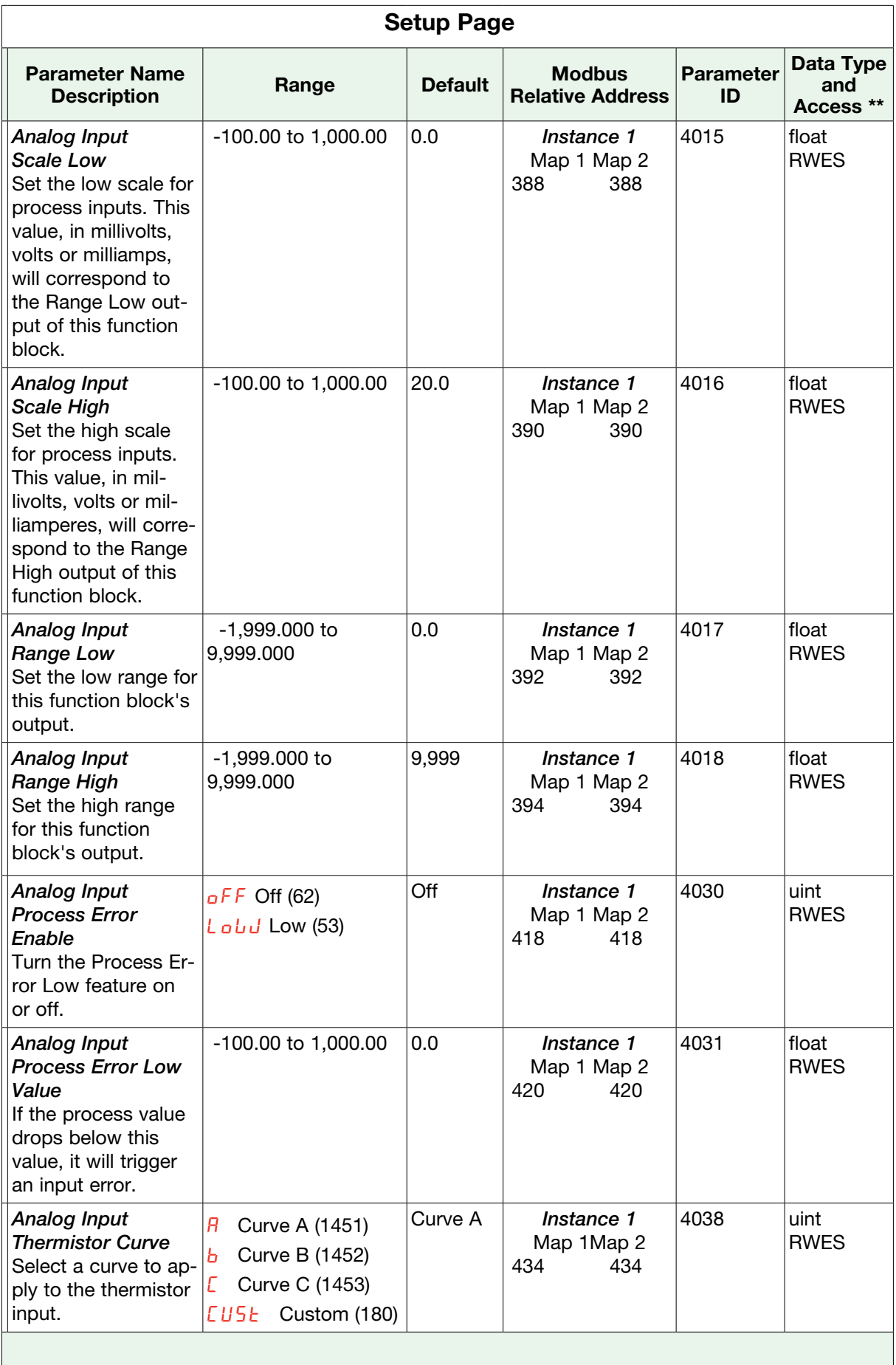

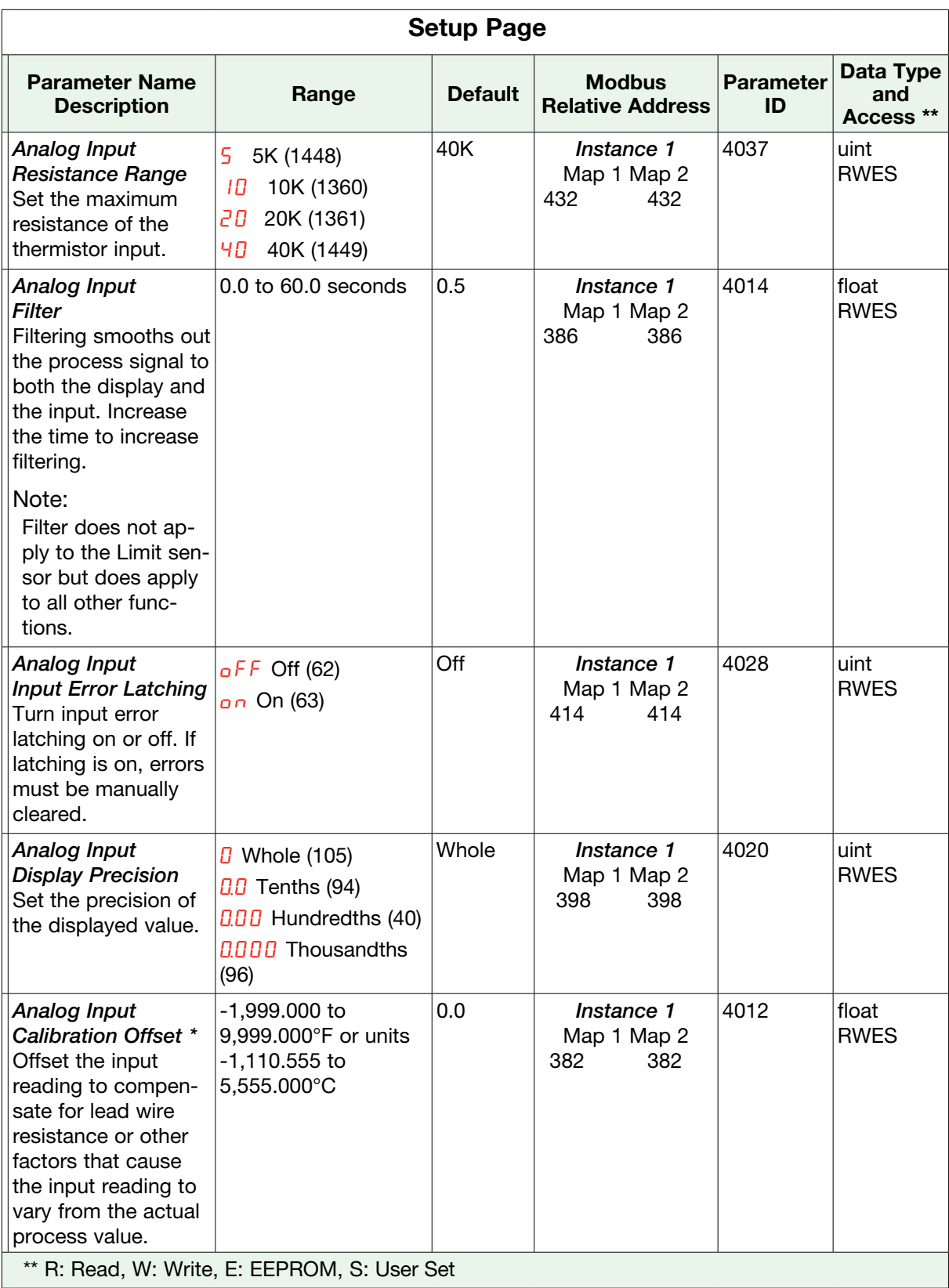

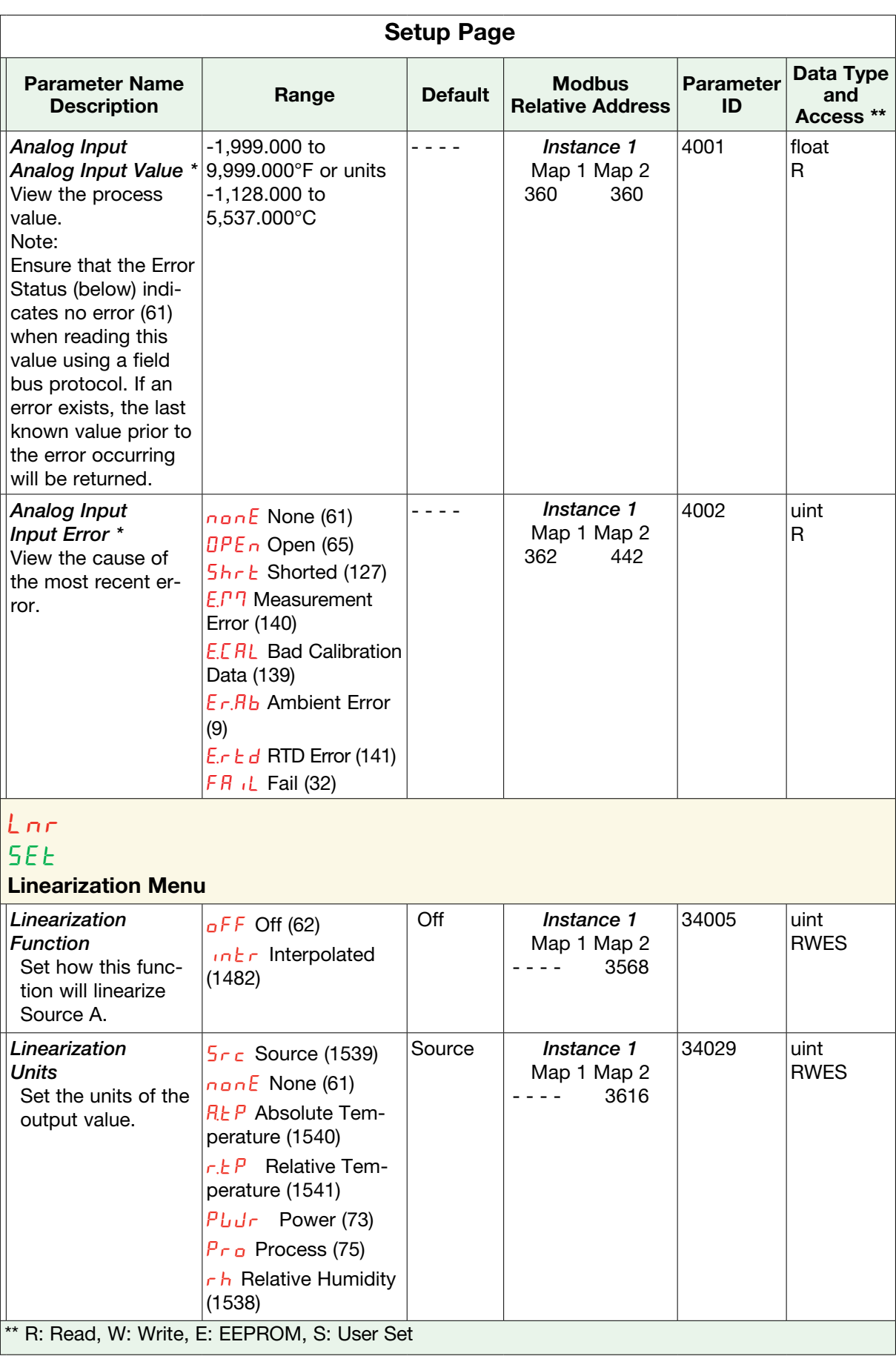

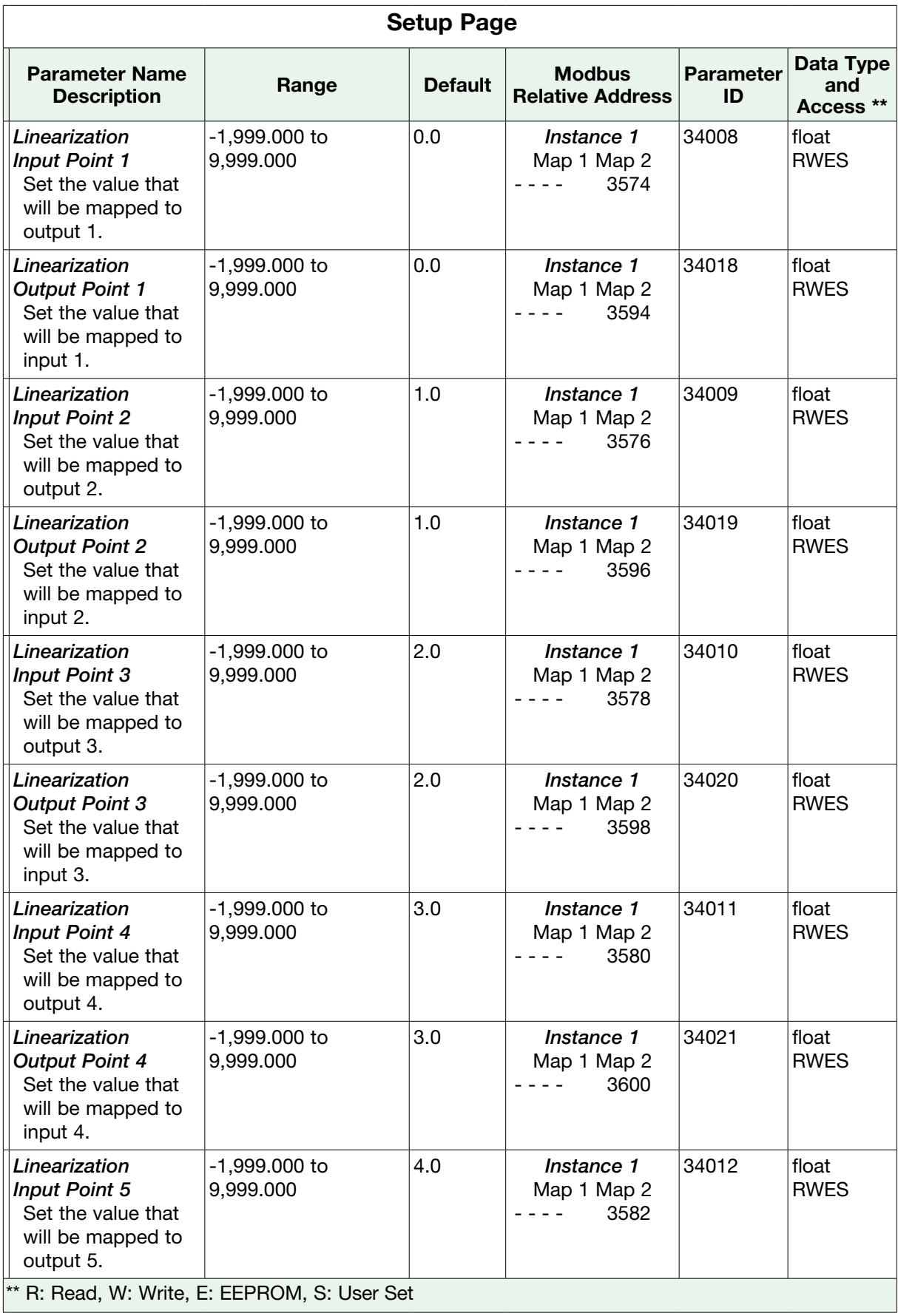

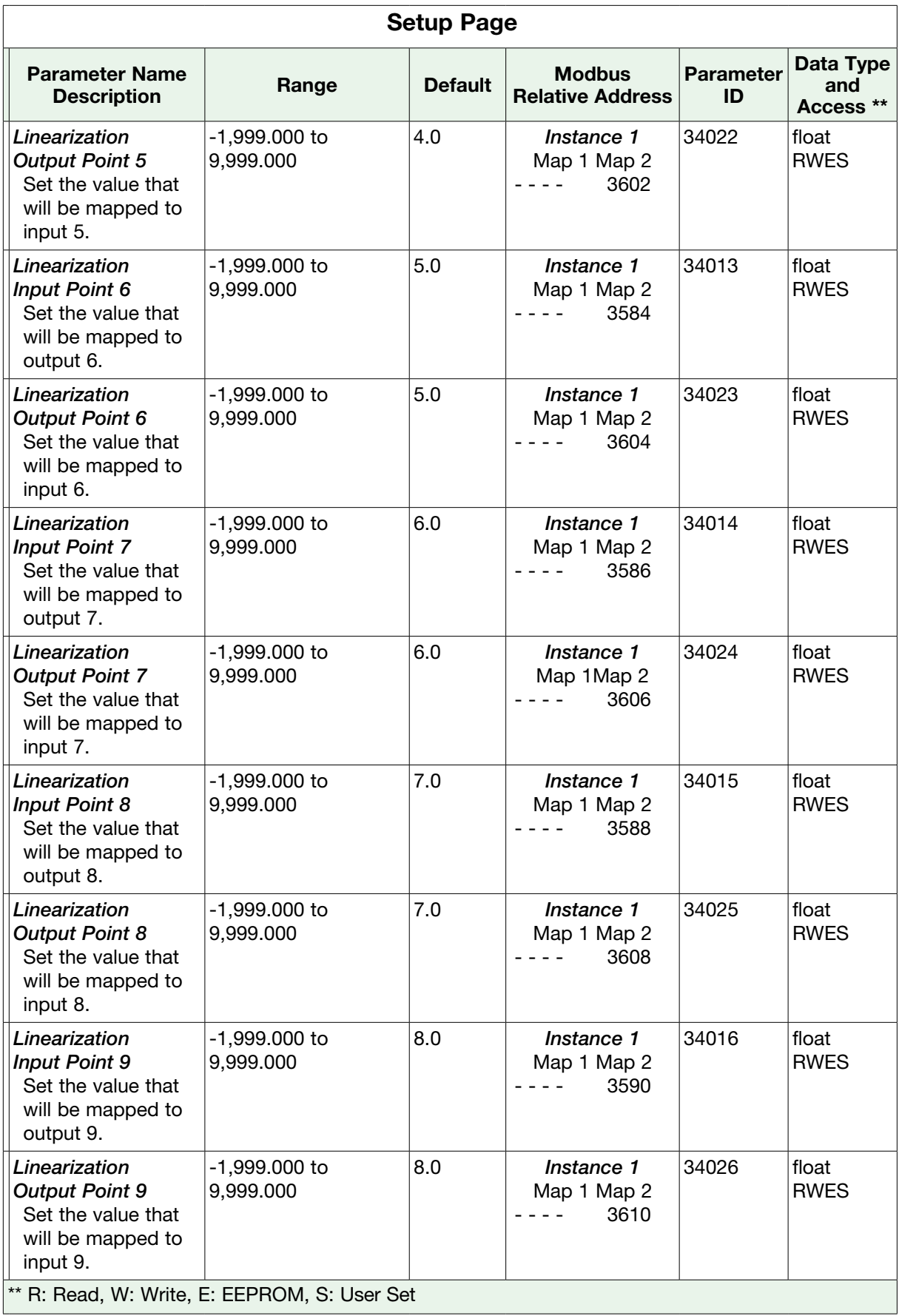

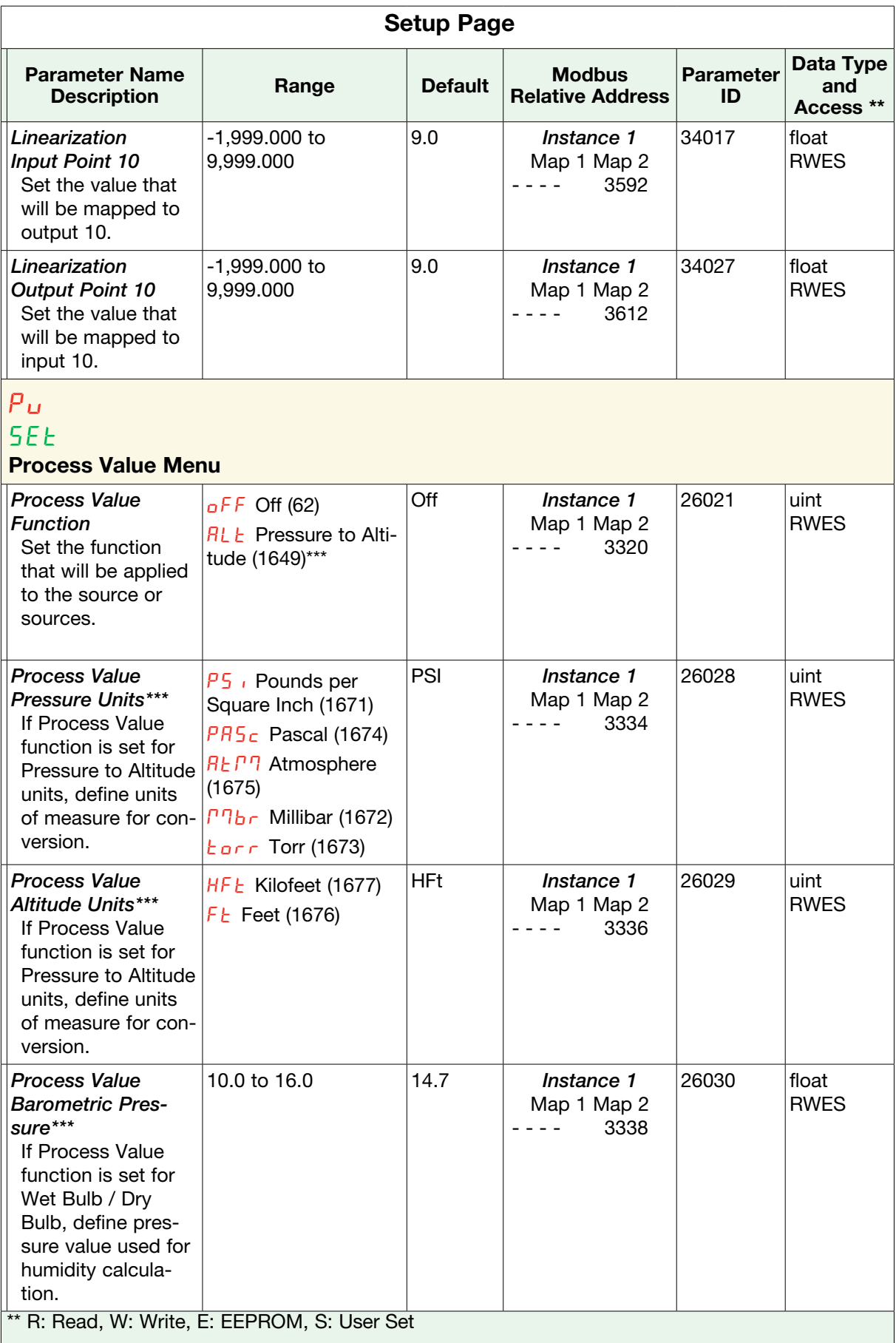

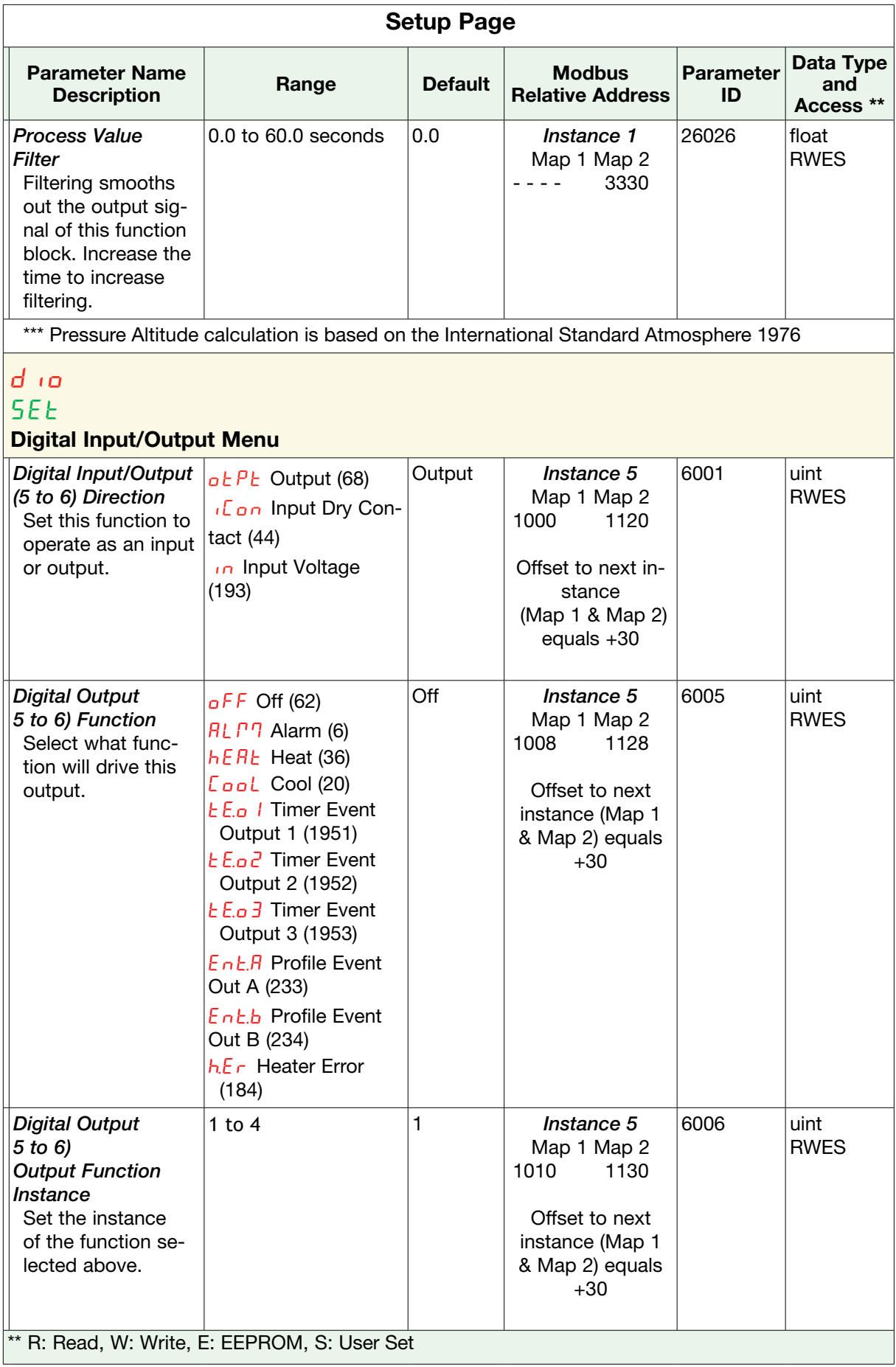

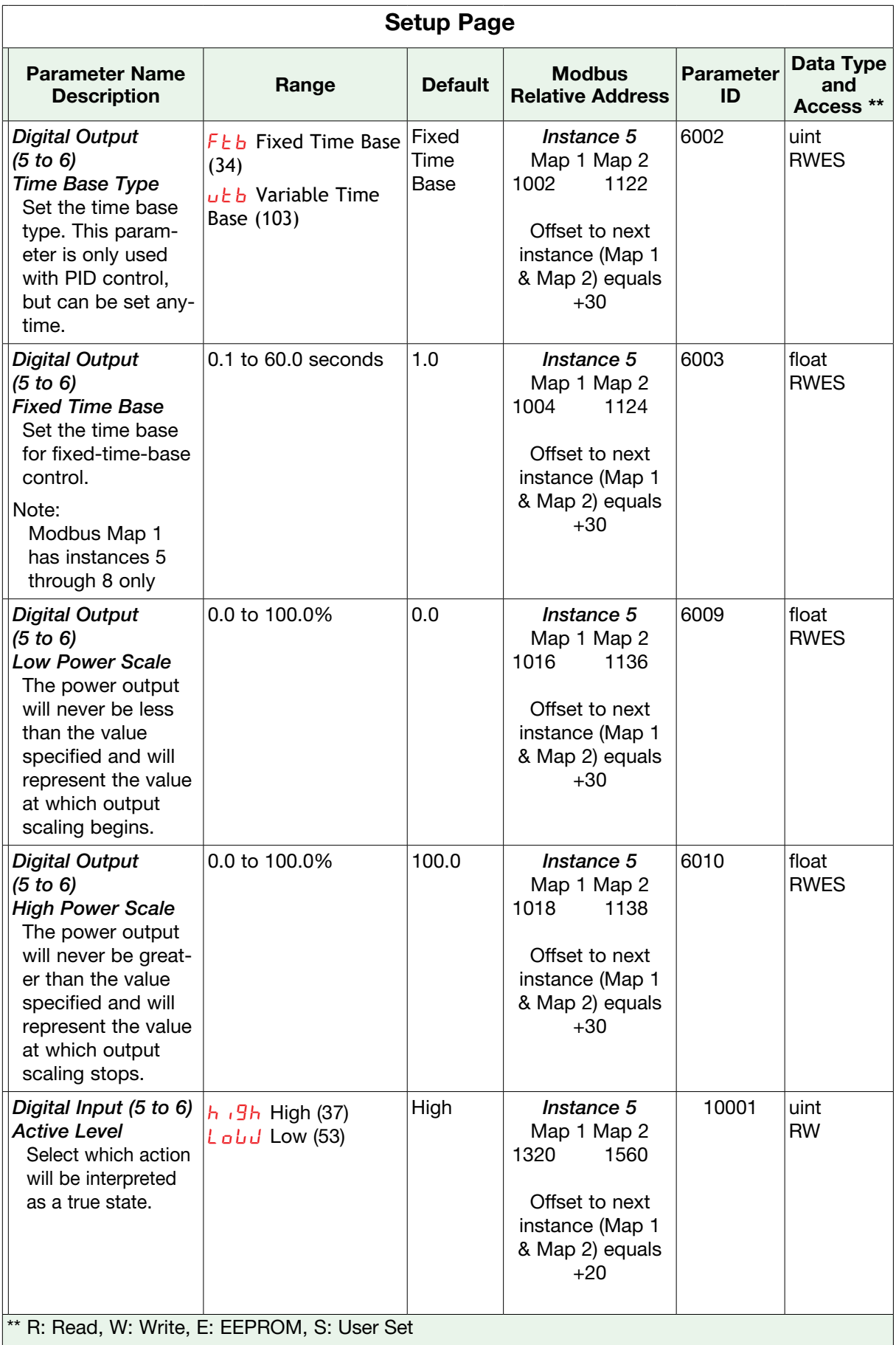

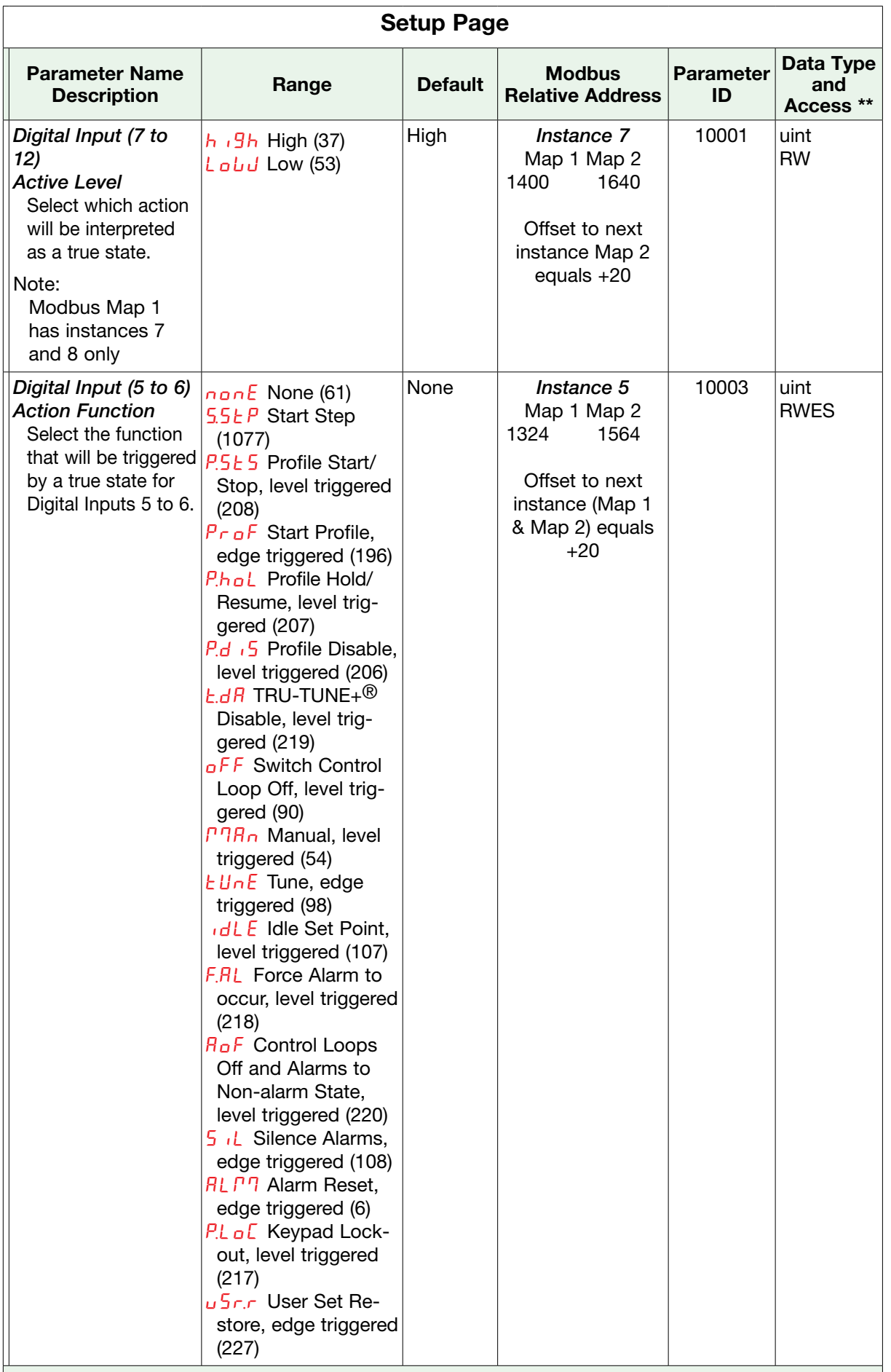

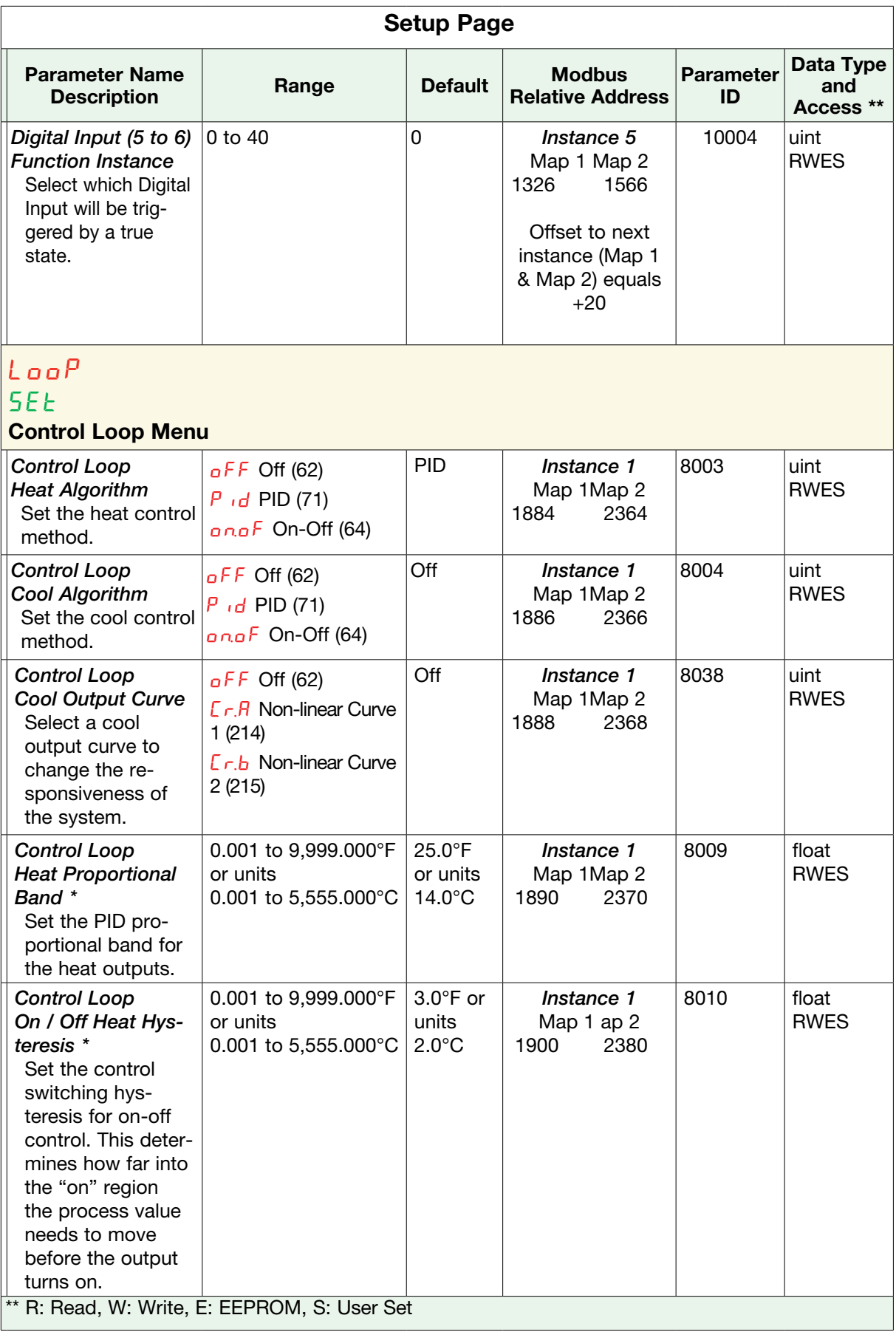
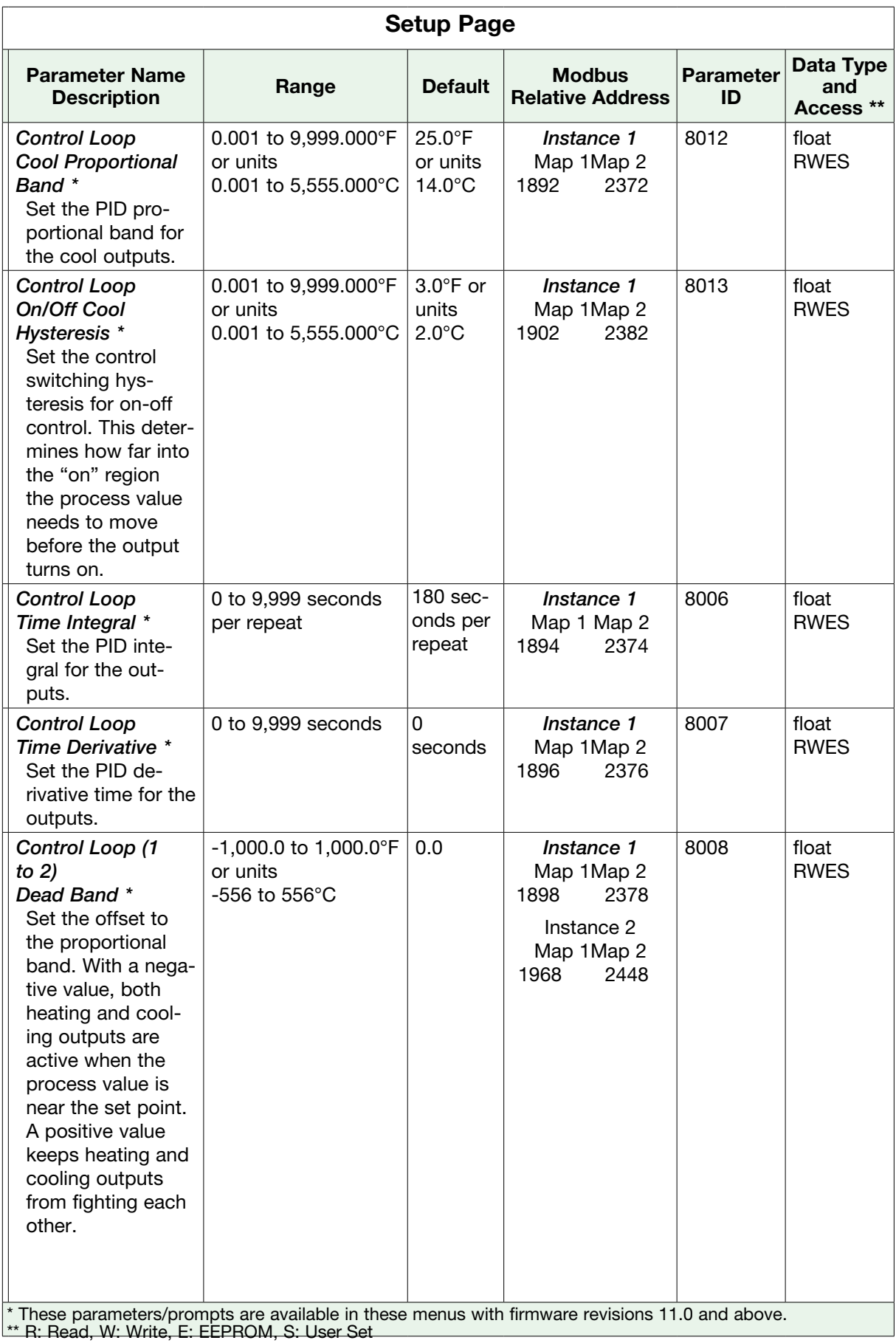

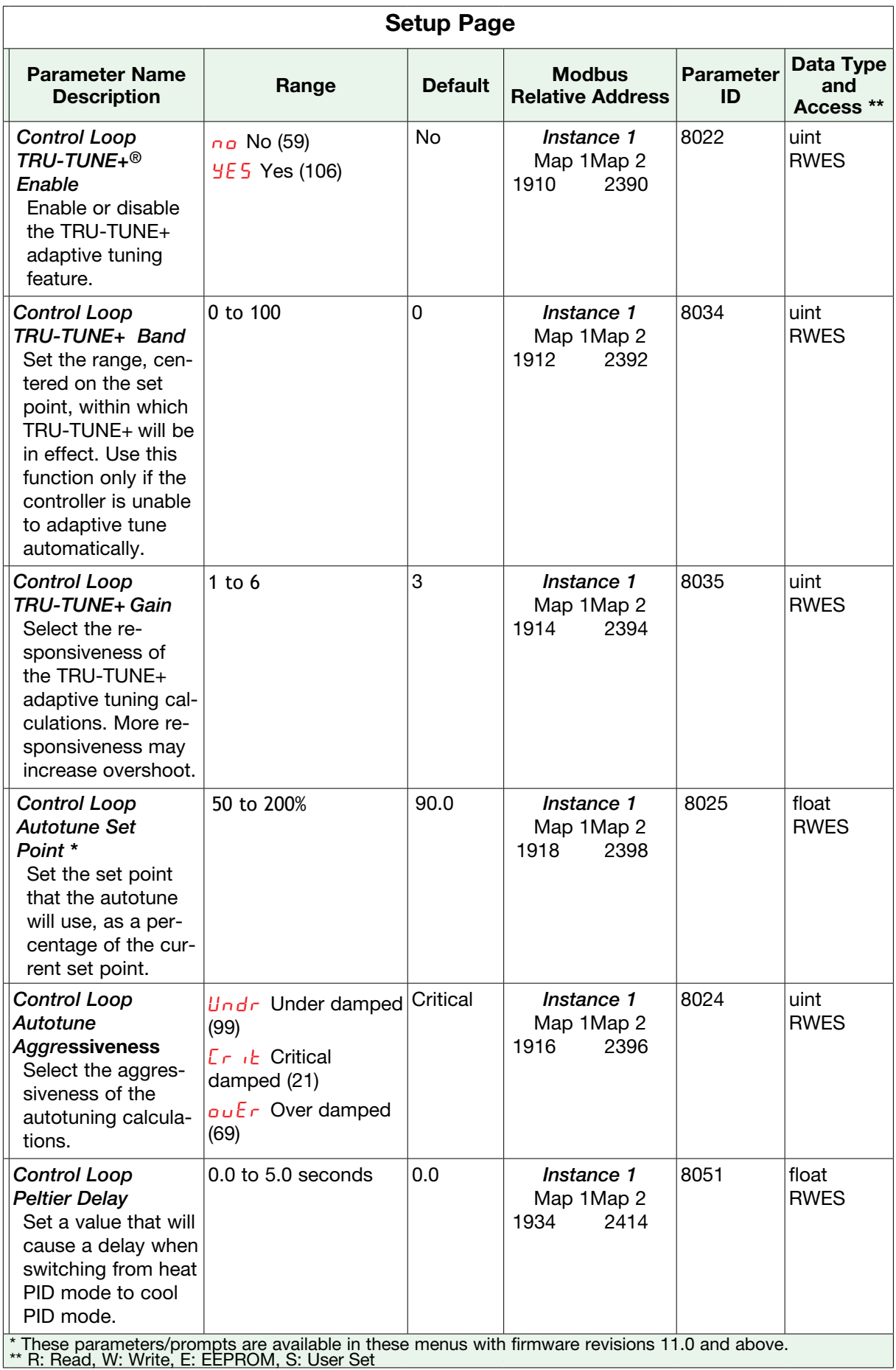

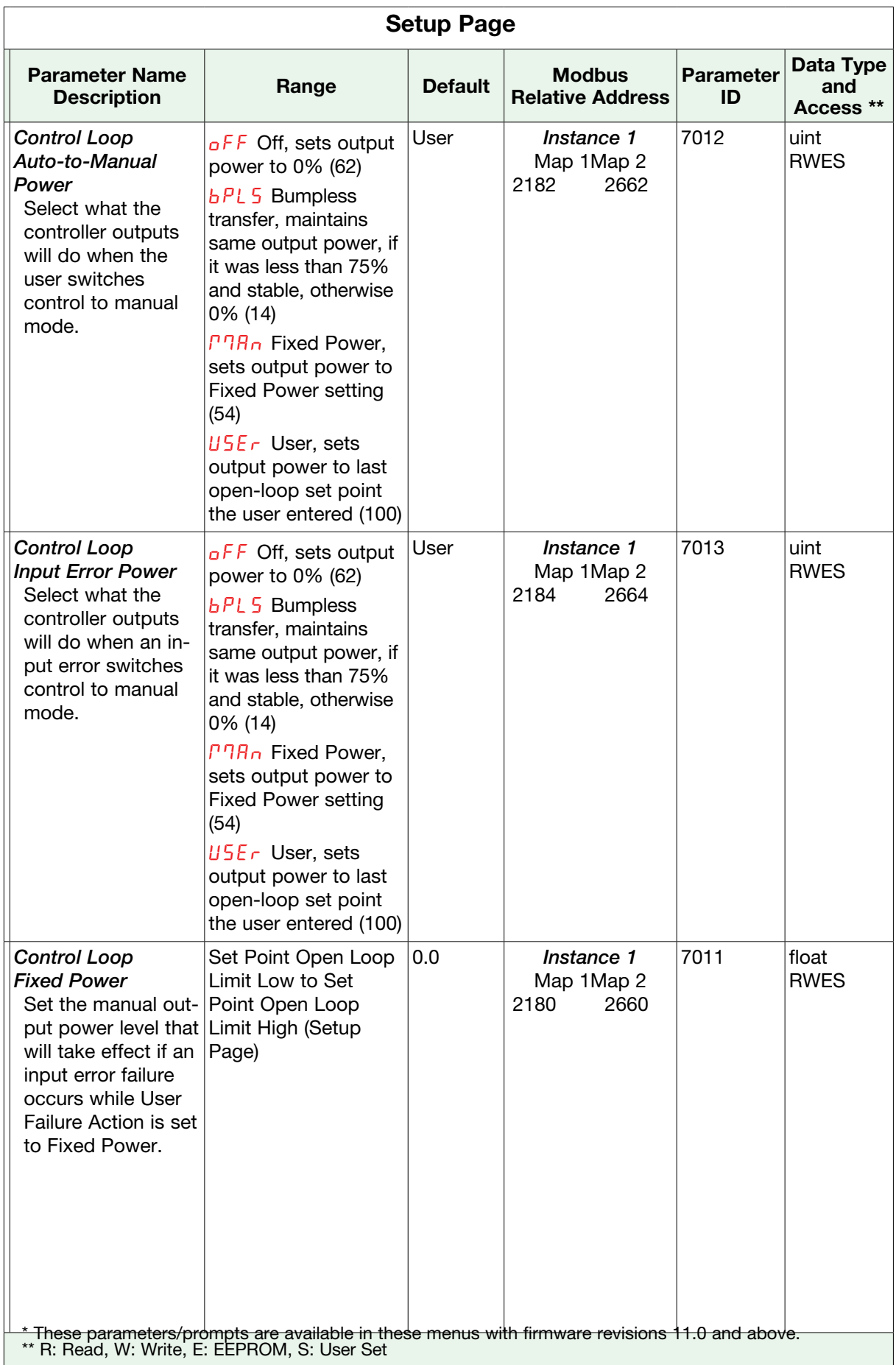

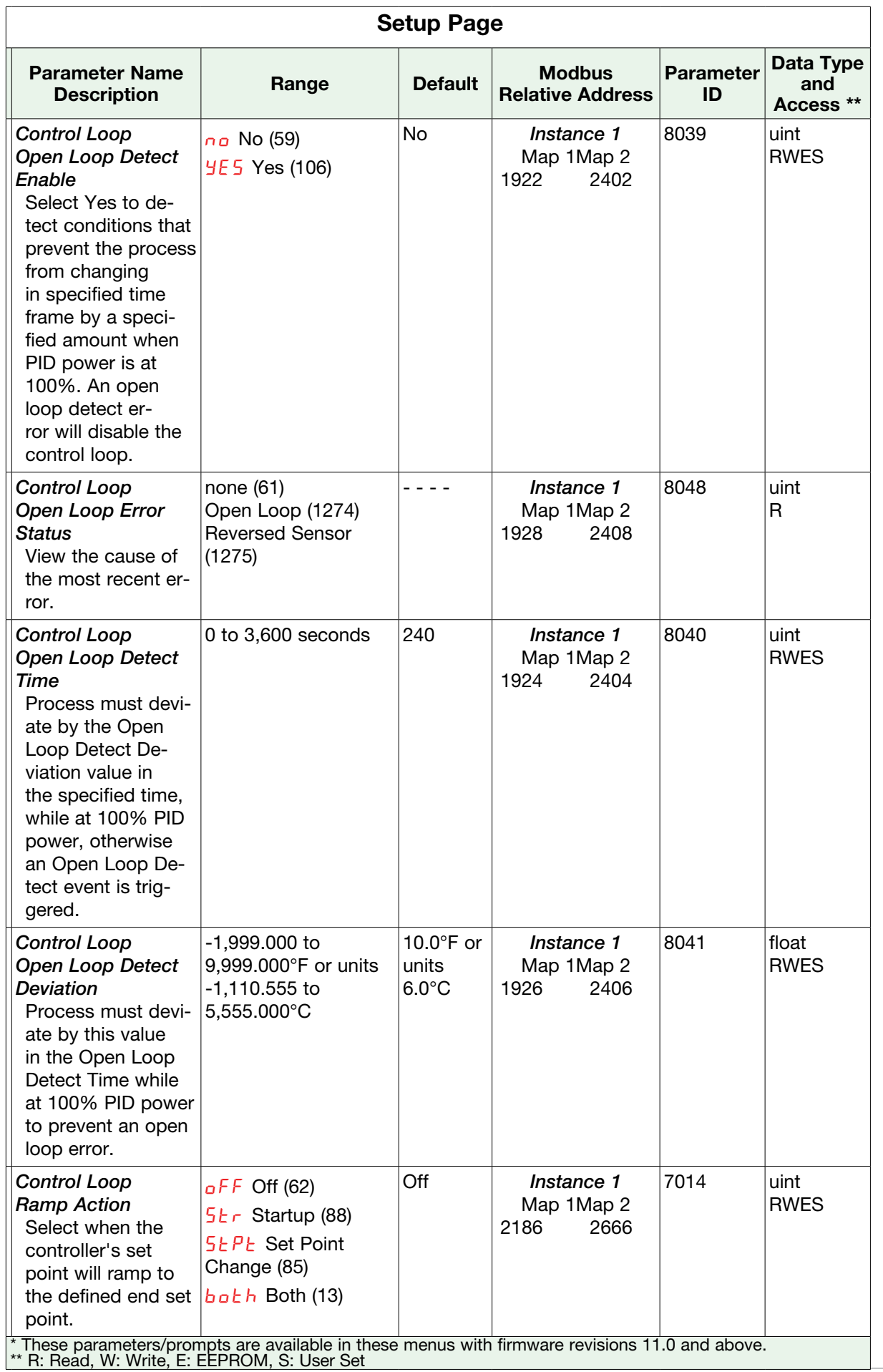

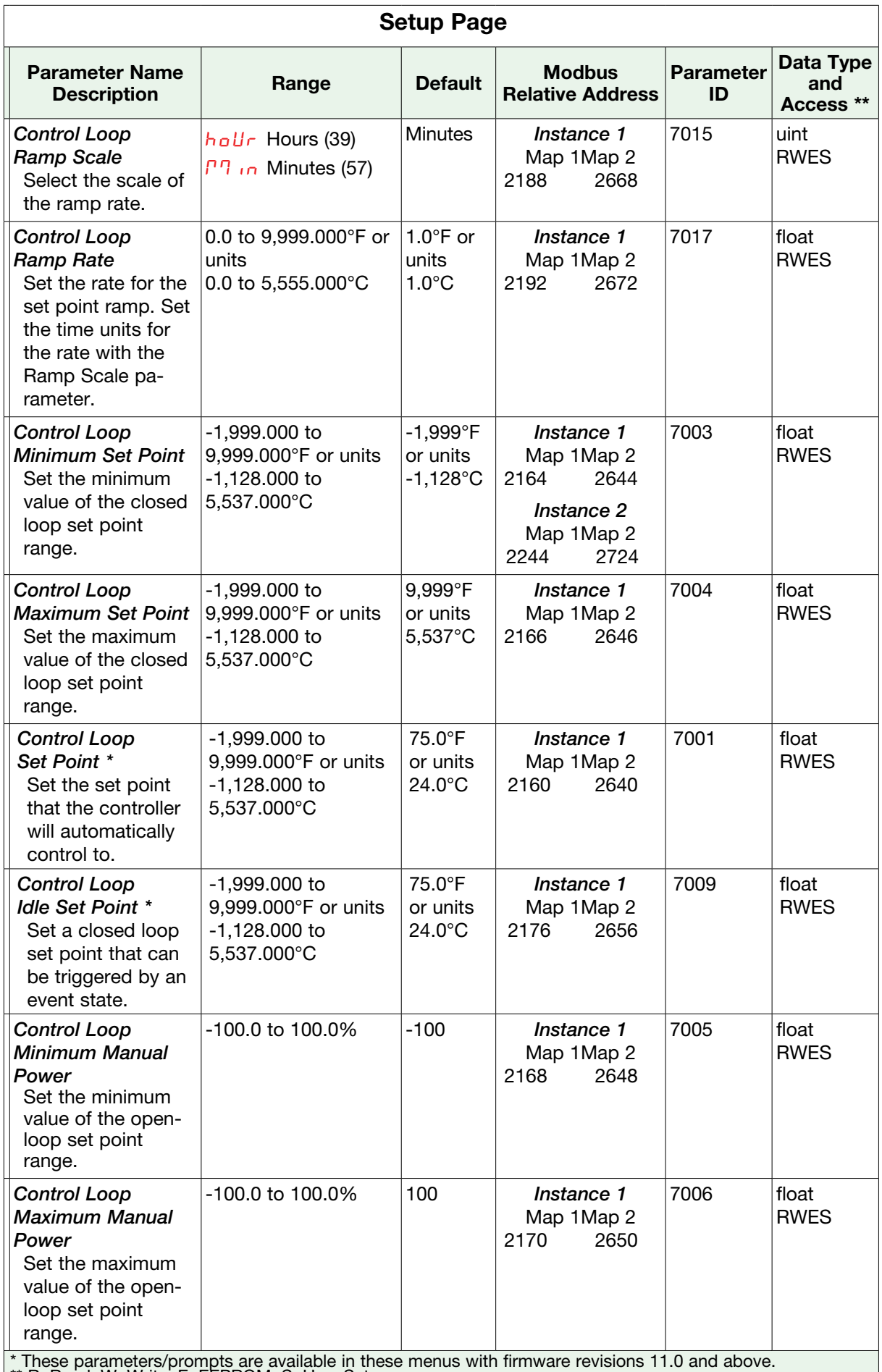

\*\* R: Read, W: Write, E: EEPROM, S: User Set

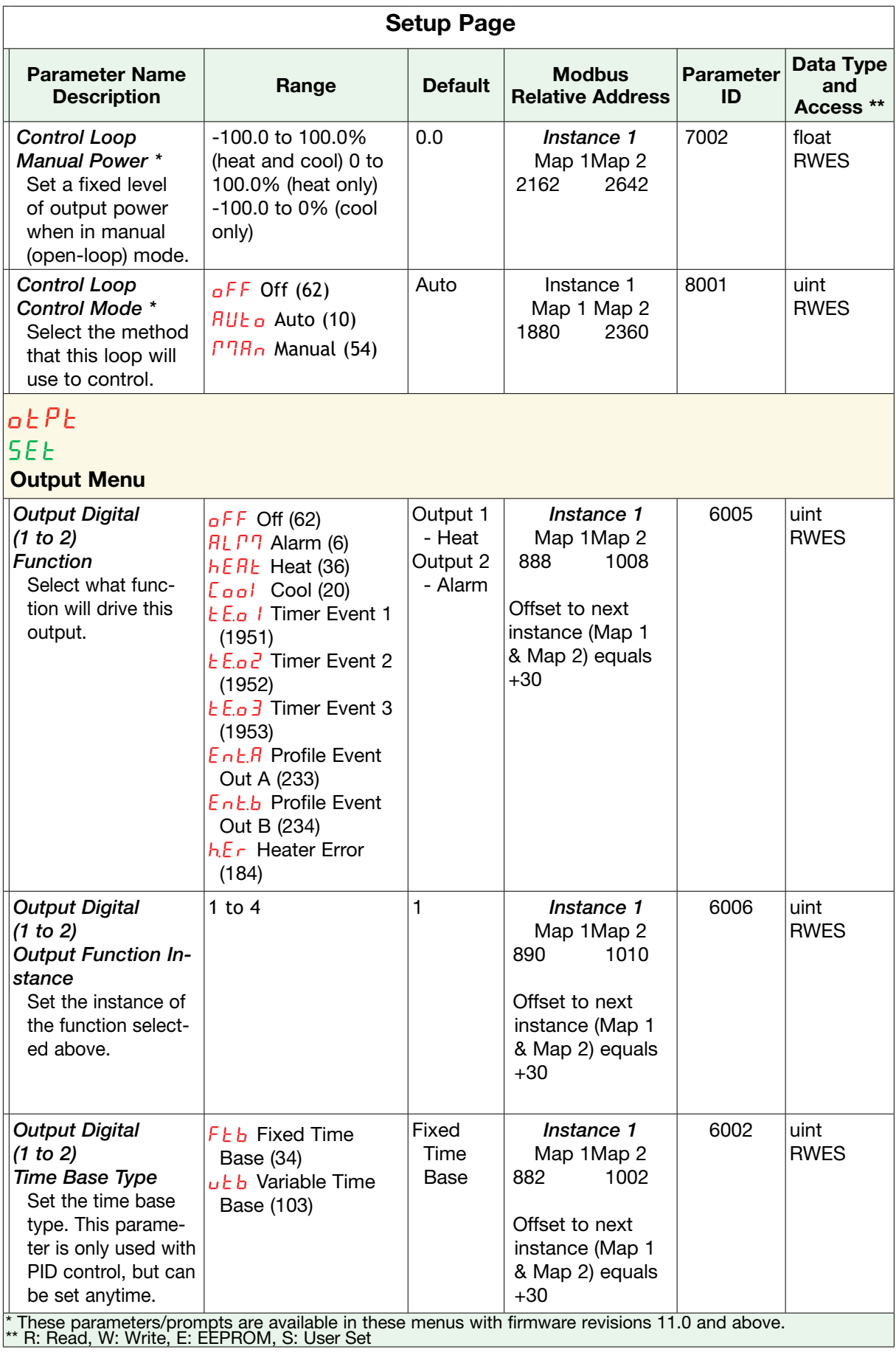

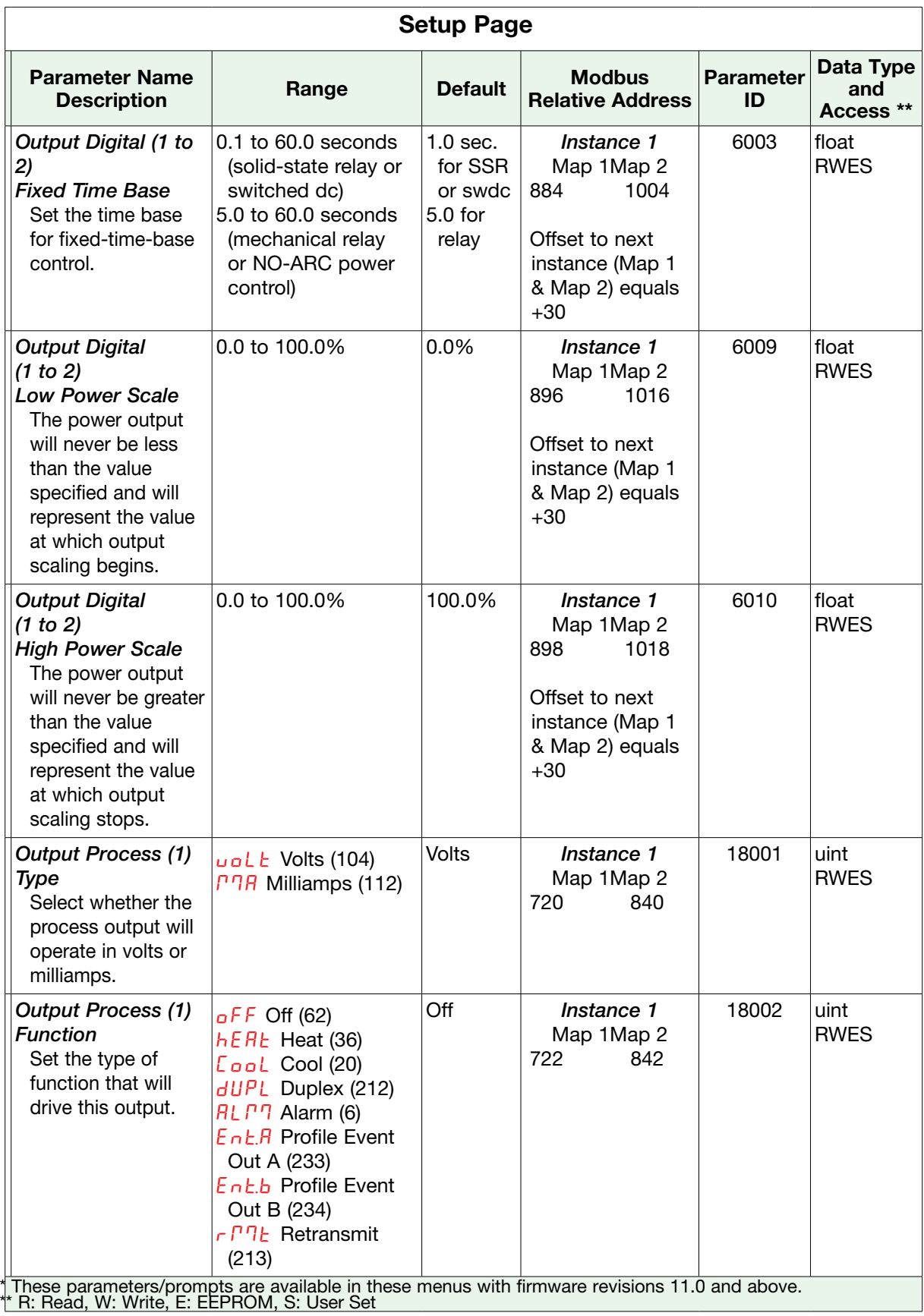

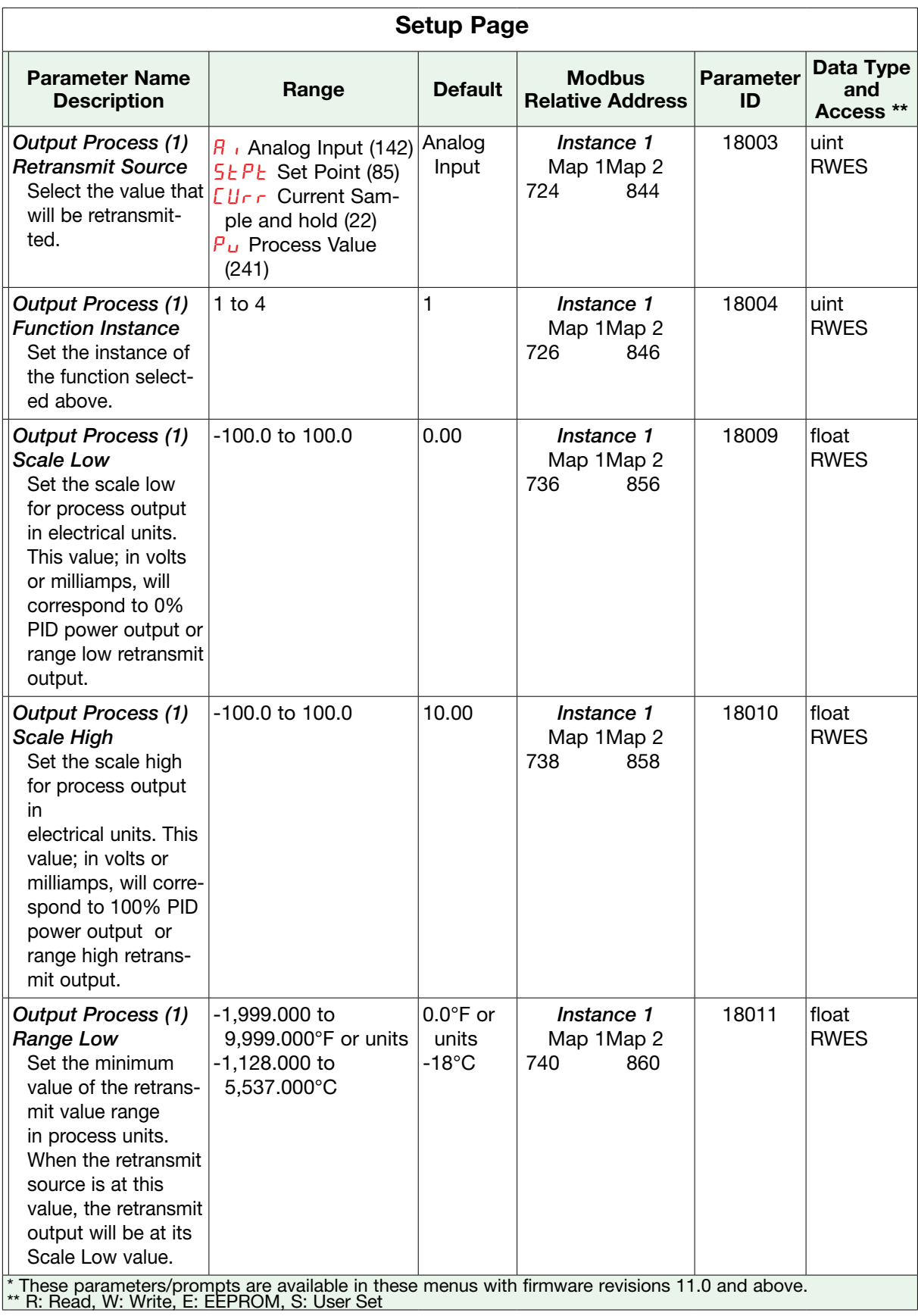

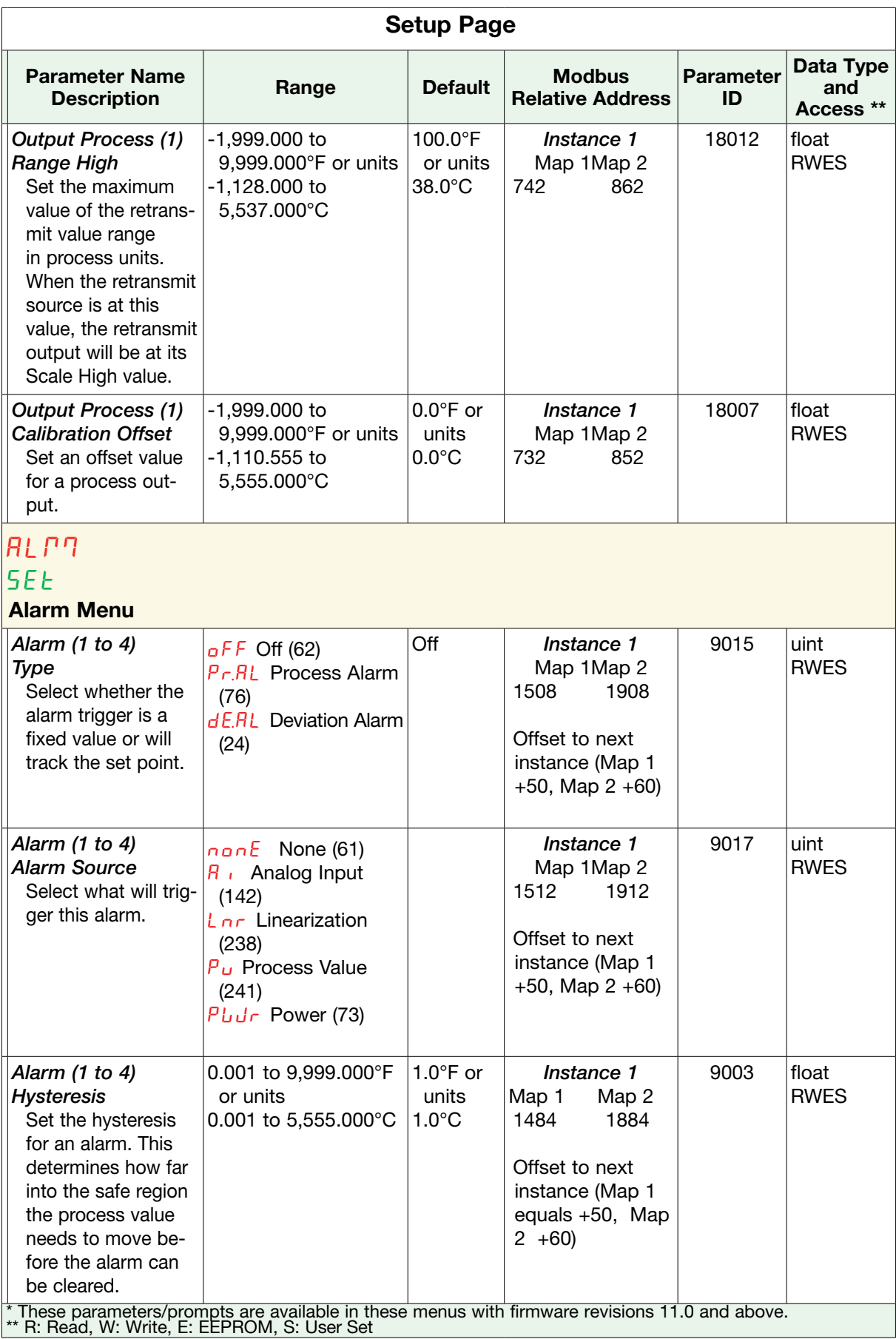

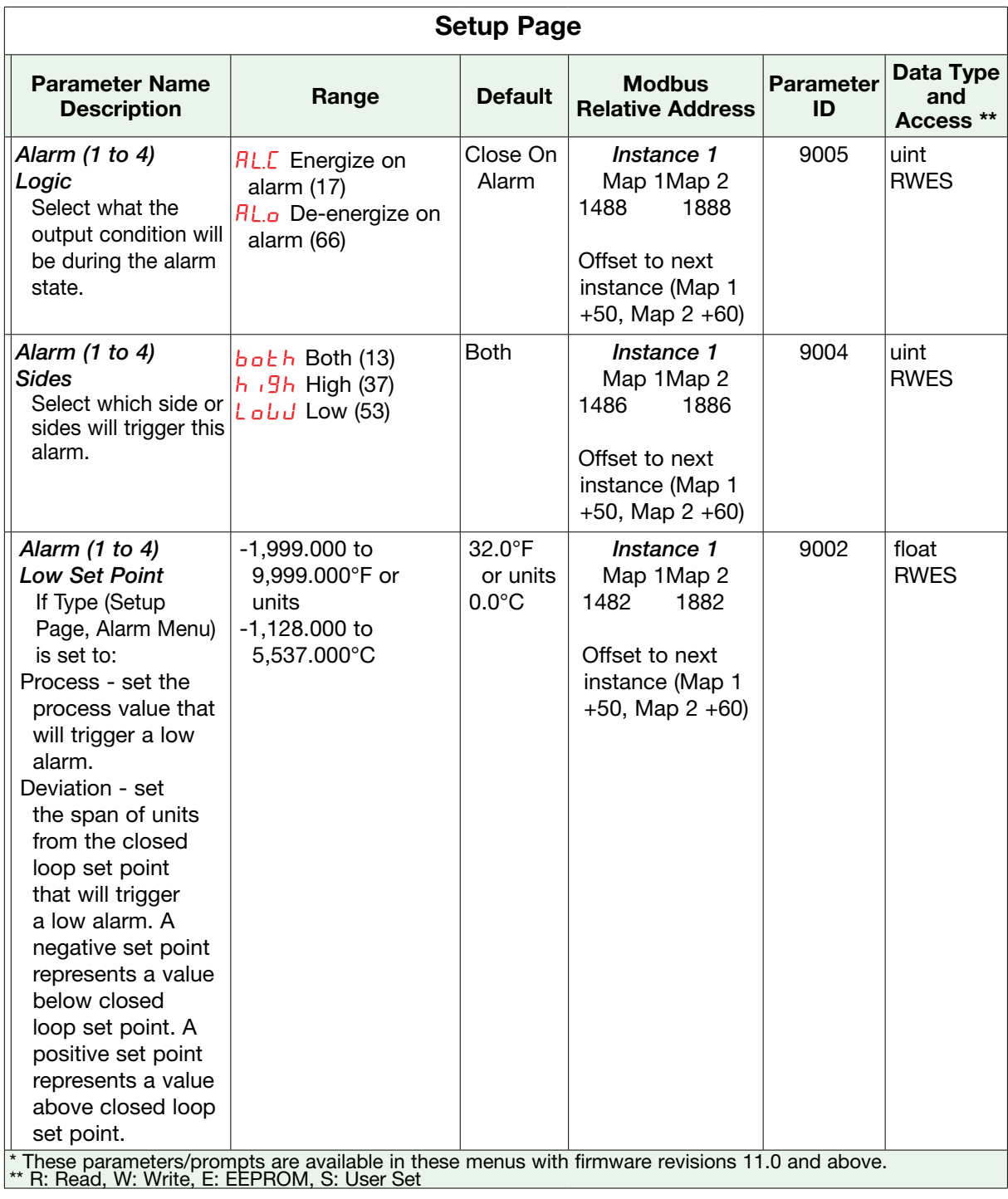

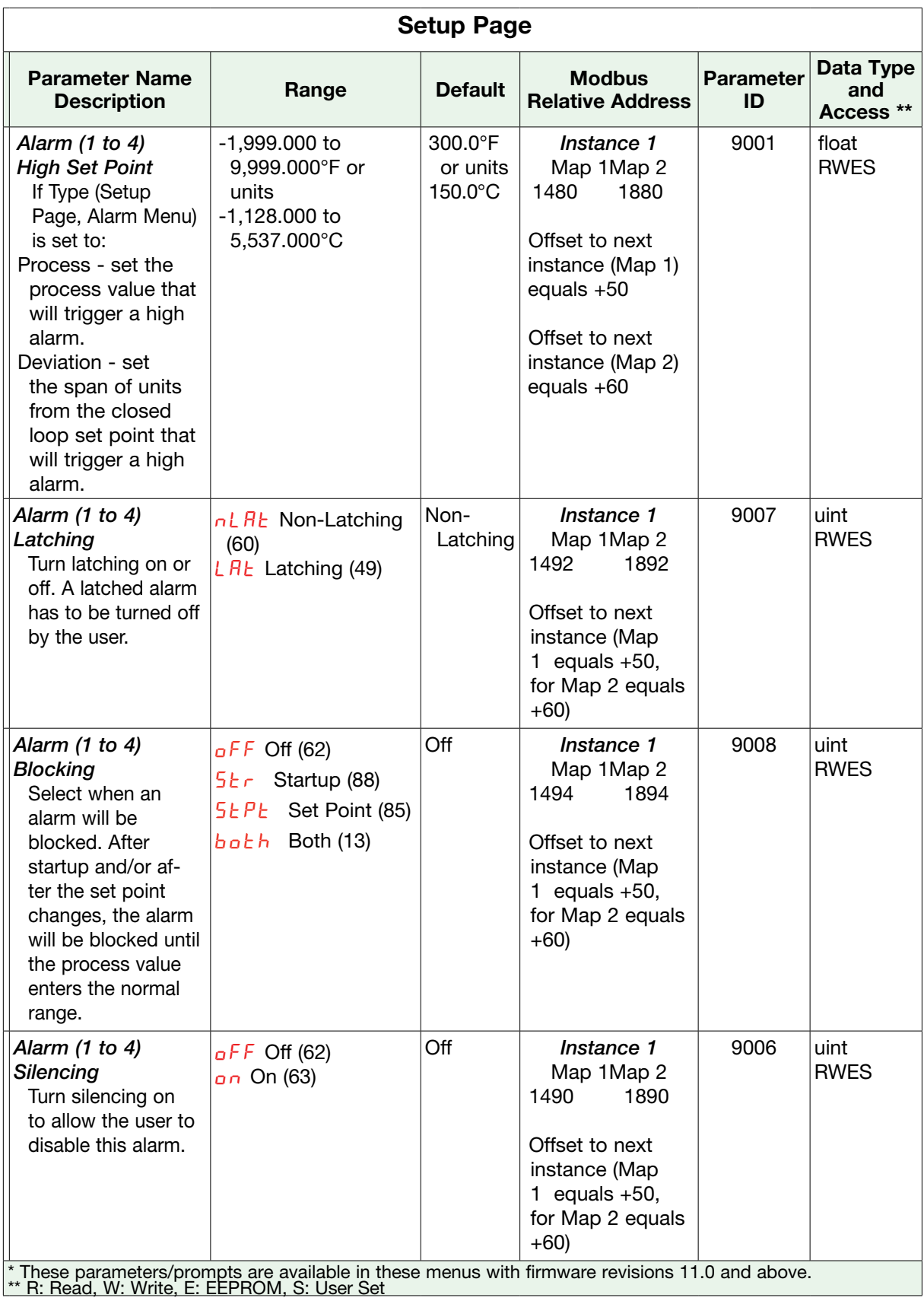

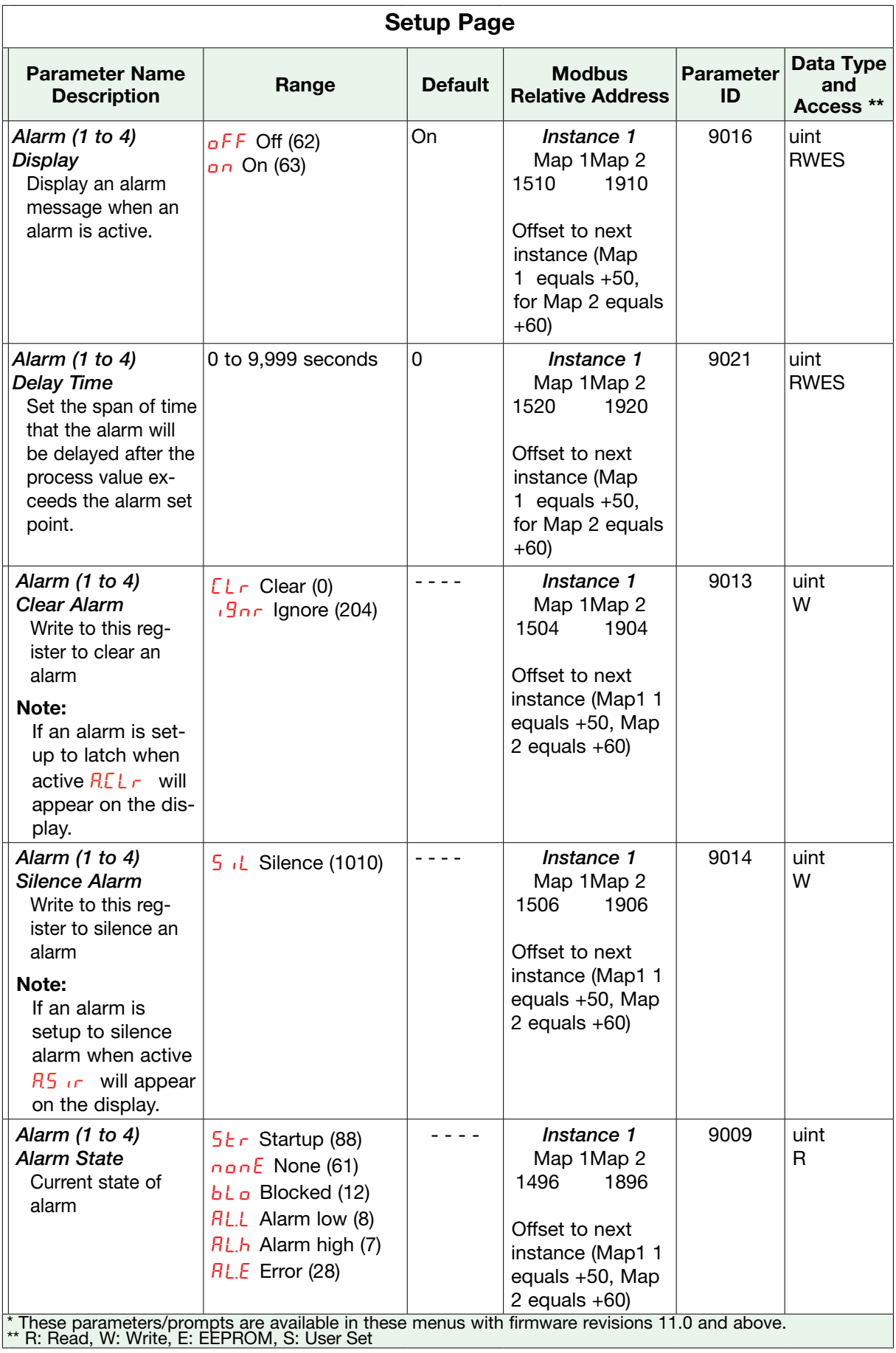

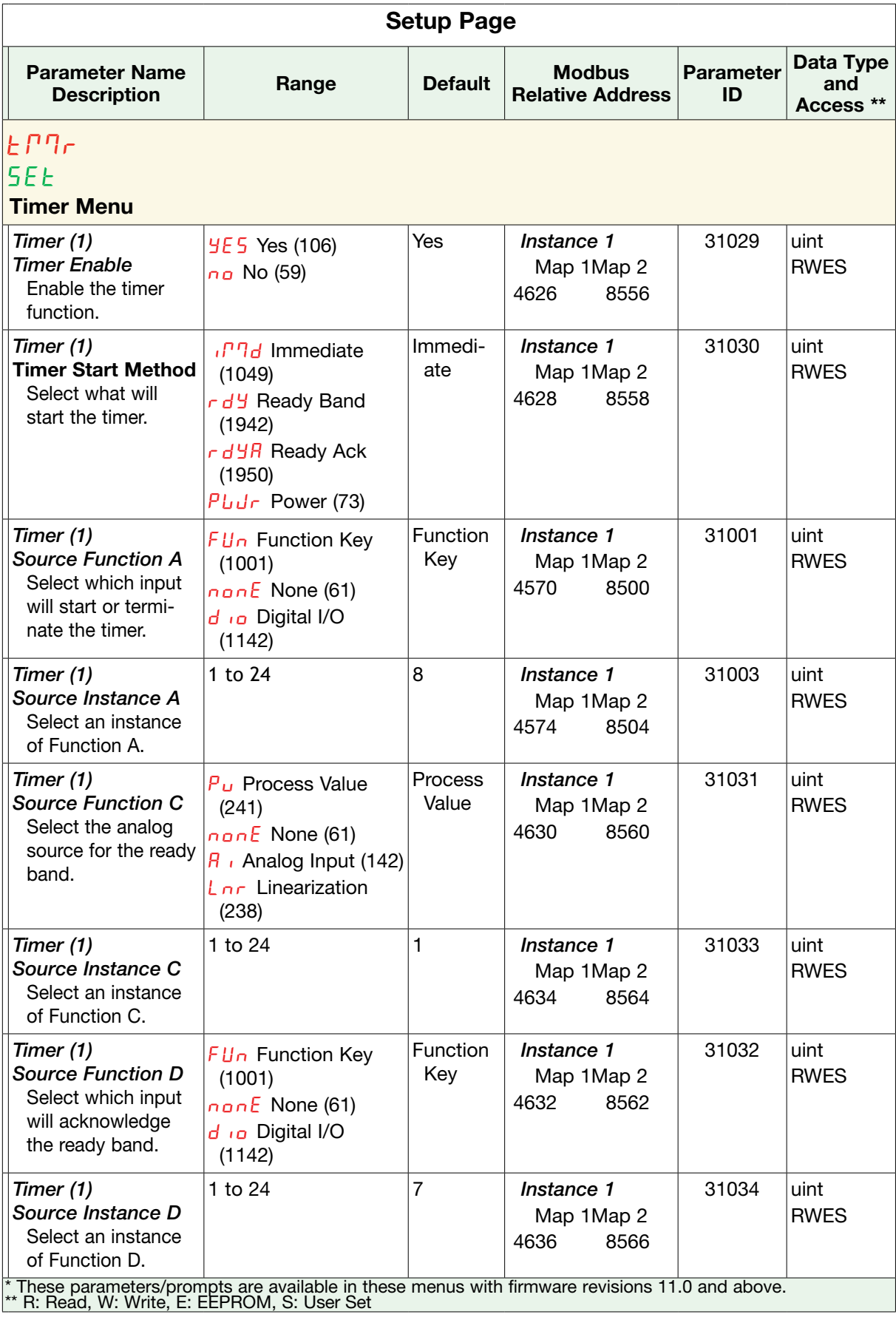

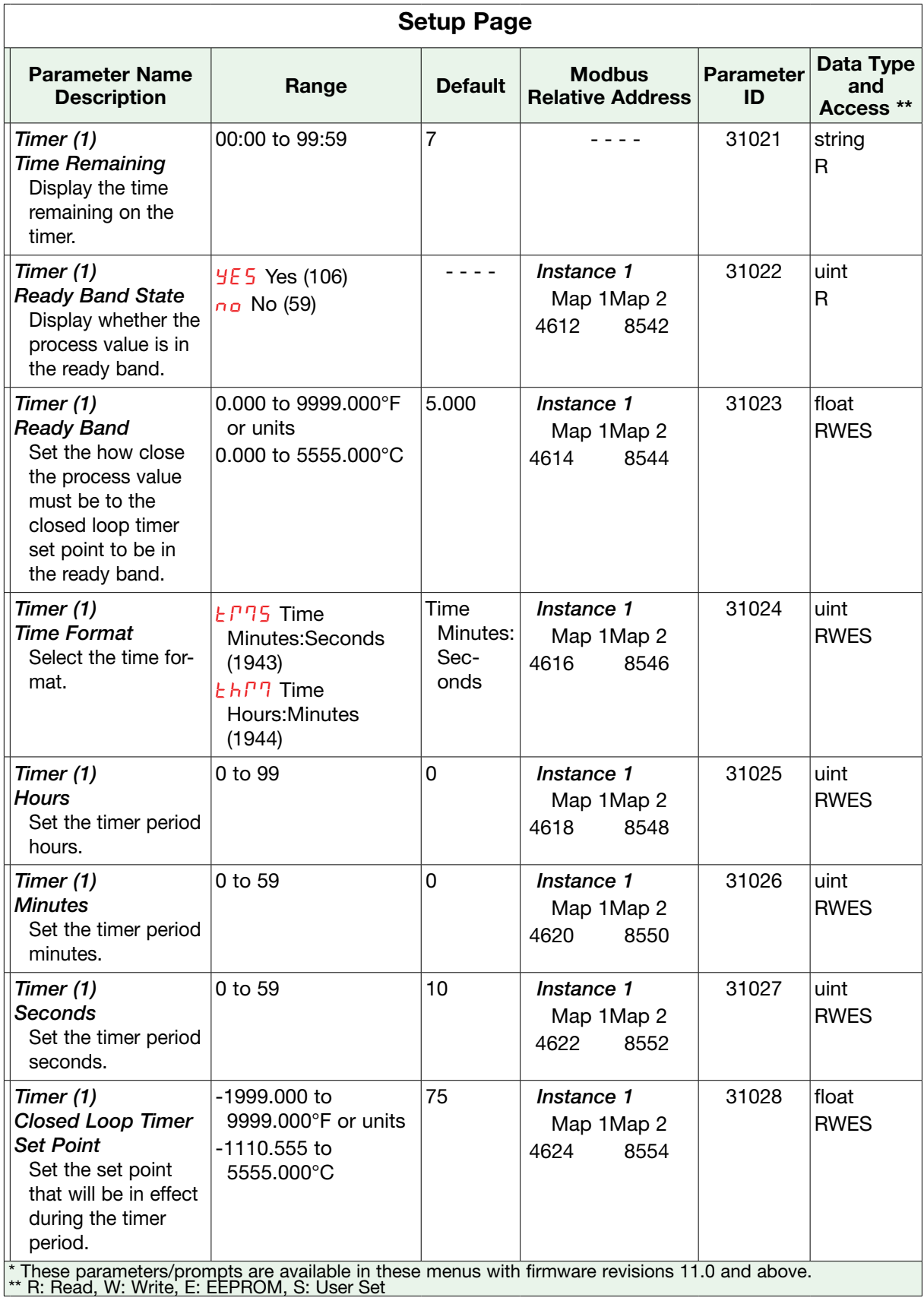

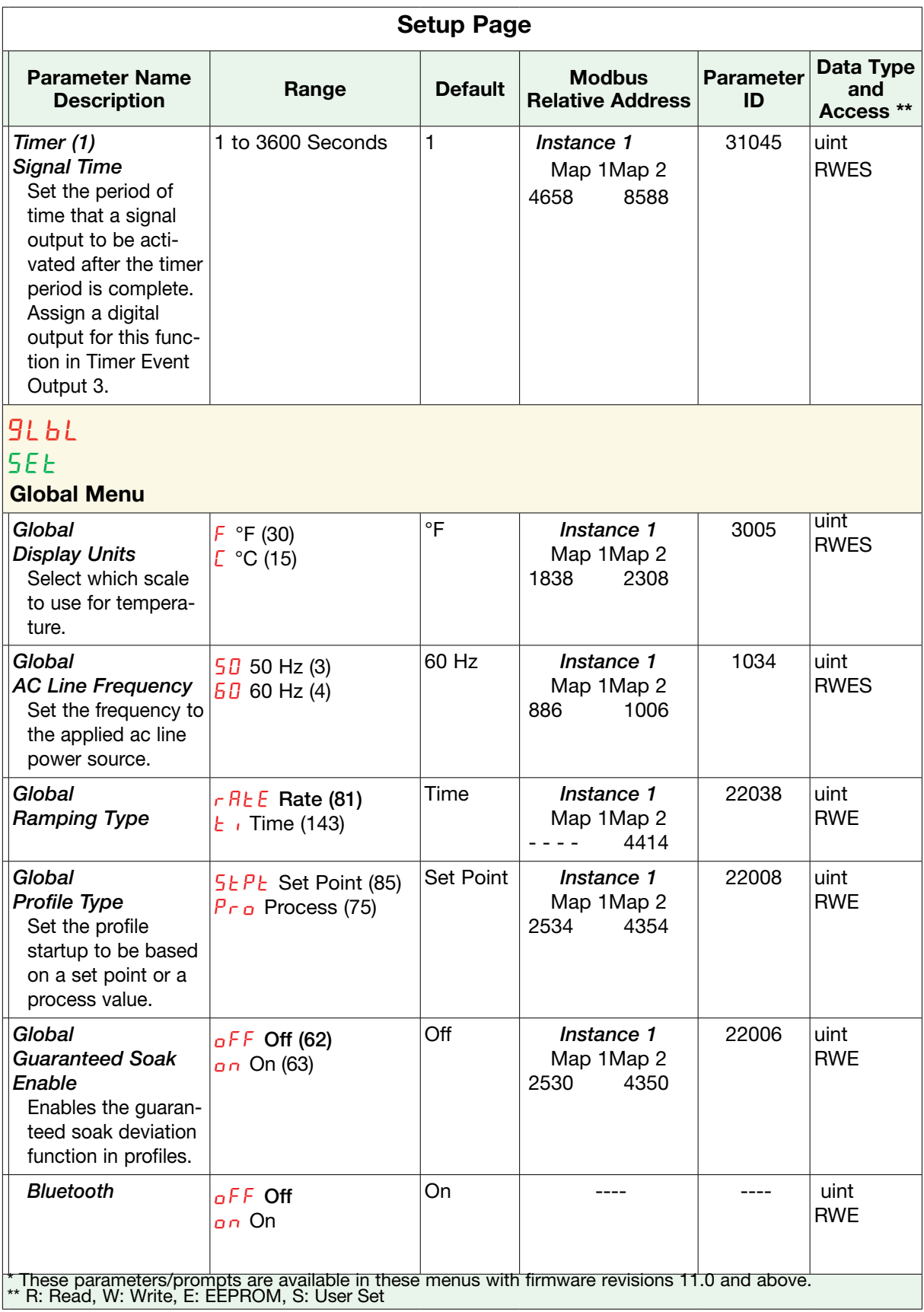

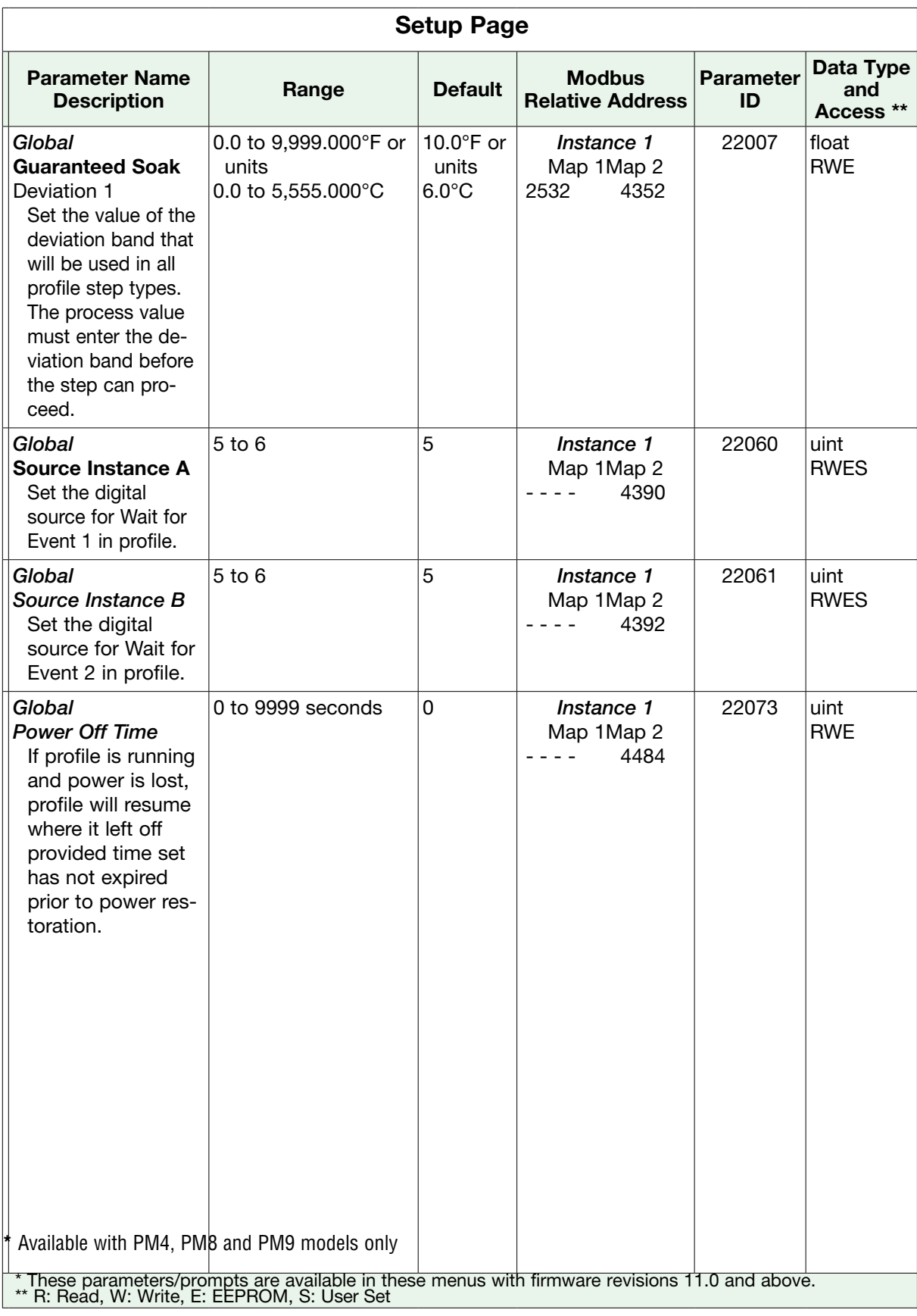

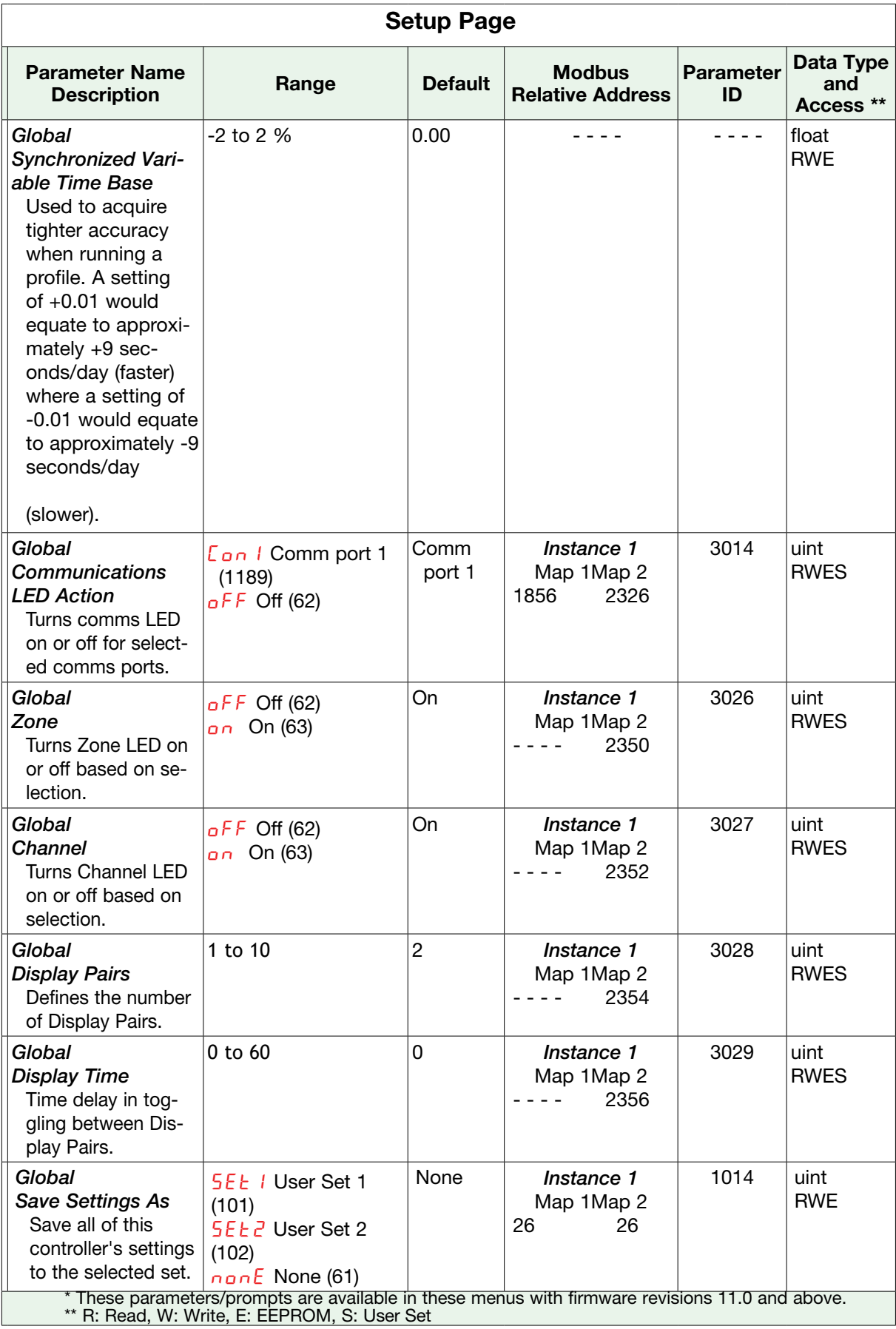

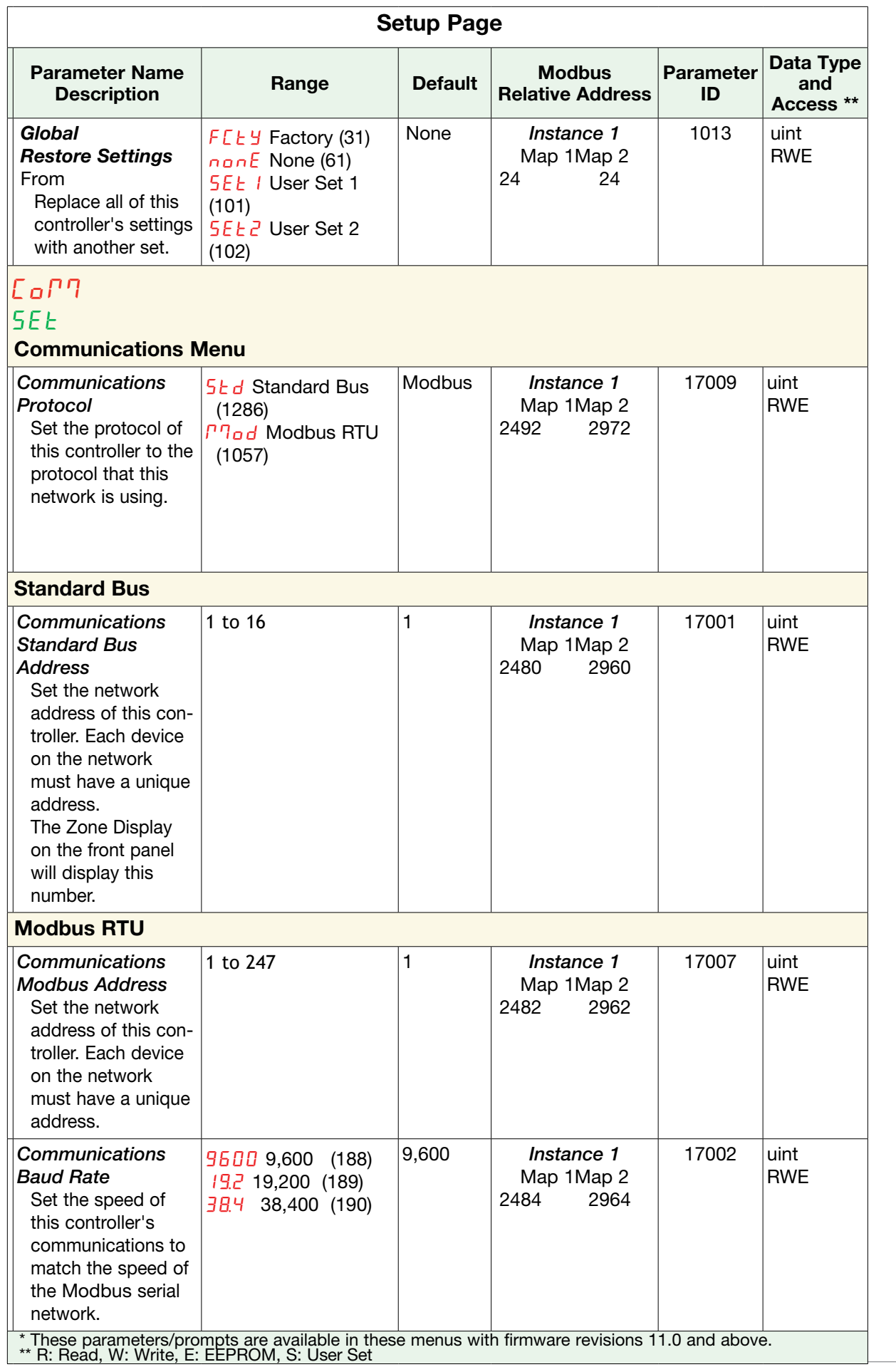

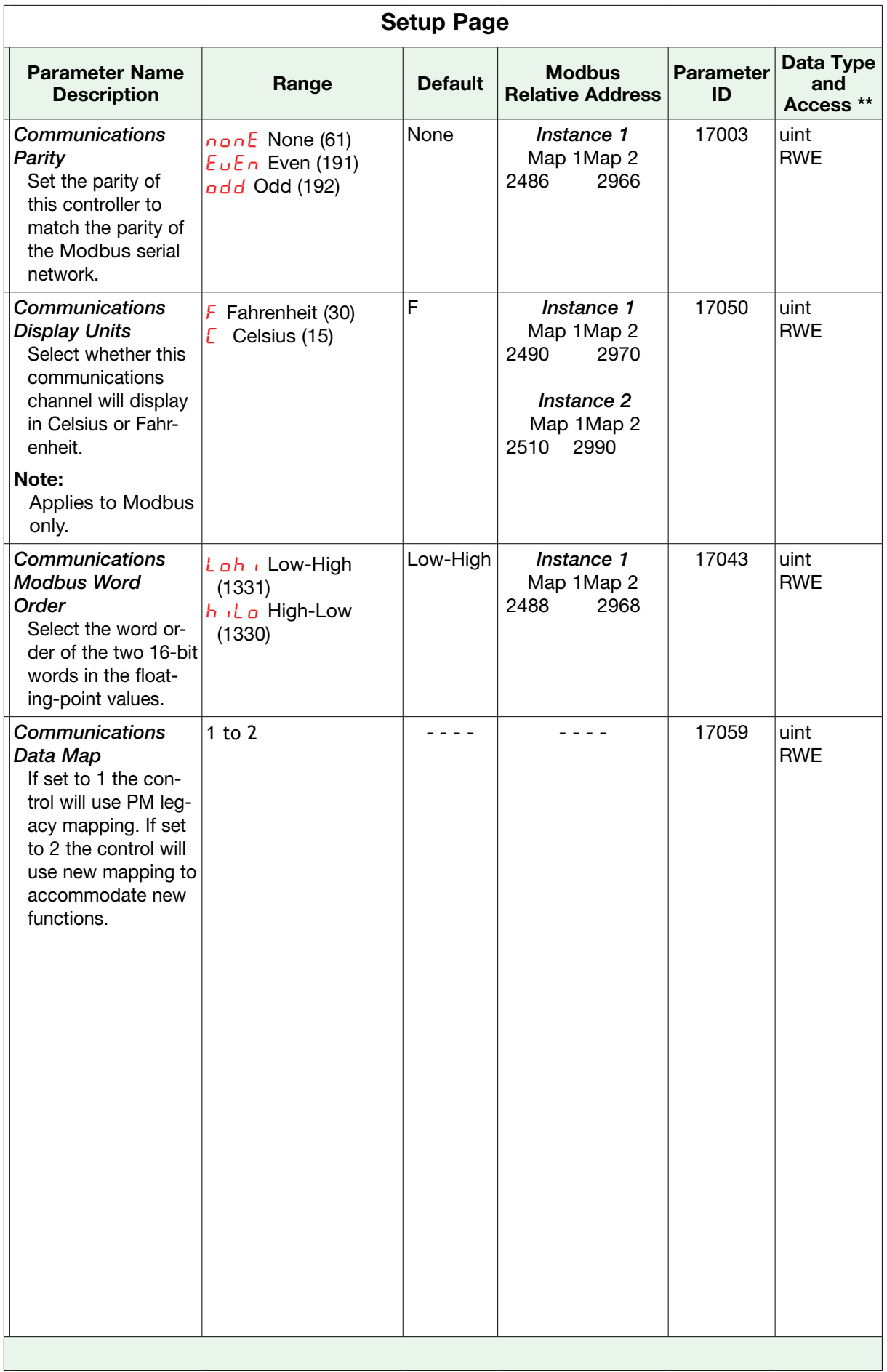

# **Chapter 7: Profiling Page**

## Navigating the Profiling Page

#### Note:

Some of these menus and parameters may not appear, depending on the controller's options. See model number information in the Appendix for more information. If there is only one instance of a menu, no submenus will appear.

# Profile Setup

First, consider some foundational profile setup features that once configured, will apply to all configured profiles. The screen shot below (Configurator software) graphically shows the settings (shaded green)that will apply to all profiles; e.g., if Guaranteed Soak is not enabled here this feature will not be available in any individual profile configuration.

Some of those features that apply to all profiles are listed below with a brief description of their function.

- Ramping Type (Time or Rate) which change the profile set point based on a set interval of time or set rate.
- Profile Type (Set Point or Process) determines whether a step (any step changing the set point) of a profile will begin by using the process value (Process) or the last closed-loop set point (Set Point).
- Guaranteed Soak Enable, when set to on makes this feature avail able in all profiles. If Guaranteed Soak Enable is on, use Guaran-

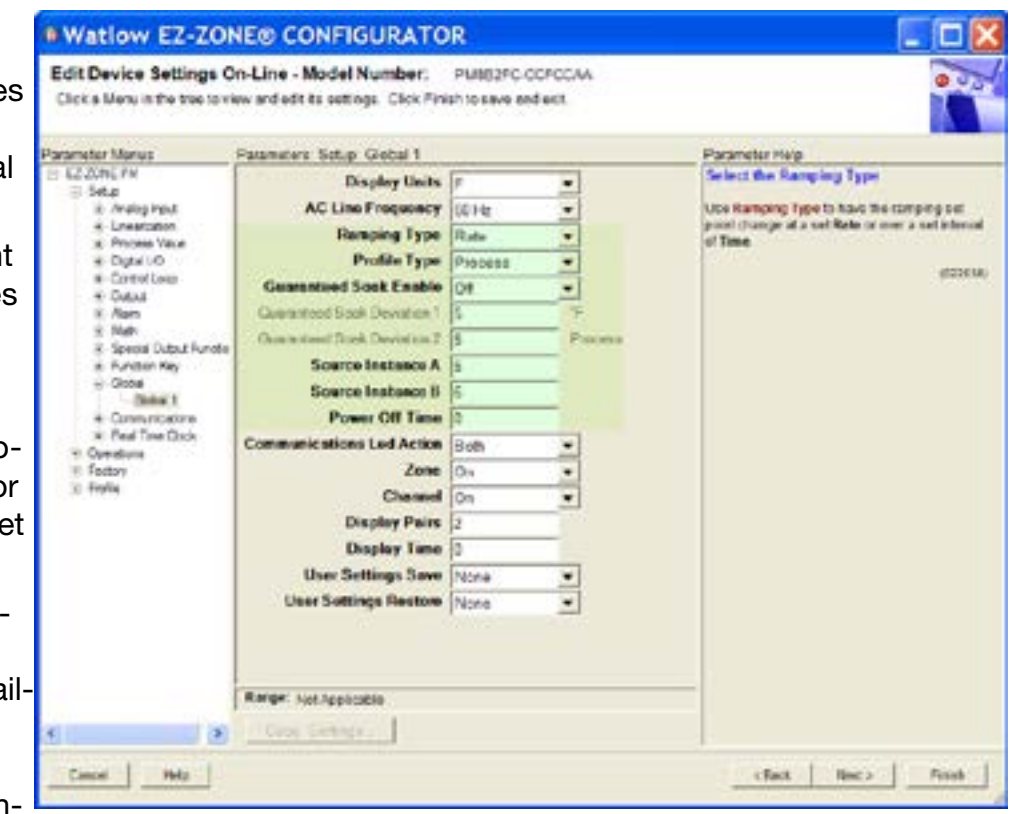

teed Soak Deviation 1 to set the value for the corresponding loop. Set the deviation or band above or below the working set point where this condition must be met before the profile can proceed.

#### Note:

Changes made to profile parameters in the Profiling Pages will be saved and take effect on the next pass through the step. Changes made in the Profile Status page effect the current step being executed and do not update the step setting in the profiling page. Changing profiles should only be changed by knowledgeable personnel and with caution.

Once these global profile features are configured, the next step will require navigation to the Profiling Page. Here, each desired ramp and soak profile will be configured.

To navigate to the Profile Page from the front panel, follow the steps below:

- 1. From the Home Page, press and hold the Advance Key ‰ for approximately five seconds. The profile prompt  $P_{\text{ref}}$  will appear in the green display and the profile number (e.g. P 1) appears in the red display.
- 2. Press the Up  $\blacksquare$  or Down  $\blacksquare$  key to change to another profile (1 to 4).
- 3. Press the Advance Key ‰ to move to the selected profiles first step.
- 4. Press the Up  $\Box$  or Down  $\Box$  keys to move through and select the step type.
- 5. Press the Advance Key  $\circledast$  to move through the selected step settings.
- 6. Press the Up  $\blacksquare$  or Down  $\blacksquare$  keys to change the steps settings.
- 7. Press the Infinity Key  $\bullet$  at any time to return to the step number prompt.
- 8. Press the Infinity Key  $\bigcirc$  again to return to the profile number prompt.
- 9. From any point press and hold the Infinity Key  $\bigcirc$  for two seconds to return to the Home Page.

If using Configurator software, simply click on the plus sign next to Profiles in the left hand column, as shown in the screen shot below.

Notice in the screen shot to the right some fields or parameters are not selectable (grayed out) based on the Step Type that is selected.

## Starting a Profile

There are several ways to start a profile. Some of the examples that follow requires that certain optional hardware be available on the control. If you are uncertain as to how your control is equipped, compare the part number of your control to the "Ordering Information" page found in the Appendix of this Users Guide.

Two Ways to start a profile:

- Digital Input
- Profile Request

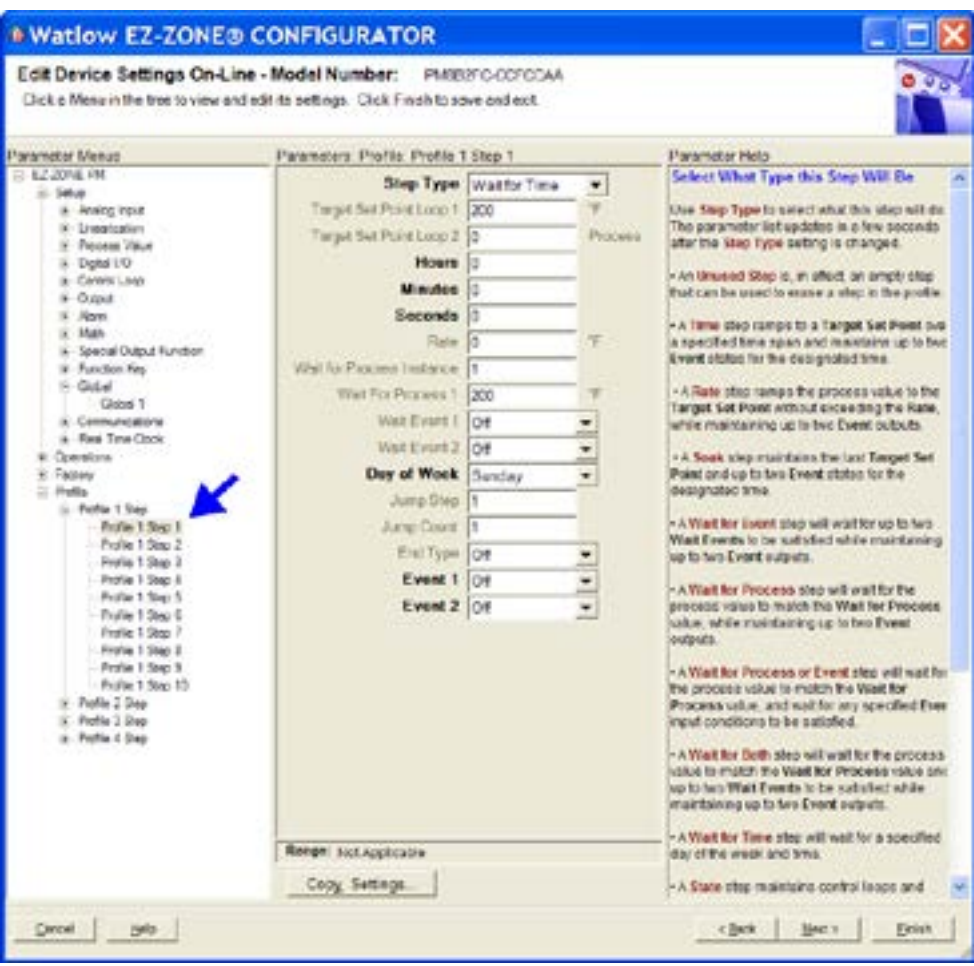

#### Configuring a Digital Input to Start and Stop a Profile

- 1. Navigate to the Setup Page and then the Digital I/O menu. From the Home Page, press and hold the  $\blacksquare$  or Down  $\blacksquare$  key for approximately six seconds where the red display will show  $\overline{B}$  , and the green display will show  $5EE$ .
- 2. Press the Up  $\blacksquare$  or Down  $\blacksquare$  key to navigate to the Digital I/O menu. Red display will show  $d_{10}$  and the green display will show  $5E<sub>E</sub>$ .
- 3. Press the Advance Key  $\odot$  where the first available digital instance will be displayed in the red display.
- 4. Press the Up  $\Box$  or Down  $\Box$  key to select the input of choice.
- 5. Press the Advance Key  $\odot$  to select the direction (input or output). In this example, select Dry Contact *ICon*.
- 6. Select the level (high or low) that will activate the function by pressing the Advance Key ‰ where the red display will show  $h_1 + gh_2$  and the green display will show  $LEu$ .
- 7. Press the Up  $\blacksquare$  or Down  $\blacksquare$  keys to select the level that will start the profile (high = closed or low  $=$  open).
- 8. Press the Advance Key  $\bullet$  to select the function  $F_n$ . In this example, select Profile Start / Stop  $P.5E5$ .
- 9. Press the Advance Key (b) to select the function instance (Profile to start).
- 10. Return to the Home Page by pressing and holding the Infinity Key  $\bullet$  for approximately three seconds.

Starting a Profile from the Operations Page

- 1. Navigate to the Operations Page and then the Profile Status menu. From the Home Page, press and hold the  $\blacksquare$  or Down  $\blacksquare$  key for approximately three seconds where the red display will show  $R_i$  and the green display will show  $\sigma P \varepsilon_r$ .
- 2. Press the Up  $\Box$  or Down  $\Box$  key to navigate to the Profile Status P.5  $\Box$  R menu.
- 3. Press the Advance Key  $\odot$  to enter this menu. The red display will show  $\prime$  and the green display will show  $P_1 5E_r$ .
- 4. Press the Up  $\blacksquare$  or Down  $\blacksquare$  keys to select the Profile or Step to start. In this example select 1.
- 5. Press the Advance Key is to select the Profile Action Request. The red display will show  $n = nE$  and the green display will show PRE
- 6. Press the Up  $\Box$  or Down  $\Box$  keys to select the Profile start. The red display will show  $P_{\Box}P$ and the green display will show  $P, R \subset r$ .

#### Note:

As soon as the Green Advance Key  $\bullet$  is pressed (step 7 below) the designated Profile or Step (as determined in step 4 above) will start.

7. Press the Advance Key  $\circledast$  to select whether Event 1 will be on or off. The red display will show  $_{\mathsf{Q}}$ FF and the green display will show  $E \cap E/I$ .

#### Note:

This setting will temporally override the profile configuration.

- 8. Press the Up  $\blacksquare$  or Down  $\blacksquare$  keys to select whether Event 1 will be on or off. This will immediately drive the Event to the specified state regardless of the Profile configuration.
- 9. Press the Advance Key  $\odot$  to select whether Event 2 will be on or off. The red display will

show  $\sigma FF$  and the green display will show  $E\nu E^2$ .

10. Press the Up  $\blacksquare$  or Down  $\blacksquare$  keys to select whether Event 2 will be on or off. This will immediately drive the Event to the specified state regardless of the Profile configuration.

#### Note:

The event state will be as left when the profile ended and may be toggled at the profile status menu.

- 11. Press the Advance Key  $\odot$  to see the current Jump Count. The red display will show  $\Box$ and the green display will show  $J\mathcal{L}$ .
- 12. Return to the Home Page by pressing and holding the Infinity Key  $\odot$  for approximately three seconds.

## Ending a Profile from the Operations Page

- 1. Navigate to the Operations Page and then the Profile Status menu. From the Home Page, press and hold the  $\blacksquare$  or Down  $\blacksquare$  key for approximately three seconds where the red display will show  $\overline{B}$  and the green display will show  $\overline{OPE}$ .
- 2. Press the Up  $\Box$  or Down  $\Box$  key to navigate to the Profile Status P.5  $\angle$  R menu.
- 3. Press the Advance Key  $\odot$  to enter this menu. The red display will show  $\prime$  and the green display will show  $P_5E_r$ .
- 4. Press the Advance Key  $\circledast$  to select the Profile Action Request. The red display will show nonE and the green display will show  $P_i P_i E_r$ .
- 6. Press the Up  $\Box$  or Down  $\Box$  keys to select the End. The red display will show  $\epsilon_{\rm nd}$  and the green display will show  $P, R \subset r$ .
- 7. Press the Advance Key  $\odot$  to end the Profile.
- 8. Return to the Home Page by pressing and holding the Infinity Key  $\circled{e}$  for approximately three seconds.

## Starting a Profile from the Home Page

- 1. When at the Home Page, press the Advance Key (b) to locate Profile Start and select the file or step number to start. The red display will show  $\ell$  and the green display will show P.S.E. 1.
- 2. Press the Up  $\blacksquare$  or Down  $\blacksquare$  key to choose the file or step number.
- 3. Press the Advance Key  $\bullet$  to select the Profile Action Request. The red display will show  $nonE$  and the green display will show PRE 1.
- 4. Press the Up  $\Box$  or Down  $\Box$  keys to select the Profile Start. The red display will show  $P_{\Box}P$ and the green display will show  $P, R\subset\mathcal{I}$ .
- 5. Press the Infinity Key to return Home. The Profile will Start

Ending a Profile from the Home Page

- 1. Press the Advance Key is to select the Profile Action Request. The red display will show  $nonE$  and the green display will show PREI.
- 2. Press the Up  $\Box$  or Down  $\Box$  keys to select the End. The red display will show  $\epsilon_{nd}$  and the green display will show  $P.AC1$ .
- 3. Press the Infinity Key to return Home. The Profile will End.

## Profiling Parameters

```
P<sub>1</sub>Pr_{\mathbf{G}} \in \mathcal{F} Profile (1 to 4)
1 
P | Profile [1 to 4] Step (1 to 40)
  S.t YP Step Type
  t.SP1 Target Set Point Loop 1
   hoUr Hours
   ЛЏin Minutes
   SEC Seconds
  r RE E Rate
  LLP | Wait For Process 1
  LLE | Wait For Event 1
  LLE.<sup>2</sup> Wait for Event 2
  J5 Jump Step
  J<sub>C</sub> Jump Count
   End End Type 
  Ent<sub>1</sub> Event<sub>1</sub>
   Ent2 Event 2
```
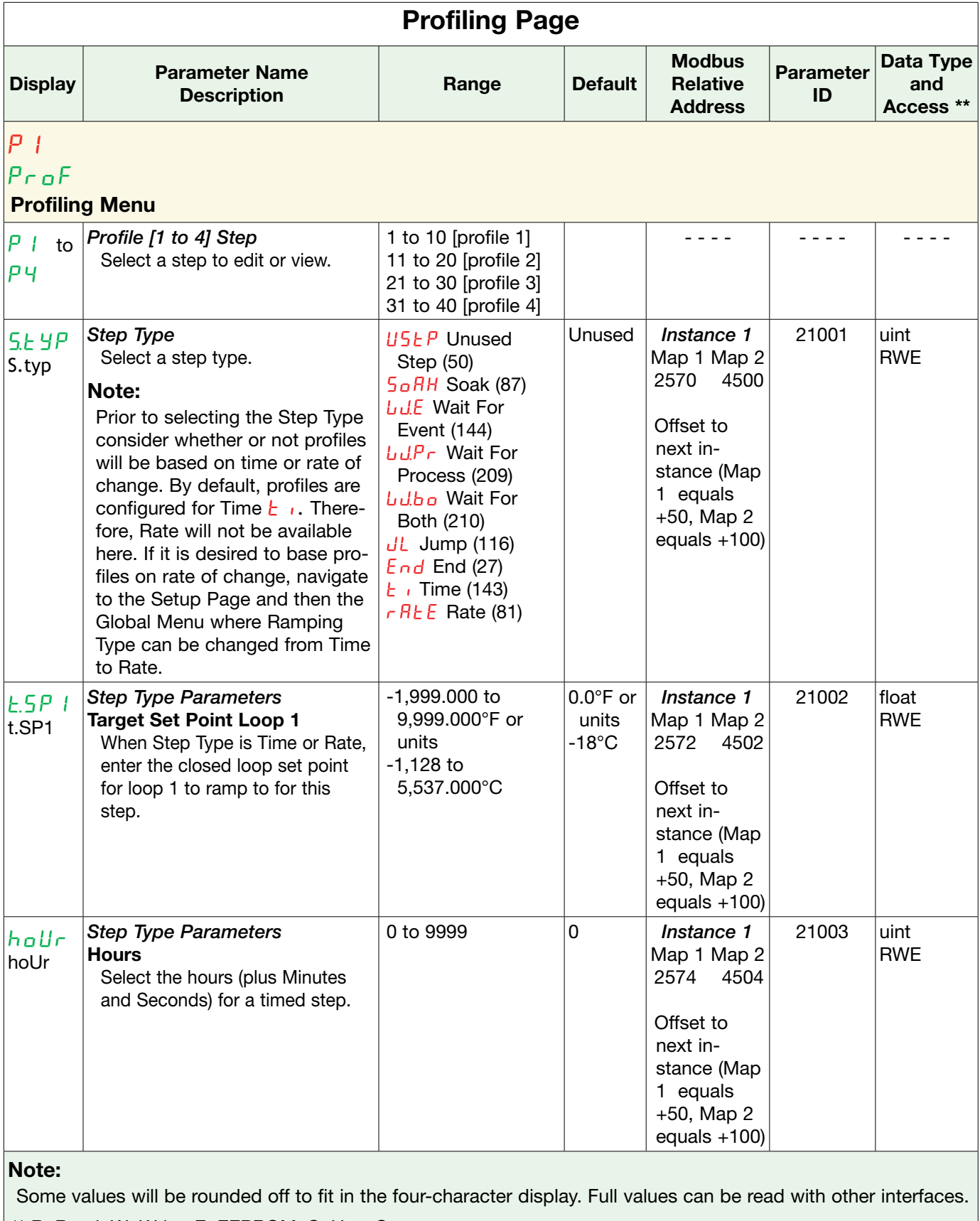

\*\* R: Read, W: Write, E: EEPROM, S: User Set

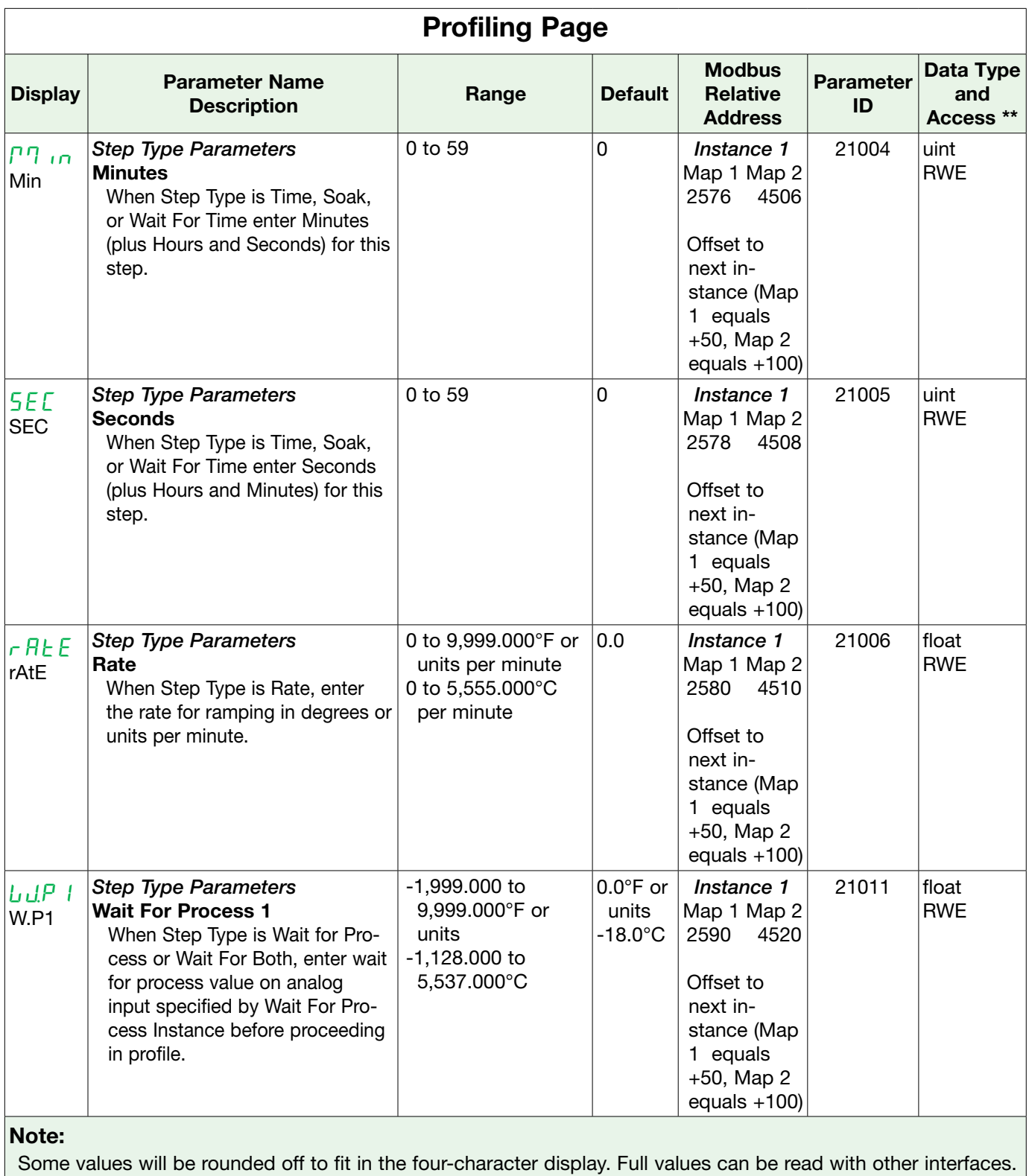

\*\* R: Read, W: Write, E: EEPROM, S: User Set

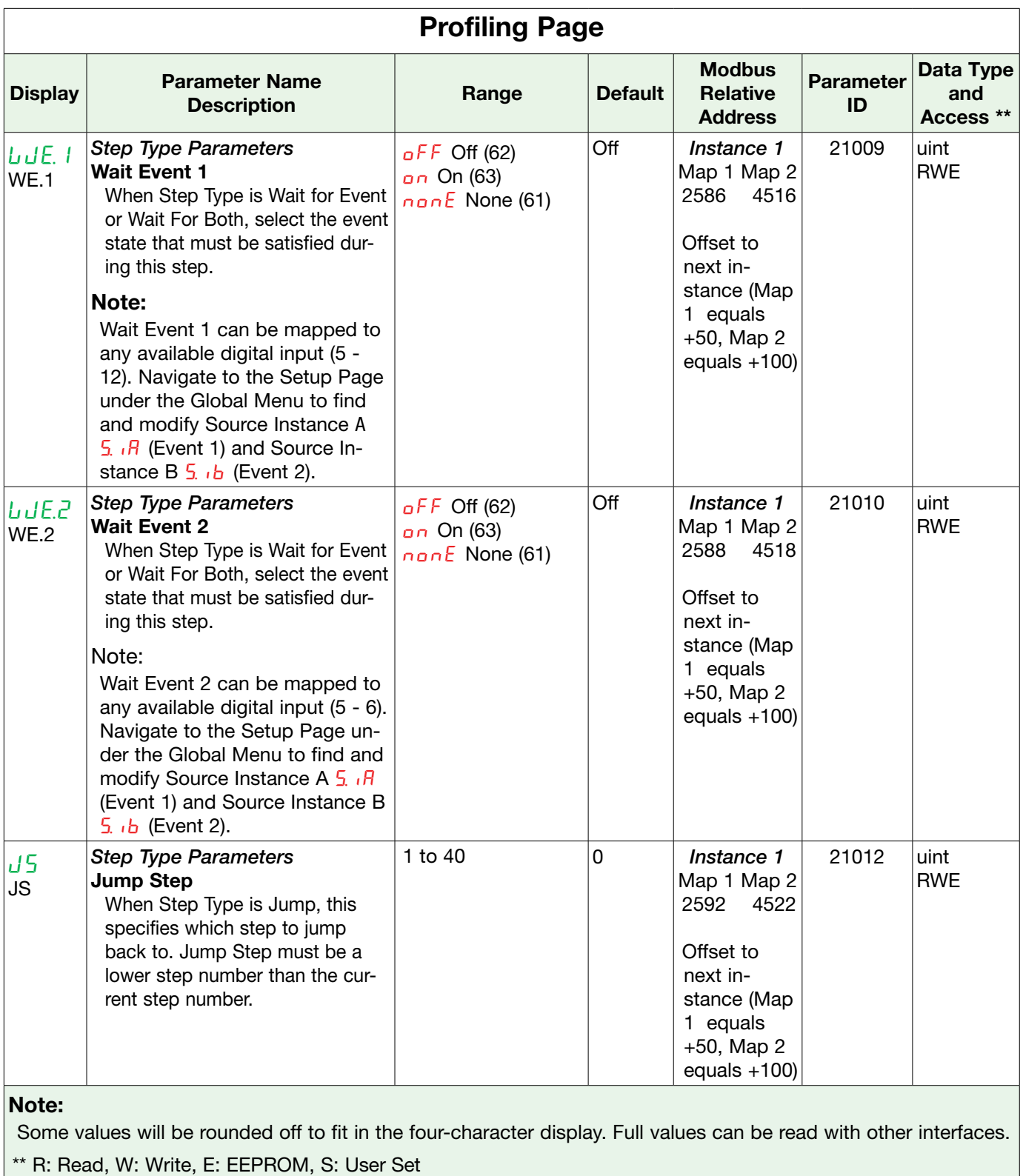

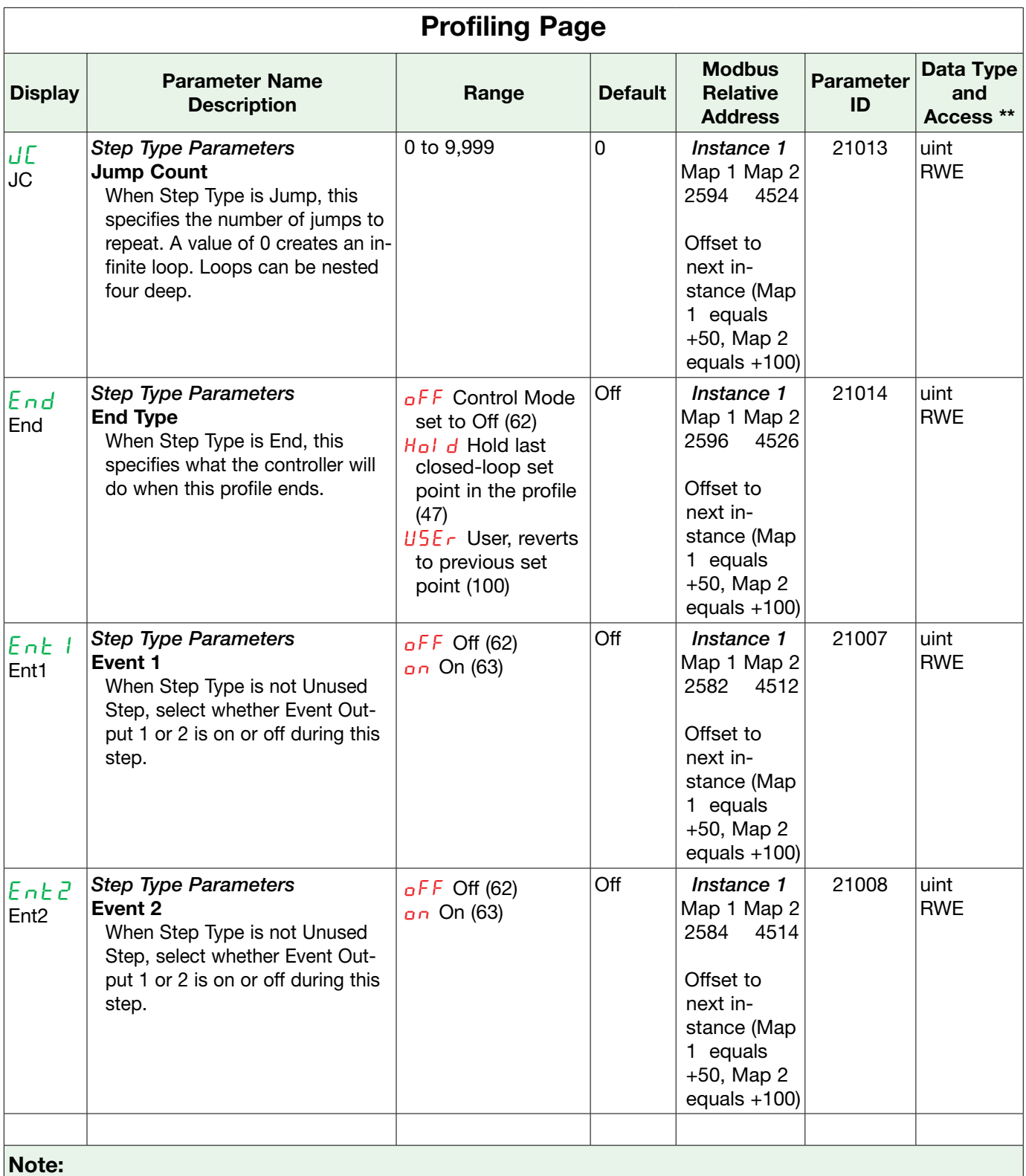

Some values will be rounded off to fit in the four-character display. Full values can be read with other interfaces. \*\* R: Read, W: Write, E: EEPROM, S: User Set

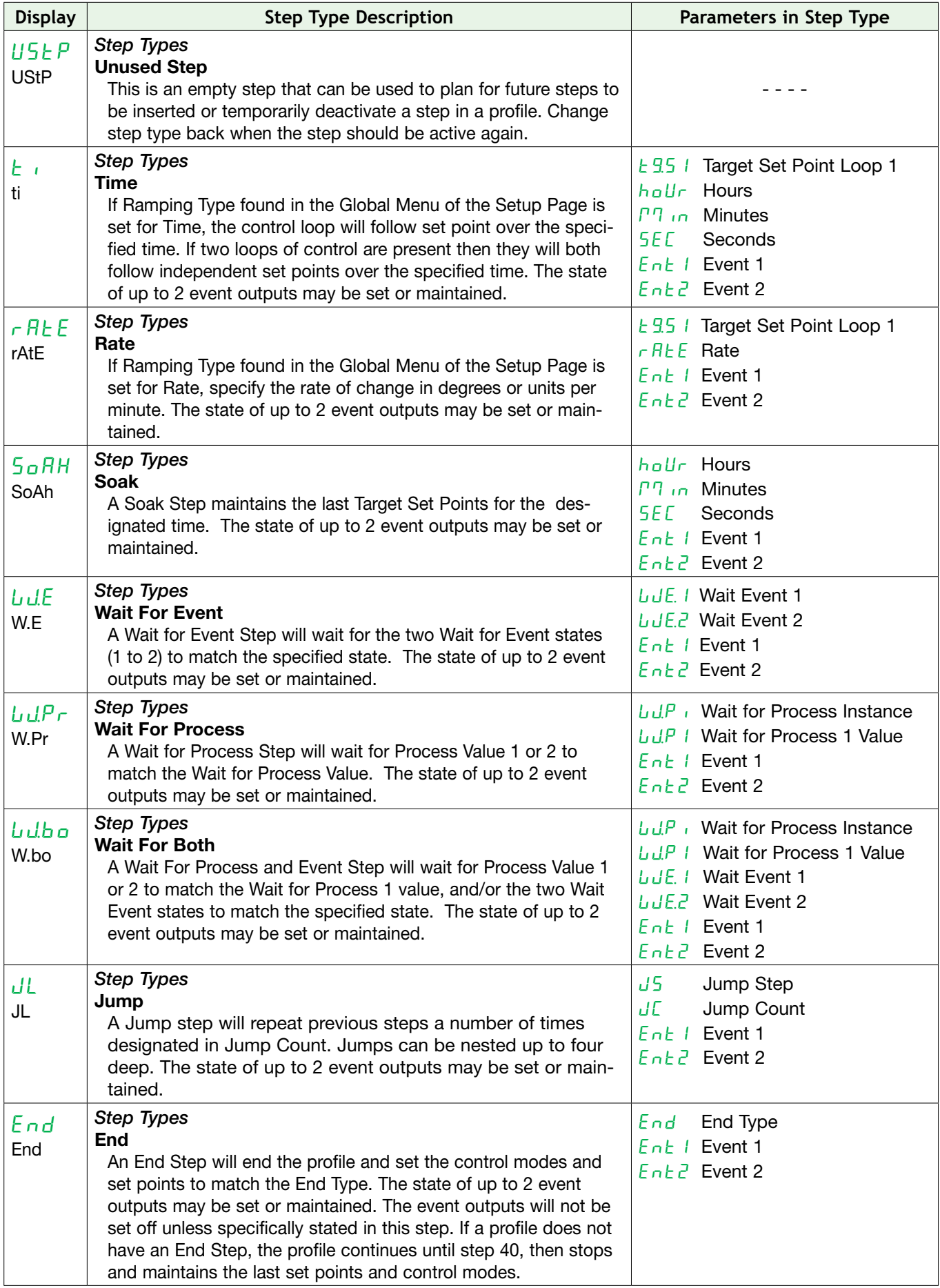

# 8 Chapter 8: Factory Page

## Navigating the Factory Page

*To navigate to the Factory Page follow the steps below:*

- 1. From the Home Page, press and hold both the Advance  $\circ$  and Infinity  $\circled{e}$  keys for six seconds.
- 2. Press the Up  $\blacksquare$  or Down  $\blacksquare$  key to view available menus.
- 3. Press the Advance Key  $\odot$  to enter the menu of choice.
- 4. If a submenu exists (more than one instance), press the Up  $\blacksquare$  or Down  $\blacksquare$  key to select and then press the Advance Key  $\odot$  to enter.
- 5. Press the Up  $\blacksquare$  or Down  $\blacksquare$  key to move through available menu prompts.
- 6. Press the Infinity Key  $\bigcirc$  to move backwards through the levels: parameter to submenu, submenu to menu, menu to Home Page.
- 7. Press and hold the Infinity Key  $\odot$  for two seconds to return to the Home Page.

On the following pages, top level menus are identified with a yellow background color.

#### Note:

Some of these menus and parameters may not appear, depending on the controller's options. See model number information in the Appendix for more information. If there is only one instance of a menu, no submenus will appear.

#### Note:

Some of the listed parameters may not be visible. Parameter visibility is dependent upon controller part number.

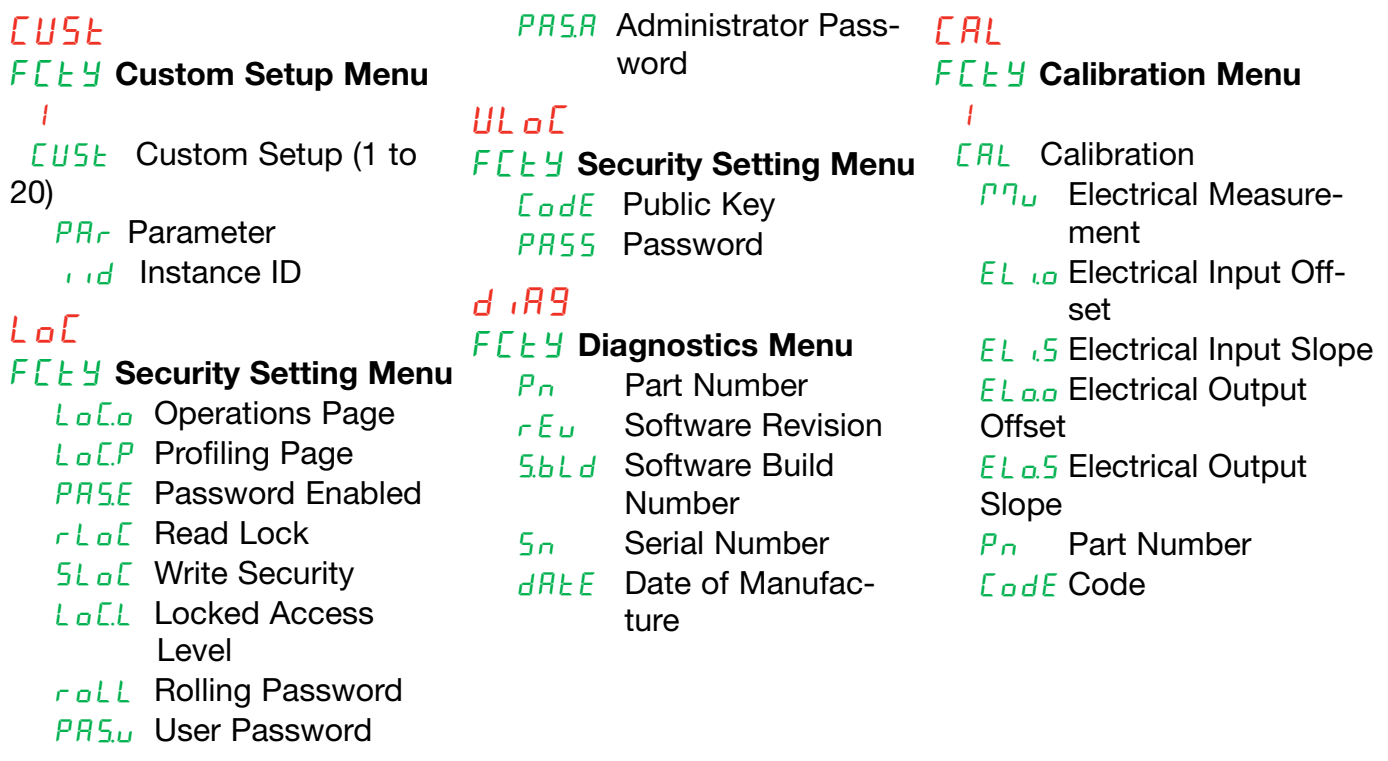

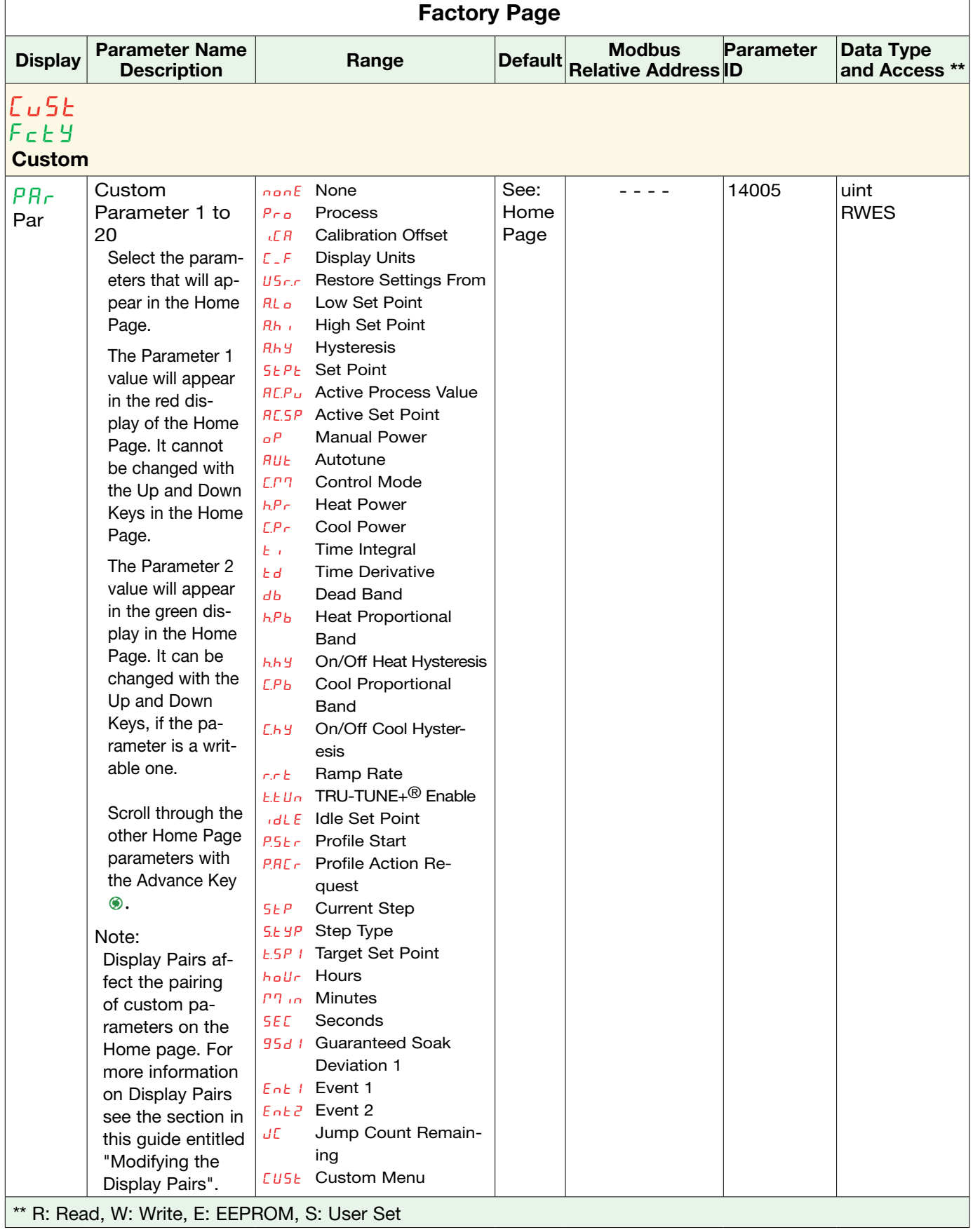

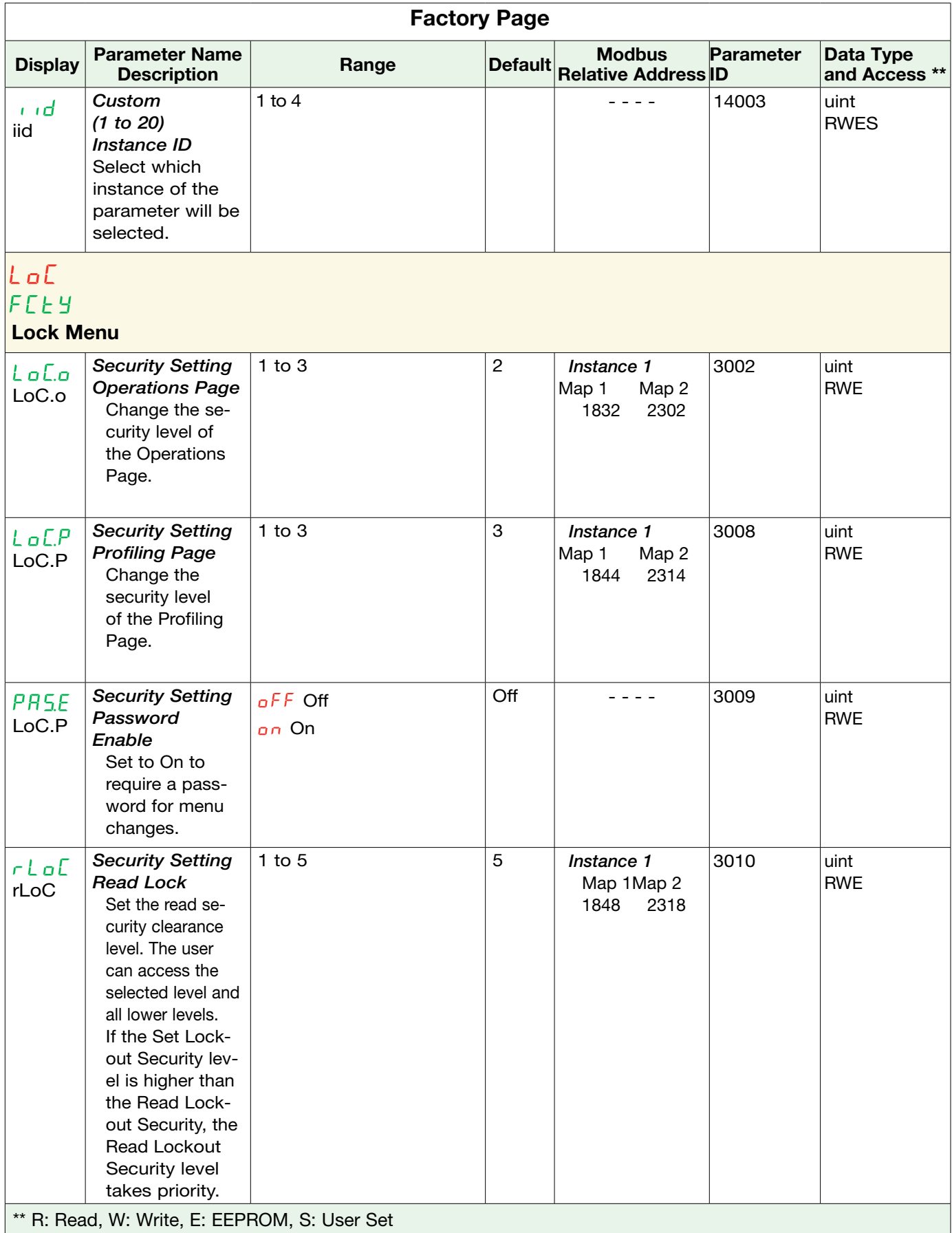

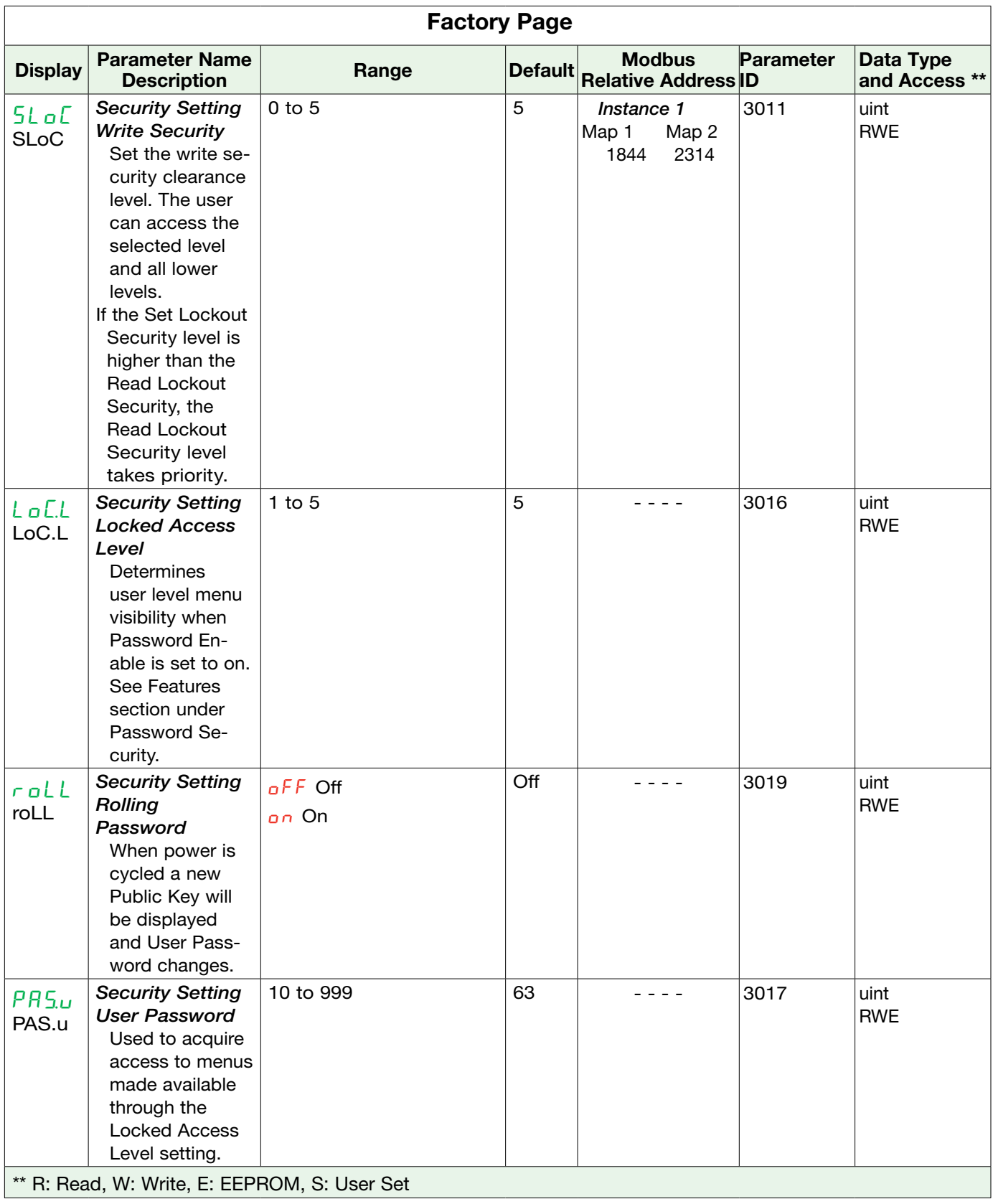

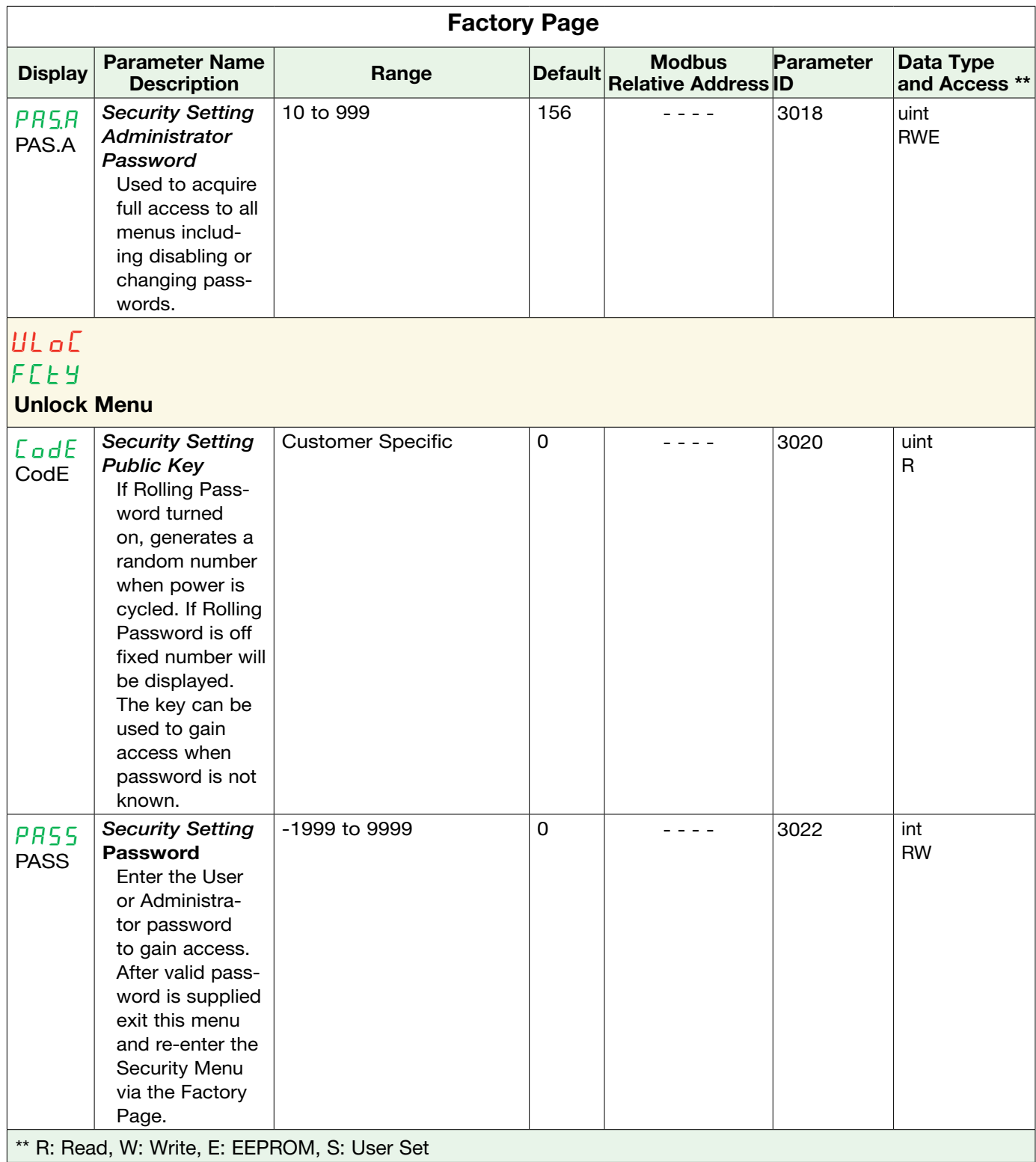

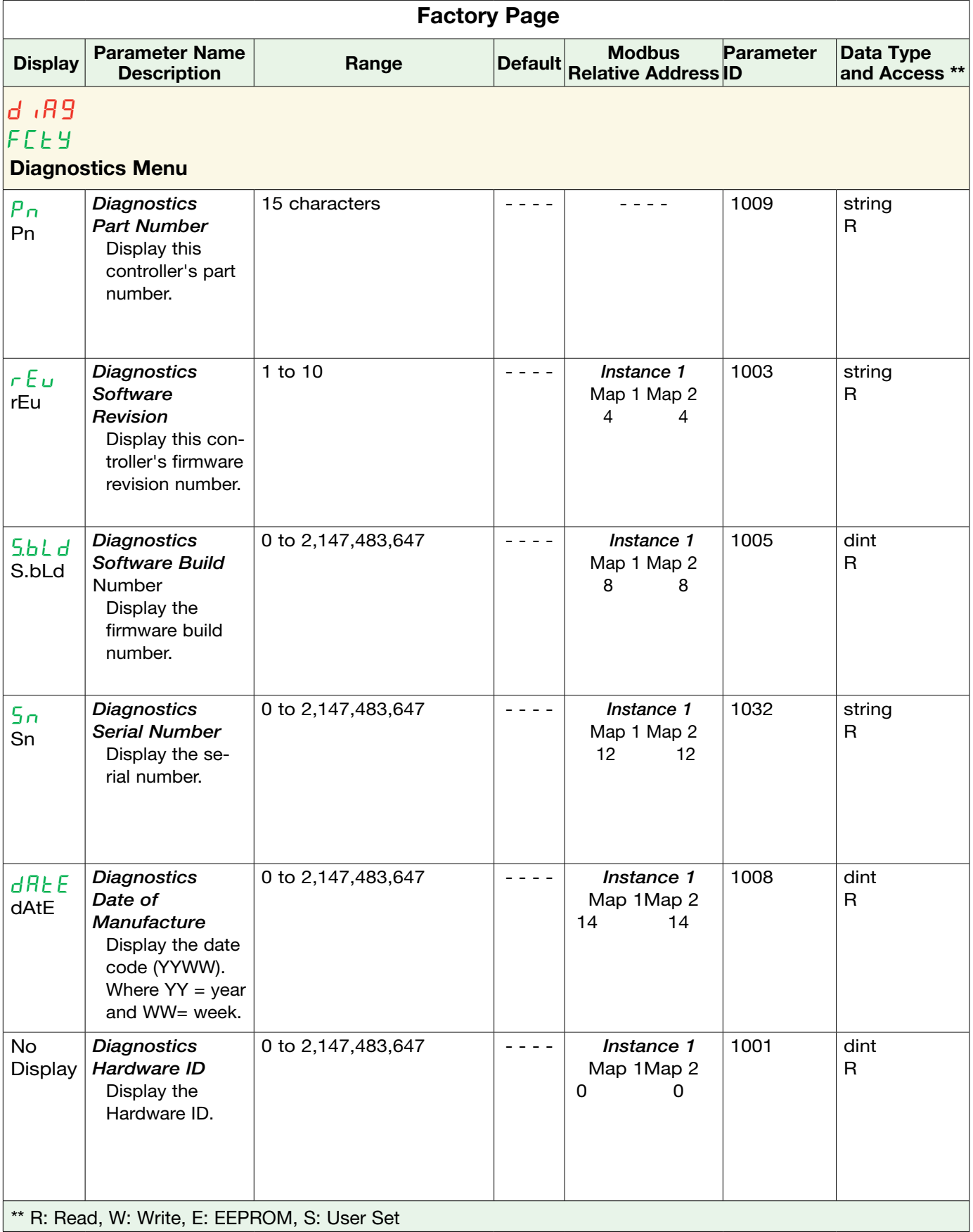

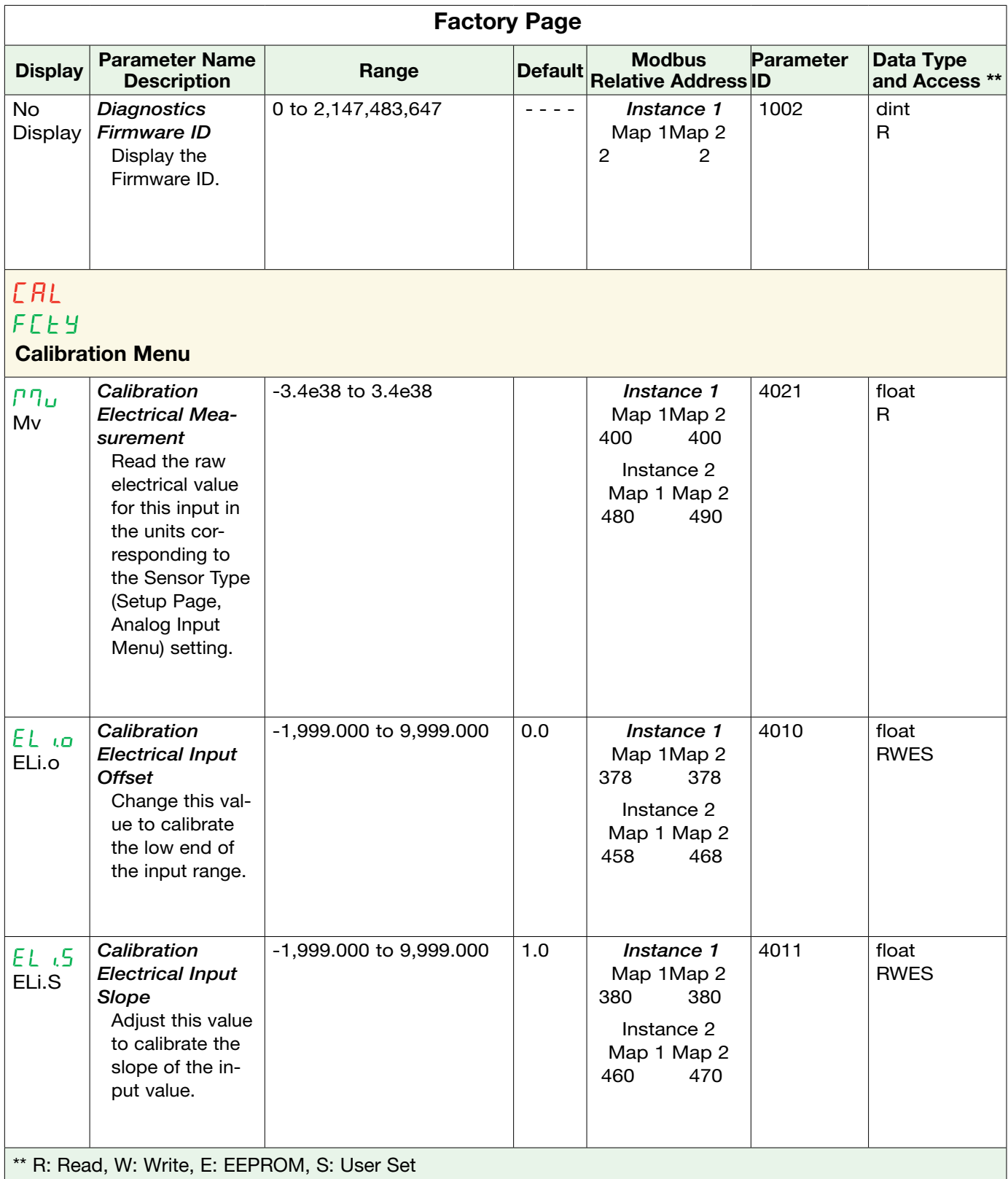
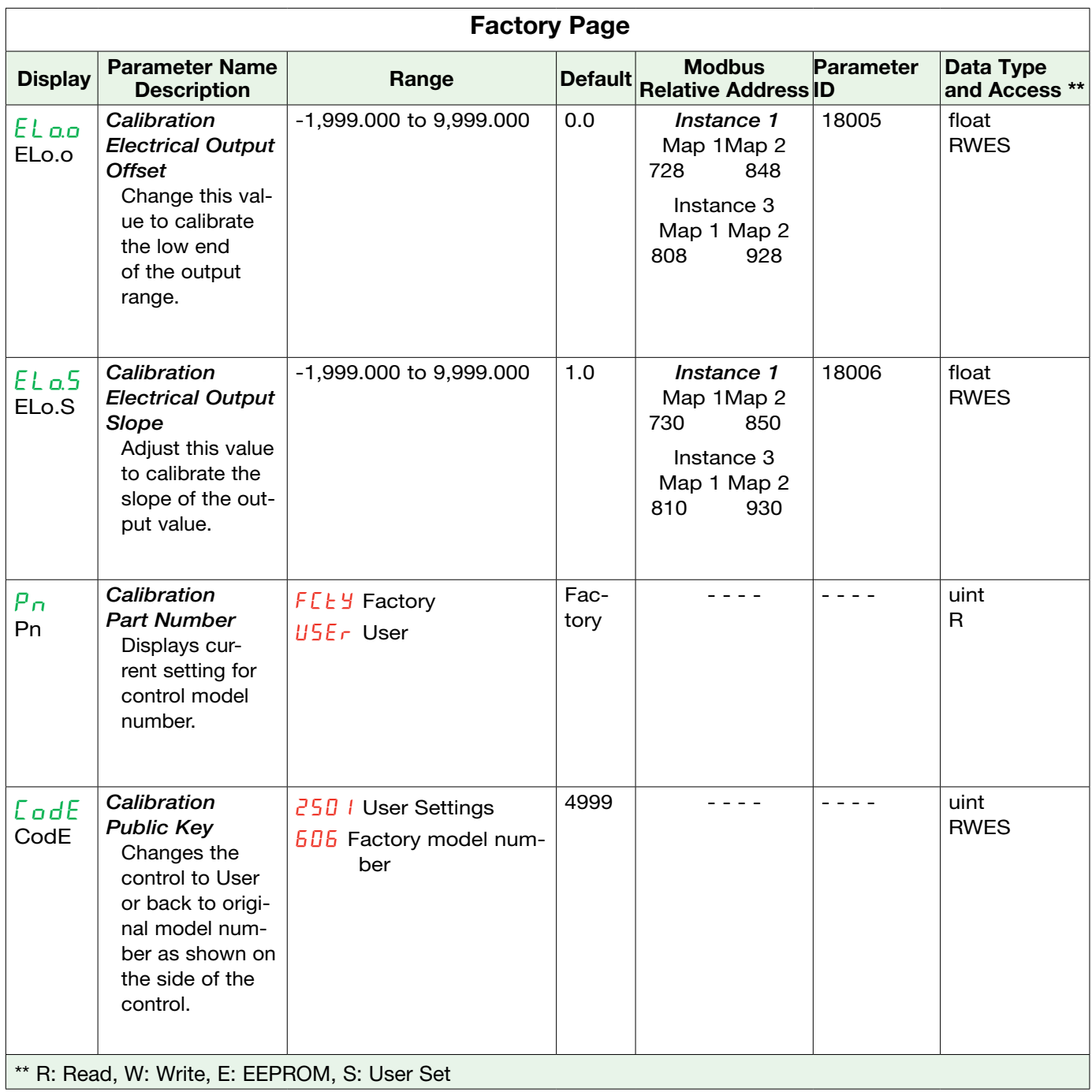

### **9** Chapter 9: Features

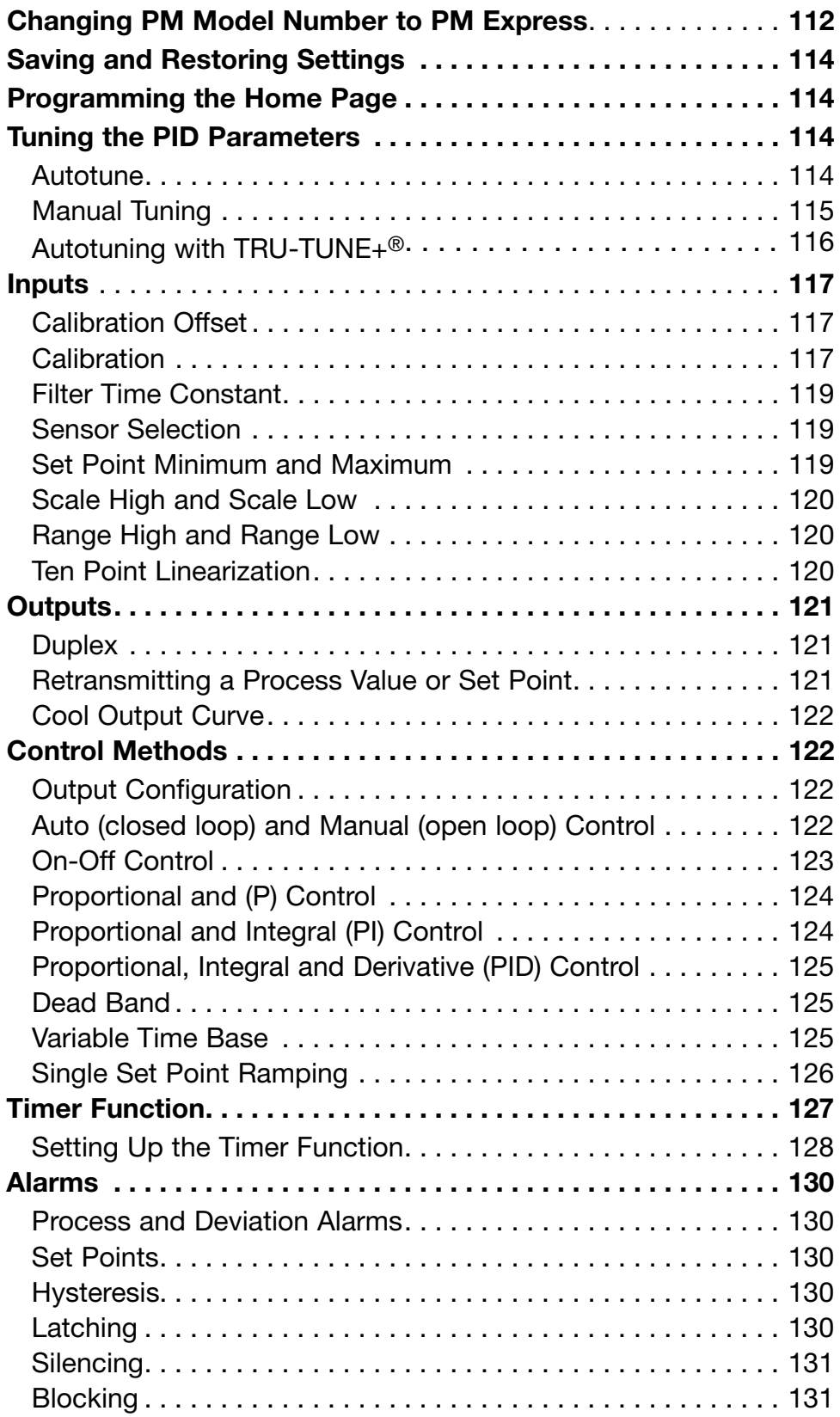

## **9 Chapter 9: Features (cont.)**

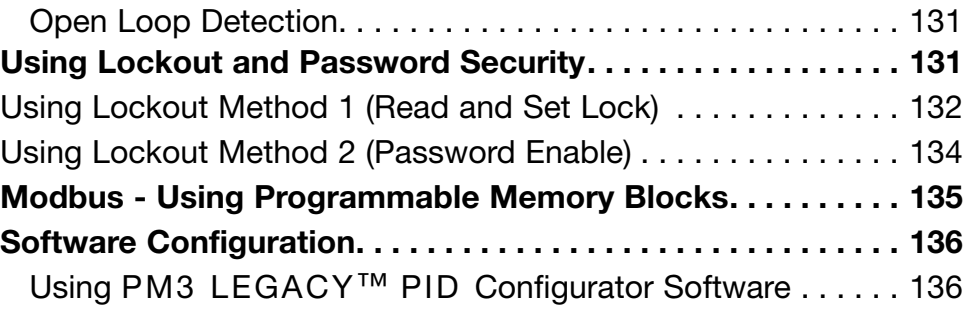

#### <span id="page-111-0"></span>Changing PM Model Number to PM Express

PM3 LEGACY<sup>™</sup> PID PM firmware revisions of 13 and above allow the user to switch between a PM control to a PM Express. Switching to a PM Express eliminates the complexity of the advanced PM control by allowing the user to operate with a simplified menu structure.

#### Note:

When switching from an control to an Express version, optional PM hardware (even though installed) and firmware features not available in a PM Express will no longer work. To see exactly what is impacted by this change, compare the chart below to the ordering information page in this document.

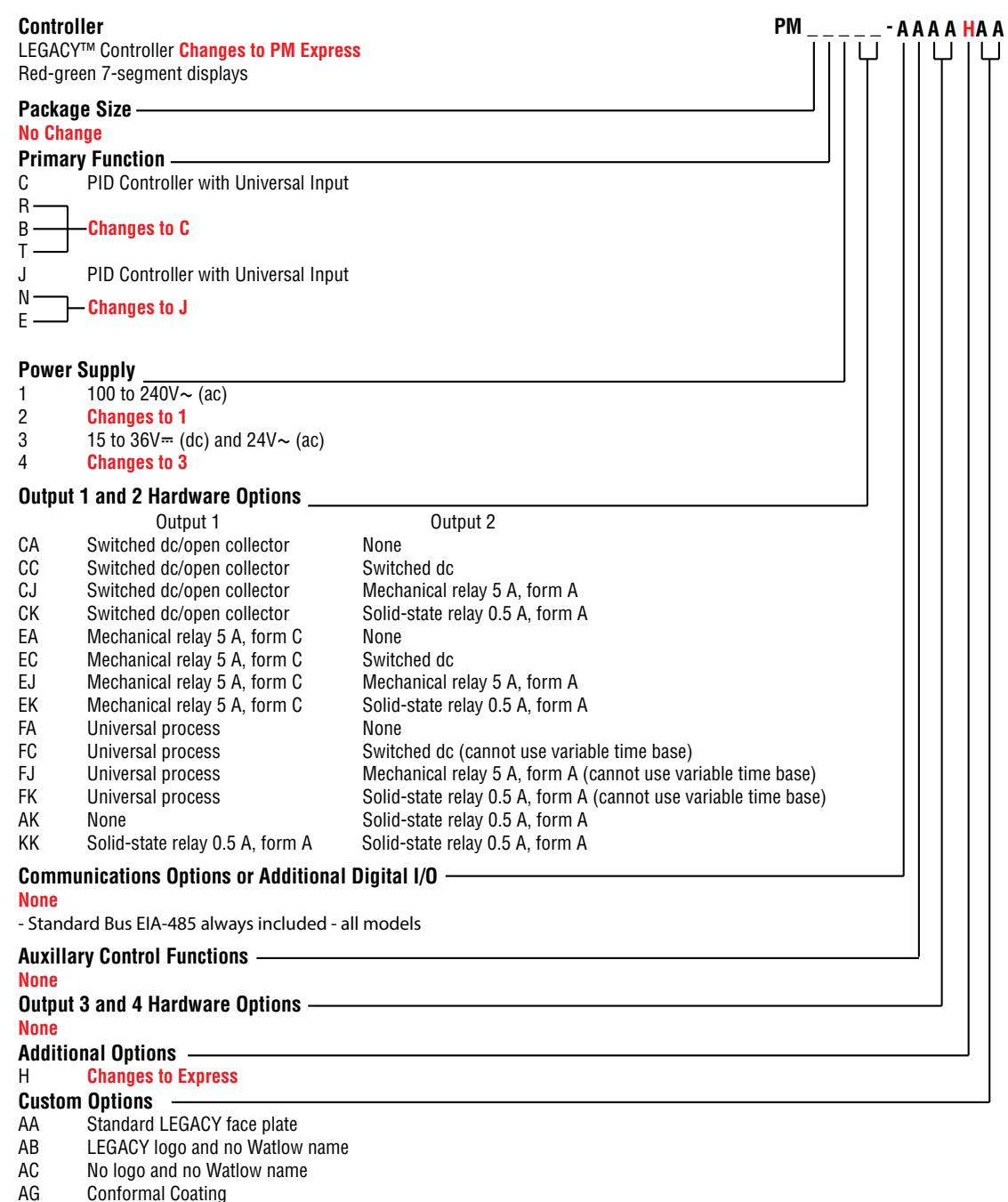

12 Class 1, Div. 2 (Not available with Integrated Limit Controller or mechanical relay outputs)

#### <span id="page-112-0"></span>How to Change the Controller Model Number

- 1. Enter Factory Page  $FLEY$ , Calibration Menu  $FRL$  via front panel by pressing the Infinity  $\odot$  or Reset Key and the Advance Key ‰ together or using PM3 LEGACY™ PID Configurator software.
- 2. Once there, use the Advance Key  $\circledast$  to navigate to the Part Number  $P_{\Omega}$  prompt. The top display will show factory  $FLEY$  indicating the factory model number as shown on the decal located on the side of the control is currently in effect.
- 3. Push the Advance Key  $\circledast$ , Public Key  $\mathcal{L}_{\text{old}}$  prompt will be displayed and the number 4999 in the top display.
- 4. Using the up or down Arrow Keys enter  $\frac{250}{1}$  and push the Advance Key  $\circledast$  to execute the change. The controller will reboot and the new controller model number is in effect. All previous settings are lost and the controller must be reprogrammed for the application. Be sure to label the controller with the new model number for future reference.

#### Note:

As noted above, when switching from a PM Standard to a PM Express version, optional hardware (even though installed) may no longer work. Also, all settings will be defaulted to the selected model when switched.

#### Note:

After switching the model number to a PM Express this document will no longer apply to the control. Click on the link that follows to acquire the latest version of the PM PID Express User's Guide. [http://www.watlow.com/en/Resources-And-Support/Technical-Library/](http://www.watlow.com/en/Resources-And-Support/Technical-Library/User-Manuals) [User-Manuals](http://www.watlow.com/en/Resources-And-Support/Technical-Library/User-Manuals)

Once there, simply enter express in the "Keyword" field to find the appropriate document.

#### How to Restore Original PM Factory Settings and Model Number

- 1. Enter Factory Page  $FLEY$ , Calibration Menu  $ERL$  via front panel by pressing the Infinity  $\odot$  or Reset Key and the Advance Key ‰ together or using PM3 LEGACY™ PID Configurator software.
- 2. Once there, use the Advance Key  $\circledast$  to navigate to the Part Number  $P_{\Omega}$  prompt. The upper display will show user  $\mathsf{U5E}_{r}$  indicating the user's selected model number is currently in effect.
- 3. Push the Advance Key ‰ where the Public Key CodE prompt will appear in the lower display and the number 4999 in the upper display.
- 4. Using the up or down arrow keys enter  $505$  and push the Advance Key  $\circledast$  to execute the change. The controller will reboot and the new controller model number is in effect. All previous settings are lost and the controller must be reprogrammed for the application. Be sure to label the controller with the new model number for future reference.

#### Note:

When switching from a PM Express back to the original model number all original optional hardware will again be enabled for use (assuming all original hardware is still installed). Also, when executing this step the control will be factory defaulted back to the original model number (as shown on the side of the control) at zone address 1. This User's Guide would once again apply to this control.

#### <span id="page-113-0"></span>Saving and Restoring Settings

Recording setup and operations parameter settings for future reference is very important. If you unintentionally change these, you will need to program the correct settings back into the controller to return the equipment to operational condition.

After you program the controller and verify proper operation, select Save Settings As  $U_5$ -....5 (Setup Page, Global Menu) to save the settings into either of two files (sEt1 or sEt2) in the control memory.

Note:

Saving the settings overwrites any previously saved collection of settings. Be sure to document all the controller settings.

If the settings in the controller are altered a user can return the controller to one of three settings. If previously saved,  $5EE1$  or  $5EE2$  can be restored as well as the factory  $FEE4$  settings. Navigate to the Setup Page, Global Menu to find the Restore  $\mathbf{H}$ <sub>555</sub> prompt. A digital input or the Function Key can also be configured to restore parameters. Note:

When restoring factory defaults, I/O assemblies for Modbus, DeviceNet, Profibus and Ethernet along with the zone address will be overwritten when restoring factory defaults.

#### Programming the Home Page

Watlow's patented user-defined menu system improves operational efficiency. The user-defined Home Page provides you with a shortcut to monitor or change the parameter values that you use most often.

You can create your own Home Page with as many as 20 of the active parameters. When a parameter normally located in the Setup Page or Operations Page is placed in the Home Page, it is accessible through both. If you change a parameter in the Home Page, it is automatically changed in its original page. If you change a parameter in its original page it is automatically changed in the Home Page.

The default parameters will automatically appear in the Home Page. Change the list of parameters in the Home Page from the Custom Menu  $EUSE$  (Factory Page).

#### Tuning the PID Parameters Autotune

When an autotune is performed on the PM3 LEGACY<sup>™</sup> PID, the set point is used to calculate the tuning set point.

For example, if the active set point is 200° and Autotune Set Point  $RESP$  (Operations Page, Loop Menu) is set to 90 percent, the autotune function utilizes 180° for tuning. This is also how autotuning works in previous Watlow controllers. In addition, changing the active set point in previous controllers causes the autotune function to restart; where with the PM3 LEGACY™ PID changing the set point after an autotune has been started has no affect.

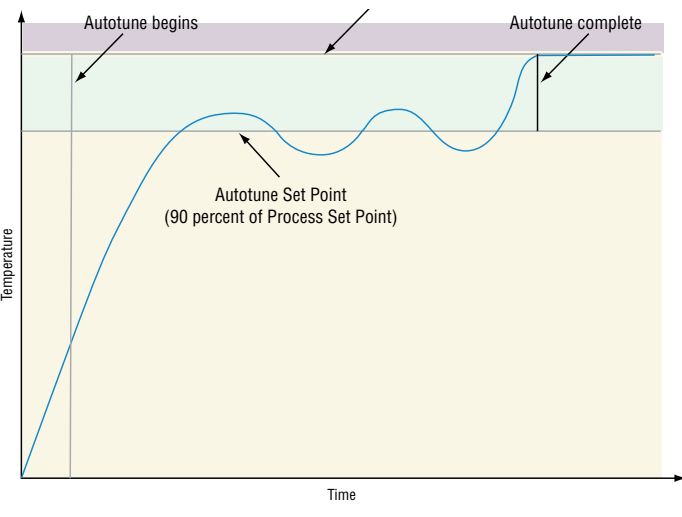

<span id="page-114-0"></span>A new feature in PM3 LEGACY™ PID products will allow set point changes while the control is autotuning, this includes while running a profile or ramping. When the autotune is initially started it will use the current set point and will disregard all set point changes until the tuning process is complete. Once complete, the controller will then use the new set point. This is why it is a good idea to enter the active set point before initiating an autotune.

Autotuning calculates the optimum heating and/or cooling PID parameter settings based on the system's response. Autotuning can be enabled whether or not TUNE-TUNE+® is enabled. The PID settings generated by the autotune will be used until the autotune feature is rerun, the PID values are manually adjusted or TRU-TUNE+ is enabled.

To initiate an autotune, set Autotune Request  $R_{\text{UE}}$  (Operations Page, Loop Menu) to  $4E_5$ . You should not autotune while a profile is running. If the autotune cannot be completed in 60 minutes, the autotune will time-out and the original settings will take effect.

The upper display will flash  $EU_0I$  and the lower display will flash  $BEE_0$  while the autotuning is underway. The temperature must cross the Autotune Set Point five times to complete the autotuning process. Once complete, the controller controls

If you need to adjust the tuning procedure's aggressiveness, use Autotune Aggressiveness  $EBBr$  (Setup Page, Loop Menu). Select Under Damped  $Undr$  to bring the process value to the set point quickly. Select over damped  $q \mu E_r$  to bring the process value to the set point with minimal overshoot. Select critical damped  $\mathbb{E}_{\Gamma}$  is to balance a rapid response with minimal overshoot.

#### Manual Tuning

In some applications, the autotune process may not provide PID parameters for the process characteristics you desire. If that is the case, you may want to tune the controller manually.

- 1. Apply power to the controller and establish a set point typically used in your process.
- 2. Go to the Operations Page, Loop Menu, and set Heat Proportional Band  $hPb$  and/or Cool Proportional Band  $E.P_b$  to 5. Set Time Integral  $t_i$  to 0. Set Time Derivative  $t_d$  to 0.
- 3. When the system stabilizes, watch the process value. If it fluctuates, increase the Heat Proportional Band or Cool Proportional Band value in 3 to 5° increments until it stabilizes, allowing time for the system to settle between adjustments.
- 4. When the process has stabilized, watch Heat Power  $hPr$  or Cool Power  $EPr$  (Operations Page, Monitor Menu). It should be stable  $\pm 2\%$ . At this point, the process temperature should also be stable, but it will have stabilized before reaching the set point. The difference between the set point and actual process value can be eliminated with Integral.
- 5. Start with an Integral value of 6,000 and allow 10 minutes for the process temperature to reach the set point. If it has not, reduce the setting by half and wait another 10 minutes. Continue reducing the setting by half every 10 minutes until the process value equals the set point. If the process becomes unstable, the Integral value is too small. Increase the value until the process stabilizes.
- 6. Increase Derivative to 0.1. Then increase the set point by 11° to 17°C. Monitor the system's approach to the set point. If the process value overshoots the set point, increase Derivative to 0.2. Increase the set point by 11° to 17°C and watch the approach to the new set point. If you increase Derivative too much, the approach to the set point will be very sluggish. Repeat as necessary until the system rises to the new set point without overshoot or sluggishness.

For additional information about autotune and PID control, see related features in this chapter.

#### <span id="page-115-0"></span>Autotuning with TRU-TUNE+®

The TRU-TUNE+ adaptive algorithm will optimize the controller's PID values to improve control of dynamic processes. TRU-TUNE+ monitors the Process Value and adjusts the control parameters automatically to keep your process at set point during set point and load changes. When the controller is in the adaptive control mode, it determines the appropriate output signal and, over time, adjusts control parameters to optimize responsiveness and stability. The TRU-TUNE+ feature does not function for on-off control.

The preferred and quickest method for tuning a loop is to establish initial control settings and continue with the adaptive mode to fine tune the settings. Setting a controller's control mode to tune starts this two-step tuning process. (See Autotuning in this chapter.) This predictive tune determines initial, rough settings for the PID parameters. Then the loop automatically switches to the adaptive mode which fine tunes the PID parameters.

Once the Process Value has been at set point for a suitable period (about 30 minutes for a fast process to roughly two hours for a slower process) and if no further tuning of the PID parameters is desired or needed, TRU-TUNE+<sup>™</sup> may be turned off. However, keeping the controller in the adaptive mode allows it to automatically adjust to load changes and compensate for differing control characteristics at various set points for processes that are not entirely linear. Once the PID parameters have been set by the TRU-TUNE+ adaptive algorithm, the process, if shut down for any reason, can be restarted in the adaptive control mode. Turn TRU-TUNE+ on or off with TRU-TUNE+ Enable *E.E Un* (Setup Page, Loop Menu).

Use TRU-TUNE+ Band  $E_{bad}$  (Setup Page, Loop Menu) to set the range above and below the set point in which adaptive tuning will be active. Adjust this parameter only in the unlikely event that the controller is unable to stabilize at the set point with TRU-TUNE+ Band set to auto (0). This may occur with very fast processes. In that case, set TRU-TUNE+ Band to a large value, such as 100.

Use TRU-TUNE+ Gain  $E_1$  (Setup Page, Loop Menu) to adjust the responsiveness of the adaptive tuning calculations. Six settings range from 1, with the most aggressive response and most potential overshoot (highest gain), to 6, with the least aggressive response and least potential for overshoot (lowest gain). The default setting, 3, is recommended for loops with thermocouple feedback and moderate response and overshoot potential.

#### Before Tuning

Before autotuning, the controller hardware must be installed correctly, and these basic configuration parameters must be set:

- Sensor Type  $5E_n$  (Setup Page, Analog Input Menu), and scaling, if required;
- Function  $F_n$  (Setup Page, Output Menu) and scaling, if required.

#### How to Autotune a Loop

- 1. Enter the desired set point or one that is in the middle of the expected range of set points that you want to tune for.
- 2. Initiate an autotune. (See Autotuning in this chapter.)

#### Note:

Enable TRU-TUNE+ only after autotune is complete. It should be disabled before autotune is initiated.

<span id="page-116-0"></span>When autotuning is complete, the PID parameters should provide good control. As long as the loop is in the adaptive control mode, TRU-TUNE+ continuously tunes to provide the best possible PID control for the process.

#### WARNING!  $\sqrt{2}$

*During autotuning, the controller sets the output to 100 percent and attempts to drive the Process Value toward the set point. Enter a set point and heat and cool power limits that are within the safe operating limits of your system.*

#### Inputs

#### Calibration Offset

Calibration offset allows a device to compensate for an inaccurate sensor, lead resistance or other factors that affect the input value. A positive offset increases the input value, and a negative offset decreases the input value. The input offset value can be viewed or changed with Calibration Offset  $E \cup F$  (Operations Page, Analog Input Menu).

#### **Calibration**

Before performing any calibration procedure, verify that the displayed readings are not within published specifications by inputting a known value from a precision source to the analog

input. Next, subtract the displayed value with the known value and compare this difference to the published accuracy range specification for that type of input.

Use of the Calibration Offset  $E$ <sub>L</sub> $E$  parameter found in the Operations Page  $_0$  PE<sub>r</sub>, Analog Input Menu  $\overline{B}$  is hifts the readings across the entire displayed range by the offset value. Use this parameter to compensate for sensor error or sensor placement error. Typically this value is set to zero.

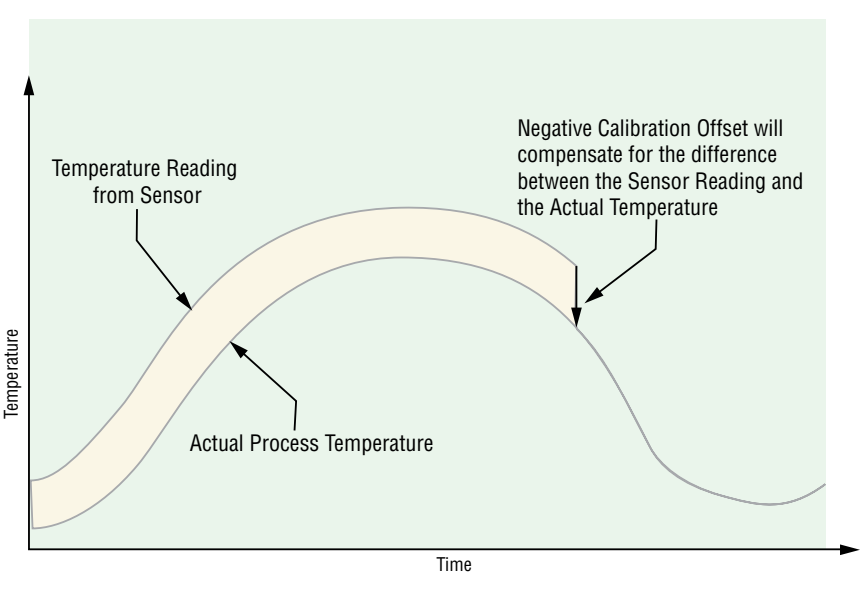

#### Equipment required while performing calibration:

Obtain a precision source for millivolts, volts, milliamperes or resistance depending on the sensor type to be calibrated. Use copper wire only to connect the precision source to the controller's input. Keep leads between the precision source and controller as short as possible to minimize error. In addition, a precision volt/ohm meter capable of reading values to 4 decimal places or better is recommended. Prior to calibration, connect this volt/ohm meter to the precision source to verify accuracy. Actual input values do NOT have to be exactly the recommended values, but it IS critical that the actual value of the signal connected to the controller be accurately known to at least four digits.

#### Calibration of Analog Inputs:

To calibrate an analog input, you will need to provide a source of two electrical signals or resistance values near the extremes of the range that the application is likely to utilize. See recommended values below:

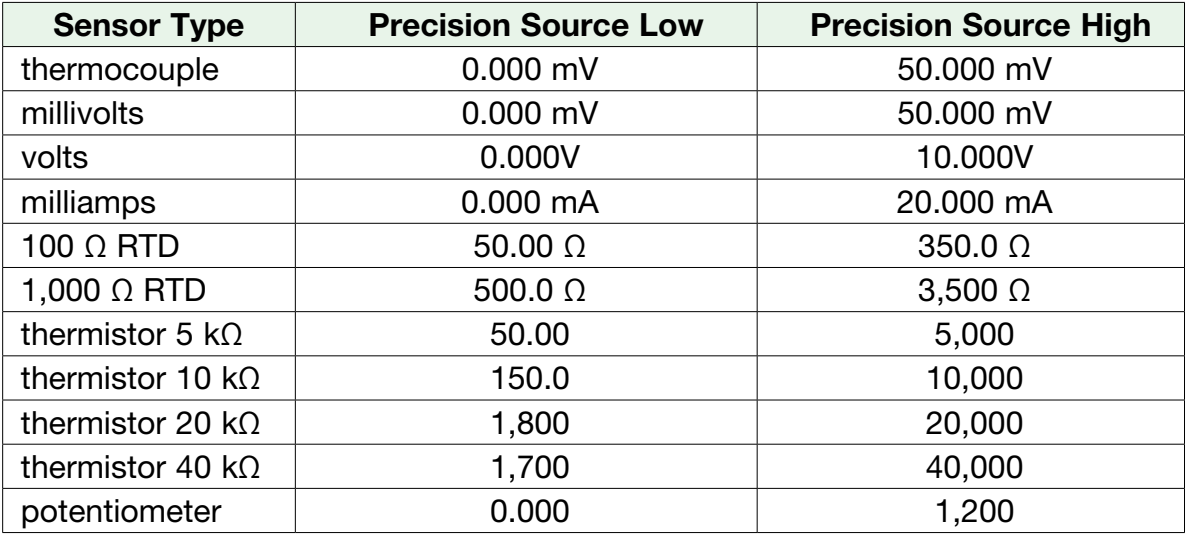

#### Note:

The user may only calibrate one sensor type. If the calibrator interferes with open thermocouple detection, set Sensor Type  $5E<sub>n</sub>$  in Setup Page  $5E<sub>k</sub>$ , Analog Input Menu  $R<sub>i</sub>$  to millivolt  $\Gamma$ , instead of Thermocouple  $E\bar{E}$  to avoid interference between the calibrator and open thermocouple detect circuit for the duration of the calibration process. Be sure to set sensor type back to the thermocouple type utilized.

#### Note:

The Electrical Measurement value, will be in the units that are selected. I.E. Millivolts, volts, milliamps, or ohms.

- 1. Disconnect the sensor from the controller.
- 2. Record the Calibration Offset  $E \cup E$  parameter value in the Operations Page  $E \cap E \cap E$ , Analog Input Menu  $\beta$ , then set value to zero.
- 3. Wire the precision source to the appropriate controller input terminals to be calibrated. Do not have any other wires connected to the input terminals. Please refer to the Install and Wiring section of this manual for the appropriate connections.
- 4. Ensure the controller sensor type is programmed to the appropriate Sensor Type  $5E<sub>n</sub>$  to be utilized in the Setup Page  $5EE$ , Analog Input Menu R<sub>i</sub>.
- 5. Enter Factory Page  $FLEY$ , Calibration Menu *CRL* via front panel or Configurator Software.
- 6. Select the Calibration  $[RL]$  input instance to be calibrated. This corresponds to the analog input to be calibrated.
- 7. Set Electrical Input Slope EL 5 to 1.000 and Electrical Input Offset EL 1.0 to 0.000 (this will cancel any prior user calibration values)
- 8. Input a Precision Source Low value. Read Electrical Measurement value  $\Gamma \Gamma$ u of controller via PM3 LEGACY™ PID Configurator or RUI. This will be referred to as Electrical Measured Low. Record low value
- 9. Input a Precision Source High value.
- <span id="page-118-0"></span>10. Read Electrical Measurement value PRu of controller via PM3 LEGACY<sup>™</sup> PID Configurator or RUI. This will be referred to as Electrical Measured High. Record high value
- 11. Calculated Electrical Input Slope = (Precision High Precision Low) / (Electrical Measured High - Electrical Measured Low) Calculated Slope value
- 12. Calculated Electrical Input Offset = Precision Low (Electrical Input Slope \* Measured Low) Calculated Offset value
- 13. Enter the calculated Electrical Input Slope  $EL_{i.5}$  and Electrical Input Offset  $EL_{i.0}$  into the controller.
- 14. Exit calibration menu.

\_\_\_\_\_\_\_\_\_\_\_\_\_\_

- 15. Validate calibration process by utilizing a calibrator to the analog input.
- 16. Enter calibration offset as recorded in step 2 if required to compensate for sensor error.

Setting Electrical Input Slope EL  $\sqrt{5}$  to 1.000 and Electrical Input Offset ELI.<sub>o</sub> to 0.000, restores factory calibration as shipped from factory.

#### Filter Time Constant

Filtering smooths an input signal by applying a first-order filter time constant to the signal. Filtering the displayed value makes it easier to monitor. Filtering the signal may improve the performance of PID control in a noisy or very dynamic system.

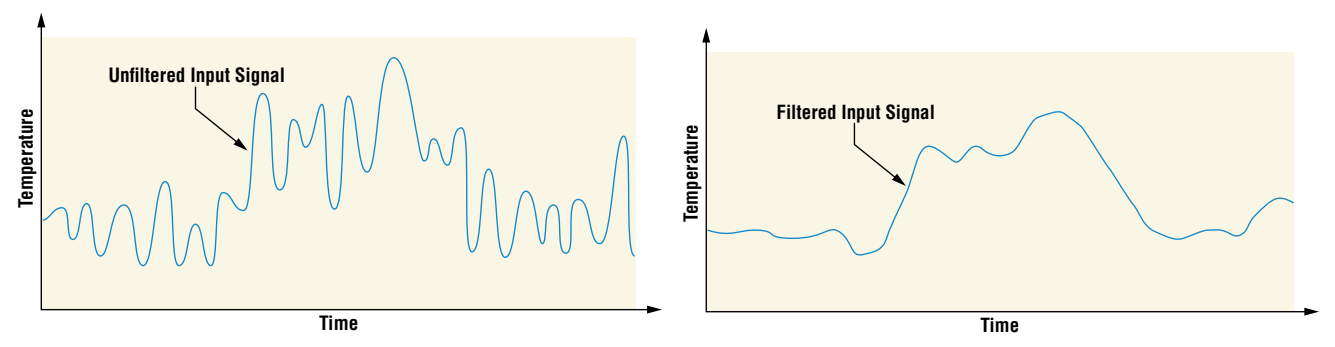

Adjust the filter time interval with Filter Time  $F/L$  (Setup Page, Analog Input Menu). Example: With a filter value of 0.5 seconds, if the process input value instantly changes from 0 to 100 and remained at 100, the display will indicate 100 after five time constants of the filter value or 2.5 seconds.

#### Sensor Selection

You need to configure the controller to match the input device, which is normally a thermocouple, RTD or process transmitter.

Select the sensor type with Sensor Type  $5E_n$  (Setup Page, Analog Input Menu).

#### Set Point Minimum and Maximum

The controller has the ability to restrict the Set Points for the following modes of operation:

- a. For closed loop control use Minimum Set Point and Maximum Set Point found in the Setup Page, Loop Menu.
- b. For Manual Power (open loop control) use Minimum Power and Maximum Power found in the Setup Page, Loop Menu.

#### <span id="page-119-0"></span>Scale High and Scale Low

When an analog input is selected as process voltage or process current input, you must choose the value of voltage or current to be the low and high ends. For example, when using a 4 to 20 mA input, the scale low value would be 4.00 mA and the scale high value would be 20.00 mA. Commonly used scale ranges are: 0 to 20 mA, 4 to 20 mA, 0 to 5V, 1 to 5V and 0 to 10V.

You can create a scale range representing other units for special applications. You can reverse scales from high values to low values for analog input signals that have a reversed action. For example, if 50 psi causes a 4 mA signal and 10 psi causes a 20 mA signal.

Scale low and high low values do not have to match the bounds of the measurement range. These along with range low and high provide for process scaling and can include values not measurable by the controller. Regardless of scaling values, the measured value will be constrained by the electrical measurements of the hardware. Select the low and high values with Scale Low  $5L_0$  and Scale High  $5h$ . Select the displayed range with Range Low  $r.L_0$  and Range High r.h. (Setup Page, Analog Input Menu).

#### Range High and Range Low

With a process input, you must choose a value to represent the low and high ends of the current or voltage range. Choosing these values allows the controller's display to be scaled into the actual working units of measurement. For example, the analog input from a humidity transmitter could represent 0 to 100 percent relative humidity as a process signal of 4 to 20 mA. Low scale would be set to 0 to represent 4 mA and high scale set to 100 to represent 20 mA. The indication on the display would then represent percent humidity and range from 0 to 100 percent with an input of 4 to 20 mA. Select the low and high values with Range Low  $rL\sigma$ and Range High r.h. (Setup Page, Analog Input Menu).

#### Ten Point Linearization

The linearization function allows a user to re-linearize a value read from an analog input. There are 10 data points used to compensate for differences between the sensor value read

(input point) and the desired value (output point). Multiple data points enable compensation for non-linear differences between the sensor readings and target process values over the thermal or process system operating range. Sensor reading differences can be caused by sensor placement, tolerances, an inaccurate sensor or lead resistance.

The user specifies the unit of measurement and then each data point by entering an input point value and a corresponding output point

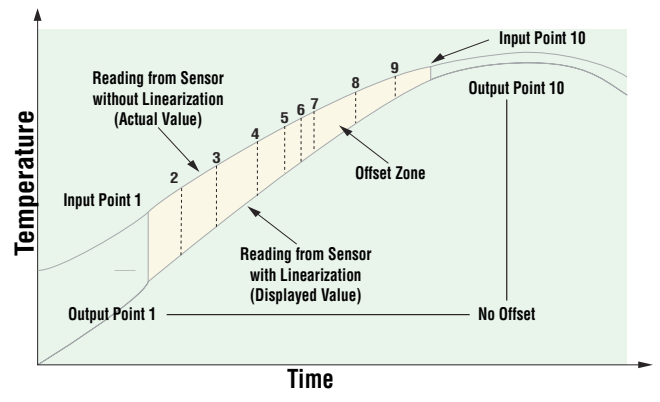

value. Each data point must be incrementally higher than the previous point. The linearization function will interpolate data points linearly in between specified data points.

#### Note:

Output Point 1 will be the minimum value that can be displayed, and Output Point 10 will be the maximum value that can be displayed. Consider setting Output Point 1 to the minimum operating range, and Output Point 10 to the maximum operating range; for that sensor type.

### <span id="page-120-0"></span>**Outputs**

#### **Duplex**

Certain systems require that a single process output, control both heating and cooling outputs. An PM3 LEGACY<sup>™</sup> PID controller with a process output can function as two separate outputs. With a 4 to 20mA output the heating output will operate from 12 to 20mA (0 to +100 percent) and the cooling output will operate from 12 to 4mA (0 to -100 percent).

In some cases this type of output is required by the device that the PM3 LEGACY™ PID controls, such as a three-way valve that opens one way with a 12 to 20mA signal and opens the other way with a 4 to 12mA signal. This feature reduces the overall system cost by using a single output to act as two outputs.

Output 1 can be ordered as process output. Select duplex  $dUPL$  as the Output Function  $Fn$ (Setup Page, Output Menu). Set the output to volts up L b or milliamps  $P$ <sup>n</sup> with Type a.b. Set the range of the process output with Scale Low  $5L_{\theta}$  and Scale High  $5h$ .

#### Retransmitting a Process Value or Set Point

The retransmit feature allows a process output to provide an analog signal that represents the set point or process value. The signal may serve as a remote set point for another controller or as an input for a chart recorder documenting system performance over time.

In choosing the type of retransmit signal the operator must take into account the input imped-

dance of the device to be retransmitted to and the required signal type, either voltage or milliamps. Typically applications might use the retransmit option to record one of the variables with a chart recorder or to generate a set point for other controls in a multi-zone application.

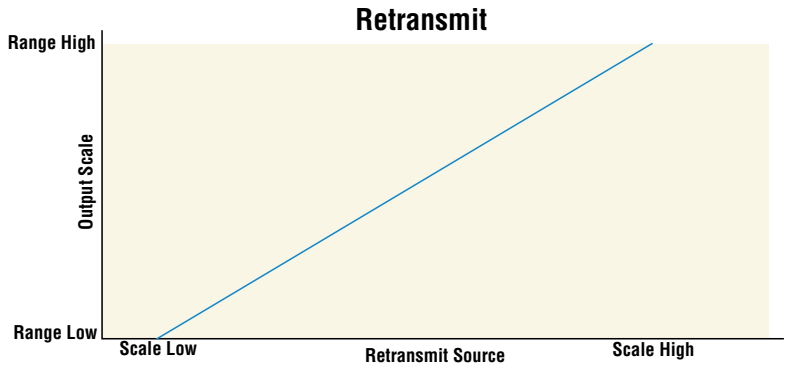

Output 1 can be ordered as process output. Select retransmit

r  $PDE$  as the Function  $F<sub>0</sub>$  (Setup Page, Output Menu). Set the output to volts  $\mu_{0}I$  by or milliamps  $PIR$  with Type  $a.1y$ . Select the signal to retransmit with Retransmit Source  $r.5r$ . Set the range of the process output with Scale Low  $5L_0$  and Scale High  $5h$ . Scale the retransmit source to the process output with Range Low  $rL_0$  and Range High  $r$ .h.

When the retransmit source is at the Range Low value, the retransmit output will be at its Scale Low value. When the retransmit source is at the Range High value, the retransmit output will be at its Scale High value.

#### <span id="page-121-0"></span>Cool Output Curve

A nonlinear output curve may improve performance when the response of the output device is 100

nonlinear. If a cool output uses one of the nonlinear curves a PID calculation yields a lower actual output level than a linear output would provide.

These output curves are used in plastics extruder applications: curve A for oil-cooled extruders and curve B for watercooled extruders. Select a nonlinear cool output curve with Cool Output Curve *L.L.* (Setup Menu, Loop Menu).

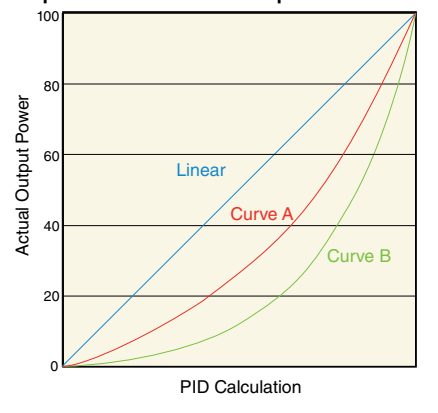

#### Control Methods Output Configuration

Each controller output can be configured as a heat output, a cool output, an alarm output or deactivated. No dependency limitations have been placed on the available combinations. The outputs can be configured in any combination. For instance, all three could be set to cool.

Heat and cool outputs use the set point and Operations parameters to determine the output value. All heat and cool outputs use the same set point value. Heat and cool each have their own set of control parameters. All heat outputs use the same set of heat control parameters and all cool outputs use the same set of cool output parameters.

Each alarm output has its own set of configuration parameters and set points, allowing independent operation.

#### Auto (closed loop) and Manual (open loop) Control

The controller has two basic modes of operation, auto mode and manual mode. Auto mode allows the controller to decide whether to perform closed-loop control or to follow the settings of Input Error Failure  $FR$  L (Setup Page, Loop Menu). The manual mode only allows open-loop control. The PM3 LEGACY<sup>™</sup> PID controller is normally used in the auto mode. The manual mode is usually only used for specialty applications or for troubleshooting.

Manual mode is open-loop control that allows the user to directly set the power level to the controller's output load. No adjustments of the output power level occur based on temperature or set point in this mode.

In auto mode, the controller monitors the input to determine if closed-loop control is possible. The controller checks to make certain a functioning sensor is providing a valid input signal. If a valid input signal is present, the controller will perform closedloop control. Closed-loop control uses a process sensor to determine the difference between the process value and the set point. Then the controller applies power to a control

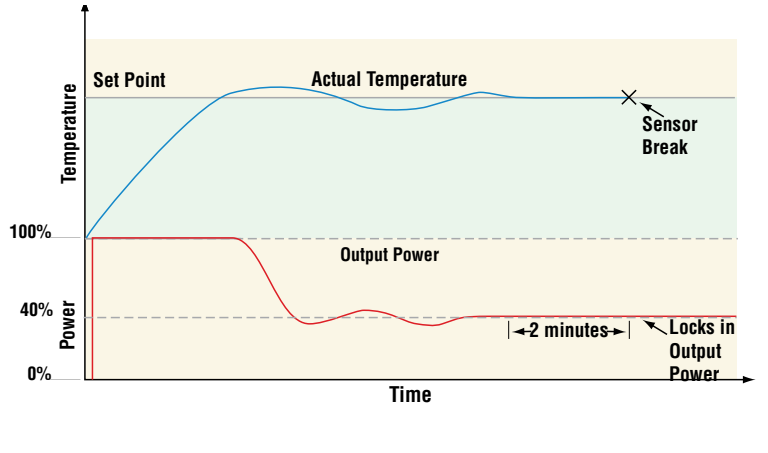

<span id="page-122-0"></span>output load to reduce that difference. If a valid input signal is not present, the controller will indicate an input error message in the upper display and  $B \& \varepsilon_n$  in the lower display and respond to the failure according to the setting of Input Error Failure  $F H_1 L$ . You can configure the controller to perform a bumpless transfer  $bPL5$ , switch power to output a preset fixed level  $P<sup>T</sup>$ , or turn the output power off.

Bumpless transfer will allow the controller to transfer to the manual mode using the last power value calculated in the auto mode if the process had stabilized at a ±5 percent output power level for the time interval or 10 seconds, (whichever is longer) prior to sensor failure, and that power level is less than 75 percent. Reverse Bumpless functionality will take effect when the control is changed from Manual to Auto mode. The control will preload the Manual Power value into the Integral and Proportional Terms, which will allow for a bumpless transition. The normal PID action will then take over to control the output to the Set Point value.

#### Note:

Reverse bumpless ignores the transition from Off to Auto.

Input Error Latching  $\iota \in \Gamma$  (Setup Page, Analog Input Menu) determines the controller's response once a valid input signal returns to the controller. If latching is on, then the controller will continue to indicate an input error until the error is cleared. To clear a latched alarm, press the Advance Key  $\circledast$  then the Up Key  $\blacksquare$ . If latching is off, the controller will automatically clear the input error and return to reading the temperature. If the controller was in the auto mode when the input error occurred, it will resume closed-loop control. If the controller was in manual mode when the error occurred, the controller will remain in open-loop control. The Manual Control Indicator Light % is on when the controller is operating in manual mode.

You can easily switch between modes if the Control Mode  $EPT$  parameter is selected to appear in the Home Page.

To transfer to manual mode from auto mode:

- 1. Press the Advance Key  $\odot$  until  $LP \cap$  appears in the green display. The red display will display  $BUE_{\alpha}$  for auto mode.
- 2. Use the Up  $\Box$  or Down  $\Box$  keys to select  $PIB_n$ . The manual set point value will be recalled from the last manual operation.

To transfer to auto mode from manual mode:

- 1. Press the Advance Key  $\odot$  until  $EPT$  appears in the green display. The red display will display  $P$ <sup>n</sup> $B$ <sub>n</sub> for manual mode.
- 2. Use the Up  $\Box$  or Down  $\Box$  keys to select  $\negthinspace R\negthinspace u$  to automatic set point value will be recalled from the last automatic operation.

Changes take effect after three seconds or immediately upon pressing either the Advance Key  $\circledast$  or the Infinity Key  $\circledast$ .

#### On-Off Control

On-off control switches the output either full on or full off, depending on the input, set point and hysteresis values. The hysteresis value indicates the amount the process value must deviate from the set point to turn on the output. Increasing the value decreases the number of times the output will cycle. Decreasing hysteresis improves controllability. With hysteresis set to 0, the process value would stay closer to the set point, but the output would switch on and off more frequently, and may result in the output "chattering." On-off control can be selected with Heat Algorithm  $hBB$  or Cool Algorithm  $EBB$  (Setup Page, Loop Menu). On-off hysteresis can be set with On/Off Heat Hysteresis  $h h y$  or On/Off Cool Hysteresis  $L h y$  (Operations Page, Loop Menu).

#### <span id="page-123-0"></span>Note:

Input Error Failure Mode  $FA/L$  does not function in on-off control mode. The output goes off.

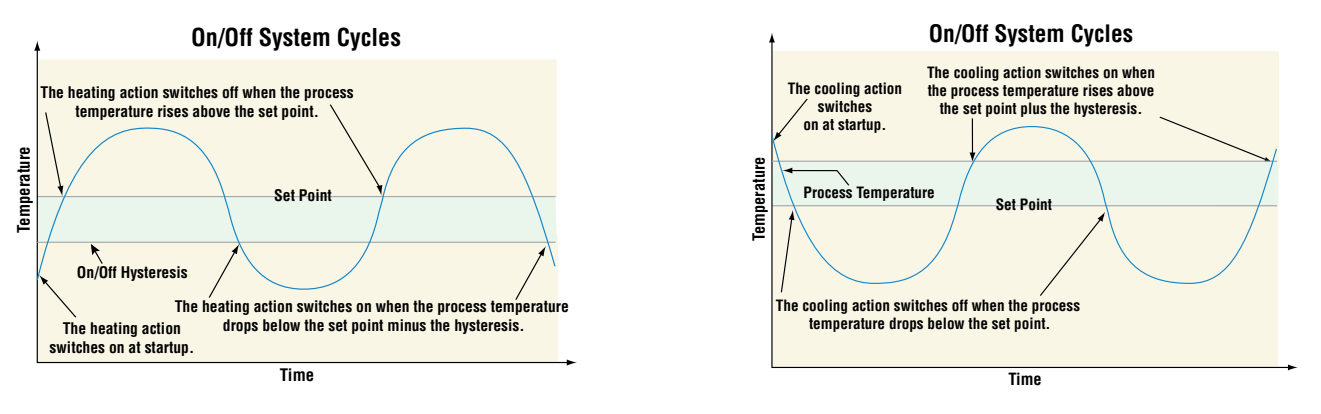

#### Proportional and (P) Control

Some processes need to maintain a temperature or process value closer to the set point than on-off control can provide. Proportional control provides closer control by adjusting the output when the temperature or process value is within a proportional band. When the value is in the band, the controller adjusts the output based on how close the process value is to the set point. The closer the process value is to the set point, the lower the output power. This is similar to backing off on the gas pedal of a car as you approach a stop sign. It keeps the

temperature or process value from swinging as widely as it would with simple on-off control. However, when the system settles down, the temperature or process value tends to "droop" short of the set point.

With proportional control, the output power level equals the set point minus the process value divided by proportional band times 100. In an application with one output assigned to heating and another assigned to cooling, each will have a separate proportional parameter. The heating parameter takes effect when the

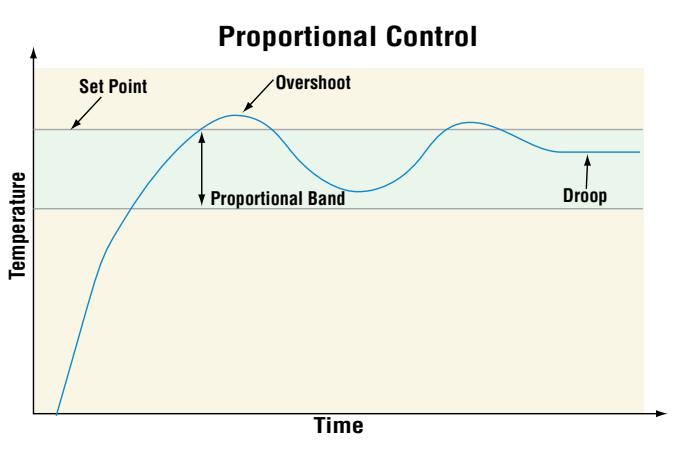

process temperature is lower than the set point, and the cooling parameter takes effect when the process temperature is higher than the set point.

Adjust the proportional band with Heat Proportional Band  $hPb$  or Cool Proportional Band C.pb (Operations Page, Loop Menu).

#### Proportional and Integral (PI) Control

The droop caused by proportional control can be corrected by adding integral (reset) control. When the system settles down, the integral value is tuned to bring the temperature or process value closer to the set point. Integral determines the speed of the correction, but this may increase the overshoot at startup or when the set point is changed. Too much integral action will make the system unstable. Adjust the integral with Time Integral  $\epsilon$  (Operations Page, Loop Menu).

### <span id="page-124-0"></span>Proportional, Integral and Derivative (PID) Control

Use derivative (rate) control to minimize the overshoot in a PI-controlled system. Derivative (rate) adjusts the output power immediately based on the rate of change in the temperature or process value. Temperature **Temperature** Too much derivative (rate) will make the system sluggish. Adjust the derivative with Time Derivative  $t_d$  (Operations Page, Loop Menu).

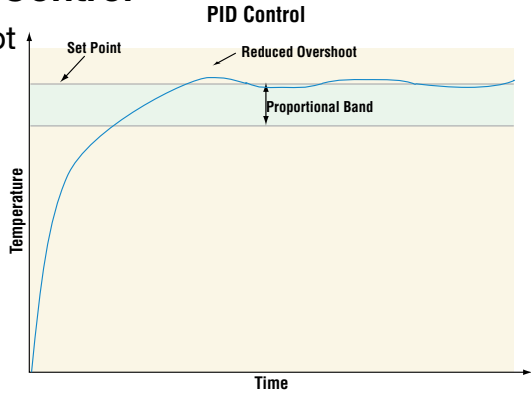

#### Dead Band

In a PID application the dead bands above and below the set point can save an application's energy and wear by maintaining process temperature within acceptable ranges.

Proportional action ceases when the process value is within the dead band. Integral action continues to bring the process temperature to the set point. Using a positive dead band value keeps the two systems from fighting each other.

When the dead band value is zero, the heating output activates when the temperature drops below the set point, and the cooling output switches on when the temperature exceeds the set point.

When the dead band value is a negative value, both heating and cooling outputs are active when the temperature is near the set point. Adjust the dead band with Dead Band  $\overline{db}$  (Operations Page, Loop Menu).

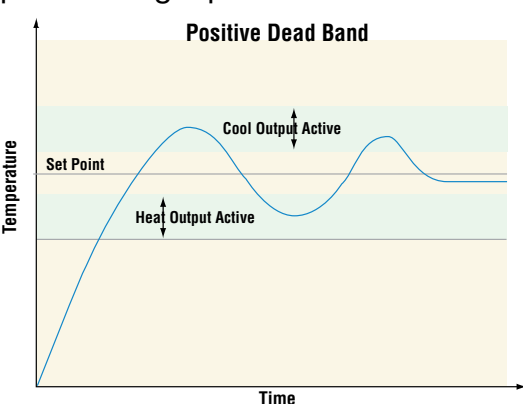

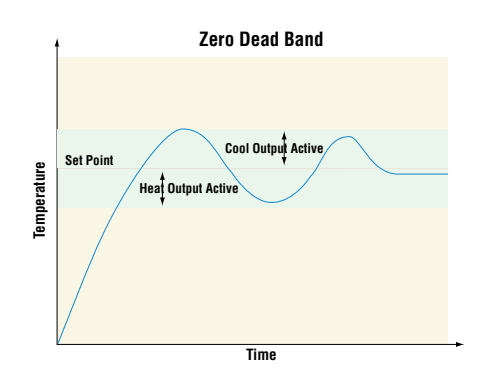

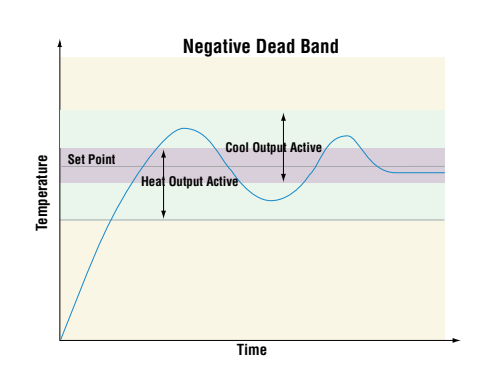

#### Variable Time Base

Variable time base is the preferred method for controlling a resistive load, providing a very short time base for longer heater life. Unlike phase-angle firing, variable-time-base switching does not limit the current and voltage applied to the heater. With variable time base outputs, the PID algorithm calculates an output between 0 and 100%, but the output is distributed in groupings of three ac line cycles. For each group of three ac line cycles, the controller decides whether the power should be on or off. There is no fixed cycle time since the decision is made

<span id="page-125-0"></span>for each group of cycles. When used in conjunction with a zero cross (burst fire) device, such as a solid-state power controller, switching is done only at the zero cross of the ac line, which helps reduce electrical noise (RFI). Variable time base should be used with solid-state power controllers, such as a solid-state relay (SSR) or silicon controlled rectifier (SCR) power controller. Do not use a variable time base output for controlling electromechanical relays, mercury displacement relays, inductive loads or heaters with unusual resistance characteristics.

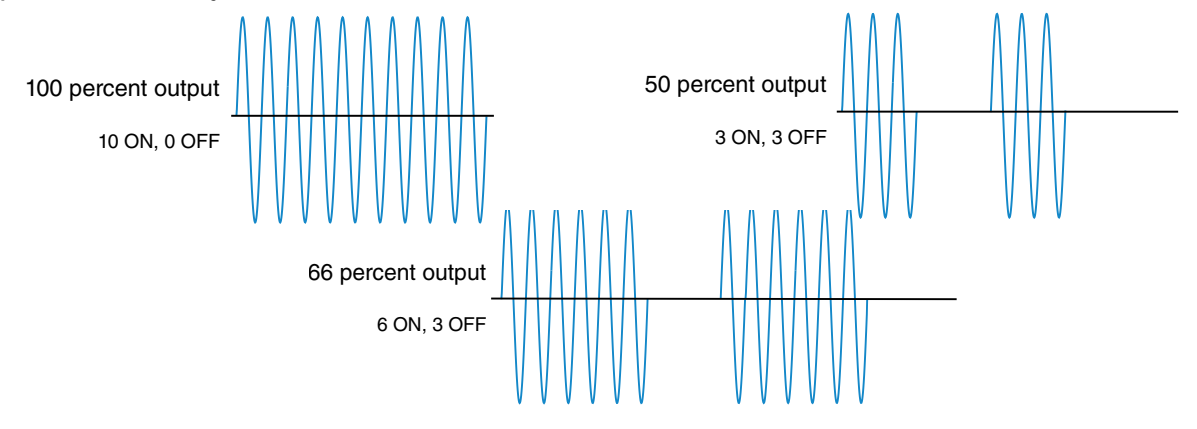

The combination of variable time base output and a solid-state relay can inexpensively approach the effect of analog, phase-angle fired control. Select the AC Line Frequency RELF (Setup Page, Global Menu), 50 or 60 Hz.

#### Single Set Point Ramping

Ramping protects materials and systems that cannot tolerate rapid temperature changes. The value of the ramp rate is the maximum degrees per minute or hour that the system temperature can change.

Select Ramp Action  $rP$  (Setup Page, Loop Menu):

- off ramping not active.
- $5t \cdot$  ramp at startup.
- $S EPE$  ramp at a set point change.

both ramp at startup or when the set point changes.

Select whether the rate is in degrees per minute or degrees per hour with Ramp Scale  $r.5E$ . Set the ramping rate with Ramp Rate  $r \in \mathcal{E}$  (Setup Page, Loop Menu).

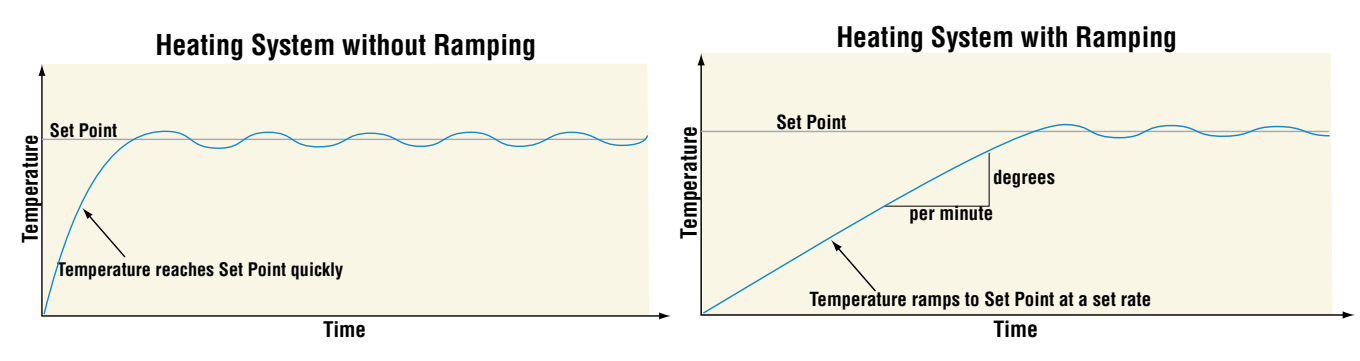

### <span id="page-126-0"></span>Timer Function

- 1. When Timer Enable  $k_{\alpha}E_{\alpha}$  is set to yes  $4E_5$  and the timer is started (you define which key combination this is), the controller will switch from Set Point  $\sqrt{25}P$  to Closed Loop Timer Set Point  $E_1E_2$  I. If the timer is interrupted, the timer is terminated and the time remaining is reset to its initial value.
- 2. When Timer Start Method  $k$  5 $k$  is set to:
	- a. *Immediate* iЛЏd, the timer starts as soon as the counter is initiated. When Time Remaining  $k = 1$  equals zero, the set point changes from Closed Loop Timer Set Point  $LES I$ back to Set Point  $E_5P$  I. A flashing colon  $B\overline{B}B$  indicates that a countdown is in progress.
	- b. **Ready Band**  $r dY$ , the set point changes and when the temperature is within ready band, the ready band indicator  $\bullet$  lights up and the countdown timer starts and continues as long as the temperature is within the ready band. When Time Remaining  $E_r + \epsilon q$ uals zero, the set point changes from Closed Loop Timer Set Point  $LE_5$  I back to Set Point  $E_5P$  I. A flashing colon  $0.000$  indicates that a countdown is in progress.
	- c. **Ready Acknowledge**  $r dH$ , the set point changes, and when the temperature is within the ready band, the ready band indicator  $\bullet$  lights up. The user must then acknowledge (you define which key combination for this) that the countdown timer should start and continue as long as the temperature is within the ready band. When Time Remaining  $E_r$  / equals zero, the set point changes from Closed Loop Timer Set Point  $EES I$  back to Set Point  $E_5P$  I. A flashing colon  $B\overline{B}B$  indicates that a countdown is in progress.
	- d. **Power** PLU<sub>r</sub>, the timer starts when the controller is turned on. When Time Remaining  $E_r$  I equals zero, the set point changes from Closed Loop Timer Set Point  $E_t$ . I back to Set Point  $E_5P_1$ . A flashing colon  $0.000$  indicates that a countdown is in progress.
- 3. In Setup Page, Output Menu, Output Function fn can be assigned as Timer Event Output 1  $E_{\text{L}0}$  I, Timer Event Output 2  $E_{\text{L}0}$  or Timer Event Output 3  $E_{\text{L}0}$  J. Timer Event Output 1 is active during timing, Timer Event Output 2 is deactivated during timing and Timer Event Output 3 produces a pulse at the end of the timing sequence. These signals may be used to monitor timer activity. Process outputs may not be assigned to Timer Event Outputs.
- 4. The home display is customized in the Factory Page, Custom Menu. You may program the display to alternate between display pairs. See display pairs in the Setup Page, Global Menu. As an example, we could show the process temperature in the upper display and have the lower display alternate between the countdown time remaining and the active set point.

#### Note:

The timer feature is only available for control loop 1 of two-loop controllers. Time is entered in hours, minutes and seconds. Countdown time will use the entered time but display the time remaining in either hh:mm or mm:ss format, based on your settings. The colon pulses in one-second intervals during a countdown, to indicate that timing is underway. Parameters that appear in the Home page have the number 1 at the end of the displayed parameter. As an example,  $h_0U_r$  in the Setup Page, Timer Menu will be displayed as  $h_0U_l$  in the Home Page.

#### <span id="page-127-0"></span>Setting Up the Timer Function

- 1. Press and hold up  $\blacksquare$  and down  $\blacksquare$  arrow keys for 6 seconds to enter into the Setup Page SEt.
- 2. Up arrow  $\blacksquare$  to Timer Menu  $FPTr$ .
- 3. Advance  $\bullet$  to Timer Enable  $E_{i}$ .E<sub>n</sub> to make selection using the up  $\bullet$  and down  $\bullet$  arrow keys to select from the options below:
	- yEs Yes
	- no No
- 4. Advance  $\odot$  to Timer Start Method  $k$  .  $5k$  to select the method that will start the timer.
- 5. Use the up arrow  $\blacksquare$  to select from the options below:
	- iЛЏd Immediate
	- rdy Ready Band
	- $r dH$  Ready Ack
	- $P$ Inter Power
- 6. Advance  $\bullet$  to Source Function A  $5F<sub>n</sub>F$  to select which input will start/terminate the timer. Use the up arrow  $\blacksquare$  to select from the options below:
	- nonE None
	- dio Digital I/O
	- fUn Function Key
- 7. Advance  $\bullet$  to Source Instance A and use the up arrow  $\blacksquare$  to make a selection below:

If Source Function A of previous step is set to None  $n e n E$ :

- 1 Does not matter which number is here
- 5 **B** Source Instance A
- If Source Function A of previous step is set to Digital I/O  $d_{10}$ :
- 5 Select 5 to 6
- 5 **a** Source Instance A

If Source Function A of previous step is set to Function Key  $FUn$ :

- 1 Infinity Key
- 2 Infinity Key
- 6 Hold infinity key for 2 seconds
- 7 Infinity  $\circledcirc$  and Down arrow  $\blacksquare$
- $\mathbf{B}$  Infinity  $\odot$  and Up arrow  $\blacksquare$
- 5 **a** Source Instance A
- 8. Advance  $\bullet$  to Source Function C  $5FnE$  to select the analog source for the ready band. Use the up arrow  $\blacksquare$  to select from the options below:
	- pu Process Value
	- nonE None
	- $R_i$ . Analog Input
	- L<sub>nr</sub> Linearization
- 9. Advance  $\circledast$  and use the up arrow  $\blacksquare$  to make a selection below:
	- 1 1 or (2, if second instance of Source Function C)
- <span id="page-128-0"></span>10. Advance  $\odot$  to Source Function D  $5F<sub>nd</sub>$  to select which input will acknowledge the ready band. Use the up arrow  $\blacksquare$  to select from the options below:
	- nonE None
	- dio Digital I/O
	- $Fln$  Function Key
- 11. Advance  $\odot$  to Source Instance D and use the up arrow  $\blacksquare$  to make a selection below:

If Source Function A of previous step is set to None  $n e n E$ :

- 1 Does not matter which number is here
- si.d Source Instance D

If Source Function A of previous step is set to Digital I/O  $d_{10}$ :

- 5 Select 5 to 6
- si.d Source Instance D

If Source Function A of previous step is set to Function Key  $FUn$ :

- 1 Infinity Key
- 2 Infinity Key
- 6 Hold infinity key for 2 seconds
- **7** Infinity  $\circledcirc$  and Down arrow  $\blacksquare$
- $\mathbf{B}$  Infinity  $\odot$  and Up arrow  $\blacksquare$
- 5 d Source Instance D
- 12. Advance  $\odot$  to Time Remaining  $E_r$ , read only, display in hh:mm or mm:ss.
- 13. Advance  $\bullet$  to Ready Band State  $r, b, 5$ , read only, displayed as yes  $4E_5$  or no  $n\sigma$ .
- 14. Advance  $\circledast$  to Ready Band  $\circ$  dy to enter the value for Ready Band using Up  $\Box$  or Down arrow  $\blacksquare$ .
- 15. Advance  $\bullet$  to Time Format  $E, F \circ F$  to select the time format. Use the up arrow  $\blacksquare$  to make selection below:
	- **FHP7** Time Hours: Minutes
	- **FR75 Time Minutes:Seconds**
- 16. Advance  $\bullet$  to Countdown Time to enter hours, minutes and seconds using the Up  $\blacksquare$  or Down arrow  $\blacksquare$ .
	- hoUr Hours, then Advance ‰
	- ЛЏin Minutes, then Advance ‰
	- **SEC Seconds**
- 17. Advance  $\bullet$  to Closed Loop Timer Set Point  $LESP$  to enter the temperature during counting using the Up  $\blacksquare$  or Down arrow  $\blacksquare$ .
- 18. Advance  $\circledast$  to Signal Time  $5k$  to enter time in seconds for Timer Event Output 3  $k E_0$  3 to be active at end of countdown time.
- 19. Press and hold the Infinity  $\circledast$  or Reset key for more than 2 seconds to go to Home Page.
- 20. See programming custom home page in factory page, custom menu to change the display parameters such as active process value, closed loop set point time, closed loop timer set point and time remaining as appropriate for the application.

### Alarms

Alarms are activated when the output level, process value or temperature leaves a defined range. A user can configure how and when an alarm is triggered, what action it takes and whether it turns off automatically when the alarm condition is over. Configure alarm outputs in the Setup Page before setting alarm set points. Alarms do not have to be assigned to an output. Alarms can be monitored and controlled through the front panel or by using software.

#### Process and Deviation Alarms

A process alarm uses one or two absolute set points to define an alarm condition. A deviation alarm uses one or two set points that are defined relative to the set point used by the control loop. High and low alarm set points are calculated by adding or subtracting offset values from the set point used by the control loop. If the set point changes, the window defined by the alarm set points automatically moves with it. Select the type with Type  $R_t$  Y (Setup Page, Alarm Menu).

#### Set Points

The high set point defines the process value or temperature that will trigger a high side alarm. The set point defines the temperature that will trigger a low side alarm. For deviation alarms, a negative set point represents a value below set point used by the control loop. A positive set point represents a value above the set point used by the control loop. View or change alarm set points with Low Set Point  $RL_0$  and High Set Point  $Rh_{11}$  (Operations Page, Alarm Menu).

#### **Hysteresis**

An alarm state is triggered when the process value reaches the high or low set point. Hysteresis defines how far the process must return into the normal operating range before the alarm can be cleared. Hysteresis is a zone inside each alarm set point.

This zone is defined by adding the hysteresis value to the low set point or subtracting the hysteresis value from the high set point. View or change hysteresis with Hysteresis  $R_h y$  (Setup Page, Alarm Menu).

#### Latching

A latched alarm will remain active after the alarm condition has passed. It can only be deactivated by the user. An active message, such as an alarm message, will cause the display to toggle between the normal settings and the active message in the red display and  $R_{\text{L}}$  in the green display. Push the Advance Key  $\odot$  to display  $\iota$  g<sub>nr</sub> in the red display and the message source in the green display. Use the Up  $\blacksquare$  or Down  $\blacksquare$  keys to scroll through possible responses, such as Clear  $EL \cap C$  or Silence 5 L. Then push the Advance  $\bullet$  or Infinity  $\circledcirc$ key to execute the action.

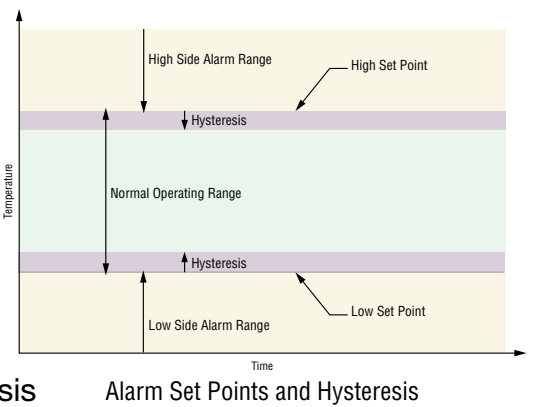

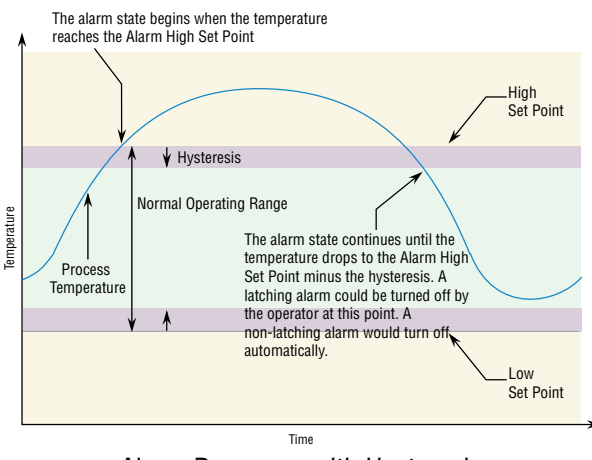

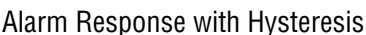

<span id="page-130-0"></span>See the Keys and Displays chapter and the Home Page chapter for more details. An alarm that is not latched (self-clearing) will deactivate automatically when the alarm condition has passed. Turn latching on or off with Latching  $RLR$  (Setup Page, Alarm Menu).

#### **Silencing**

If silencing is on the operator can disable the alarm output while the controller is in an alarm state. The process value or temperature has to enter the normal operating range beyond the hysteresis zone to activate the alarm output function again. An active message, such as an alarm message, will cause the display to toggle between the normal settings and the active message in the upper display and  $B \& \vdash \neg$  in the lower display.

- 1. Push the Advance Key  $\odot$  to display  $\overline{13}$  in the red display and the message source in the green display.
- 2. Use the Up  $\blacksquare$  and Down  $\blacksquare$  keys to scroll through possible responses, such as Clear  $\blacksquare$   $\blacksquare$  or Silence 5  $L$ . Then push the Advance  $\bullet$  or Infinity  $\bullet$  key to execute the action.

See the Keys and Displays chapter and the Home Page chapter for more details. Turn silencing on or off with Silencing  $R_5$  (Setup Page, Alarm Menu).

#### **Blocking**

Blocking allows a system to warm up after it has been started up. With blocking on, an alarm is not triggered when the process temperature is initially lower than the low set point or higher than the high set point. The process temperature has to enter the normal operating range beyond the hysteresis zone to activate the alarm function. If the PM3 LEGACY<sup>™</sup> PID has an output that is functioning as a deviation alarm, the alarm is blocked when the set point is changed, until the process value re-enters the normal operating range. Turn blocking on or off with Blocking  $RbL$  (Setup Page, Alarm Menu).

#### Open Loop Detection

When Open Loop Detection is enabled  $L_dE$ , the controller will look for the power output to be at 100%. Once there, the control will then begin to monitor the Open Loop Detect Deviation L.dd as it relates to the value entered for the Open Loop Detect Time L.d. If the specified time period expires and the deviation does not occur, an Open Loop Error will be triggered. Once the Open Loop Error condition exists the control mode will go off and an Open Loop message will be display. If the process value goes in the opposite direction, a Reversed Loop message is display. The sensor is likely wired in reverse polarity.

#### Note:

All prompts identified in this section can be found in the Loop Menu of the Setup Page.

#### Using Lockout and Password Security

If unintentional changes to parameter settings might raise safety concerns or lead to downtime, you can use the lockout feature to make them more secure. There are two methods of lockout that can be deployed, both of which are accessible from the Factory Page.

- Method 1- Change the value of the Read Lock  $rL_0F$  (1 to 5) and Set Lock  $5L_0F$  (0 to 5) prompts where the higher the value or setting for each translates to a higher security clearance (greater access).
- Method 2- Enable Password Security  $P B 5E$  and then modify the Lock Level L<sub>o</sub>C.L value which ranges from 1 to 5. See the section entitled *[Using Lockout Method 2](#page-133-0)* for more detail.

#### <span id="page-131-0"></span>Using Lockout Method 1 (Read and Set Lock)

All Pages have security levels assigned where two of those cannot be changed (Home and Setup). Defaults (factory settings) for each are shown below:

- Home Page = 1
- Operations Page = 2 (changeable to 1, 2 or 3)
- Setup Page  $= 4$
- Profiling Page  $= 3$  (changeable to 1, 2 or 3)
- Factory Page  $= 5^*$
- \* The Factory Page is always visible where all menus within it may or may not be visible/writable. For further detail see table "*[Factory Page Menus](#page-101-0)*".

The table below represents the various levels of lockout for the Set Lockout Security prompt  $5L_0L_0$  and the Read Lockout Security prompt  $rL_0L_0$ . Looking at the table, "Y" equates to yes (can write/read) where "N" equates to no (cannot write/read). The colored cells simply differentiate one level from the next while also showing the level where read/write is enabled. As stated previously, the Set Lockout has 6 levels (0 to 5) of security where the Read Lockout has 5 (1 to 5). Therefore, level "0" applies to Set Lockout only.

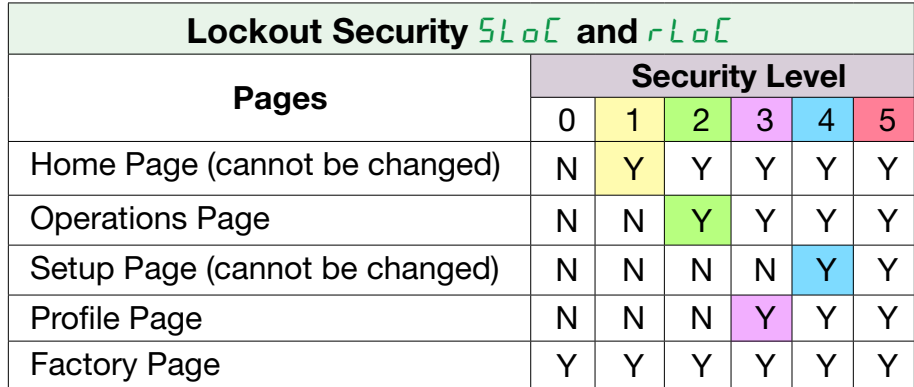

Being able to change the page security level for the Operations and Profile pages allows a user to give access to the Profile Page while locking out the Operations Page. The following example shows how the Lockout feature may be used to accomplish this:

#### *Changing Security Levels:*

- 1. From the Home Page, press and hold the Infinity Key  $\bigcirc$  and the Advance Key  $\circ$  for approximately six seconds.  $E \cup 5E$  will appear in the red display and  $F \cup E \cup F$  will appear in the green display.
- 2. Press the Up Key  $\Box$  until L<sub>o</sub>C appears in the red display and FCLY will appear in the green display.
- 3. Press the Advance Key  $\circledast$  until Lock Operations prompt  $L \circ L \circledast \circ$  appears in the bottom display.
- 4. Press the Up Key  $\blacksquare$  to change the default value from  $\frac{7}{5}$  to  $\frac{7}{5}$ .
- 5. Press the Advance Key  $\odot$  again and change the Lock Profiling prompt L<sub>o</sub>C<sub>.</sub>P appears in the bottom display.
- 6. Press the Down Key  $\blacksquare$  to change the default value from  $\frac{1}{3}$  to  $\frac{1}{6}$ .
- 7. Press the Advance Key  $\bullet$  until Read Lock  $rL \circ \epsilon$  appears in the bottom display.
- 8. Press the Down Key  $\blacksquare$  to change the default value from 5 to  $\mathbb{Z}$ .
- 9. Press the Advance Key  $\bullet$  until Set Lock  $5L \circ \epsilon$  appears in the bottom display.
- 10. Press the Down Key  $\blacksquare$  to change the default value from 5 to 4.

<span id="page-132-0"></span>With the above settings, the Home Page and the Profiling Page can be accessed, and all writable parameters can be written to. Due to the Read lock setting of 2, all pages with security levels greater than 2 will be locked out (inaccessible).

Another example of Method 1 lockout usage could be that an operator wants read access to all pages while allowing read/write access to the Home Page and the Lockout Menu only. To setup this scenario follow the steps below:

- 1. From the Home Page, press and hold the Infinity Key  $\bigcirc$  and the Advance Key  $\circ$  for approximately six seconds.  $E \cup 5E$  will appear in the red display and  $F \cup E \cup F$  will appear in the green display.
- 2. Press the Up Key  $\blacksquare$  until L<sub>o</sub>C appears in the red display and FCLY will appear in the green display.
- 3. Press the Advance Key  $\bullet$  until Read Lock  $r \text{L} \circ \text{L}$  appears in the bottom display and change it to 5.
- 4. Press the Advance Key  $\odot$  until Set Lock  $5L_2L_3$  appears in the bottom display and change it to  $\lambda$ .

Lockout Security 5LoC and rLoC Factory Page Menus **Menus** Security Level 0 1 2 3 4 5 Custom Menu  $\vert N \vert N \vert N \vert N \vert N$ Lockout Menu<sup>\*</sup>  $\vert \gamma \vert \gamma \vert \gamma \vert \gamma \vert \gamma \vert \gamma$ Diagnostic Menu\*\* N Y Y Y Y Y Calibration Menu  $\vert N \vert N \vert N \vert N \vert N$ 

Although the Factory Page is always visible, some menus within it can be restricted.

- Using lockout Method 1 with  $5L_0E$  set to 0, all writable parameters within the control will be inhibited (not writable) with two exceptions,  $5L \circ \mathbb{C}$  and  $r \cdot L \circ \mathbb{C}$ . As shown below, both of these parameters can always be seen and modified.
- Diagnostic Menu and all associated prompts are always visible and never writable

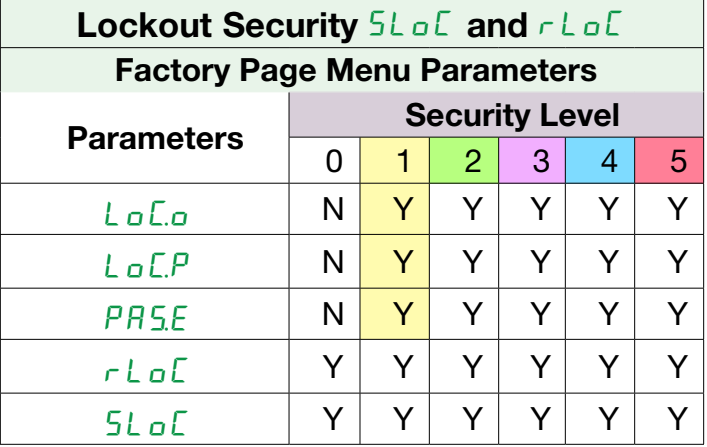

#### Note:

Using Method 1 Lockout all settings can be modified by anyone who knows how to find their way to the  $5L \circ E$  and  $r \circ L \circ E$  parameters.

#### <span id="page-133-0"></span>Using Lockout Method 2 (Password Enable)

It is sometimes desirable to apply a higher level of security to the control where a password would be required to access the control. If Password Enabled  $P B 5E$  in the Factory Page under the  $L_0L$  Menu is set to on, an overriding Password Security will be in effect. Without the appropriate password, specified menus will remain inaccessible. Page and Menu access is defined in the Locked Access Level  $L \sigma L$  prompt. On the other hand, a User with a password would have visibility restricted by the Read Lockout Security  $rL_0L$ . As an example, with Password Enabled and the Locked Access Level  $L \sigma L$  set to 1 and  $\sigma L \sigma L$  is set to 3, the available Pages for a User without a password would be limited to the Home and Factory Pages (locked level 1). If the User password is entered all pages would be accessible with the exception of the Setup Page as defined by level 3 access.

#### How to Enable Password Security

#### *Follow the steps below:*

- 1. From the Home Page, press and hold the Infinity Key  $\bigcirc$  and the Advance Key  $\circ$  for approximately six seconds.  $E \cup 5E$  will appear in the red display and  $F \cup E \cup F$  will appear in the green display.
- 2. Press the Up Key  $\blacksquare$  until L<sub>o</sub>C appears in the red display and FCLY will appear in the green display.
- 3. Press the Advance Key  $\odot$  until Password Enable  $P B 5E$  appears in the bottom display and change it to 5.
- 4. Press the Up Key  $\blacksquare$  to turn it  $\sigma$ . Once on, four new prompts will appear:
	- a. *Locked Access Level* LoC.L, (1 to 5) corresponding to the lockout table above.
	- b. *Rolling Password* roLL, will change the Customer Code every time power is cycled.
	- c. User Password  $PBSu$ , which is needed for a User to acquire access to the control.
	- d. *Administrator Password PRSR*, which is needed to acquire administrative access to the control.

The Administrator can either change the User and or the Administrator password or leave them in the default state. Once Password Security is enabled they will no longer be visible to anyone other than the Administrator. In other words the Lock Menu  $L \circ L$  is not available to a User. As can be seen in the formula that follows either the User or Administrator will need to know what those passwords are to acquire a higher level of access to the control. Back out of this menu by pushing the Infinity Key  $\odot$ . Once out of the menu, the Password Security will be enabled.

#### How to Acquire Access to the Control

To acquire access to any inaccessible Pages or Menus, go to the Factory Page and enter the  $ULoE$  menu. Once there follow the steps below:

#### Note:

If Password Security (Password Enabled  $PHS.E$  is On) is enabled the two prompts mentioned below in the first step will not be visible. If the password is unknown, call the individual or company that originally setup the control.

- 1. Acquire either the User Password  $PHS_{\text{u}}$  or the Administrator Password  $PHS_{\text{u}}$ .
- 2. Press the Advance  $\circledast$  key one time where the Code  $E_{\text{off}}$  prompt will be visible.

#### Note:

a. If the Rolling Password is off, press the Advance Key ‰ one more time where the Pass-

<span id="page-134-0"></span>word  $PAG5$  prompt will be displayed. Proceed to either step 7a or 8a. Pushing the Up  $\blacksquare$  or Down  $\blacksquare$  arrow keys enter either the User or Administrator Password. Once entered, press and hold the Infinity  $\circled{e}$  key for two seconds to return to the Home Page.

b. If the Rolling Password  $r_0LL$  was turned on proceed on through steps 3 - 9.

- 3. Assuming the Code  $\mathsf{End}\mathsf{E}$  prompt (Public Key) is still visible on the face of the control simply push the Advance Key  $\odot$  to proceed to the Password PR55 prompt. If not, find your way back to the Factory Page as described above.
- 4. Execute the calculation defined below (7b or 8b) for either the User or Administrator.
- 5. Enter the result of the calculation in the upper display play by using the Up  $\blacksquare$  and Down  $\blacksquare$ arrow keys or use PM3 LEGACY™ PID Confgurator Software.
- 6. Exit the Factory Page by pressing and holding the Infinity Key  $\bigcirc$  for two seconds.

Formulas used by the User and the Administrator to calculate the Password follows:

Passwords equal:

- 7. User
	- a. If Rolling Password  $r_0LL$  is Off, Password  $PBS$  equals User Password  $PBSu$ .
- b. If Rolling Password  $r_0LL$  is On, Password PR55 equals: (PR5. x code) Mod 929 + 70 8. Administrator
	- a. If Rolling Password  $r \rho L L$  is Off, Password PASS equals User Password PASA.

b. If Rolling Password  $r$   $_0$ LL is On, Password PR55 equals: (PR5R x code) Mod 997 + 1000 Differences Between a User Without Password, User With Password and Administrator<br>tor- User without a password is restricted by the Locked Access Level LoC.L.

- 
- A User with a password is restricted by the Read Lockout Security  $rL_0\epsilon$  never having access to the Lock Menu Lo<sub>L</sub>.
- An Administrator is restricted according to the Read Lockout Security  $rL_0E$  however, the Administrator has access to the Lock Menu where the Read Lockout can be changed.

#### Modbus - Using Programmable Memory Blocks

When using the Modbus RTU or Modbus TCP protocols, the PM control features a block of addresses that can be configured by the user to provide direct access to a list of 40 user configured parameters. This allows the user easy access to this customized list by reading from or writing to a contiguous block of registers.

To acquire a better understanding of the tables found in the back of this manual (See Appendix: *[\(Modbus Programmable Memory Blocks](#page-145-0)*) please read through the text below which defines the column headers used.

#### Assembly Definition Addresses

Fixed addresses used to define the parameter that will be stored in the "Working Addresses", which may also be referred to as a pointer. The value stored in these addresses will reflect (point to) the Modbus address of a parameter within the PM control.

#### Assembly Working Addresses

Fixed addresses directly related to their associated "Assembly Definition Addresses" (i.e., Assembly Working Addresses 200 & 201 will assume the parameter pointed to by Assembly Definition Addresses 40 & 41).

When the Modbus address of a target parameter is stored in an "Assembly Definition Address" its corresponding working address will return that parameter's actual value. If it's a writable parameter, writing to its working register will change the parameter's actual value. As an example, Modbus register 360 represents the Analog Input 1 Process Value (See Operations Page, Analog Input Menu). If the value 360 is loaded into Assembly Definition Address 90 and value 361 is loaded into Assembly Definition Address 91, the process value sensed by analog input 1 will also be stored in Modbus registers 250 and 251. Notice that by default this parameter is also stored in working registers 240 and 241 as well.

#### Note:

When modifying the Modbus Assembly registers, single register writes (function 06) are not allowed. Multiple register writes (function 16) must be used to modify the assembly.

The table identified as "Assembly Definition Addresses and Assembly Working Addresses" (see Appendix: Modbus Programmable Memory Blocks) reflects the assemblies and their associated addresses.

#### Note:

Modbus allows a maximum of 125 16-bit registers to be read with one read command. That

is 62 of the 32-bit registers defined here. Use two read commands to read the entire

 assembly if deisred in one module. Each module has its own assembly and the assembly working addresses must be within the same module.

#### Software Configuration

#### Using PM3 LEGACY™ PID Configurator Software

To enable a user to configure the PM control using a personal computer (PC), Watlow has provided free software for your use. If you have not yet obtained a copy of this software insert the CD (Controller Support Tools) into your CD drive and install the software. Alternatively, if you are viewing this document electronically and have a connection to the internet simply click on the link below and download the software from the Watlow web site free of charge. [http://www.watlow.com/en/resources-and-support/Technical-Library/Software-and-Demos](http://www.watlow.com/en/Resources-And-Support/Technical-Library/Software-and-Demos)

Once the software is installed double click on the Configurator icon placed on your desktop during the installation process. If you cannot find the icon follow the steps below to run the software:

- 1. Move your mouse to the "Start" button
- 2. Place the mouse over "All Programs"
- 3. Navigate to the "Watlow" folder and then the sub-folder "Configurator"
- 4. Click on Configurator to run.

The first screen that will appear is shown here.

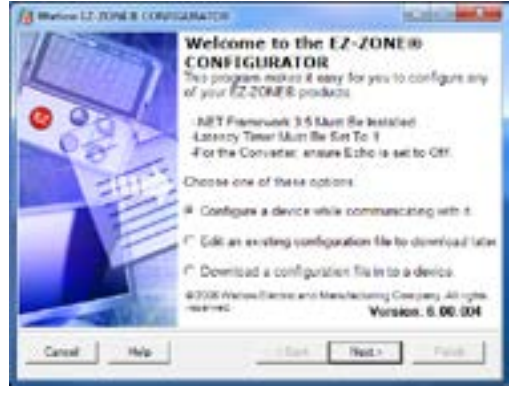

If the PC is already physically connected to the PM3 LEGACY™ PID control click the next button to go on-line.

#### <span id="page-136-0"></span>Note:

When establishing communications from PC to the PM3 LEGACY<sup>™</sup> PID control an interface converter will be required. The Standard Bus network uses EIA-485 as the interface. Most PCs today would require a USB to EIA-485 converter. However, some PCs may still be equipped with EIA-232 ports, therefore an EIA-232 to EIA-485 converter would be required.

As can be seen in the above screen shot the software provides the user with the option of downloading a previously saved configuration as well as the ability to create a configuration off-line to download later. The screen shots that follow will take the user on-line.

After clicking the next button above it is necessary to define the communications port that will be used on the PC as shown below. Clicking on the drop down will allow the user to select the appropriate communications port. This will be the port assigned to the EIA-485 to USB converter when it was connected to the PC. The "Advanced" button allows the user to determine how many devices to look for on the network (1 to 17).

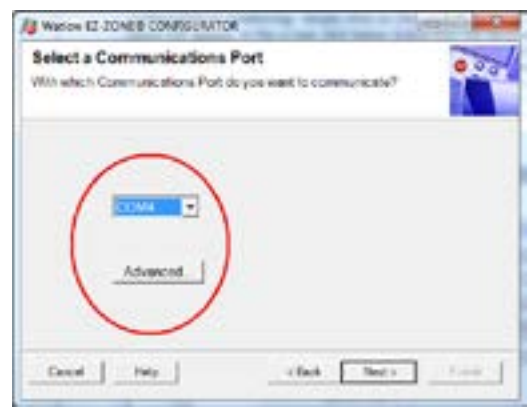

After clicking on the "Next" button, the software will scan the network for the zone addresses specified while showing the progress made (as shown in the graphic below. When complete the software will display all of the available devices found on the network as shown below.

#### Searching Network for Devices **Available Network Devices Displayed**

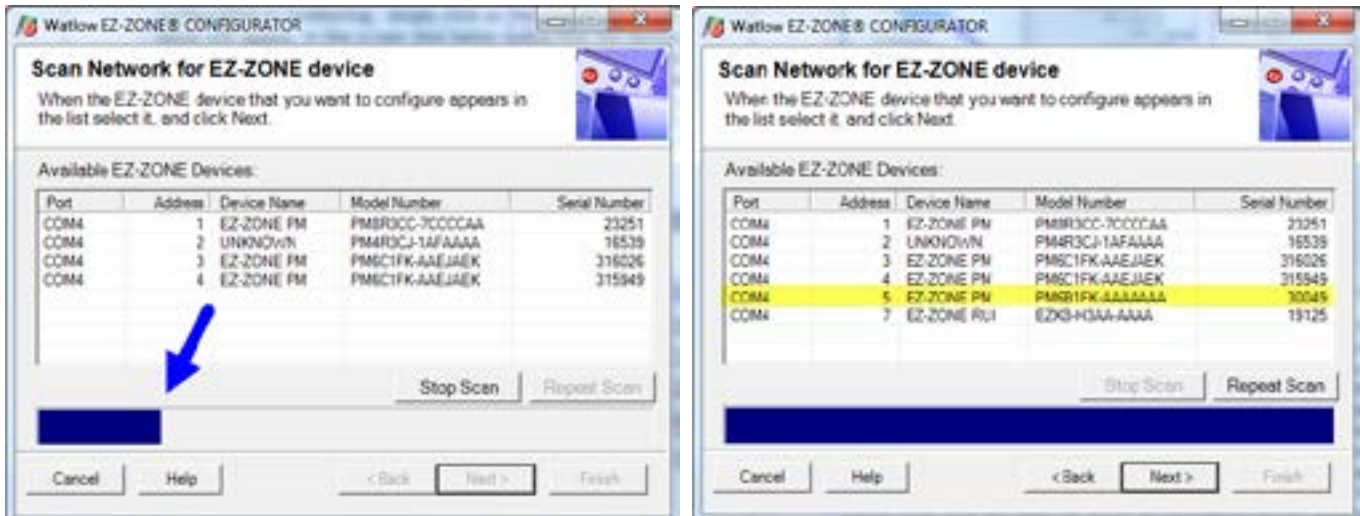

<span id="page-137-0"></span>Any PM3 LEGACY™ PID device on the network will appear in this window and would be available for the purpose of configuration or monitoring; simply click on the control of choice. After doing so, the screen below will appear. In the screen shot below notice that the device part number is clearly displayed at the top of the page (yellow highlight added for emphasis). When multiple PM3 LEGACY<sup>™</sup> PID devices are on the network it is important that the part number be noted prior to configuring so as to avoid making unwanted configuration changes to another control. Looking closely at the left hand column (Parameter Menus) notice that it displays all of the available menus and associated parameters within the control.

The menu structure as laid out within this software follows:

- Setup - Operations - Factory - Profile

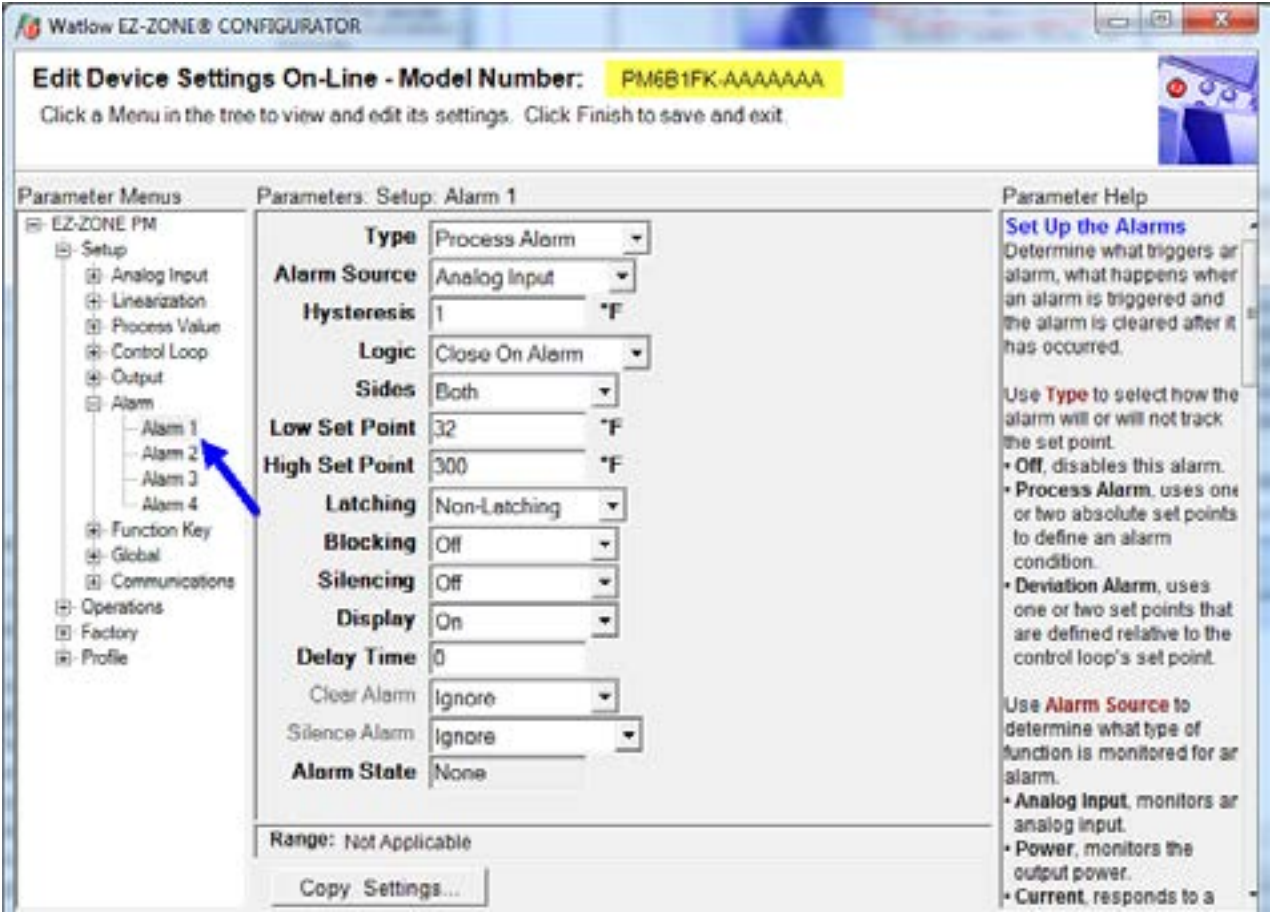

Navigating from one menu to the next is easy and clearly visible. Simply slide the scroll bar up or down to display the menu and parameter of choice. If there is a need to bring greater focus and clarity to the parameters of interest simply click on the negative symbol next to any of the Menu items. As an example if it is desired to work within the Operations page click the negative sign next to Setup where the Setup Page will then collapse. Now click the plus sign next to Operations to find the menu items of choice without viewing unwanted menus and parameters. Once the focus is brought to an individual parameter (single click of mouse) as is the case for Analog Input 1 in the left column; all that can be setup related to that parameter will appear in the center column. The grayed out fields in the center column simply mean that this does not apply for the type of sensor selected. As an example, notice that when a thermocouple is selected, RTD Leads does not apply and is therefore grayed out. To speed up the process of configuration, notice that at the bottom of the center column there is an option to copy settings. If all alarms were to be setup the same click on "Copy Settings" where a copy dialog box will appear allowing for quick duplication of all settings. Notice too, that by clicking on any of those items in the center column that context sensitive help will appear for that particular item in the right hand column.

Lastly, when the configuration is complete click the "Finish" button at the bottom right of the previous screen shot. The screen that follows this action can be seen below.

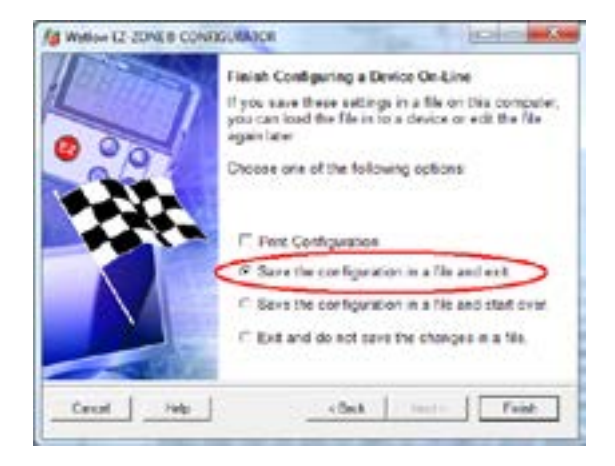

Although the PM control now contains the configuration (because the previous discussion focused on doing the configuration on-line) it is suggested that after the configuration process is completed that the user save this file on the PC for future use. If for some reason someone inadvertently changed a setting without understanding the impact, it would be easy and perhaps faster to download a saved configuration back to the control versus trying to figure out what was changed. Of course, there is an option to exit without saving a copy to the local hard drive. After selecting Save above, click the "Finish" button once again. The screen below will than appear. When saving the configuration, note the location where the file will be placed (saved in) and enter the file name (File name) as well. The default path for saved files follows:

The user can save the file to any folder of choice.

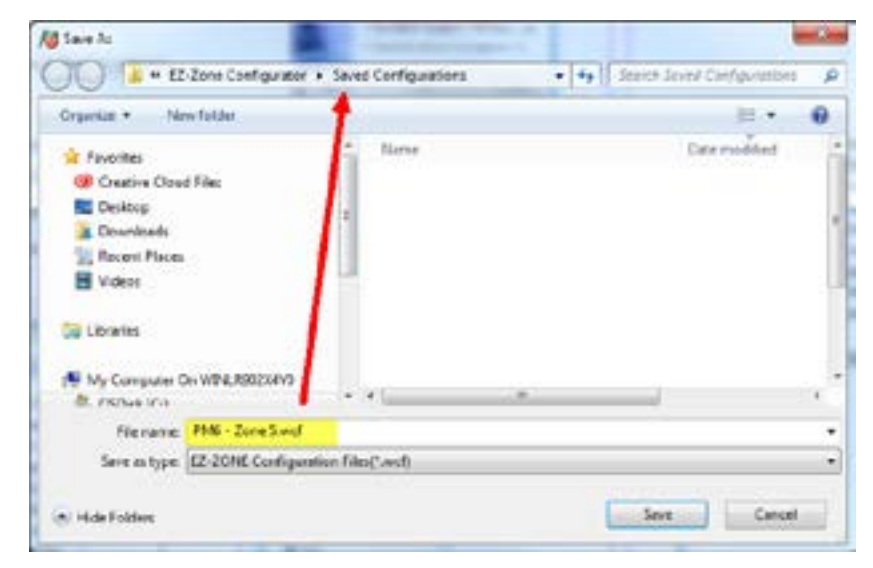

# 10 Chapter 10: Appendix

### Troubleshooting Alarms, Errors and Control Issues

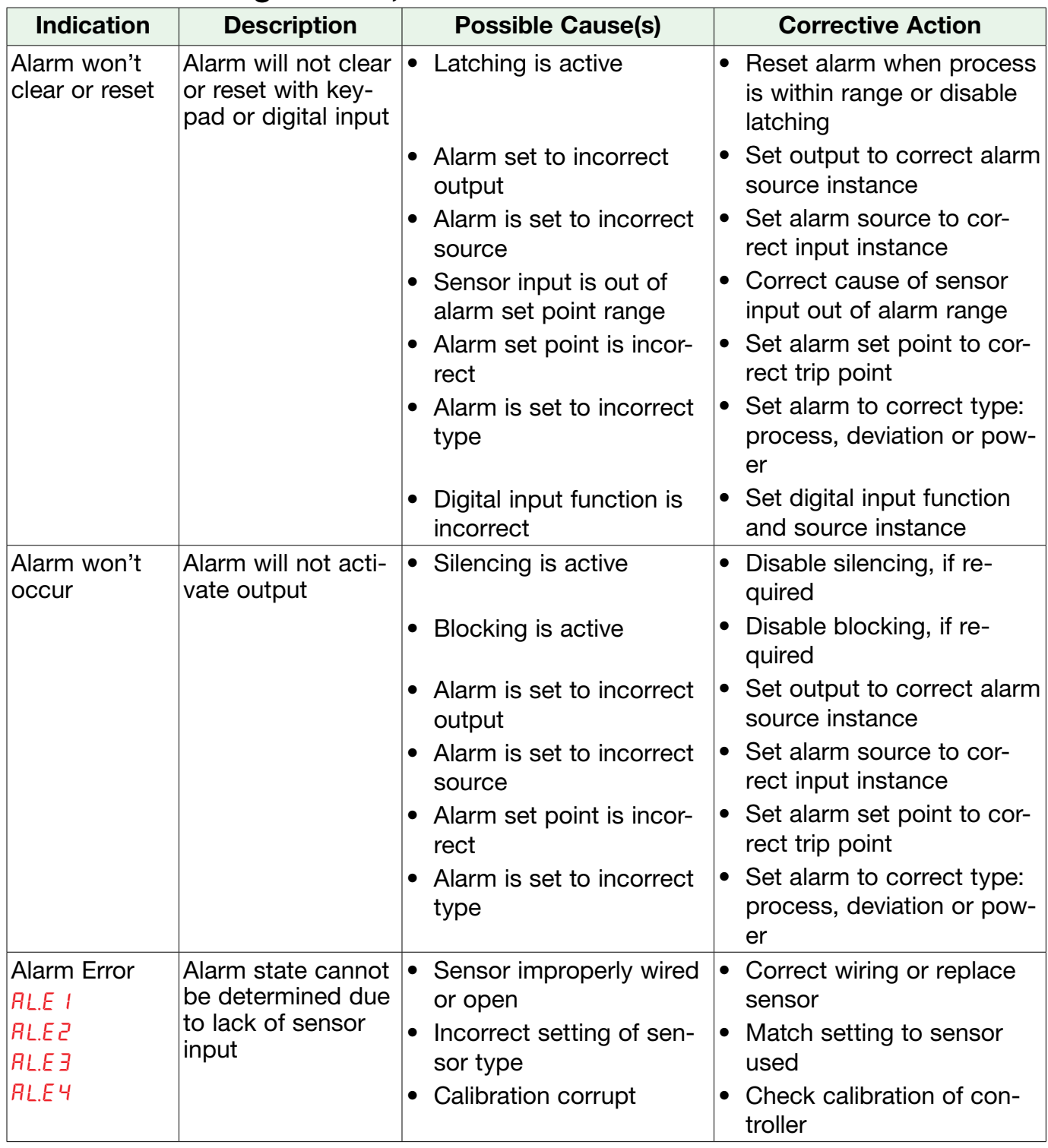

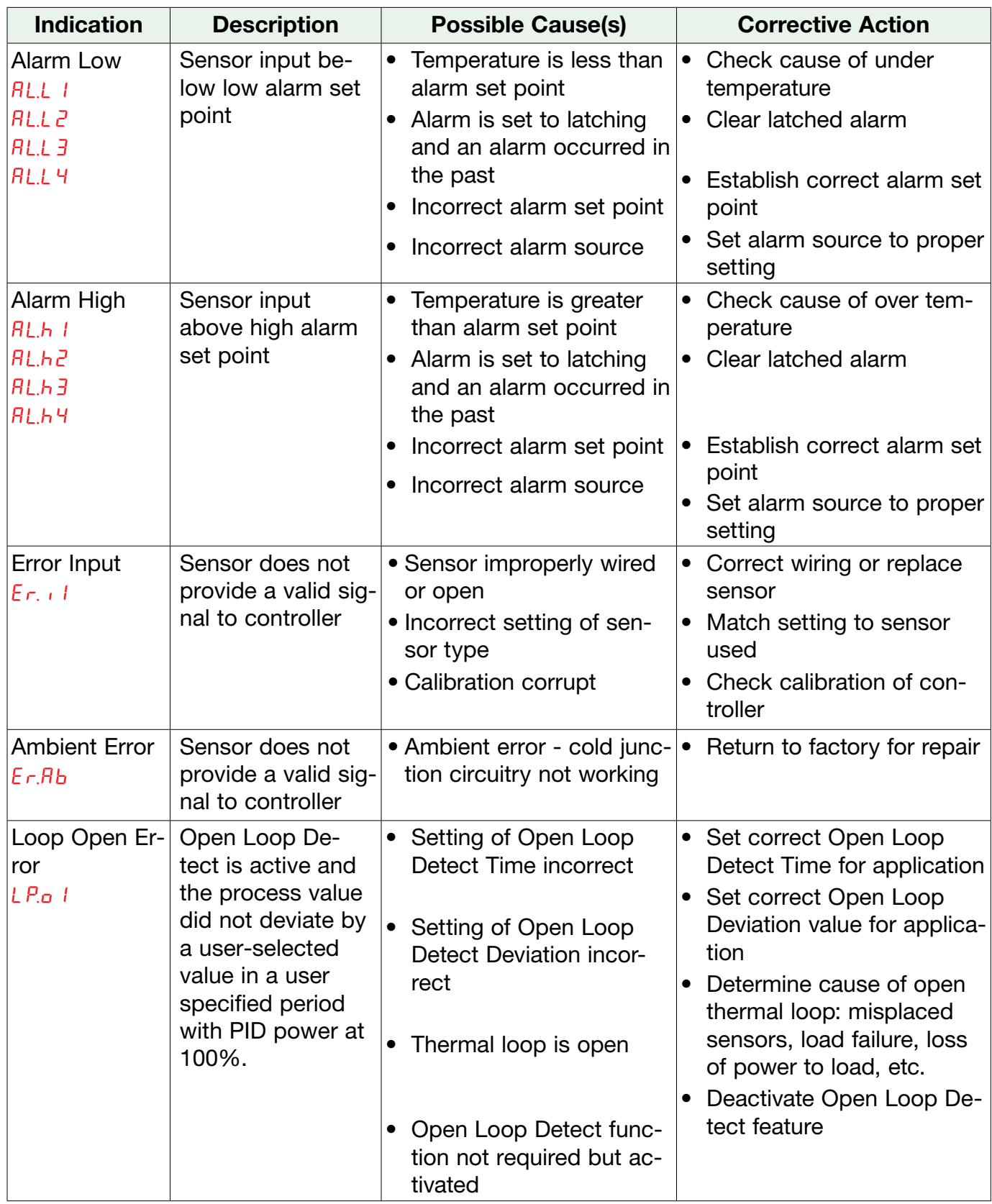

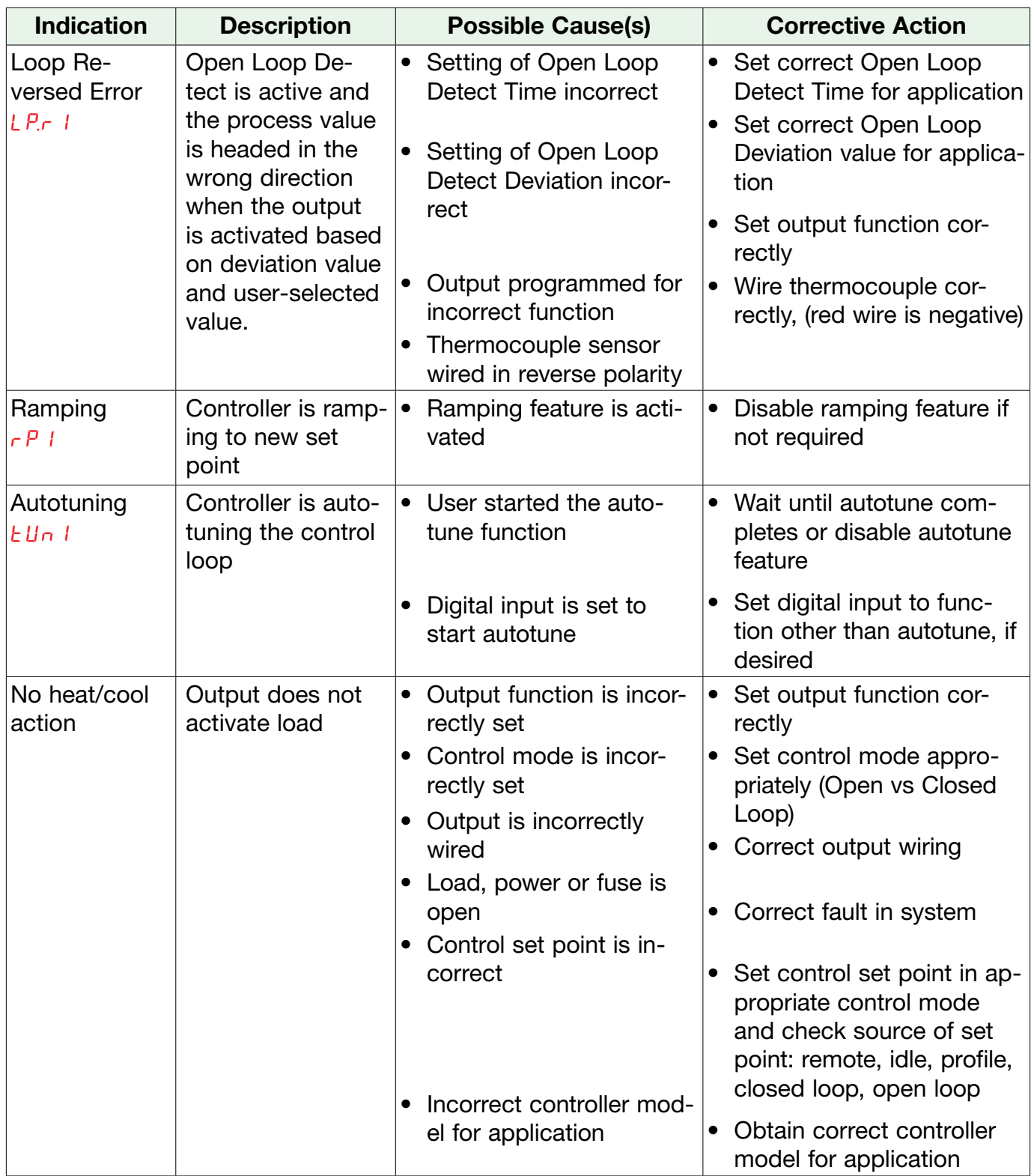

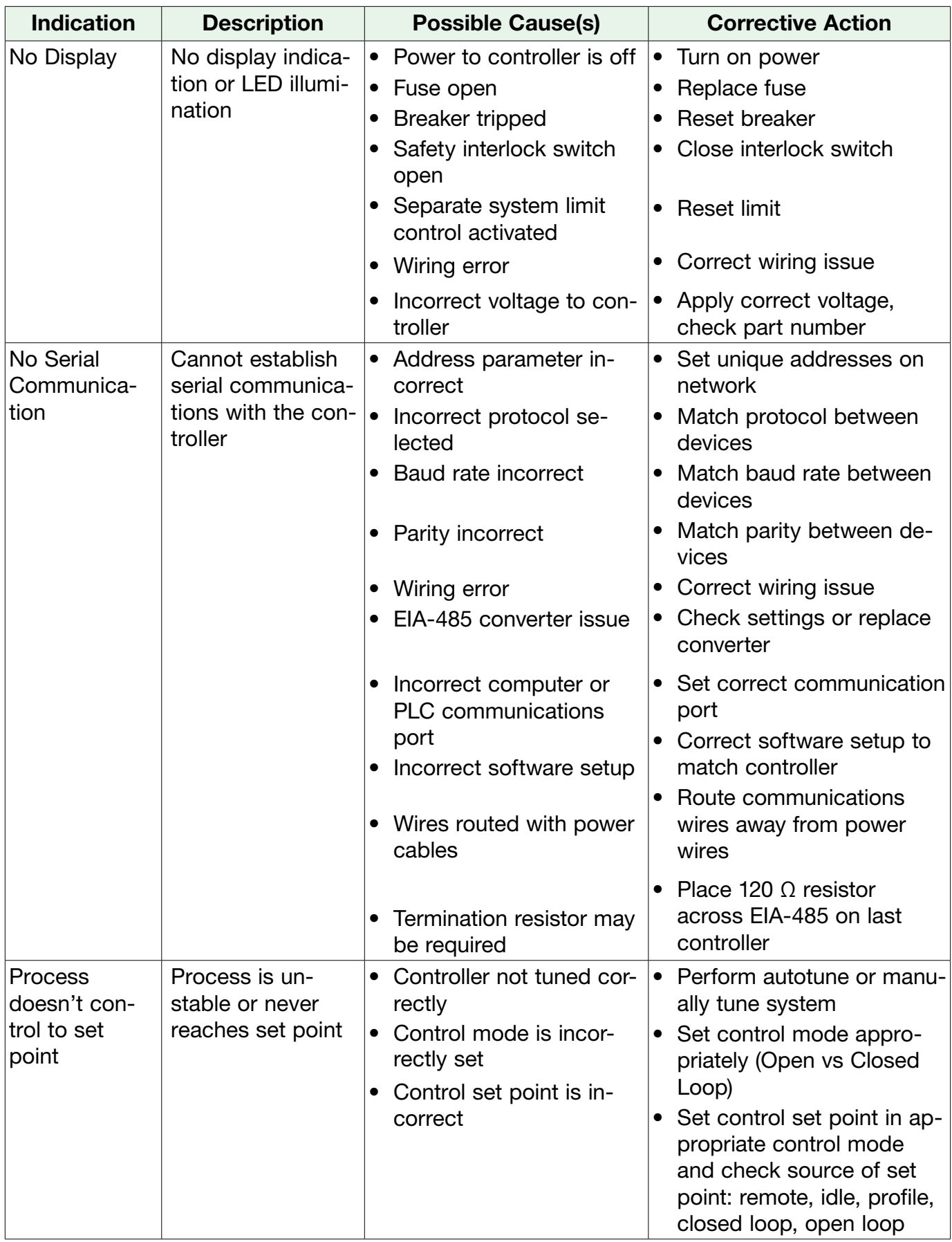

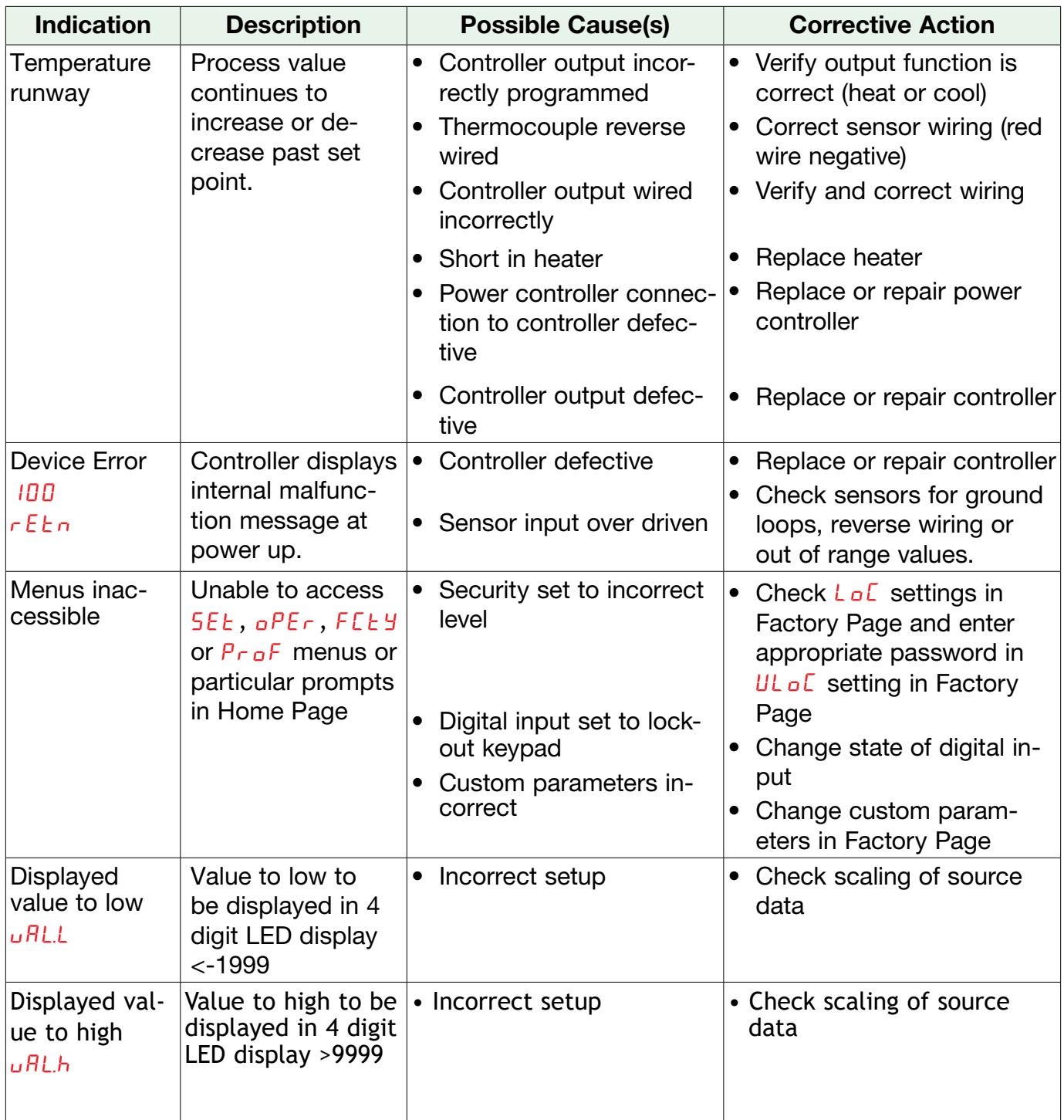

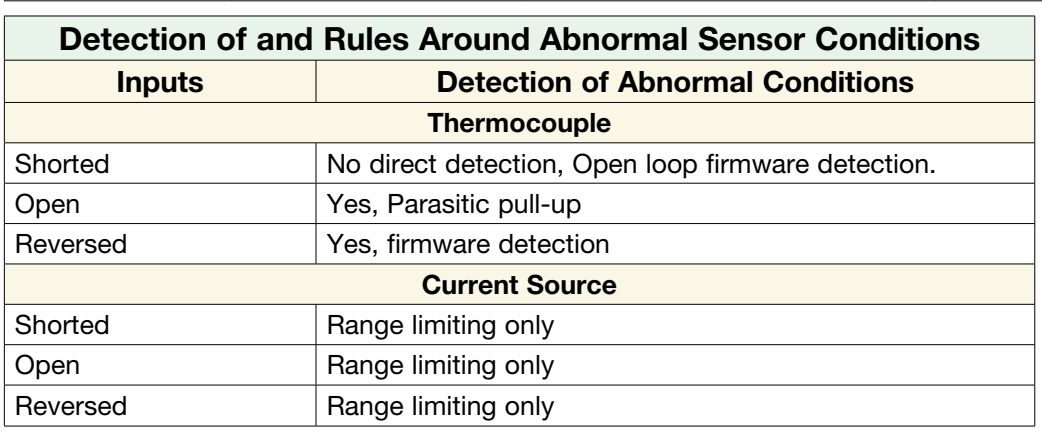
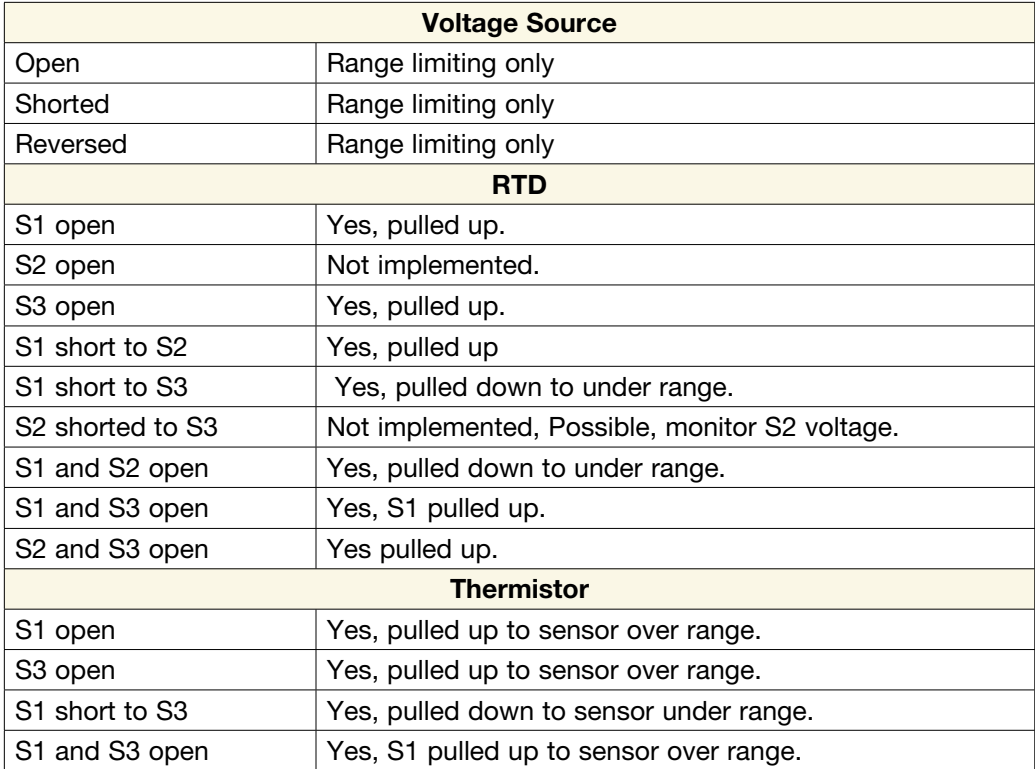

## Modbus - Programmable Memory Blocks

The Modbus assembly or programmable memory blocks consists of 80 pointers to the parameters of your choosing starting at Modbus register 80 (shown on the following page). The pointers are 32-bits long and are stored in two sequential registers. As an example, if it is desired to move an alias to the Set Point of the PM (register 2160) into pointer registers 40 and 41, a single multi-write command (0x10 function) would be used writing 2160 into register 40 and 2161 into register 41.

Once the parameters of choice have been defined and written to the specified pointer registers, the working registers will then represent the parameters written. In the example above, the 32-bit floating point Set Point (2160 and 2161) was first written to registers 40 and 41 which in turn defines working registers 200 and 201 as Set Point. As can be seen in the graphic below, reading back registers 200 and 201 the Set Point is displayed.

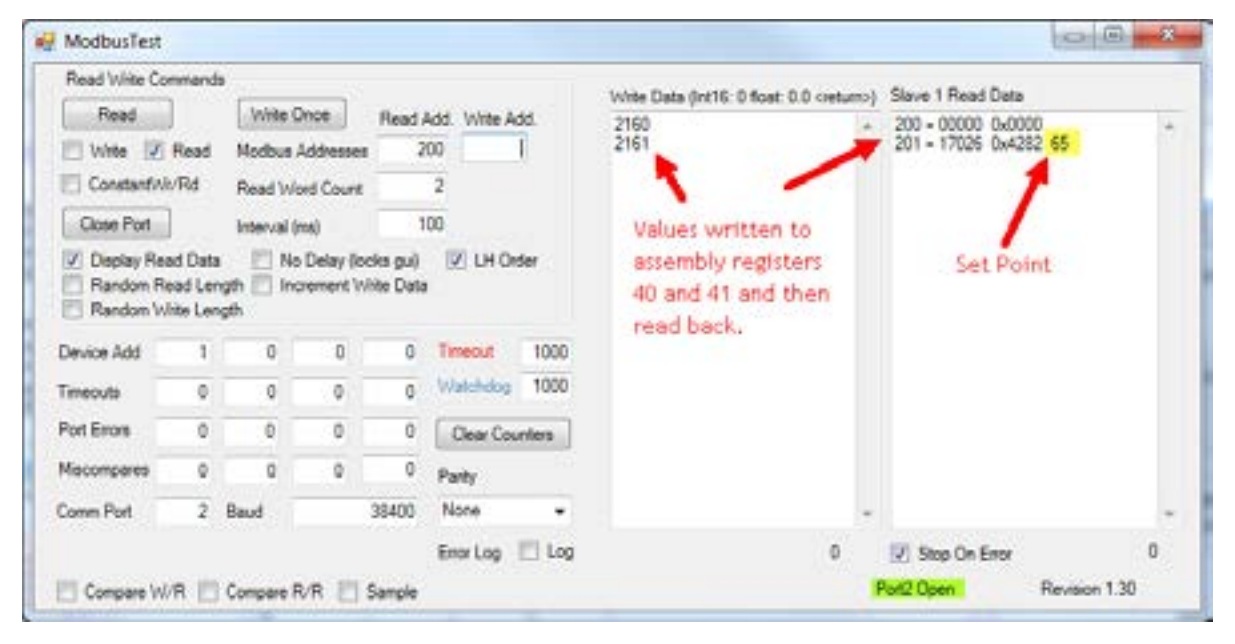

The screen shot above was taken from a program that can be found on the Watlow Support Tools DVD (shipped with the product) as well as on the Watlow website. On the DVD, it can be found under "Utility Tools" and is identified as "Modbus RTU Diagnostic Program for PM3 LEGACY™ PID, RM and ST". A similar program can be found here as well for Modbus TCP. If it is easier to go to the web to acquire this software, click on the link below and type "modbus" in the search field where both versions can be found and downloaded. [http://www.](http://www.watlow.com/en/Resources-And-Support/Technical-Library/Software-and-Demos) [watlow.com/en/Resources-And-Support/Technical-Library/Software-and-Demos](http://www.watlow.com/en/Resources-And-Support/Technical-Library/Software-and-Demos)

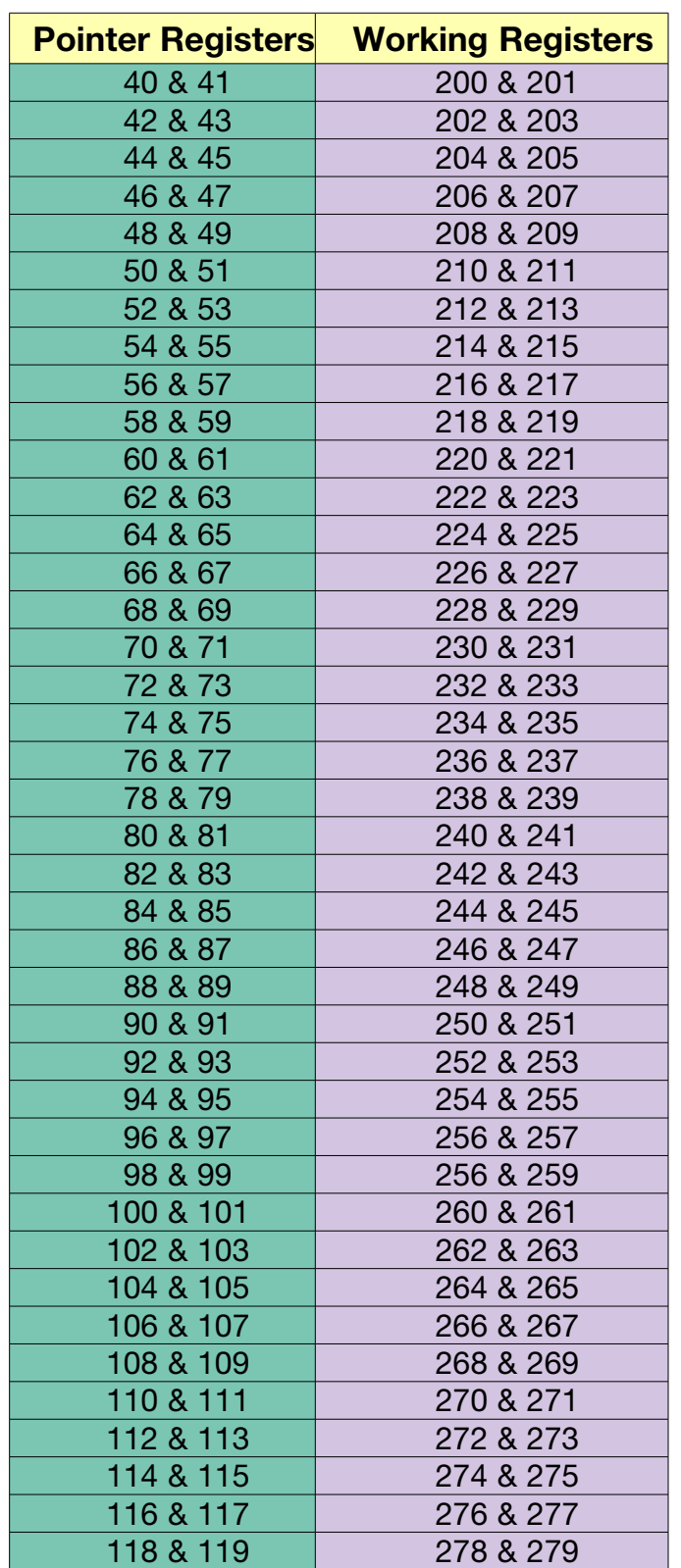

## Assembly Definition Addresses and Assembly Working Addresses

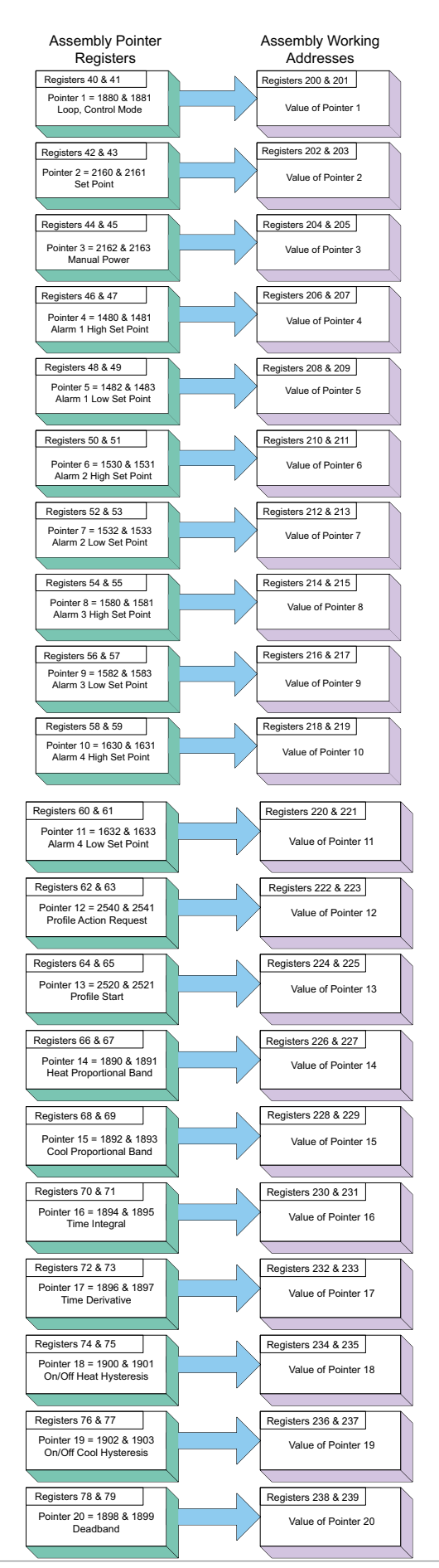

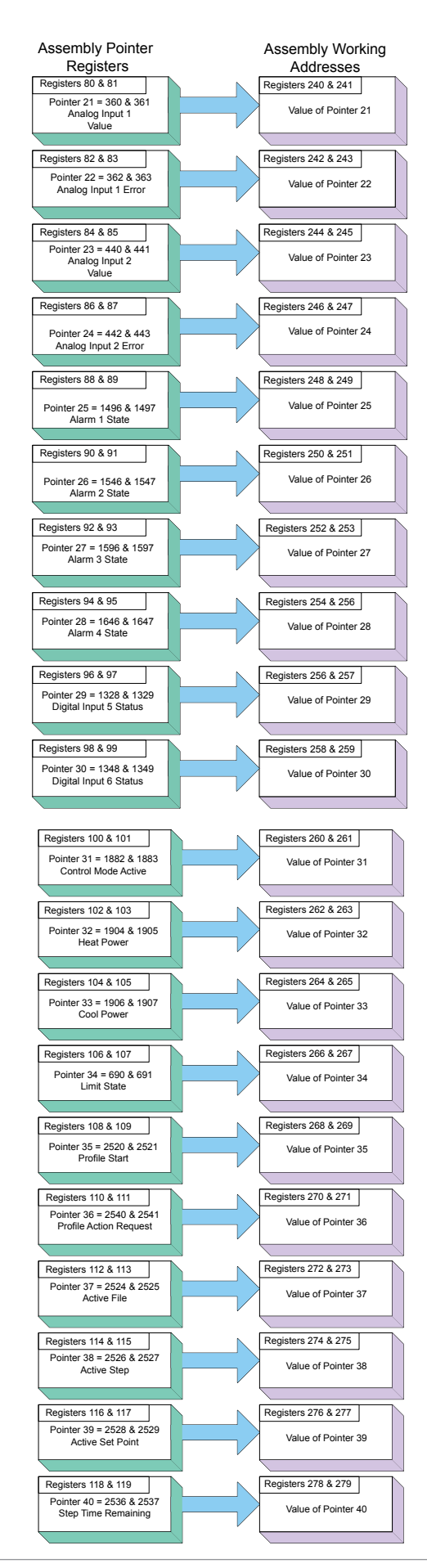

## PM Specifications LineVoltage/Power (Minimum/Maximum Ratings)

- 85 to 264V $\sim$  (ac), 47 to 63Hz
- 20 to 28 $V \sim$  (ac), 47 to 63Hz
- 12 to  $40V = (dc)$
- 10VA maximum power consumption
- Data retention upon power failure via non-volatile memory
- Compliant with SEMIF47-0200, Figure R1-1 voltage sag requirements  $@$  24V $\sim$  (ac) or higher

### **Environment**

- 0 to 149°F (-18 to 65°C) operating temperature
- -40 to 185°F (-40 to 85°C) storage temperature
- 0 to 90% RH, non-condensing

### **Accuracy**

- Calibration accuracy and sensor conformity:  $\pm$  0.1% of span,  $\pm$  1°C @ the calibrated ambient temperature and rated line voltage
- Types R, S, B; 0.2%
- Type T below -50°C; 0.2%
- Calibration ambient temperature @ 77  $\pm$  5°F (25  $\pm$  3°C)
- Accuracy span :1000 °F (540°C) min.
- Temperature stability:  $\pm 0.1$  °F/°F ( $\pm 0.1$ °C/°C) rise in ambient max.

### Agency Approvals

- UL<sup>®</sup> Listed to UL 61010-1 File E185611
- UL Reviewed to CSA C22.2 No.61010-1-04
- UL 50 Type 4X, NEMA 4X indoor locations, IP65 front panel seal (indoor use only)
- FM Class 3545 File 3029084 temperature limit switches
- CE-See Declaration of Conformity RoHS and W.E.E.E. complaint
- UL Listed to ANSI/ISA 12.12.01-2007 File E184390
- This equipment is suitable for use in Class 1, Div.2, Groups A, B, C and D or non-hazardous locations only. Temperature Code T4A
- UL reviewed to Standard No. CSA C22.2 No.213-M1987, Canadian Hazardous locations
- All models, CSA C22.2 No. 24 File 158031 Class 4813-02, CSA Approved
- Connects quickly and easily via Bluetooth® wireless communications

### **Controller**

- User selectable heat/cool, on-off, P, PI, PD, PID or alarm action
- Auto-tune with TRU-TUNE<sup>®</sup>+ adaptive control algorithm
- Control sampling rates: input = 10Hz, outputs = 10Hz

### Profile Ramp/Soak

- Accuracy (typical):  $\pm 30$ PPM at  $77^{\circ}$ F (25 $^{\circ}$ C)
- $+30/-100$  PPM at -4 to 149°F (-20 to 65°C)

### Isolated Serial Communications

• EIA232/485, Modbus® RTU

## Wiring Termination—Touch-Safe Terminals

- Input, power and controller output terminals are touch safe removable 3.30 to 0.0507 mm<sup>2</sup> (12 to 22 AWG)
- Wire strip length 7.6 mm (0.30 in.)
- Torque 0.56 Nm (5.0 in-lb)

### Universal Input

- Thermocouple, grounded or ungrounded sensors
	- >20MΩ input impedance
- Max. 2kΩ source resistance
- 3µA open sensor detection
- RTD 2- or 3-wire, platinum, 100Ω and 1kΩ @ 0°C (32°F) calibration to DIN curve (0.00385 Ω/Ω/°C)
- Process, 0-20mA @100Ω, or 0-10V (dc) @ 20kΩ input impedance; scalable, 0-50mV Voltage Input Ranges
	- Accuracy ±10mV ±1 LSD at standard conditions
	- Temperature stability ±100 PPM/°C maximum

Milliamp Input Ranges

- Accuracy ±20µA ±1 LSD at standard conditions
- Temperature stability ±100 PPM/°C maximum

Resolution Input Ranges

- 0 to 10V: 200µV nominal
- 0 to 20 mA: 0.4uA nominal
- Potentiometer: 0 to 1.2kΩ
- Inverse scaling

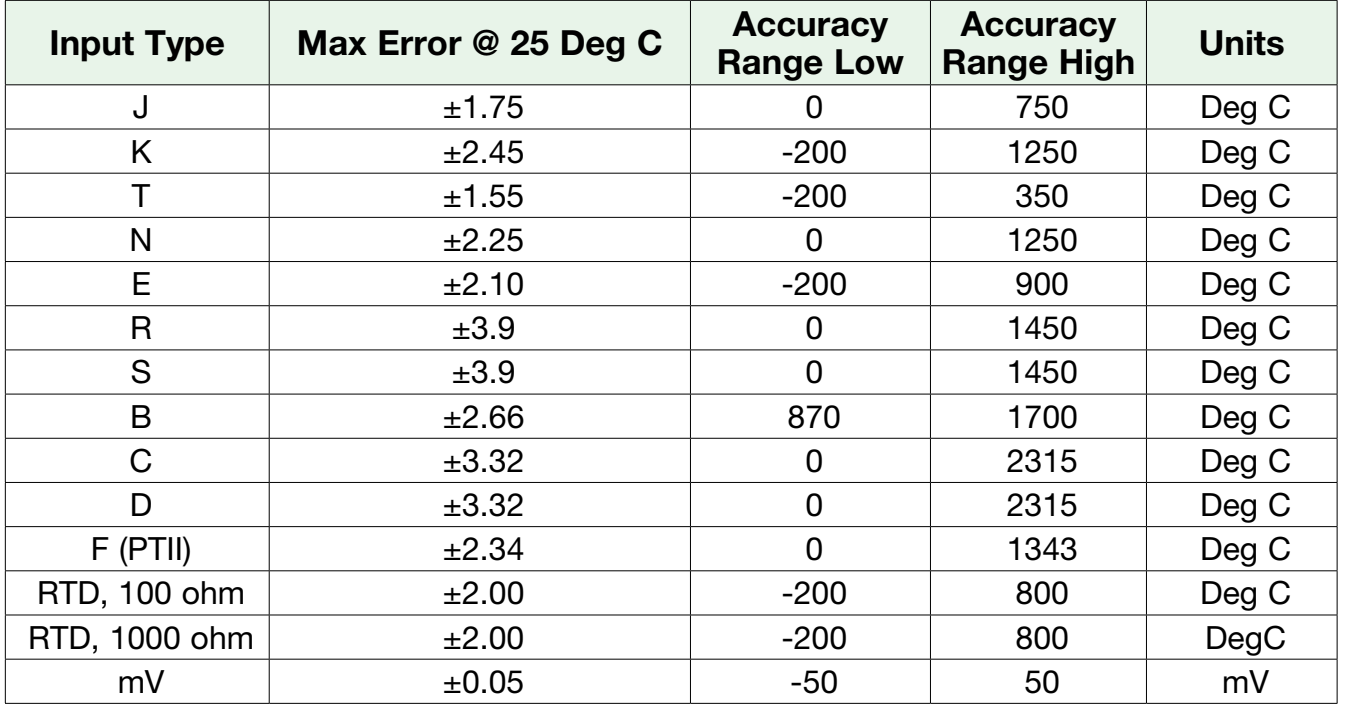

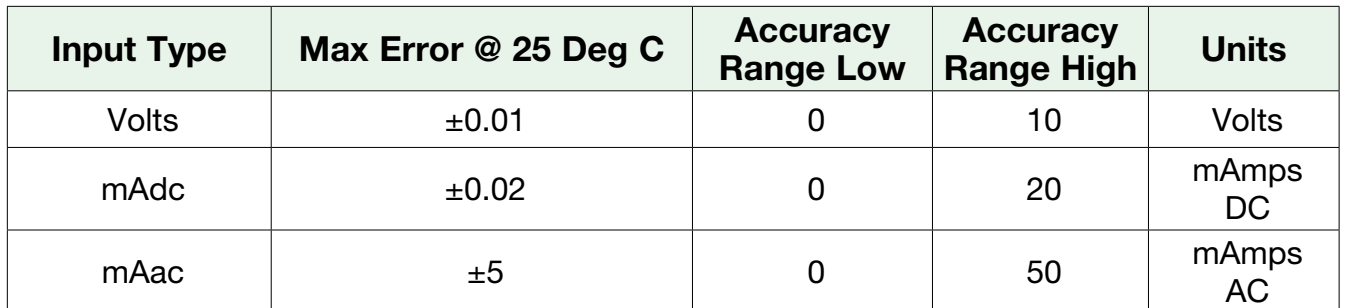

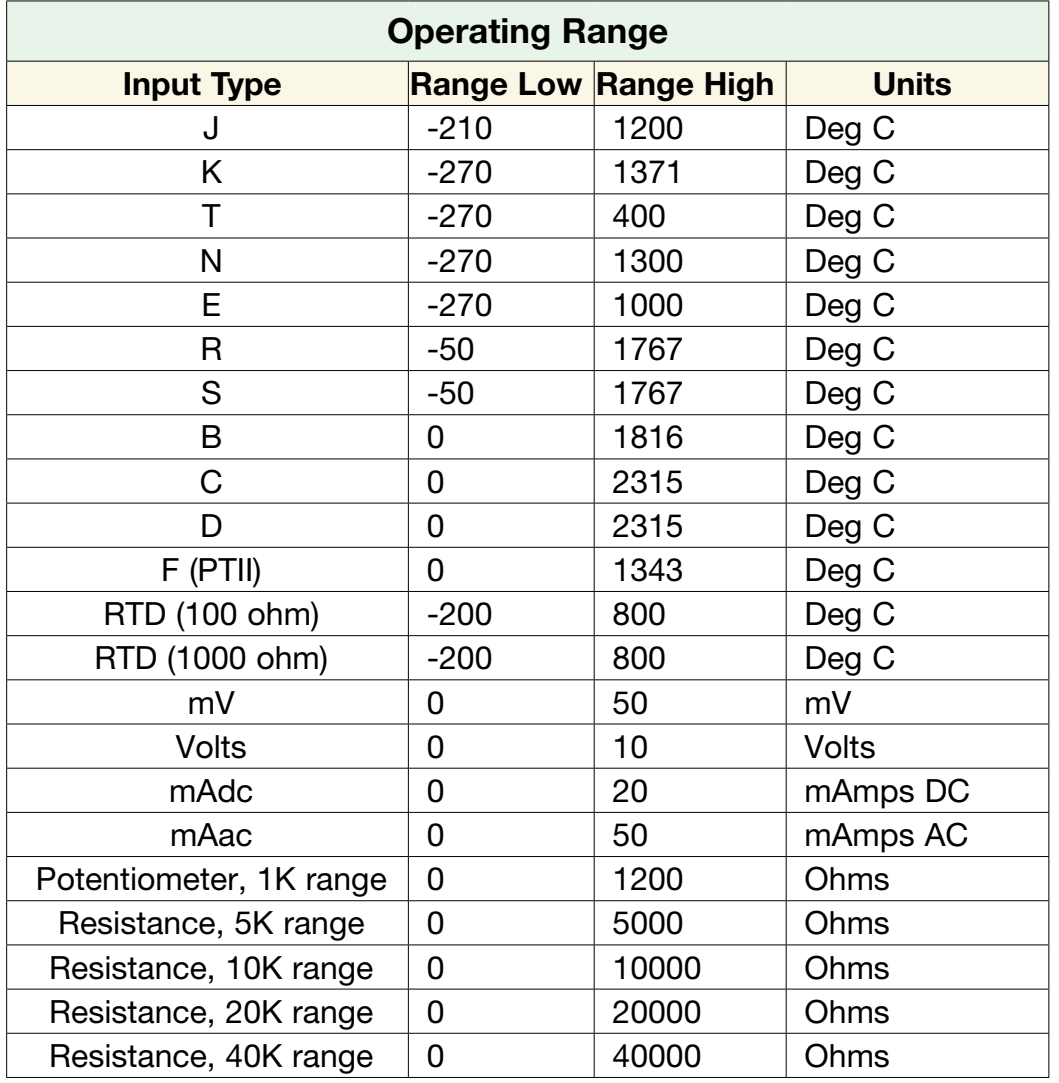

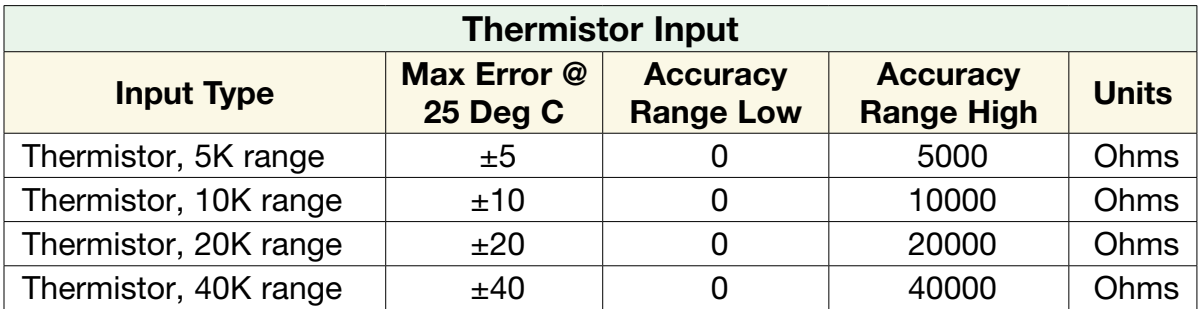

• 0 to 40kΩ, 0 to 20kΩ, 0 to 10kΩ, 0 to 5kΩ

• 2.252kΩ and 10kΩ base at 25°C

- Linearization curves built in
- Third party Thermistor compatibility requirements

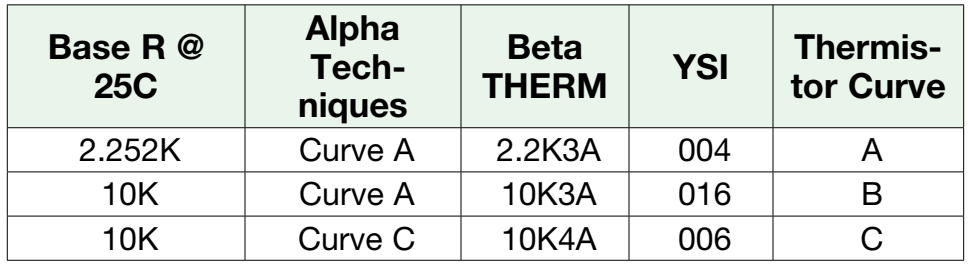

- 2 Digital Input/Output Option 2 DIO
- Digital input update rate 10Hz
	- DC voltage
		- Max. input 36V @ 3mA
		- Min. high state 3V at 0.25mA
		- Max. low state 2V
	- Dry contact
		- Min. open resistance 10kΩ
		- Max. closed resistance 50Ω
		- Max. short circuit 13mA
- Digital output update rate 10Hz
	- SSR drive signal
	- Update rate 10 Hz
	- Maximum open circuit voltage is 22 to  $25 = (dc)$
	- PNP transistor source
	- Typical drive; 21mA @ 4.5V for DO5, and 11mA @ 4.5V for DO6
	- Current limit 24mA for Output 5 and 12mA Output 6
	- Output 5 capable of driving one 3 pole DIN-A-MITE
	- Output 6 capable of driving one 1 pole DIN-A-MITE

## Output Hardware

- Switched DC
	- Maximum open circuit voltage is 22 to  $25V = (dc)$
	- 30mA max. per single output / 40mA max. total per paired outputs (1 & 2, 3 & 4)
	- Typical drive;  $4.5V = (dc)$  @ 30mA
	- Short circuit limited to <50mA
	- Use dc- and dc+ to drive external solid-state relay
	- 1-pole DIN-A-MITE: up to 4 in parallel or 4 in series
	- 2-pole DIN-A-MITE: up to 2 in parallel or 2 in series
	- 3-pole DIN-A-MITE: up to 2 in series
- Switched dc/open collector =  $30V$ <sup> $\ldots$ </sup> (dc) max. @ 100mA max. current sink
- Solid State Relay (SSR), FormA, 0.5A @ 24V $\sim$  (ac) min., 240V $\sim$  (ac) max., 1A at 50°F linear derating to 0.5A at 149 $\degree$ F resistive, opto-isolated, without contact suppression, 120/240V $\sim$ (ac) 20 VA pilot duty
- Minimum holding current of 10mA
- Electromechanical relay, Form C, 5A, 24 to 240V $\sim$  (ac) or 30V $\pm$  (dc) max., resistive load, 100,000 cycles at rated load, 125 VA pilot duty at  $120/240V\sim$  (ac), 25 VA at 24V $\sim$  (ac)
- Electromechanical relay, Form A, 5A, 24 to 240V $\sim$  (ac) or 30V $\equiv$  (dc) max., resistive load, 100,000 cycles at rated load, 125 VA pilot duty at  $120/240V\sim$  (ac), 25 VA at 24V $\sim$  (ac)
- Universal process/retransmit, Output range selectable:
	- $0$  to 10V<sup> $= 0$ </sup> (dc) into a min. 1kΩ load
	- 0 to 20mA into max. 800Ω load

**Resolution** 

- dc ranges: 2.5mV nominal
- mA ranges: 5µA nominal

Calibration Accuracy

- dc ranges: ±15mV
- mA ranges: ±30µA

Temperature Stability

- 100 ppm/°C

### Operator Interface

- Dual 4 digit, 7 segment LED displays
- Advance, infinity, up and down keys
- Typical display update rate 1Hz

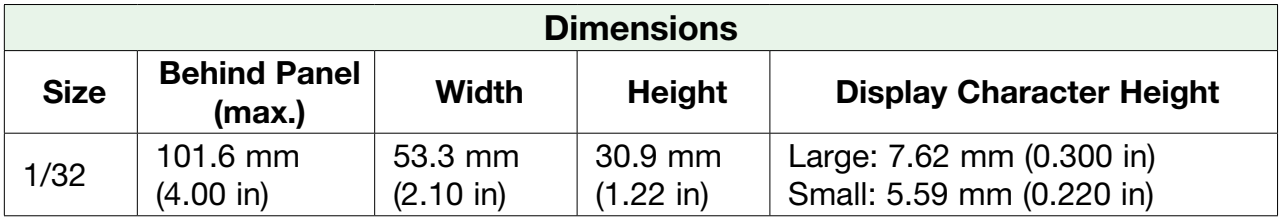

#### Weight

### 1/32 DIN (PM3)

• Controller: 127 g (4.5 oz.)

Modbus® is a trademark of AEG Schneider Automation Inc.

UL® is a registered trademark of Underwriters Laboratories Inc.

#### Note:

These specifications are subject to change without prior notice.

# Ordering Information for PID Controller Models

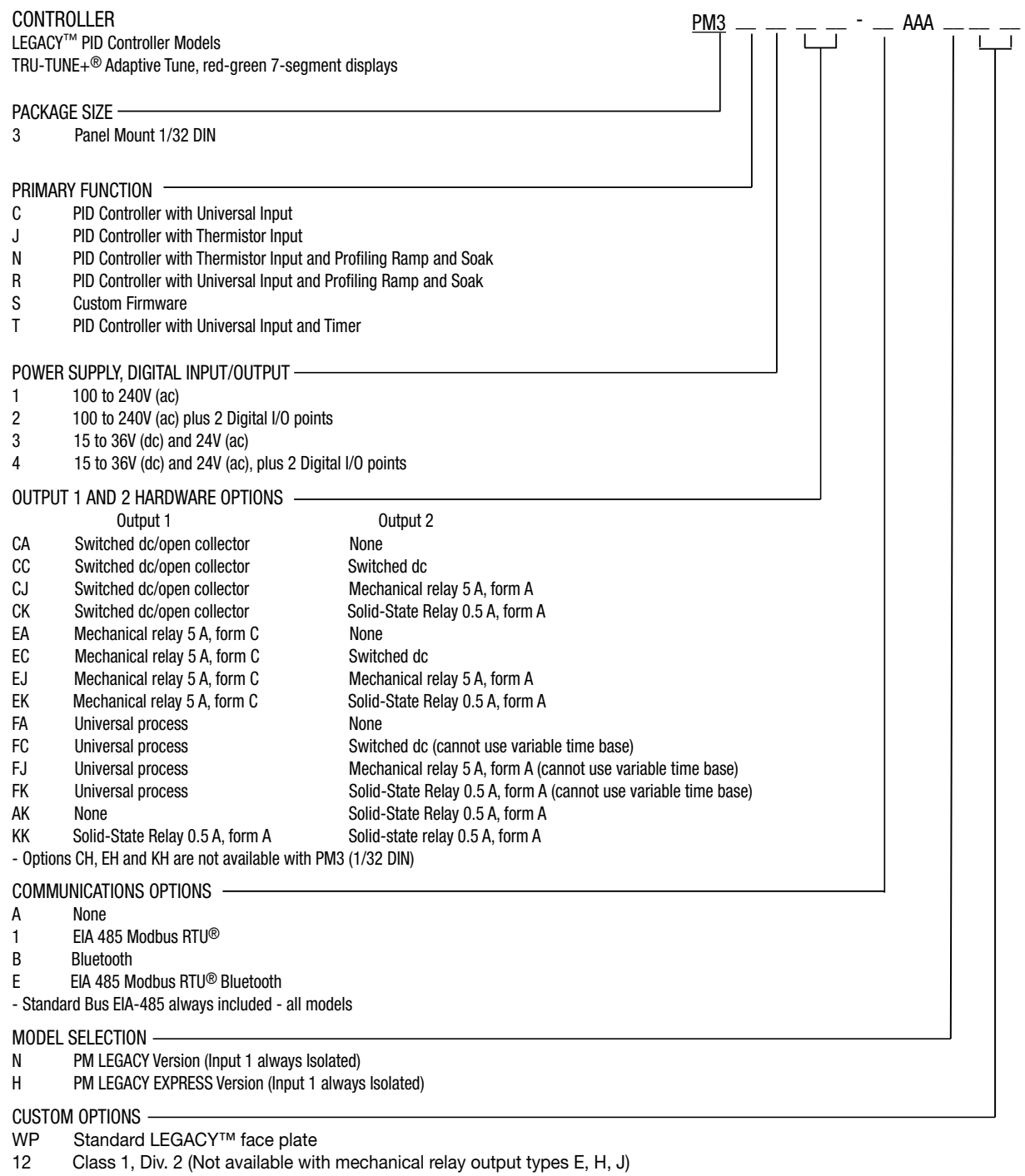

WN No logo and no Watlow name

AG Conformal coating

XX Custom firmware, overlays, parameter settings

Declaration of Conformity

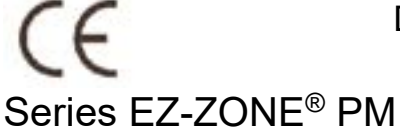

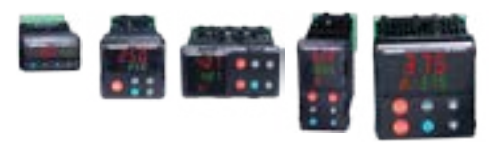

### WATLOW Electric Manufacturing Company

1241 Bundy Blvd. Winona, MN 55987 USA

Declares that the following product:

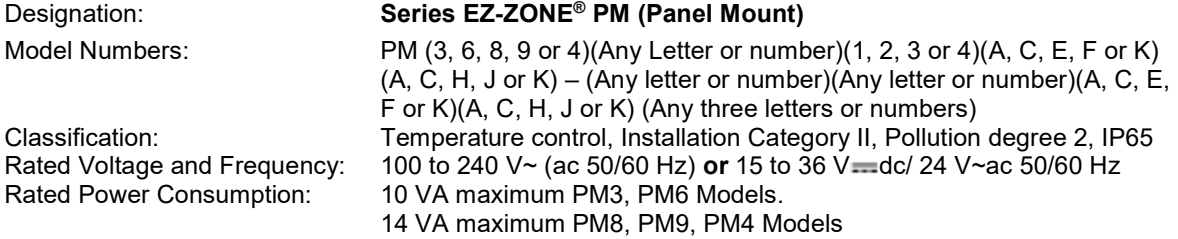

Meets the essential requirements of the following European Union Directives by using the relevant standards show below to indicate compliance.

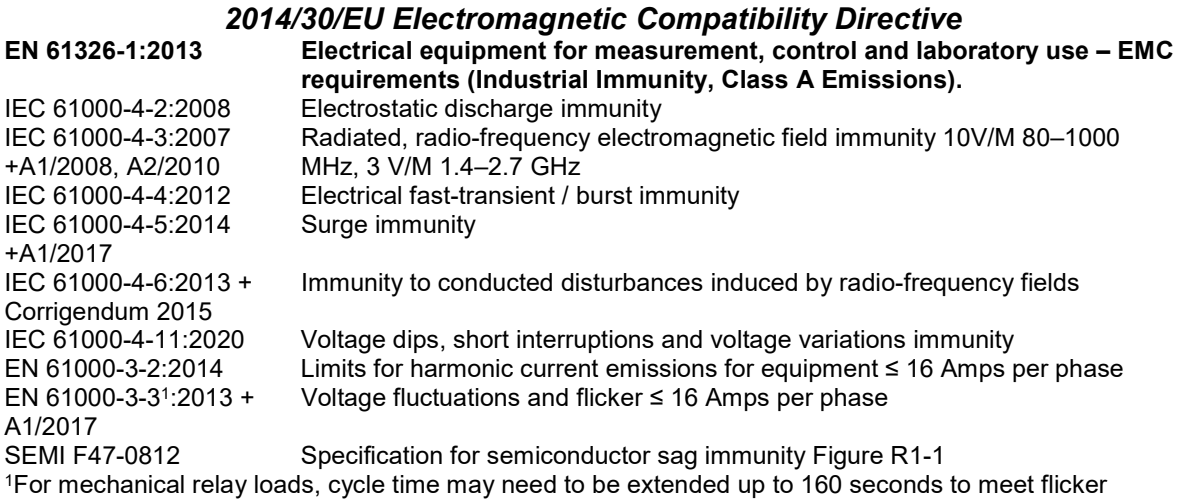

requirements depending on load switched and source impedance.

Use in commercial or residential applications may require additional filtering to pass Class B emissions levels, system testing should be done to confirm.

#### 2014/35/EU Low-Voltage Directive

EN 61010-1:20102 +A1:2019 Safety Requirements of electrical equipment for measurement, control and laboratory use. Part 1: General requirements

 $2$  Compliance with 3rd Edition requirements with use of external surge suppressor installed on 230 Vac~ power line units. Recommend minimum 1000 V peak to maximum 2000 V peak, 70 joules or better part be used.

#### Compliant with 2011/65/EU RoHS2 Directive

Per 2012/19/EU W.E.E.E Directive **A Please Recycle Properly.** 

Models PM(4, 8 or 9)E contain a type BR1225 coin cell battery which shall be recycled at end of life per 2006/66/EC Battery Directive as amended by 2013/56/EU Directive.

CE DOC EZ-ZONE PM-01-21

## How to Reach Us

#### Corporate Headquarters

Watlow Electric Manufacturing Company 12001 Lackland Road St. Louis, MO 63146 Sales: 1-800-WATLOW2 Manufacturing Support: 1-800-4WATLOW Email: info@watlow.com Website: [www.watlow.com](http://www.watlow.com) From outside the USA and Canada: Tel: +1 (314) 878-4600

Fax: +1 (314) 878-6814

#### Latin America

Watlow de México S.A. de C.V. Av. Fundición No. 5 Col. Parques Industriales Querétaro, Qro. CP-76130 Mexico Tel: +52 442 217-6235 Fax: +52 442 217-6403

#### Europe

Watlow France Tour d'Asnières. 4 Avenue Laurent Cély 92600 Asnières sur Seine France Tél: + 33 (0)1 41 32 79 70 Télécopie: + 33(0)1 47 33 36 57 Email: info@watlow.fr Website: [www.watlow.fr](http://www.watlow.fr)

Watlow GmbH Postfach 11 65, Lauchwasenstr. 1 D-76709 Kronau Germany Tel: +49 (0) 7253 9400-0 Fax: +49 (0) 7253 9400-900 Email: info@watlow.de Website: [www.watlow.de](http://www.watlow.de)

Watlow Italy S.r.l. Viale Italia 52/54 20094 Corsico MI Italy Tel: +39 024588841 Fax: +39 0245869954 Email: italyinfo@watlow.com Website: [www.watlow.it](http://www.watlow.it)

Watlow Ibérica, S.L.U. C/Marte 12, Posterior, Local 9 E-28850 Torrejón de Ardoz Madrid - Spain T. +34 91 675 12 92 F. +34 91 648 73 80 Email: info@watlow.es Website: [www.watlow.es](http://www.watlow.es)

Watlow UK Ltd. Linby Industrial Estate Linby, Nottingham, NG15 8AA United Kingdom Telephone: (0) 115 964 0777 Fax: (0) 115 964 0071 Email: info@watlow.co.uk Website: [www.watlow.co.uk](http://www.watlow.co.uk) From outside The United Kingdom: Tel: +44 115 964 0777 Fax: +44 115 964 0071

Watlow Korea Co., Ltd. #1406, E&C Dream Tower, 46, Yangpyeongdong-3ga Yeongdeungpo-gu, Seoul 150-103 Republic of Korea Tel: +82 (2) 2628-5770 Fax: +82 (2) 2628-5771 Website: www.[watlow.co.kr](http://www.watlow.co.kr)

Watlow Malaysia Sdn Bhd 1F-17, IOI Business Park No.1, Persiaran Puchong Jaya Selatan Bandar Puchong Jaya 47100 Puchong, Selangor D.E. Malaysia Tel: +60 3 8076 8745 Fax: +60 3 8076 7186 Email: vlee@watlow.com Website: [www.watlow.com](http://www.watlow.cn)

瓦特龍電機股份有限公司 80143 高雄市前金區七賢二路189號 10樓之一

電話: 07-2885168 傳真: 07-2885568

Watlow Electric Taiwan Corporation 10F-1 No.189 Chi-Shen 2nd Road Kaohsiung 80143 Taiwa

#### Your Authorized Watlow Distributor

**TOTAL 3 Year Warranty CUSTOMER SATISFACTION**

#### Asia and Pacific

Watlow Singapore Pte Ltd. 16 Ayer Rajah Crescent, #06-03/04, Singapore 139965 Tel: +65 6773 9488 Fax: +65 6778 0323 Email: info@watlow.com.sg Website: www[.watlow.com.sg](http://www.watlow.com.sg)

Watlow Australia Pty., Ltd. 4/57 Sharps Road Tullamarine, VIC 3043 Australia Tel: +61 3 9335 6449 Fax: +61 3 9330 3566 Website: www.watlow.com

Watlow Electric Manufacturing Company (Shanghai) Co. Ltd. Room 501, Building 10, KIC Plaza 290 Songhu Road, Yangpu District Shanghai, China 200433 China Phone: Local: 4006 Watlow (4006 928569) International: +86 21 3381 0188 Fax: +86 21 6106 1423 Email: vlee@watlow.cn Website: [www.watlow.cn](http://www.watlow.cn)

#### ワトロー・ジャパン株式会社 〒101-0047 東京都千代田区内神田1-14-4

四国ビル別館9階<br>Tel: 03-3518-6630

Tel: 03-3518-6630 Fax: 03-3518-6632

Email: infoj@watlow.com Website: [www.watlow.co.jp](http://www.watlow.co.jp)

Watlow Japan Ltd. 1-14-4 Uchikanda, Chiyoda-Ku Tokyo 101-0047 Japan Tel: +81-3-3518-6630Fax: +81-3-3518-6632 Email: infoj@watlow.comWebsite: www.watlow.co.jp